# Oracle® Cloud Oracle Content Management 관리

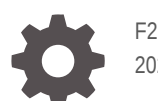

F26843-19 2021 June

ORACLE

Oracle Cloud Oracle Content Management 관리NOT\_SUPPORTED

F26843-19

Copyright © 2017, 2021, Oracle and/or its affiliates.

주요 작성자: Sarah Bernau

기고자: Bonnie VaughanNOT\_SUPPORTEDBob LiesNOT\_SUPPORTEDBruce SilverNOT\_SUPPORTEDRon van de CrommertNOT\_SUPPORTEDDavid JonesNOT\_SUPPORTEDKeith MacDonaldNOT\_SUPPORTEDMark PatersonNOT\_SUPPORTEDAndy PeetNOT\_SUPPORTEDIndira SmithNOT\_SUPPORTEDSherri AhernNOT\_SUPPORTEDMichele Chock

This software and related documentation are provided under a license agreement containing restrictions on use and disclosure and are protected by intellectual property laws. Except as expressly permitted in your license agreement or allowed by law, you may not use, copy, reproduce, translate, broadcast, modify, license, transmit, distribute, exhibit, perform, publish, or display any part, in any form, or by any means. Reverse engineering, disassembly, or decompilation of this software, unless required by law for interoperability, is prohibited.

The information contained herein is subject to change without notice and is not warranted to be error-free. If you find any errors, please report them to us in writing.

If this is software or related documentation that is delivered to the U.S. Government or anyone licensing it on behalf of the U.S. Government, then the following notice is applicable:

U.S. GOVERNMENT END USERS: Oracle programs (including any operating system, integrated software, any programs embedded, installed or activated on delivered hardware, and modifications of such programs) and Oracle computer documentation or other Oracle data delivered to or accessed by U.S. Government end users are "commercial computer software" or "commercial computer software documentation" pursuant to the applicable Federal Acquisition Regulation and agency-specific supplemental regulations. As such, the use, reproduction, duplication, release, display, disclosure, modification, preparation of derivative works, and/or adaptation of i) Oracle programs (including any operating system, integrated software, any programs embedded, installed or activated on delivered hardware, and modifications of such programs), ii) Oracle computer documentation and/or iii) other Oracle data, is subject to the rights and limitations specified in the license contained in the applicable contract. The terms governing the U.S. Government's use of Oracle cloud services are defined by the applicable contract for such services. No other rights are granted to the U.S. Government.

This software or hardware is developed for general use in a variety of information management applications. It is not developed or intended for use in any inherently dangerous applications, including applications that may create a risk of personal injury. If you use this software or hardware in dangerous applications, then you shall be responsible to take all appropriate fail-safe, backup, redundancy, and other measures to ensure its safe use. Oracle Corporation and its affiliates disclaim any liability for any damages caused by use of this software or hardware in dangerous applications.

Oracle and Java are registered trademarks of Oracle and/or its affiliates. Other names may be trademarks of their respective owners.

Intel and Intel Inside are trademarks or registered trademarks of Intel Corporation. All SPARC trademarks are used under license and are trademarks or registered trademarks of SPARC International, Inc. AMD, Epyc, and the AMD logo are trademarks or registered trademarks of Advanced Micro Devices. UNIX is a registered trademark of The Open Group.

This software or hardware and documentation may provide access to or information about content, products, and services from third parties. Oracle Corporation and its affiliates are not responsible for and expressly disclaim all warranties of any kind with respect to third-party content, products, and services unless otherwise set forth in an applicable agreement between you and Oracle. Oracle Corporation and its affiliates will not be responsible for any loss, costs, or damages incurred due to your access to or use of third-party content, products, or services, except as set forth in an applicable agreement between you and Oracle.

# 목차

### [머리말](#page-9-0)

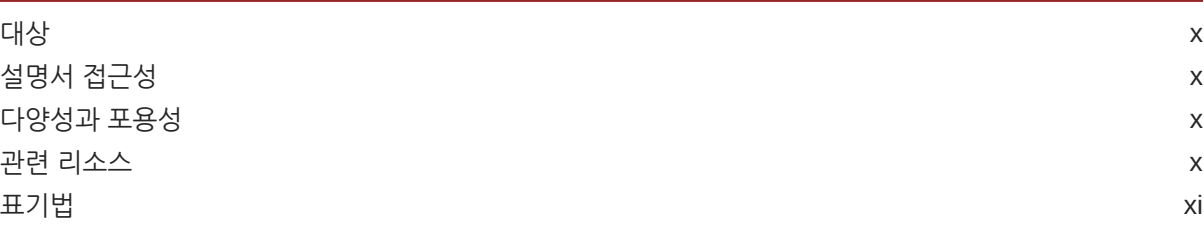

### 1 [시작하기](#page-11-0)

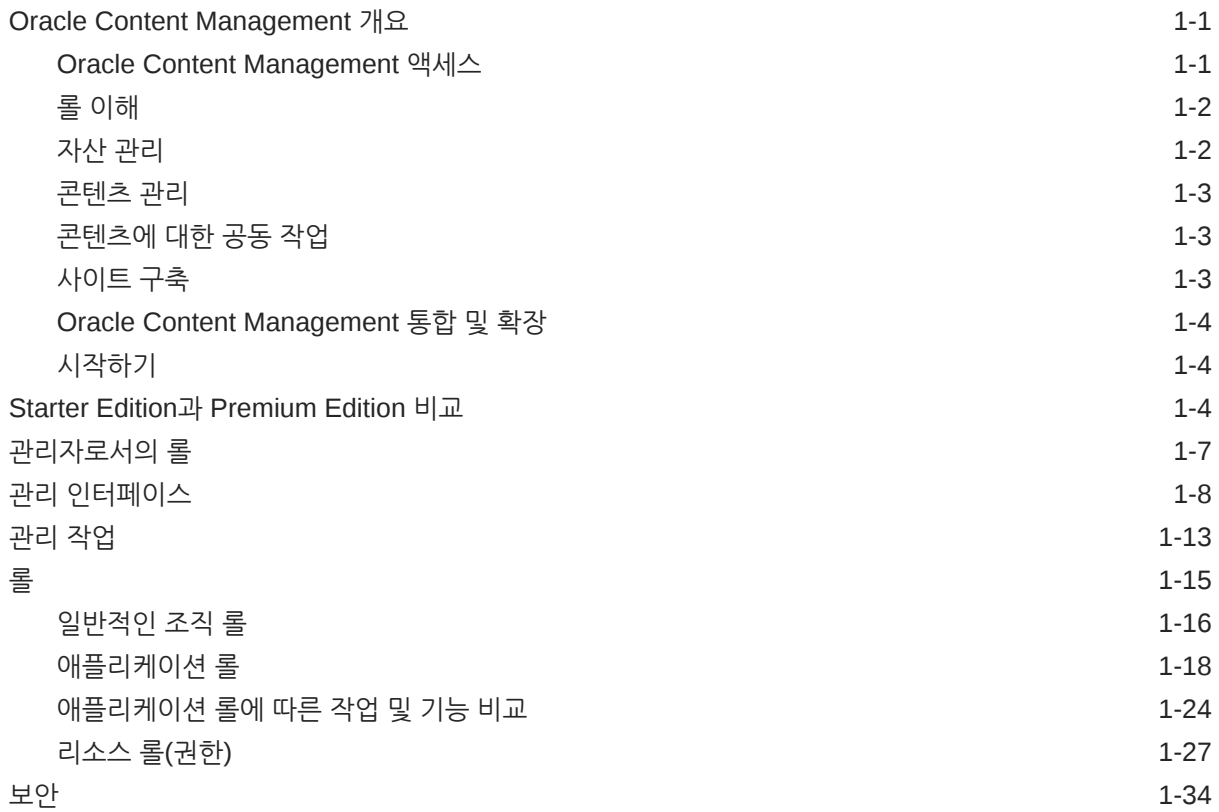

### 2 [Oracle Content Management](#page-48-0) 배치

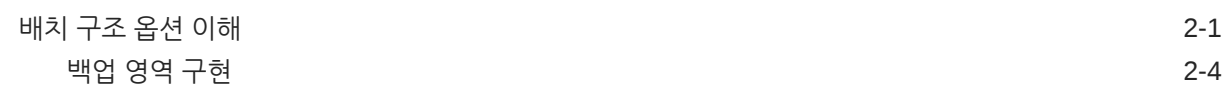

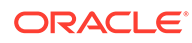

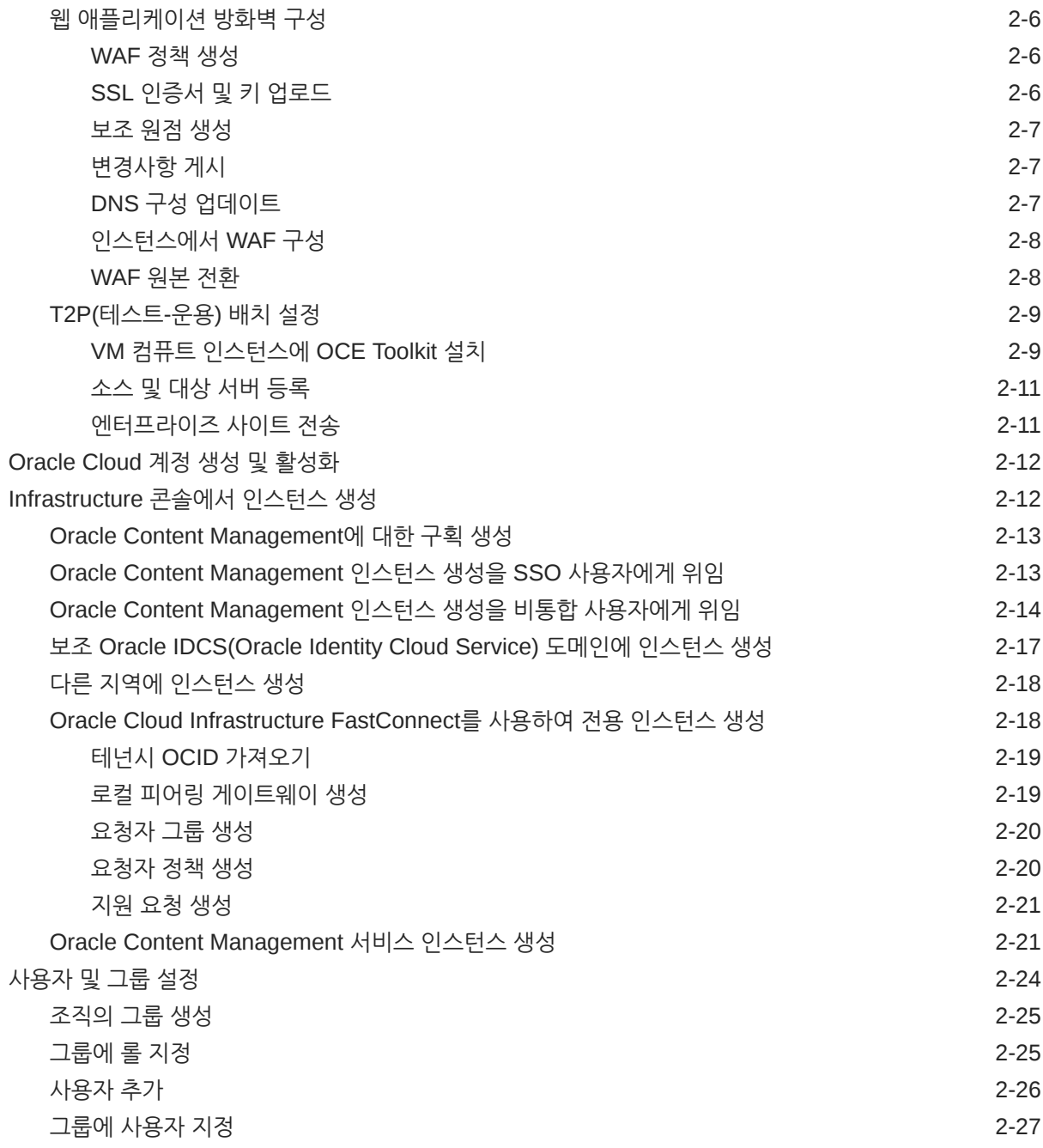

### 3 서비스 [롤아웃](#page-75-0)

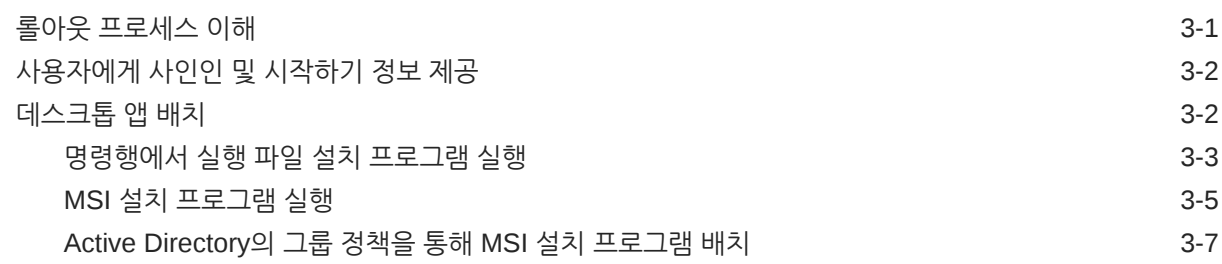

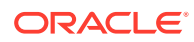

### 4 [시스템](#page-83-0) 설정 구성

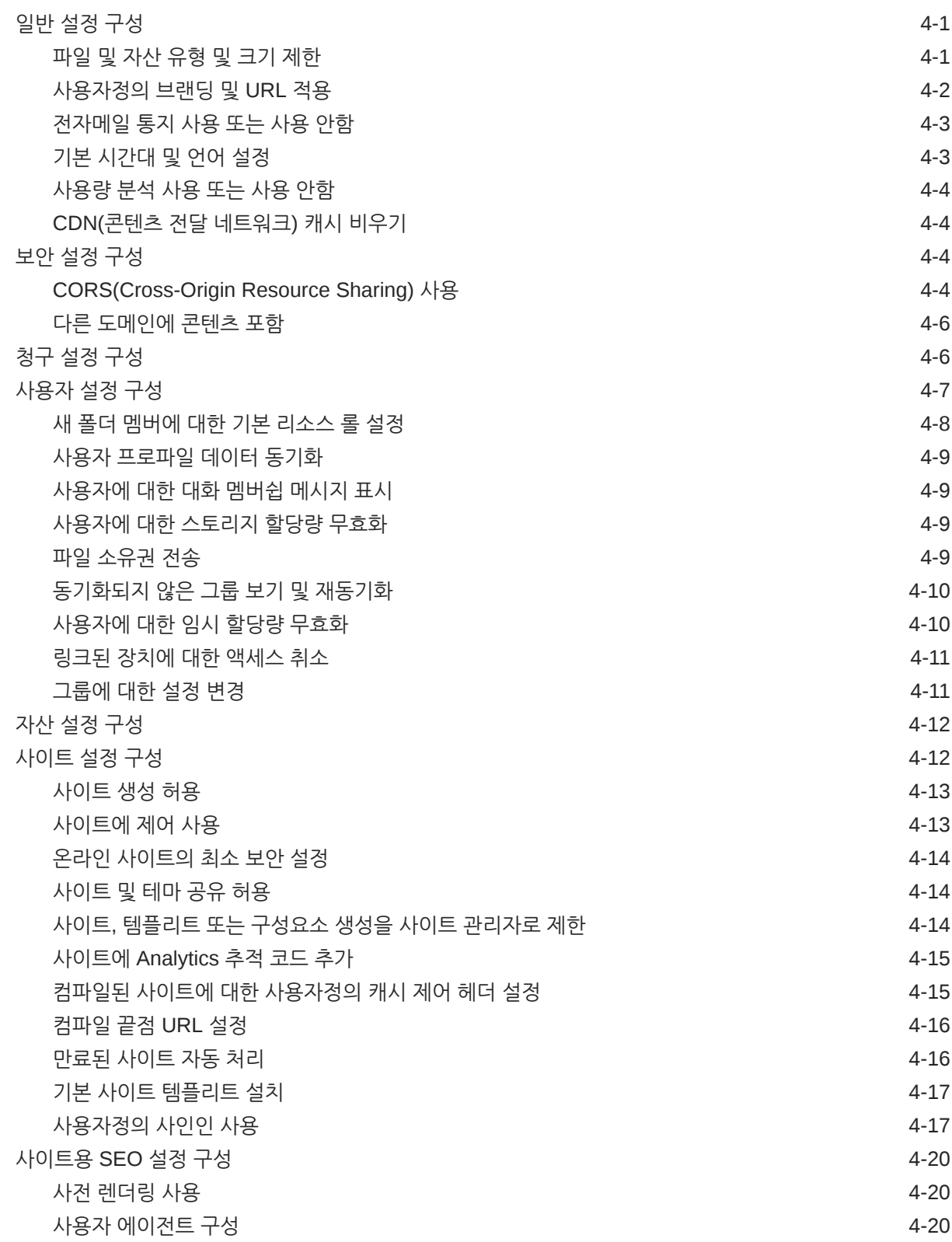

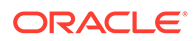

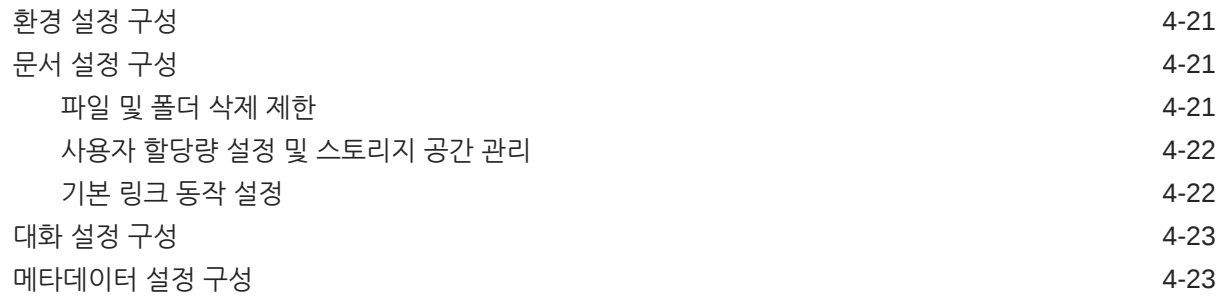

### 5 사용자, 그룹 및 [액세스](#page-107-0) 관리

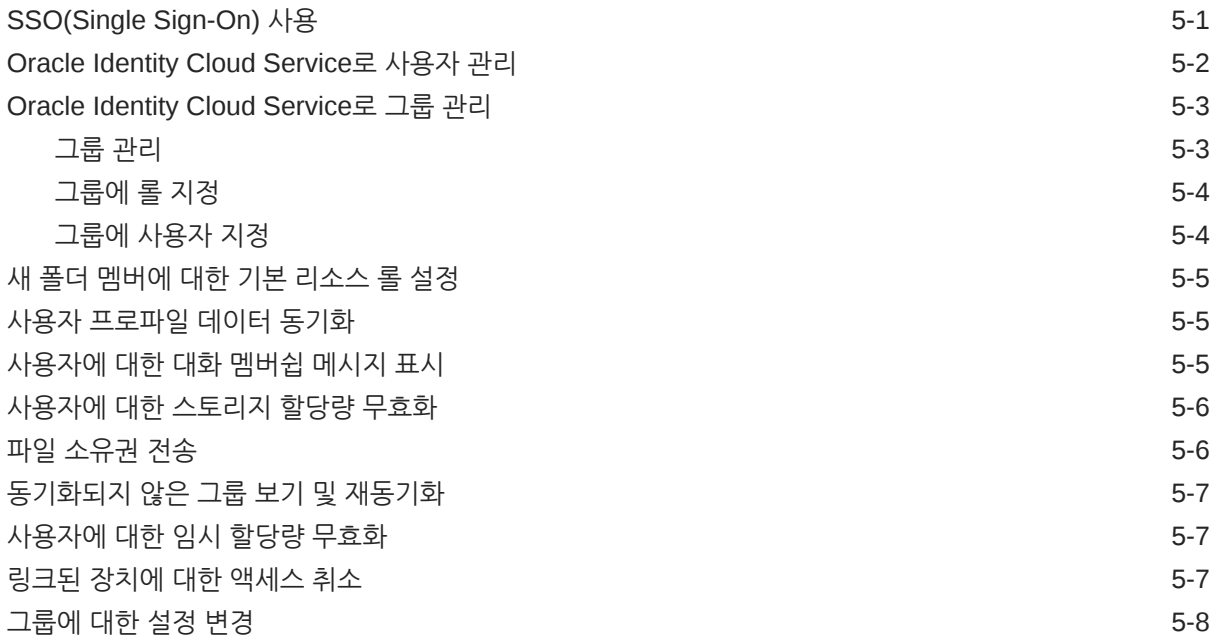

### 6 서비스 [사용량](#page-115-0) 분석

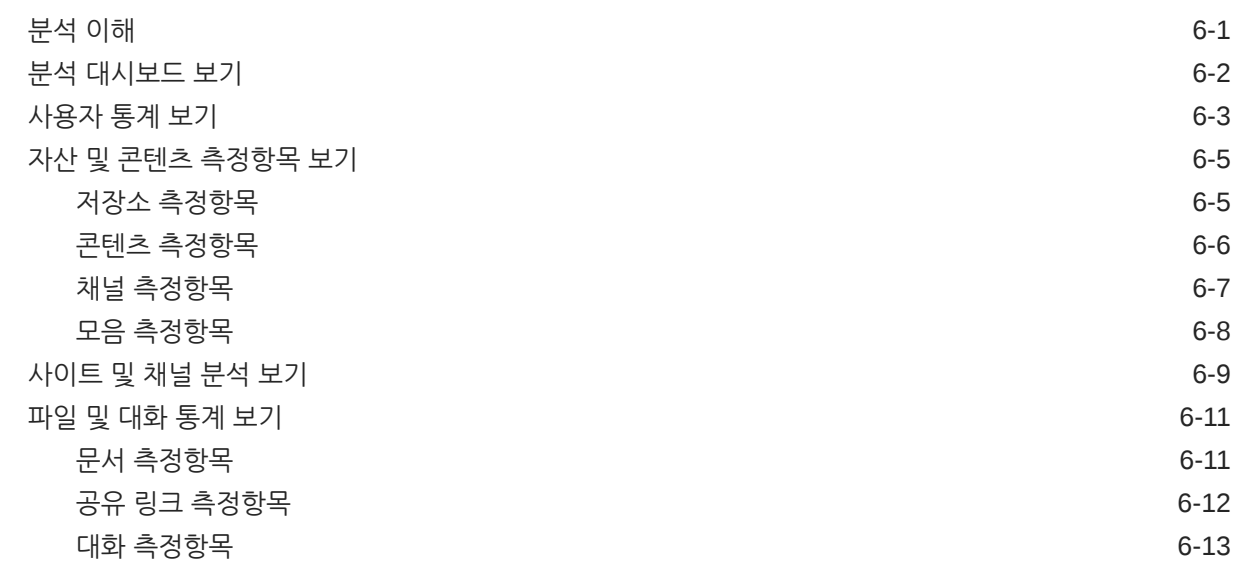

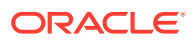

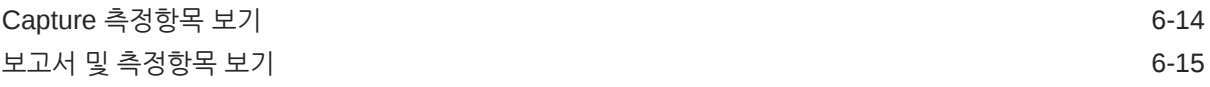

### 7 서비스 [모니터](#page-133-0)

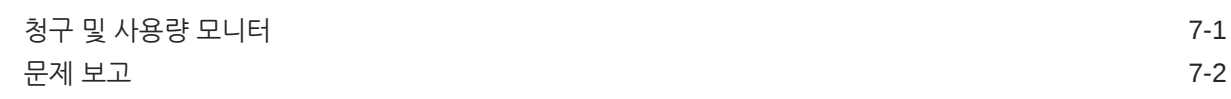

### A [문제](#page-135-0) 해결

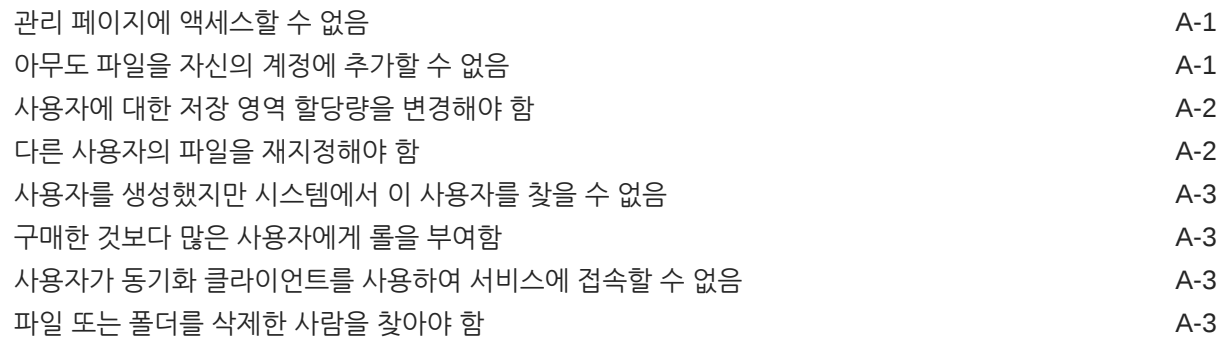

### B 지원되는 [소프트웨어](#page-138-0), 장치, 언어 및 파일 형식

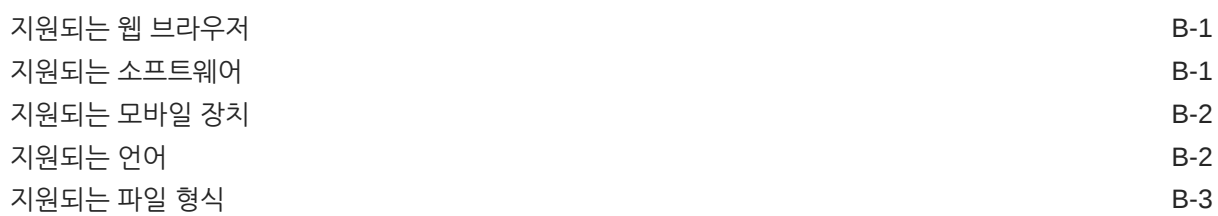

### C 서비스 제한, [할당량](#page-143-0), 정책 및 이벤트

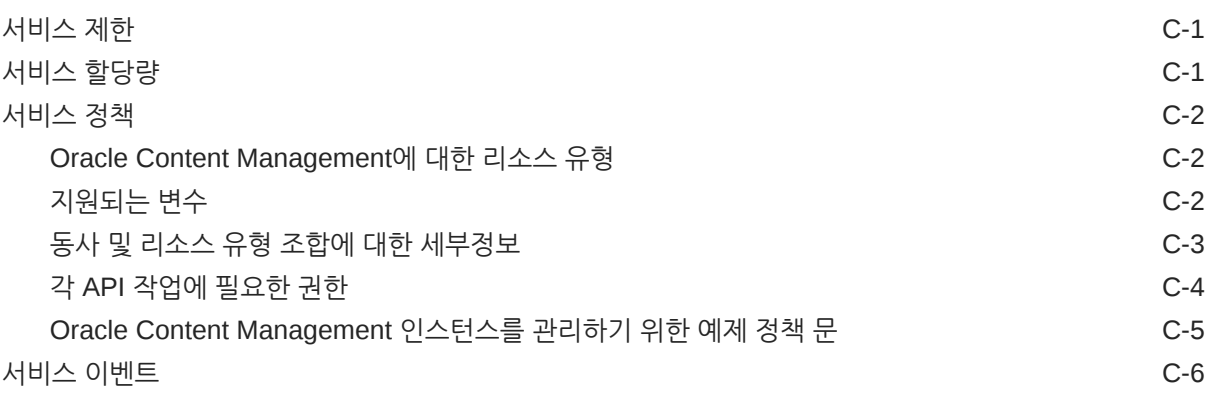

### D [Oracle Content Management](#page-150-0) 이전

[Oracle Content Management](#page-150-0) 인스턴스 이전 D-1

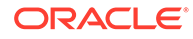

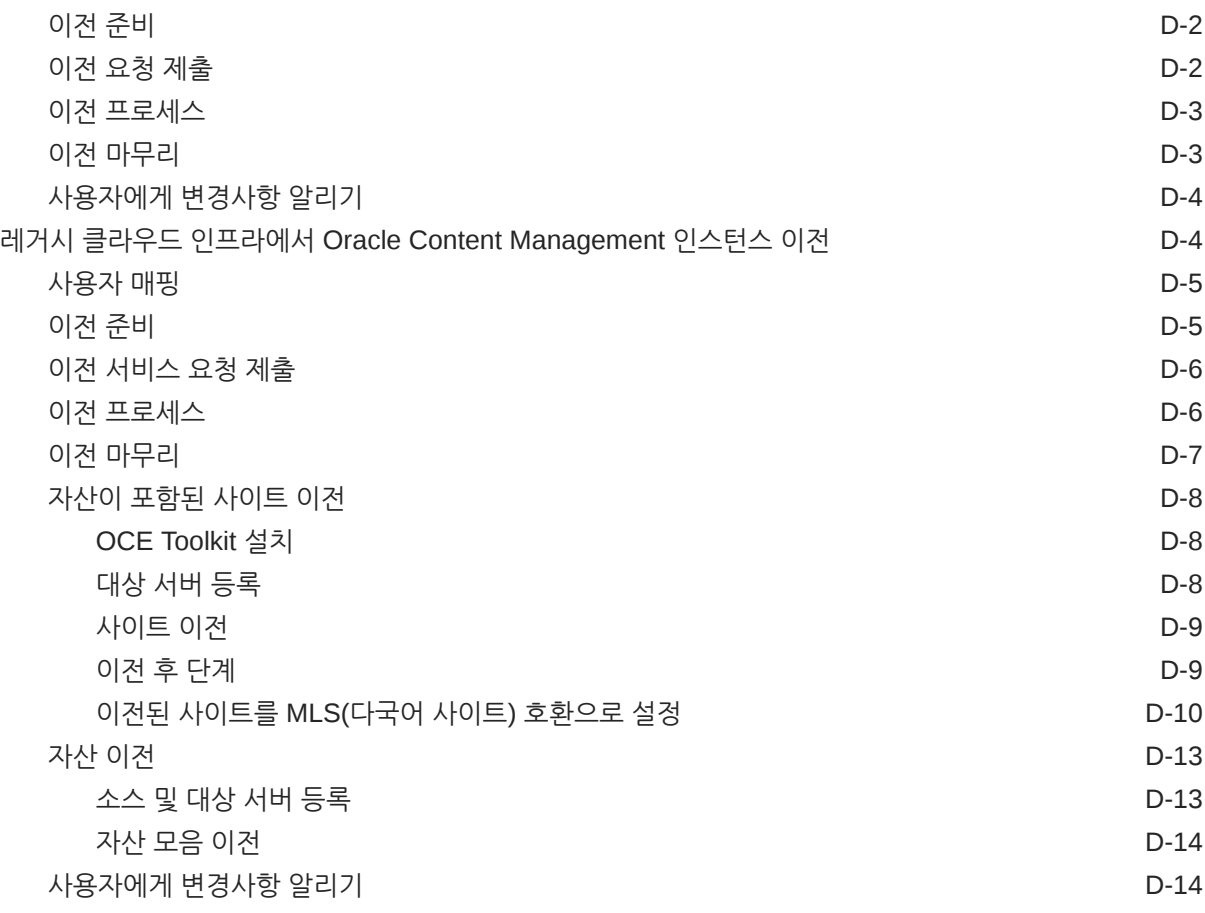

E 레거시 환경에서 [Oracle Content Management](#page-164-0) 관리

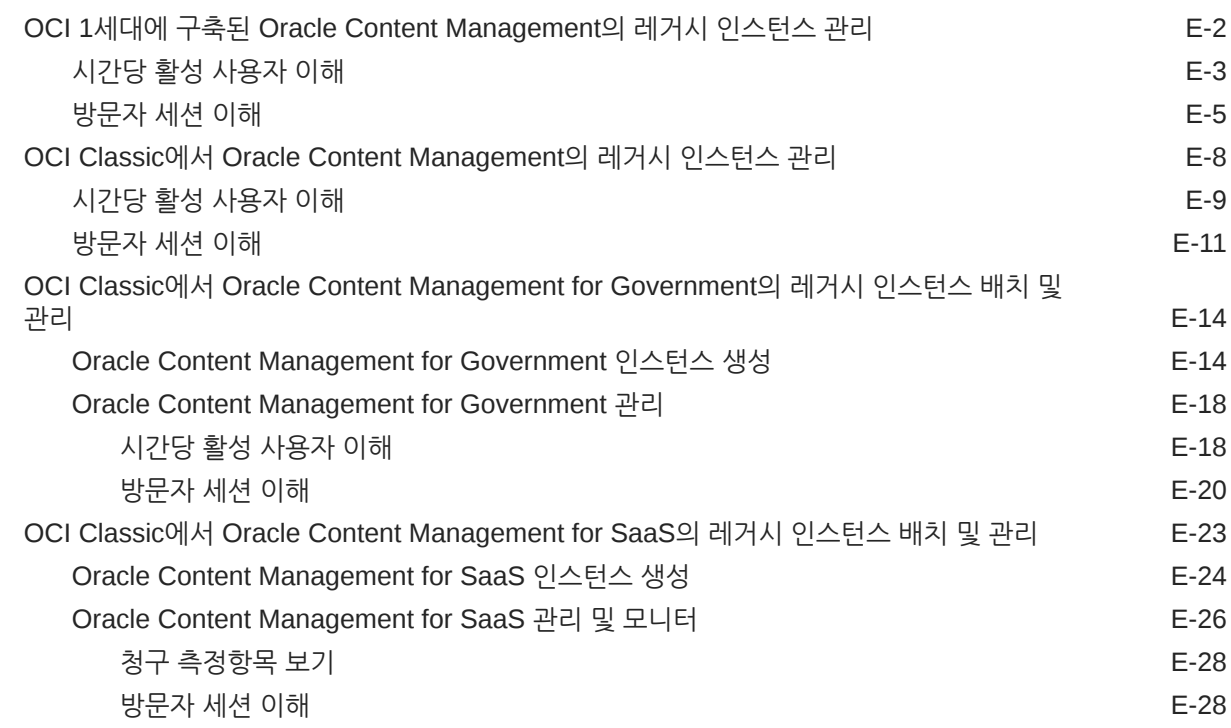

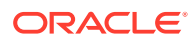

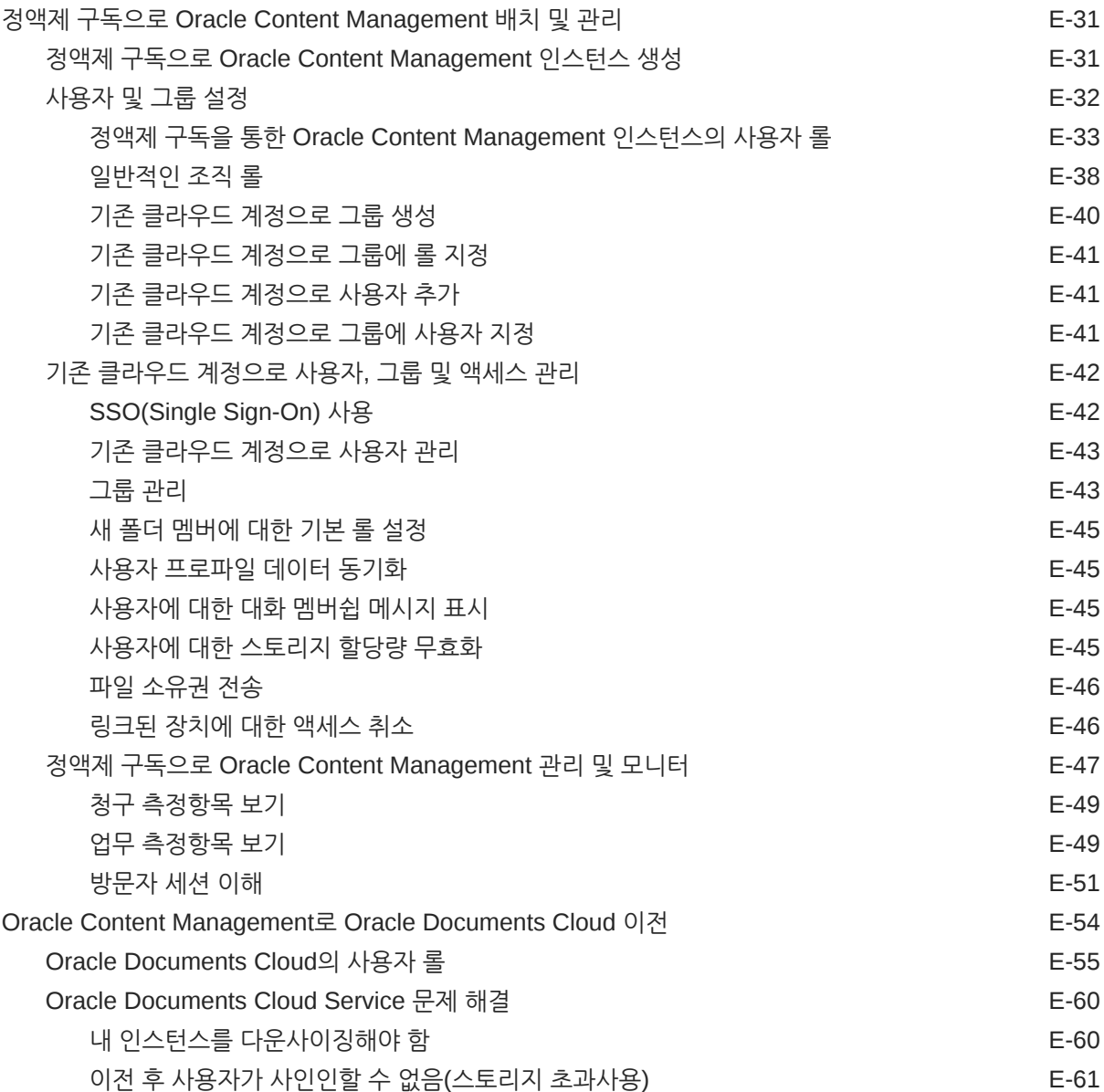

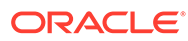

# <span id="page-9-0"></span>머리말

*Oracle Content Management* 관리는 사용자를 추가하고 프로비전하는 방법, 서비스를 모니터링하는 방법, 서비스에 대한 기본 동작을 설정하는 방법을 포함하여 서비스를 관리하는 방법에 대해 설명합니다. 해당 작업에 대한 전반적인 개요가 제공됩니다.

# 대상

*Oracle Content Management* 관리는 서비스를 설정 및 구성할 Oracle Cloud 관리자를 대상으로 작성되었습니다.

# 설명서 접근성

오라클의 접근성 개선 노력에 대한 자세한 내용은 [http://www.oracle.com/pls/topic/lookup?](http://www.oracle.com/pls/topic/lookup?ctx=acc&id=docacc) [ctx=acc&id=docacc](http://www.oracle.com/pls/topic/lookup?ctx=acc&id=docacc)에서 Oracle Accessibility Program 웹 사이트를 방문하십시오.

### **오라클 고객지원센터 액세스**

지원 서비스를 구매한 오라클 고객은 My Oracle Support를 통해 온라인 지원에 액세스할 수 있습니다. 자세한 내용은 <http://www.oracle.com/pls/topic/lookup?ctx=acc&id=info>를 참조하거나, 청각 장애가 있는 경우 [http://www.oracle.com/pls/topic/lookup?](http://www.oracle.com/pls/topic/lookup?ctx=acc&id=trs) [ctx=acc&id=trs](http://www.oracle.com/pls/topic/lookup?ctx=acc&id=trs)를 방문하십시오.

# 다양성과 포용성

오라클은 다양성과 포용성을 위해 최선을 다하고 있습니다. 오라클은 사고적 리더십과 혁신을 주도하는 다양한 인적 자원을 보유하는 데에 가치를 두고 있습니다. 직원과 고객 및 파트너에게 긍정적인 영향을 주는 보다 포용적인 문화를 조성하기 위한 이니셔티브의 일환으로 제품 및 문서에서 부적절한 용어를 제거하기 위해 노력하고 있습니다. 또한 고객의 기존 기술과의 호환성을 유지하고 오라클 제품 및 산업 표준의 발전에 따라 서비스의 연속성을 보장해야 할 필요성을 인식하고 있습니다. 이러한 기술적 제약으로 인해 부적절한 용어를 제거하려는 당사의 노력에는 시간이 소요되며 외부 협력이 필요합니다.

# 관련 리소스

자세한 내용은 다음 Oracle 리소스를 참조하십시오.

- *Getting Started with Oracle Cloud*
- *Collaborating on Documents with Oracle Content Management*
- *Managing Assets with Oracle Content Management*
- *Building Sites with Oracle Content Management*
- *Developing with Oracle Content Management As a Headless CMS*

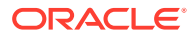

- <span id="page-10-0"></span>• *Integrating and Extending Oracle Content Management*
- *Capturing Content with Oracle Content Management*
- *What's New for Oracle Content Management*
- *Known Issues for Oracle Content Management*

# 표기법

다음은 이 문서에서 사용된 표기법입니다.

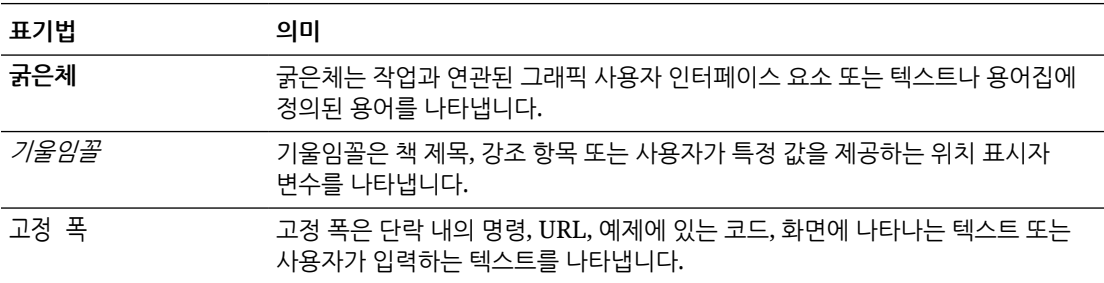

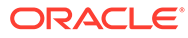

# <span id="page-11-0"></span>1 시작하기

Oracle Content Management는 클라우드 기반 콘텐츠 허브로, 옴니채널 콘텐츠 관리를 지원하고 경험 제공을 가속화합니다. 협업 및 워크플로우 관리 기능을 제공하여 콘텐츠의 생성과 제공을 간소화하고 고객과 직원의 참여를 강화합니다.

시작하는 데 도움이 될 수 있는 항목은 다음과 같습니다.

- Oracle Content Management 개요
- Starter Edition과 [Premium Edition](#page-14-0) 비교
- [관리자로서의](#page-17-0) 롤
- 관리 [인터페이스](#page-18-0)
- [관리](#page-23-0) 작업
- [롤](#page-25-0)
- [보안](#page-44-0)

 $\Theta$ [비디오](http://apexapps.oracle.com/pls/apex/f?p=44785:265:0::::P265_CONTENT_ID:30000)

### Oracle Content Management 개요

Oracle Content Management는 클라우드 기반 콘텐츠 허브로, 옴니채널 콘텐츠 관리를 지원하고 경험 제공을 가속화합니다. 강력한 협업 및 워크플로우 관리 기능을 제공하여 콘텐츠의 생성과 제공을 간소화하고 고객과 직원의 참여를 강화합니다.

Oracle Content Management를 사용하면 모든 장치에서 내외부적으로 신속한 협업을 이루어 콘텐츠를 승인하고 상황별 경험을 생성할 수 있습니다. 내장된 기업 친화적 도구를 사용하여 뛰어난 콘텐츠로 새로운 웹 경험을 구축할 수 있습니다. 동일한 콘텐츠 플랫폼과 동일한 프로세스를 사용하여 모든 관계자의 디지털 참여를 유도할 수 있습니다. 기술적, 조직적 병목현상이 사라져 매력적인 경험 생성에 더 이상의 장벽은 없습니다.

**주:**

Oracle Content Management Starter Edition의 기능 집합은 제한적입니다. 전체 기능 집합을 활용하려면 Premium Edition으로 업그레이드하십시오.

### Oracle Content Management 액세스

Oracle Content Management에 대한 액세스 권한이 부여되면 인스턴스 URL 및 사용자 이름에 대한 세부정보가 포함된 시작 전자메일을 받게 됩니다. 이 정보는 서비스에 로그인할 때 필요하므로 나중에 참조할 수 있도록 보관하는 것이 좋습니다.

Oracle Content Management와 상호작용하는 다양한 방법이 있습니다.

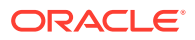

- <span id="page-12-0"></span>• 웹 인터페이스를 사용하면 즐겨찾는 웹 브라우저에서 쉽게 액세스할 수 있습니다. 클라우드에서 콘텐츠를 관리하고, 다른 사람과 파일 및 폴더를 공유하고, 대화를 시작하고 참여하며, (허용된 경우) 웹 사이트를 생성할 수 있습니다.
- 데스크톱 앱을 사용하면 클라우드와 컴퓨터 간에 파일 및 폴더를 동기화된 상태로 유지할 수 있습니다. 자신의 파일과 공유 파일을 동기화할 수 있으므로 항상 최신 버전에 액세스할 수 있습니다.
- Microsoft Office 추가 기능을 사용하면 Microsoft Word, Excel, PowerPoint 및 Outlook에서 직접 Oracle Content Management 기능에 액세스할 수 있습니다.
- Android 및 iOS용 모바일 앱을 사용하면 휴대폰이나 다른 모바일 장치에서 쉽게 액세스할 수 있습니다. 모바일 앱은 웹 브라우저의 서비스와 모양 및 작동이 비슷하므로 바로 익숙해집니다. 클라우드 콘텐츠에 액세스하고, 파일 및 폴더를 검색/정렬하고, 콘텐츠를 공유하고, 대화를 진행할 수 있습니다.
- REST API 및 SDK는 개발자에게 Oracle Content Management 기능을 웹 애플리케이션 및 모바일 앱에 프로그래밍 방식으로 통합할 수 있는 강력한 도구를 제공합니다.

### 롤 이해

액세스 가능한 Oracle Content Management 기능은 지정된 롤에 따라 다릅니다. 사용자 롤에 따라 다른 옵션이 표시됩니다. 표준 사용자는 문서, 대화 및 사이트 작업을 수행할 수 있습니다. 엔터프라이즈 사용자는 자산에 액세스할 수도 있습니다. 개발자에게는 템플리트, 테마, 구성요소 및 레이아웃과 같은 웹 사이트 조각을 구축하고 사용자정의할 수 있는 옵션이 표시됩니다. 관리자에게는 서비스를 구성하고, 다른 비즈니스 애플리케이션과 서비스를 통합하고, 자산 저장소를 설정할 수 있는 옵션이 표시됩니다.

Oracle Content Management에는 다양한 유형의 롤이 있습니다.

- **조직 롤** 조직에서 맡은 롤에 따라 수행할 작업과 기능 사용 방법이 결정됩니다.
- **사용자 롤** 사용자 롤은 Oracle Content Management에서 표시되는 기능을 제어합니다.
- **리소스 롤**(권한) 문서, 콘텐츠 항목, 사이트 또는 템플리트 등의 리소스로 확인 및 수행할 수 있는 작업은 리소스가 공유될 때 지정된 롤에 따라 다릅니다.

자세히 알아보기...

### 자산 관리

Oracle Content Management는 웹 사이트, 마케팅 자료, 전자메일 캠페인, 온라인 상점, 블로그를 포함한 다양한 채널에서 사용할 수 있도록 모든 자산을 관리할 수 있는 강력한 기능을 제공합니다. 모든 자산의 중앙 콘텐츠 허브로서, 저장소 및 모음으로 자산을 구성하고 자산 사용 방법 및 위치를 정의하는 규칙을 생성할 수 있습니다.

또한 자산 생성 및 승인 프로세스를 안내하고 인증된 버전만 사용할 수 있도록 광범위한 관리 및 워크플로우 기능을 제공합니다.

자산 태그 및 필터가 쉬우므로 필요한 자산을 빠르게 찾아서 허용된 곳에 사용할 수 있습니다. 또한 스마트 콘텐츠 기능은 자산을 사용할 때 자동으로 태그를 지정하고 추천합니다!

자산 유형을 생성하여 사용자가 자산을 생성할 때 어떤 정보를 수집해야 하는지 정의합니다. 디지털 자산 유형은 디지털 자산(파일, 이미지 및 비디오)에 필요한 사용자정의 속성을 정의합니다. 콘텐츠 유형은 다양한 콘텐츠 조각을 재사용 가능한 단위로 그룹화합니다.

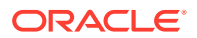

그러면 사용자는 해당 자산 유형을 기반으로 디지털 자산 및 콘텐츠 항목을 생성하여 채널 간에 일관되게 사용하고 표현할 수 있습니다.

자세히 알아보기...

### <span id="page-13-0"></span>콘텐츠 관리

Oracle Content Management를 사용하여 클라우드에서 콘텐츠 관리를 시작하면 한곳에서 모두 관리하고 어디서나 액세스할 수 있습니다.

로컬 컴퓨터와 동일한 방식으로 폴더에 파일을 그룹화하고 일반적인 파일 관리 작업(복사, 이동, 삭제 등)을 수행할 수 있습니다. 또한 모든 파일이 클라우드에 있으므로 언제 어디서나 모바일 장치에서 액세스할 수 있습니다. 데스크톱 앱을 설치하면 모든 콘텐츠를 로컬 컴퓨터와 자동으로 동기화할 수 있으므로 항상 가장 최근 버전을 쉽게 사용할 수 있습니다.

자세히 알아보기...

### 콘텐츠에 대한 공동 작업

클라우드의 모든 콘텐츠에 대해 파일 또는 폴더를 쉽게 공유하여 조직 내외의 다른 사람과 공동 작업할 수 있습니다. 콘텐츠를 공유하는 모든 사람은 언제 어디서나 필요할 때마다 최신 정보에 액세스할 수 있습니다. 전체 폴더에 액세스 권한을 부여하거나 특정 항목에 대한 링크를 제공할 수 있습니다. 공유 항목에 대한 모든 액세스가 기록되므로 각 공유 항목에 액세스한 방법과 시간을 모니터할 수 있습니다.

Oracle Content Management에서 대화를 통해 주제에 대해 토론하고 실시간으로 의견을 게시하여 다른 사람과 공동 작업할 수 있습니다. 필요에 따라 파일을 추가하여 모든 주제에 대해 독립형 대화를 시작할 수 있습니다. 또는 특정 파일, 폴더, 자산 또는 사이트에 대한 대화를 시작하여 빠르고 쉬운 피드백을 얻을 수 있습니다.

대화와 연관된 모든 메시지, 파일 및 주석이 보존되므로 쉽게 토론을 추적하고 검토할 수 있습니다. 또한 대화는 클라우드에서 실시간으로 이루어지므로 모바일 장치에서 대화를 보고 이동 중에도 참여할 수 있습니다.

자세히 알아보기...

### 사이트 구축

Oracle Content Management를 사용하면 마케팅 및 커뮤니티 웹 사이트를 개념부터 런칭까지 신속히 구축하고 게시함으로써 매력적인 온라인 경험을 제공할 수 있습니다. 프로세스가 완전히 통합되어 콘텐츠와 공동 작업, 창의성이 하나의 저작 및 게시 환경으로 결합되었습니다.

빠르게 시작하려면 미리 정의된 템플리트, 끌어 놓기 구성요소, 샘플 페이지 레이아웃 및 사이트 테마를 사용하여 미리 정의된 빌딩 블록에서 사이트를 조립하십시오. 또는 개발자가 사용자정의 템플리트, 사용자정의 테마 또는 사용자정의 구성요소를 생성하여 고유한 온라인 경험을 생성할 수 있습니다.

페이지에 지정된 슬롯으로 구성요소를 끌어 놓기만 하면 YouTube 비디오, 스트리밍 비디오, 이미지, 헤드라인, 단락, 소셜 미디어 링크 및 기타 사이트 객체를 추가할 수 있습니다. 단추 하나만 누르면 테마를 전환하고 사이트를 리브랜딩하여 조직 전체에 최적화된 일관된 모양을 제공할 수 있습니다.

업데이트를 하나 이상 작업하고 사이트에서 업데이트를 미리본 다음, 준비가 되었을 때 한 번만 누르면 업데이트를 게시할 수 있습니다.

사이트 작성기에서 사이트를 생성하고 게시하는 것 외에도 Oracle Content Management는 REST API, React JS, Node JS 및 기타 웹 기술을 사용하여 '헤드리스' 사이트 개발을 지원합니다.

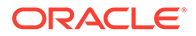

자세히 알아보기...

### <span id="page-14-0"></span>Oracle Content Management 통합 및 확장

Oracle PaaS(Platform-as-a-Service)가 제공됨에 따라 Oracle Content Management는 다른 Oracle Cloud 서비스와 효율적으로 작동합니다.

웹 애플리케이션에 웹 UI 포함을 통해 사용자가 콘텐츠와 직접 상호작용할 수 있습니다. AIF(Application Integration Framework)를 사용하여 사용자정의 작업을 통해 타사 서비스 및 애플리케이션을 Oracle Content Management 인터페이스로 통합할 수 있습니다. 또는 콘텐츠 커넥터를 개발하여 이미 다른 곳에서 생성한 콘텐츠를 Oracle Content Management로 가져와서 중앙에서 관리하고 여러 채널의 새로운 경험에 사용할 수 있습니다.

콘텐츠 및 사이트 관리, 전달 및 공동 작업을 위한 풍부한 REST API 및 SDK를 사용하여 Oracle Content Management 기능을 웹 애플리케이션에 통합할 수 있습니다.

클라우드에서 콘텐츠 SDK 및 자산과 상호작용하는 클라이언트 애플리케이션을 생성합니다. 공동 작업 객체와의 사용자정의 통합을 개발하거나 필요한 곳에 사용할 자산을 검색합니다. 웹 사이트, CDN(콘텐츠 전달 네트워크) 또는 모바일 앱을 통해 각 채널에 최적화된 모든 콘텐츠 및 자산에 액세스하고 전달할 수 있습니다.

자세히 알아보기...

### 시작하기

Oracle Content Management를 시작하려면 [설명서](http://www.oracle.com/pls/topic/lookup?ctx=cloud&id=content-cloud-books), [비디오](http://www.oracle.com/pls/topic/lookup?ctx=cloud&id=content-cloud-videos), [둘러보기](http://www.oracle.com/pls/topic/lookup?ctx=cloud&id=content-cloud-guidedtours), [개발자](http://www.oracle.com/pls/topic/lookup?ctx=cloud&id=content-cloud-headless) 정보를 포함한 많은 리소스가 있는 [Oracle](http://www.oracle.com/pls/topic/lookup?ctx=cloud&id=content-cloud-getstarted) 도움말 센터를 방문하십시오.

또한 필요한 경우 도움을 주는 [지원](https://support.oracle.com) 및 [커뮤니티](https://cloudcustomerconnect.oracle.com/resources/f987e90cba/)가 있습니다.

### Starter Edition과 Premium Edition 비교

Oracle Content Management Starter Edition은 기능 집합이 제한적이며 사용자, 자산, 사이트 및 기타 항목 수에 대한 제한이 있는 무료 콘텐츠 서비스 계층을 제공합니다. 하지만 미리 정의된 Oracle Content Management만으로도 충분합니다.

전체 기능 집합을 활용하고 사용자 및 기타 항목 수를 늘리려면 [Premium Edition](#page-17-0)으로 [업그레이드하](#page-17-0)십시오.

다음 표에서는 Starter Edition과 Premium Edition의 기능 및 제한사항을 비교하여 보여줍니다.

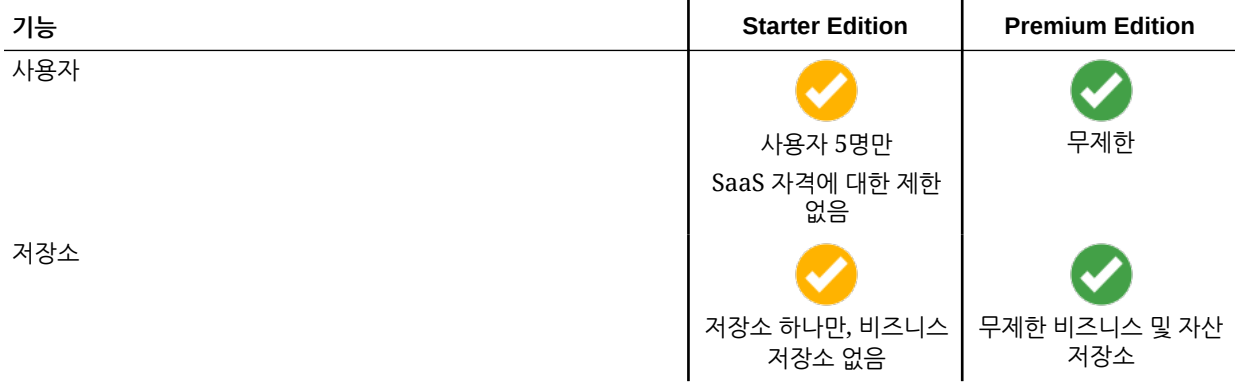

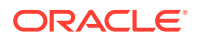

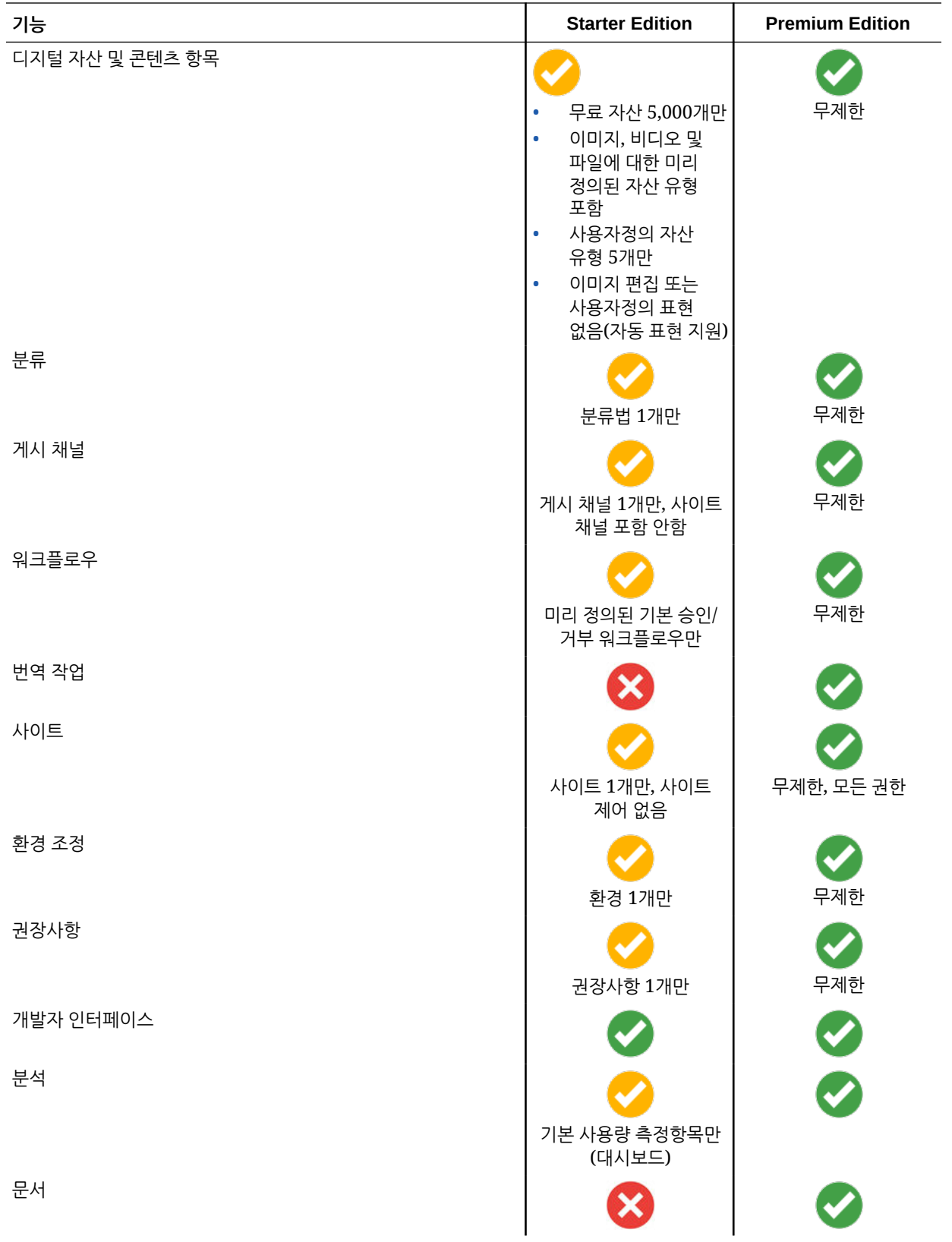

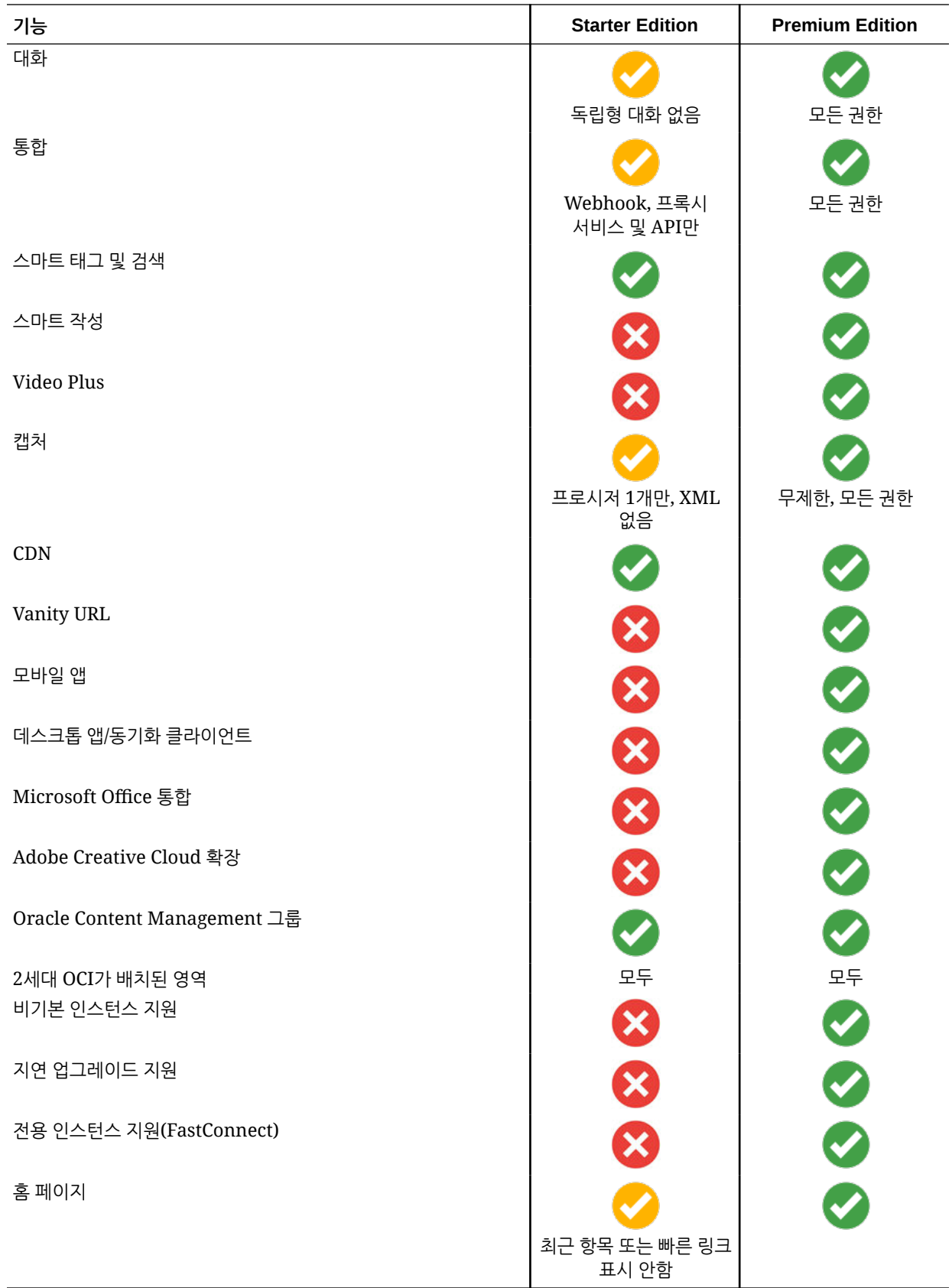

<span id="page-17-0"></span>**Premium Edition으로 업그레이드**

[Premium Edition](https://docs.oracle.com/pls/topic/lookup?ctx=cloud&id=oce-gt-system)으로 업그레이드 둘러보기를 확인합니다.

전체 기능 집합을 활용하고 모든 제한사항을 제거하려면 Premium Edition으로 업그레이드하십시오.

- **1.** 보유한 Oracle Cloud 계정의 유형이 표시되도록 **[구독](https://cloud.oracle.com/billing/subscriptions)** 페이지로 이동합니다.
	- **a.** 클라우드 계정 관리자로 [Oracle Cloud](https://cloud.oracle.com)에 사인인합니다. 시작 전자메일에서 계정 이름과 로그인 정보를 찾을 수 있습니다.
	- **b.** Infrastructure 콘솔에서 왼쪽 상단의 을 눌러 탐색 메뉴를 열고 **제어 및 관리**를 누른 다음 **계정 관리**에서 **구독**을 누릅니다.

범용 크레딧 계정이 있을 경우 계속해서 인스턴스를 Premium Edition으로 업그레이드하는 단계를 수행합니다. SaaS 서비스를 구독 중인 경우 오라클 계정 담당자에게 문의합니다.

- **2.** OCI 콘솔에서 을 누르고 **개발자 서비스**, **Content Management**를 차례로 누릅니다. 그러면 [Content Management 인스턴스] 페이지가 열립니다.
- **3.** 인스턴스를 엽니다.
- **4. 인스턴스 편집**을 누릅니다.
- **5.** 라이센스 유형을 **Premium Edition**으로 변경한 다음 **변경사항 저장**을 누릅니다.
- **6.** 다시 Oracle Content Management에 사인인하여 모든 기능의 잠금이 해제되고 제한사항이 제거되었는지 확인합니다.

# 관리자로서의 롤

관리 작업을 수행하는 여러 종류의 관리자와 다양한 인터페이스가 있습니다. 관리자는 다음 롤과 인터페이스는 물론 중요한 몇 가지 용어와 담당 작업을 이해해야 합니다.

시작하기 전에 이 설명서와 기타 Oracle Cloud 문서 전체에서 사용되는 다음 용어를 이해해야 합니다.

- **계정**: 계정은 개인, 조직 또는 회사인 Oracle 고객에 해당합니다. 계정에는 둘 이상의 서비스가 포함될 수 있습니다. 계정마다 하나 이상의 ID 도메인이 있습니다.
- **서비스**: **서비스 관리자**가 관리하는 Oracle Cloud의 소프트웨어 제품입니다. 서비스는 특정 데이터 센터, ID 도메인 및 계정과 연관됩니다.
- **ID 도메인**: ID 도메인은 사용자 권한 부여를 제어합니다. 다중 서비스는 단일 ID 도메인과 연관되고 사용자정의를 공유할 수 있습니다. ID 도메인의 사용자는 도메인의 여러 서비스에 대해 다른 레벨의 액세스 권한을 가질 수 있습니다.
- **데이터 센터**: 컴퓨터 시스템을 갖춘 설비 시설입니다. Oracle의 데이터 센터는 여러 지역에 분포되어 있습니다. ID 도메인과 관련 서비스는 특정 데이터 센터에 속합니다.

관리자는 관리 작업 수행과 관련된 관리 인터페이스 및 사용자 롤에 익숙해야 합니다.

- [롤](#page-25-0)
- 관리 [인터페이스](#page-18-0)
- [관리](#page-23-0) 작업
- [보안](#page-44-0)

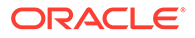

# <span id="page-18-0"></span>관리 인터페이스

서비스 관리에 사용되는 다양한 인터페이스가 있습니다. 구독 유형 및 날짜에 따라 다른 인터페이스를 사용하여 작업을 수행합니다.

### **Infrastructure 콘솔**

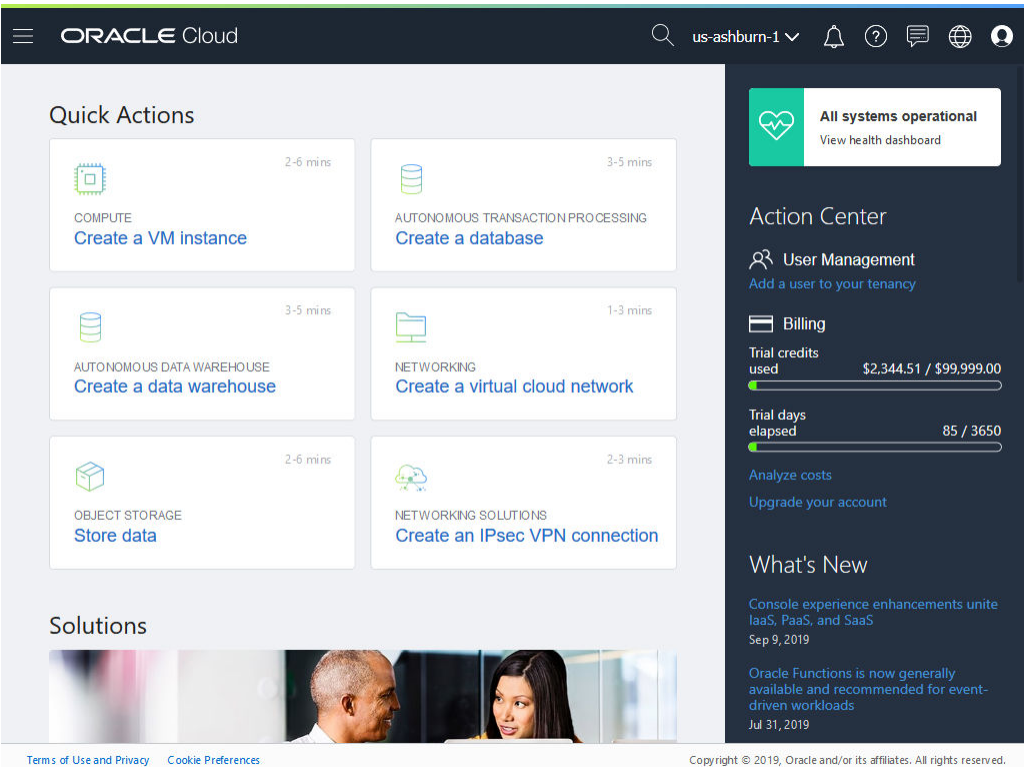

OCI(Oracle Cloud Infrastructure)에서 실행 중인 Oracle Content Management 인스턴스가 있는 경우 Infrastructure 콘솔을 사용하여 Oracle Cloud 리소스를 생성, 관리 및 확인할 수 있습니다.

Infrastructure 콘솔에 액세스하려면 클라우드 계정 관리자로 [Oracle Cloud](https://cloud.oracle.com)에 사인인합니다. 시작 전자메일에서 계정 이름과 로그인 정보를 찾을 수 있습니다.

**Infrastructure Classic 콘솔**

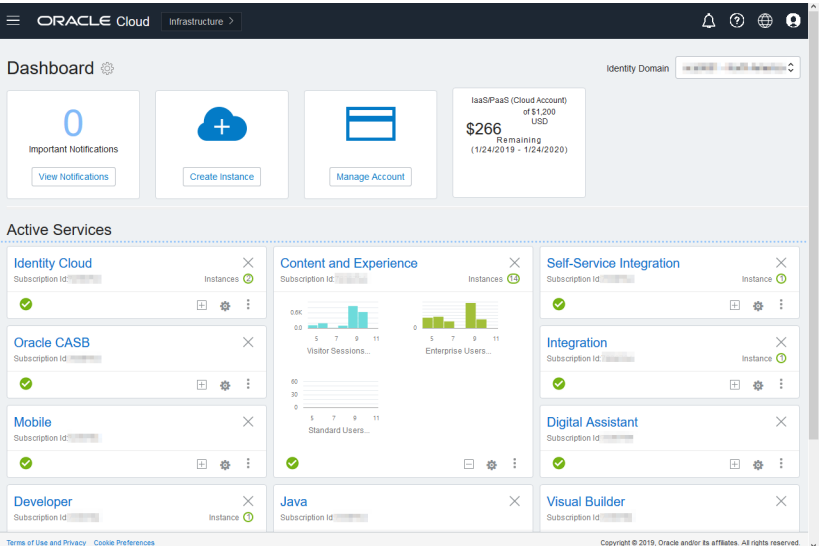

구독 유형 및 날짜에 따라 Infrastructure Classic 콘솔을 사용하여 Oracle Cloud 서비스를 관리하고 사용자 및 그룹을 관리할 수 있습니다. Oracle Cloud에 사인인하면 구독에 맞는 적절한 콘솔로 자동으로 이동됩니다.

대시보드는 기존 서비스와 해당 상태를 보여주고 새 서비스 인스턴스를 생성할 수 있는 기능을 제공하며 청구 및 서비스 사용량을 표시합니다.

Infrastructure Classic 콘솔에 액세스하려면 다음과 같이 하십시오.

- **1.** 클라우드 계정 관리자로 [Oracle Cloud](https://cloud.oracle.com)에 사인인합니다. 시작 전자메일에서 계정 이름과 로그인 정보를 찾을 수 있습니다.
- **2.** 오른쪽 상단의 사용자 아바타를 누르고 **서비스 사용자 콘솔**을 누릅니다.
- **3. Infrastructure Classic 콘솔**을 누릅니다.

**IDCS(Identity Cloud Service) 콘솔**

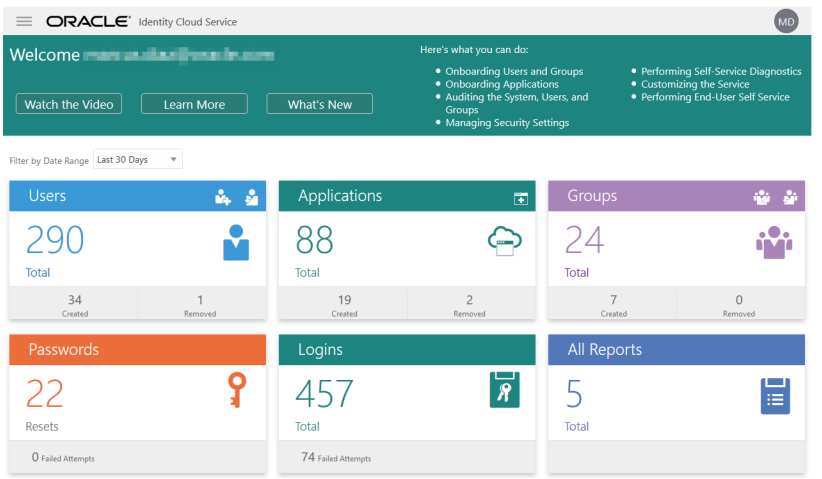

IDCS(Identity Cloud Service)는 사용자 및 그룹을 관리하는 데 사용됩니다. 이 설명서의 [사용자](#page-73-0) [추가](#page-73-0) 또는 *Getting Started with Oracle Cloud*의 Adding Users to a Cloud Account with IDCS를 참조하십시오.

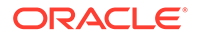

IDCS(Identity Cloud Service)에 액세스하려면 다음과 같이 하십시오.

- **1.** 클라우드 계정 관리자로 [Oracle Cloud](https://cloud.oracle.com)에 사인인합니다. 시작 전자메일에서 계정 이름과 로그인 정보를 찾을 수 있습니다.
- **2.** Infrastructure 콘솔에서 왼쪽 상단의 을 눌러 탐색 메뉴를 열고 **ID 및 보안**을 누른 다음 **ID**에서 **통합**을 누릅니다.
- **3.** [통합] 페이지에서 **OracleIdentityCloudService**를 누르고 ID 제공자 세부정보 페이지에서 **Oracle Identity Cloud Service 콘솔**에 대한 링크를 누릅니다. IDCS 콘솔이 새 창에서 열립니다.

**Oracle Content Management 관리 시스템 인터페이스**

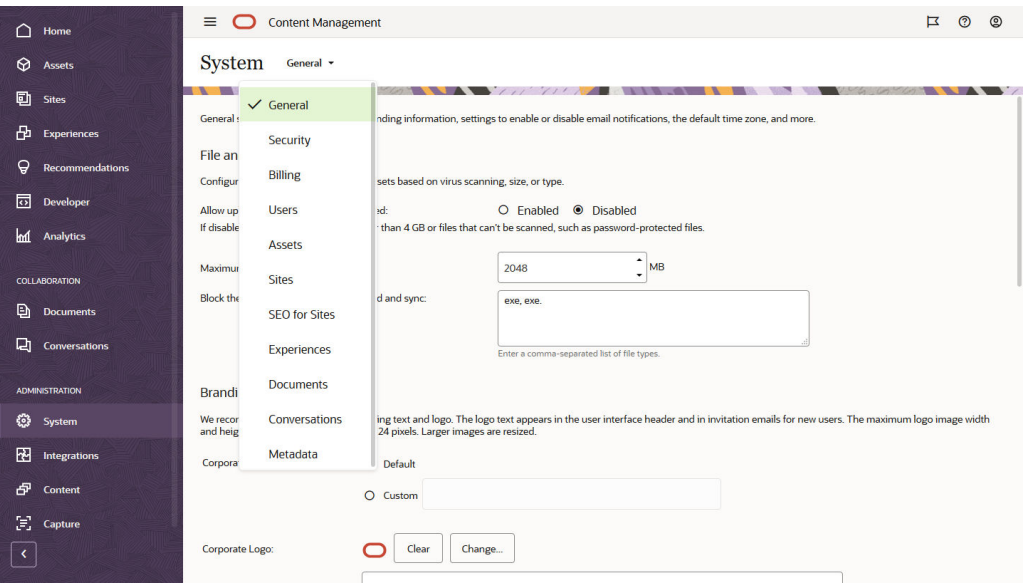

Oracle Content Management [관리: 시스템] 인터페이스에서는 통지를 사용으로 설정하고, 기본값(예: 사용자 할당량 및 시간대 설정)을 관리하고, 사용자정의 브랜딩을 추가하고, 사용자정의 애플리케이션을 관리할 수 있습니다.

Oracle Content Management 관리 시스템 인터페이스에 액세스하려면 다음과 같이 하십시오.

- **1.** Oracle Content Management 웹 애플리케이션에 관리자로 사인인한 후 탐색 메뉴의 [관리] 영역에서 **시스템**을 누릅니다.
- **2. 시스템** 메뉴에서 페이지를 선택합니다.
	- **[일반](#page-83-0) 사항**: 파일 유형 및 크기를 제한하고, 브랜딩을 사용자정의하고, 통지를 사용 또는 사용 안함으로 설정하고, 기본 시간대와 언어, 날짜/시간 형식을 설정합니다.
	- **[보안](#page-86-0)**: CORS 원점을 설정하고, 다른 도메인 내에서 Oracle Content Management의 포함된 콘텐츠를 표시할 수 있도록 이 기능을 사용으로 설정합니다.
	- **[청구](#page-88-0)**: 청구 측정항목에 대해 통지를 받을 제한을 지정합니다. 해당 설정은 OCI(Oracle Cloud Infrastructure)에서 실행 중인 Oracle Content Management에만 적용됩니다.
	- **[사용자](#page-89-0)**: 사용자를 관리하고, 새 폴더 멤버의 기본 롤을 설정하고, 사용자 데이터를 동기화하고, 사용자에 대해 기본적으로 대화 멤버쉽 메시지를 표시할지 여부를

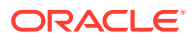

설정하고, 사용자 스토리지 할당량을 무효화하고, 프로비전이 해제된 사용자의 파일 소유권을 이전합니다.

- **[자산](#page-94-0)**: 각 자산 및 최대 비디오 파일 크기에 대해 저장할 수 있는 표현 수를 관리합니다.
- **[사이트](#page-94-0)**: 사이트 액세스 제어 옵션을 사용으로 설정하고 기본 사이트 템플리트를 설치합니다.
- **[사이트용](#page-102-0) SEO**: 사이트에 대한 사전 렌더링을 사용으로 설정하고 추가 사용자 에이전트를 구성합니다.
- **[환경](#page-103-0)**: 콘텐츠 변경사항 또는 게시 상태를 기반으로 Oracle Content Management 외부에서 관리되는 환경을 자동으로 업데이트할 수 있도록 환경을 사용으로 설정합니다.
- **[문서](#page-103-0)**: 기본 사용자 스토리지 할당량을 설정하고, 저장 공간을 관리하고, 기본 링크 동작을 설정합니다.
- **[대화](#page-105-0)**: 특정 단어가 해시 태그 검색에 사용되지 않도록 해시 태그(대화에 사용됨)를 검열합니다.
- **[메타데이터](#page-105-0)**: 사용자가 파일과 폴더를 추가 설명과 함께 신속히 분류할 수 있도록 메타데이터(사용자정의 속성)를 관리합니다.

**Oracle Content Management 관리 통합 인터페이스**

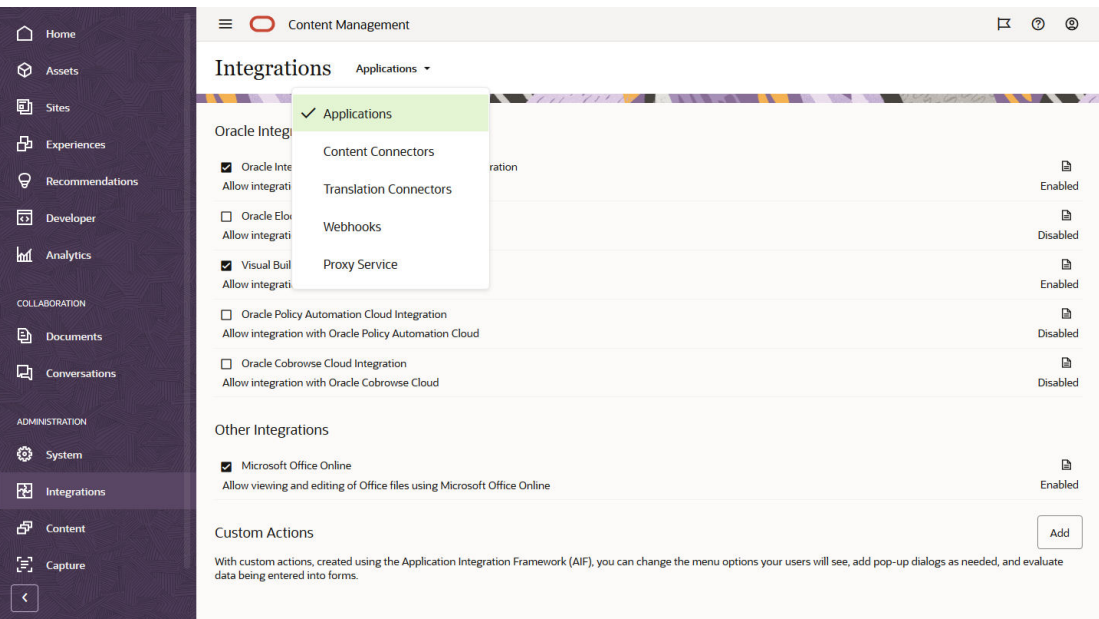

**관리 통합** 인터페이스를 통해 다른 애플리케이션과의 통합을 사용으로 설정할 수 있습니다.

Oracle Content Management 관리 통합 인터페이스에 액세스하려면 다음과 같이 하십시오.

- **1.** Oracle Content Management 웹 애플리케이션에 관리자로 사인인한 후 탐색 메뉴의 [관리] 영역에서 **통합**을 누릅니다.
- **2. 통합** 메뉴에서 **애플리케이션**, **콘텐츠 커넥터**, **번역 커넥터**, **Webhook** 또는 **프록시 서비스**를 선택할 수 있습니다.

사용자 환경에 따라 Oracle Process Cloud Service, Oracle Eloqua Cloud Service, Oracle Visual Builder, Oracle Intelligent Advisor 또는 Oracle Cobrowse Cloud Service와 통합할 수도 있습니다. 이 작업은 *Integrating and Extending Oracle Content Management*에서 설명합니다.

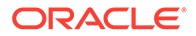

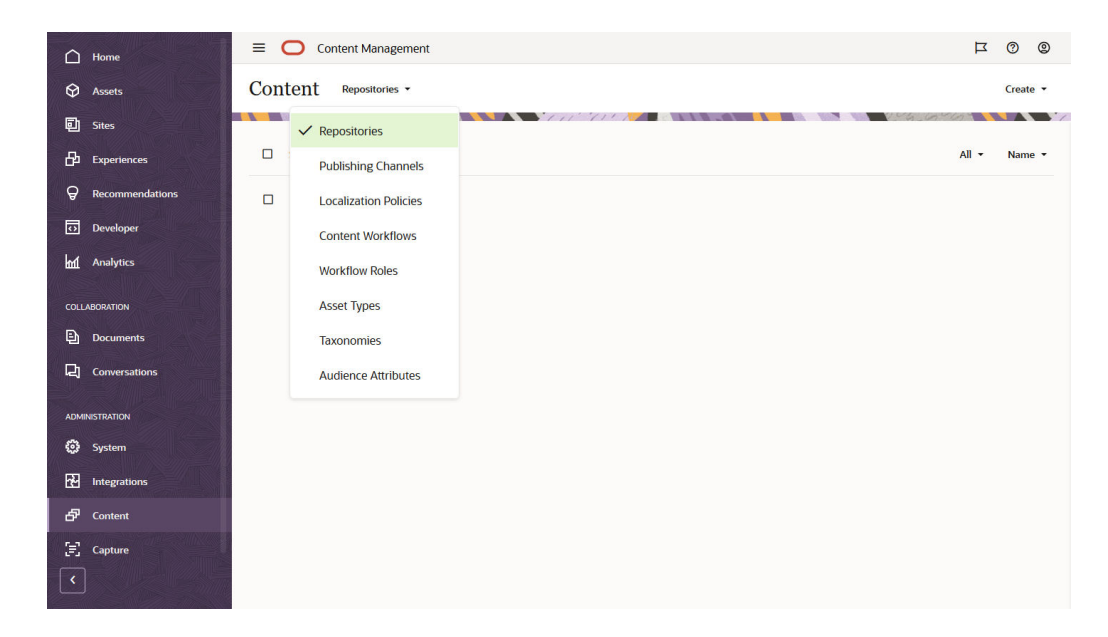

**Oracle Content Management 관리 콘텐츠 인터페이스**

저장소 및 콘텐츠 관리자는 **관리 콘텐츠** 인터페이스를 통해 자산 저장소, 게시 채널, 지역화 정책, 콘텐츠 유형 및 분류법을 관리할 수 있습니다. 이 작업은 *Managing Assets with Oracle Content Management*에서 설명합니다.

Oracle Content Management 관리 콘텐츠 인터페이스에 액세스하려면 다음과 같이 하십시오.

- **1.** Oracle Content Management 웹 애플리케이션에 관리자로 사인인한 후 탐색 메뉴의 [관리] 영역에서 **콘텐츠**를 누릅니다.
- **2. 콘텐츠** 메뉴에서 **저장소**, **게시 채널**, **지역화 정책**, **콘텐츠 워크플로우**, **워크플로우 롤**, **자산 유형**, **분류법** 또는 **대상자 속성**을 선택할 수 있습니다.

**Oracle Content Management 관리 캡처 인터페이스**

<span id="page-23-0"></span>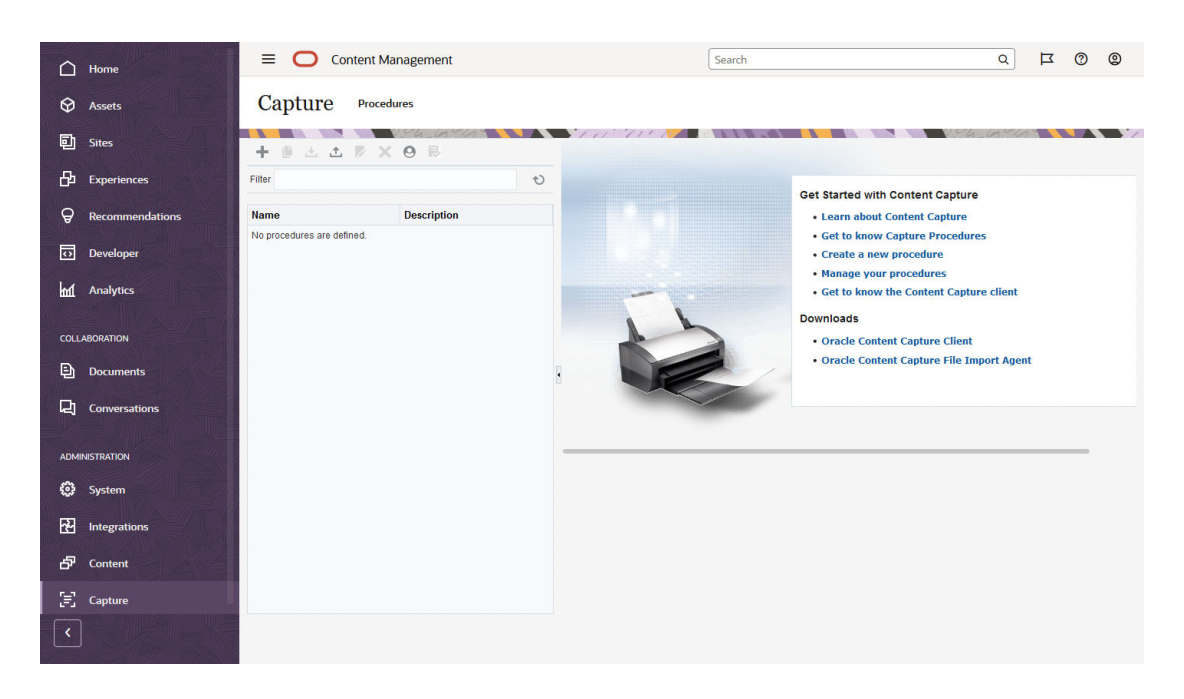

Content Capture 관리자는 프로시저 관리를 통해 물리적 문서를 스캔하고 전자적 문서를 대량 일괄 처리로 임포트하여 처리 및 인덱스화하고 저장 및/또는 추가 처리를 위해 Oracle Content Management로 업로드하는 워크플로우를 정의할 수 있습니다. **관리 캡처** 인터페이스를 통해 관리합니다. 이 작업은 *Capturing Content with Oracle Content Management*에서 설명합니다.

Oracle Content Management 관리 캡처 인터페이스에 액세스하려면 다음과 같이 하십시오.

- **1.** Oracle Content Management 웹 애플리케이션에 관리자로 사인인한 후 탐색 메뉴의 [관리] 영역에서 **캡처**를 누릅니다.
- **2.** 프로시저 관리 페이지 왼쪽에서는 프로시저를 생성, 편집, 삭제, 임포트 및 익스포트합니다. 프로시저 *구성* 페이지 오른쪽에서는 특정 Content Capture 환경에 대해 각 프로시저를 사용자정의할 수 있습니다.

# 관리 작업

관리자인 경우 Oracle Content Management가 작동되어 실행되도록 하는 작업과 Oracle Content Management를 관리하고 계속 실행 중 상태로 유지하는 작업을 수행합니다.

### **주:** • 이 항목에서는 관리자에게 사용자 추가 및 서비스 구성에 필요한 롤이 지정되었다고 간주합니다. 롤이 변경되어야 하는 경우 계정 관리자에게 문의하십시오. • 표에 나와 있는 인터페이스로 이동하는 방법에 대한 자세한 내용을 보려면 [관리](#page-18-0) [인터페이스를](#page-18-0) 참조하십시오.

다음 표에서는 관리 작업(본 설명서의 관련 부분으로 링크됨), 작업을 수행하는 관리 인터페이스 및 각 작업을 완료해야 할 롤을 나열합니다.

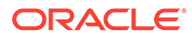

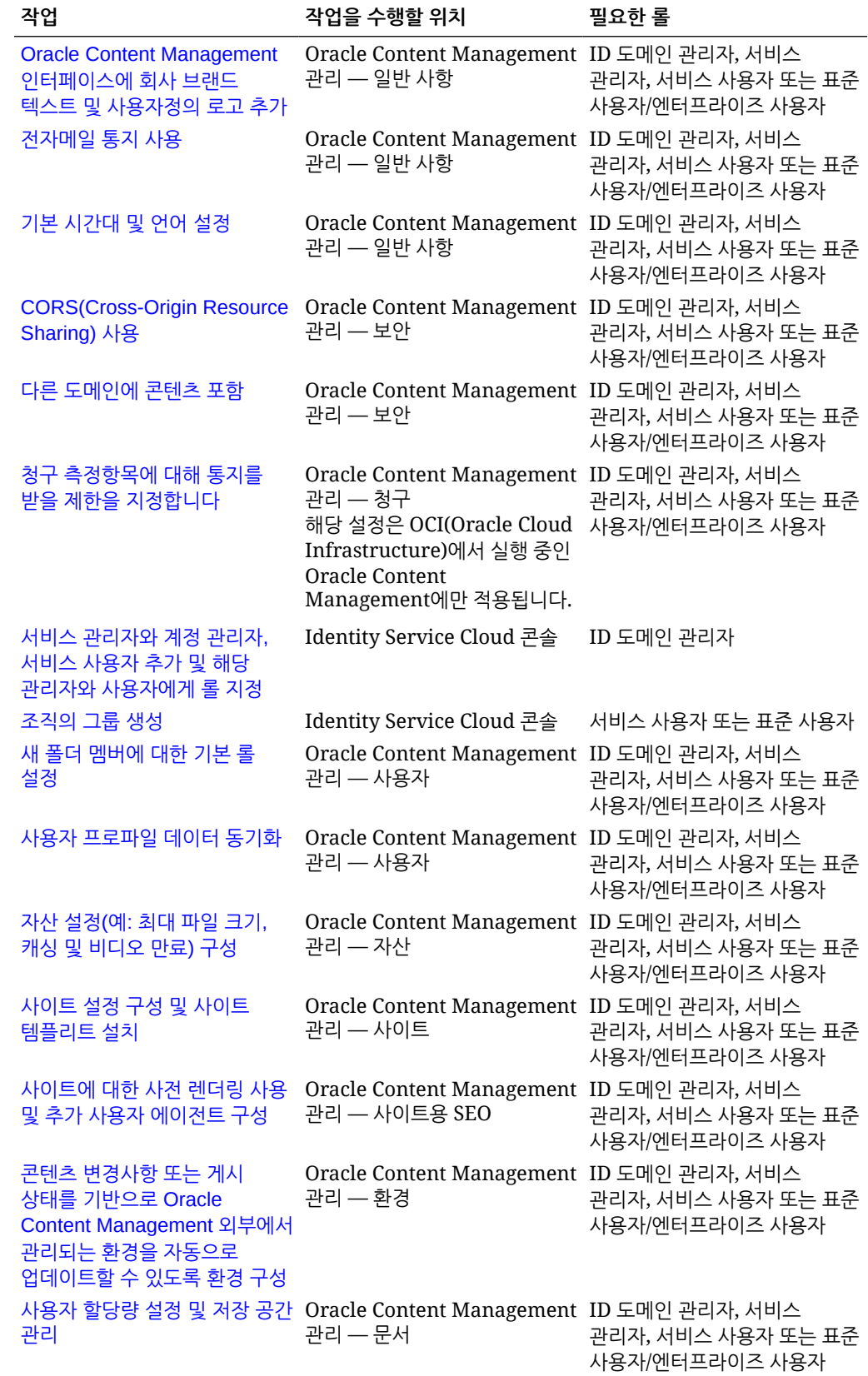

<span id="page-25-0"></span>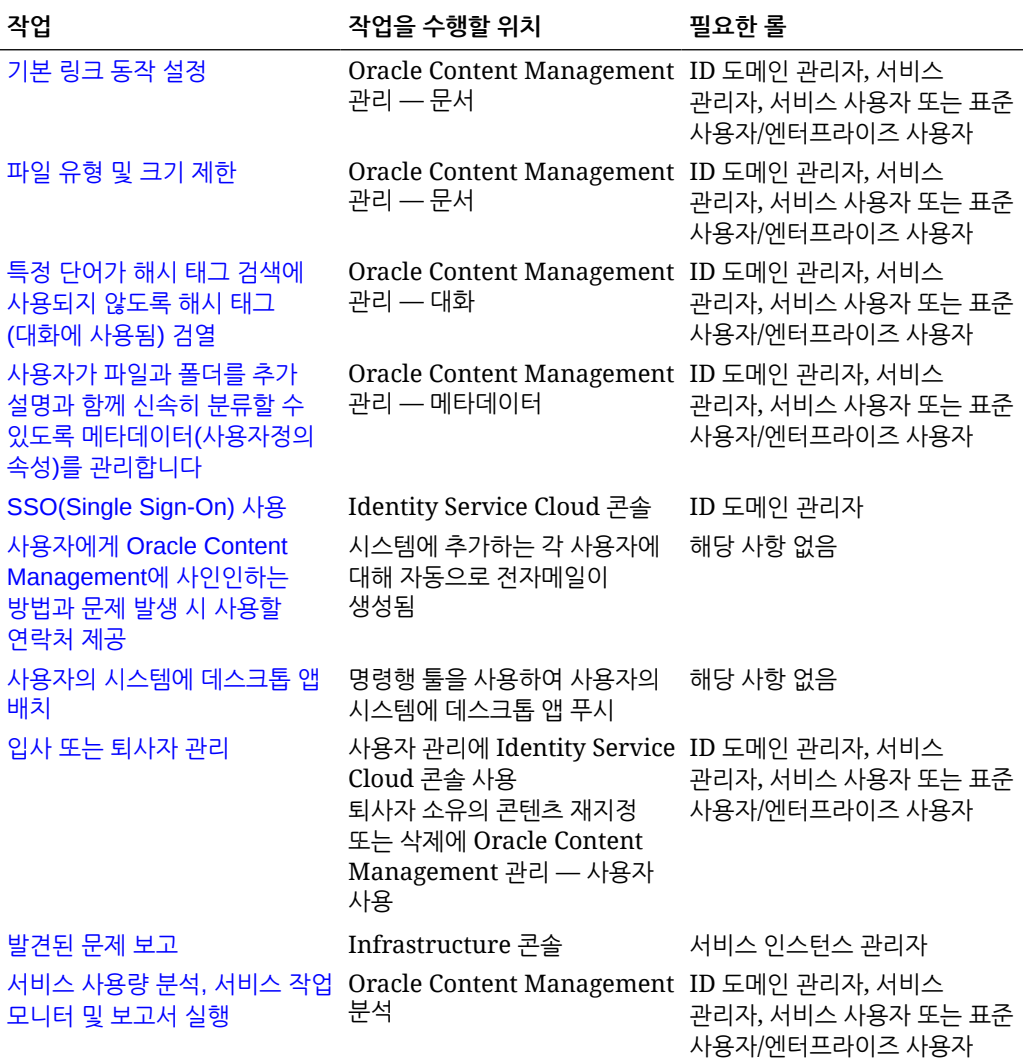

통합 작업(관리 — 통합에 있음)에 대한 자세한 내용은 *Integrating and Extending Oracle Content Management*를 참조하십시오.

콘텐츠 관리자 작업(관리 — 자산에 있음)에 대한 자세한 내용은 *Building Sites with Oracle Content Management*의 자산 저장소 설정을 참조하십시오.

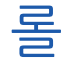

Oracle Content Management에는 다양한 유형의 롤이 있습니다. 롤에 따라 사용자는 직무를 수행하고 적절한 콘텐츠에 액세스할 수 있으므로 롤의 작동 방식을 이해하는 것은 매우 중요합니다.

- [일반적인](#page-26-0) 조직 롤 개인이 조직에서 맡은 롤에 따라 수행할 작업과 기능 사용 방법이 결정됩니다.
- [애플리케이션](#page-28-0) 롤 애플리케이션 롤은 Oracle Content Management에서 사용자에게 표시되는 기능을 제어합니다.
- [애플리케이션](#page-34-0) 롤에 따른 작업 및 기능 비교 사용자에게 지정된 애플리케이션 롤에 따라 사용자는 다른 작업을 수행하고 다른 기능에 액세스할 수 있습니다. 예를 들어, 방문자, 표준

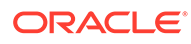

사용자 및 엔터프라이즈 사용자는 파일과 폴더에 액세스할 수 있지만 엔터프라이즈 사용자만 디지털 자산을 사용할 수 있습니다.

• [리소스](#page-37-0) 롤(권한) — 사용자가 문서, 콘텐츠 항목, 사이트 또는 템플리트 등의 리소스로 확인 및 수행할 수 있는 작업은 리소스가 공유될 때 지정된 롤에 따라 다릅니다.

### <span id="page-26-0"></span>일반적인 조직 롤

사용자를 생성할 때 Oracle Content Management에서 작업을 수행하는 데 필요한 애플리케이션 롤을 부여합니다. 이러한 사용자는 일반적으로 다음 조직 롤(또는 사용자 유형) 중 하나에 속하며 나열된 애플리케이션 롤이 필요합니다.

조직 롤에 대한 그룹을 생성하고 나열된 사용자 롤을 해당 그룹에 지정할 수 있습니다. 그런 다음 해당 그룹에 사용자를 추가하면 자동으로 적절한 사용자 롤을 지정할 수 있습니다.

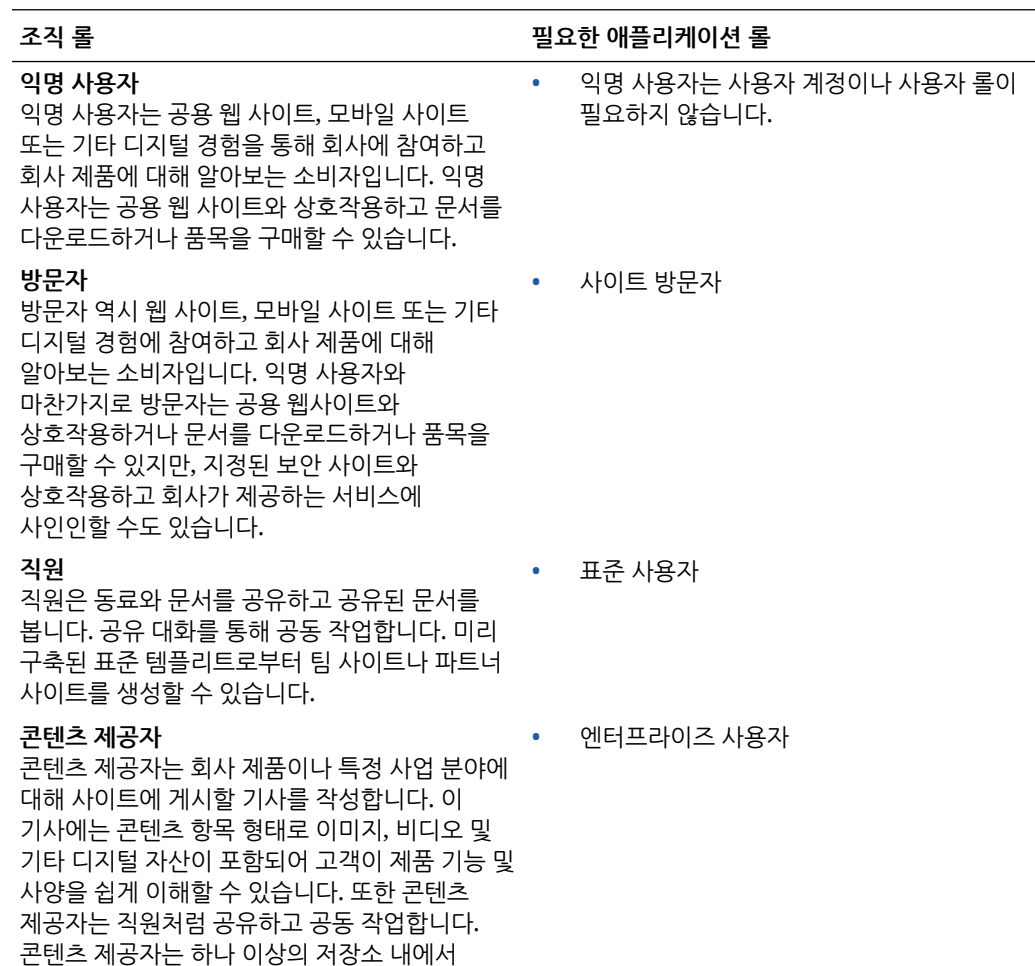

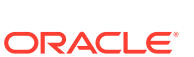

제공자 롤을 보유한 사용자입니다.

1장 롤

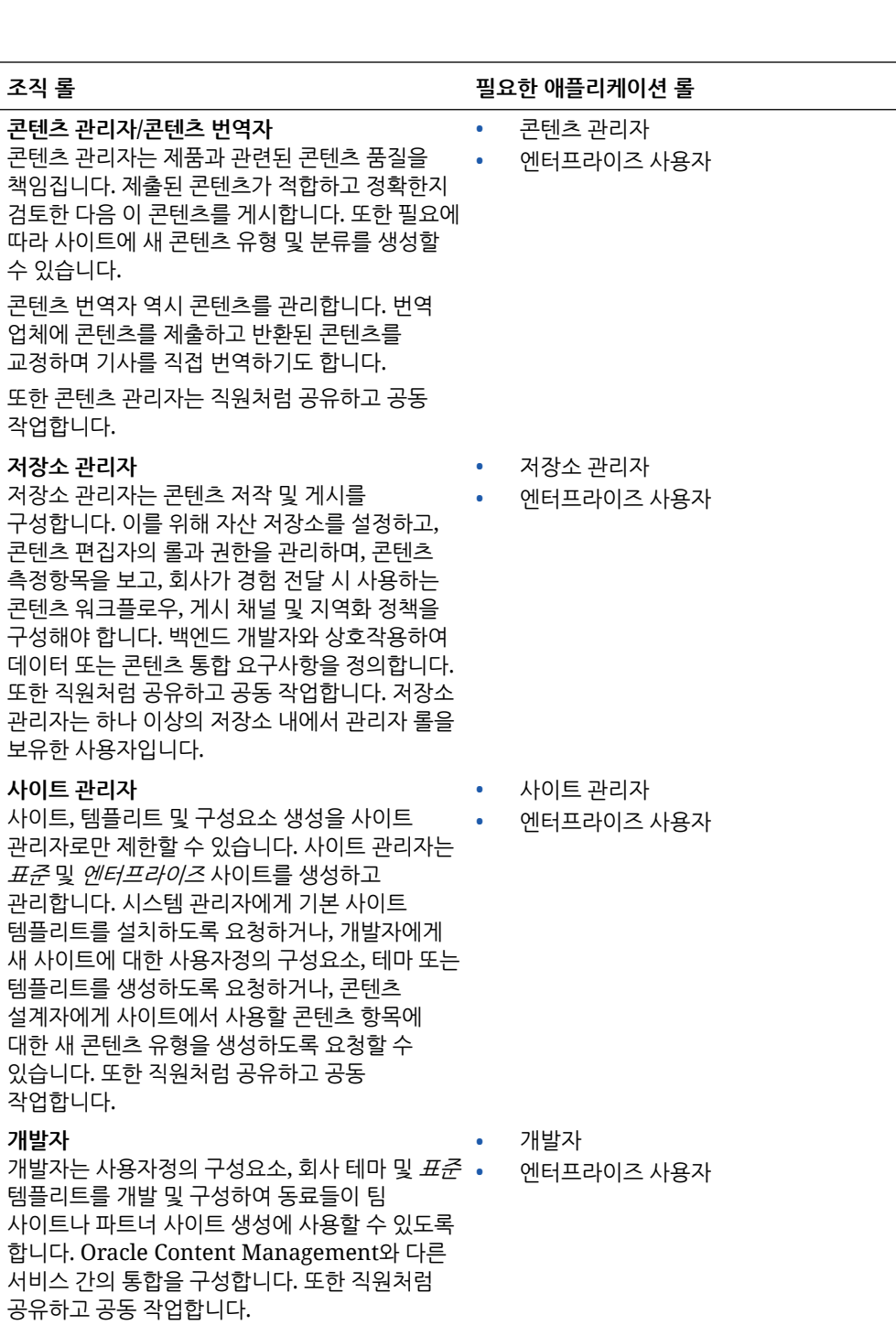

엔터프라이즈 사용자 롤을 가진 개발자는 *엔터프라이즈* 템플리트를 생성할 수도 있습니다.

1장 롤

<span id="page-28-0"></span>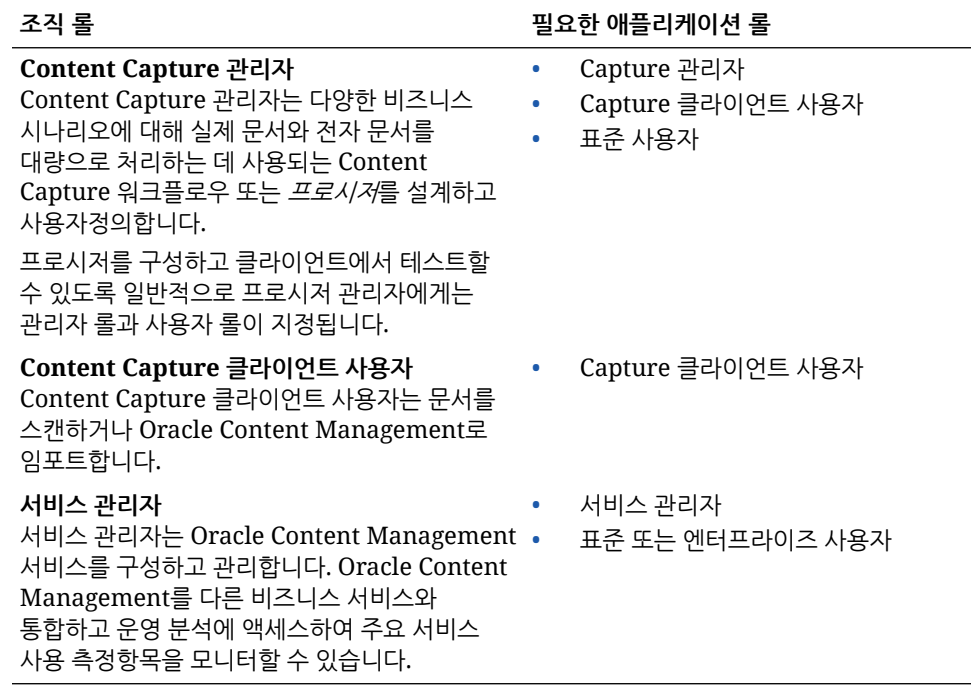

통합 사용자와 같이 Oracle Content Management 실행에 관여하는 추가 사용자가 있지만, 이들은 실제 인물이 아닌 내부 사용자입니다. 클라우드 계정 관리자도 있지만 이 사용자는 Oracle Cloud에 등록할 때 자동으로 생성됩니다. 애플리케이션 롤을 참조하십시오.

### 애플리케이션 롤

Oracle Content Management에 대해 미리 정의된 몇 가지 애플리케이션 롤에서 사용자가 수행할 수 있는 작업을 정의합니다. 일부 기능은 특정 애플리케이션 롤이 있는 사용자만 사용할 수 있습니다.

사용자는 필요에 따라 여러 애플리케이션 롤을 보유할 수 있습니다. 예를 들어, 한 사람을 클라우드 계정 관리자 겸 서비스 관리자로 지정할 수 있습니다. 이러한 애플리케이션 롤은 *ID* 도메인 관리자가 지정합니다. [그룹에](#page-72-0) 롤 지정 및 그룹에 [사용자](#page-74-0) 지정을 참조하십시오.

방문자는 특정 사이트를 보고 공용 링크를 사용하며 앱 또는 웹 사이트에 포함된 Oracle Content Management 콘텐츠를 볼 수 있습니다.

Oracle Content Management를 실제로 사용해야 하는 사용자에게는 지정된 롤 이외에 표준 사용자 또는 엔터프라이즈 사용자 롤이 지정되어야 합니다.

다음 표에서는 범용 크레딧 구독, Government 구독 또는 SaaS 구독을 통한 Oracle Content Management 인스턴스와 관련된 애플리케이션 롤을 설명합니다. 테이블에 나와 있는 인터페이스에 액세스하는 방법에 대한 자세한 내용은 관리 [인터페이스를](#page-18-0) 참조하십시오.

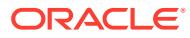

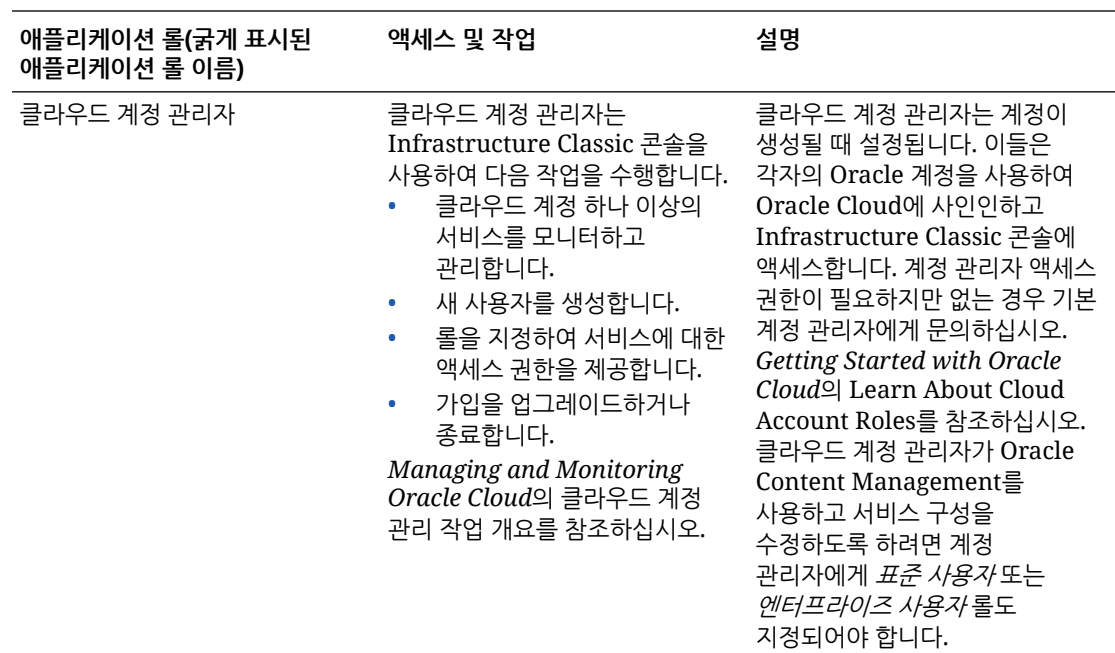

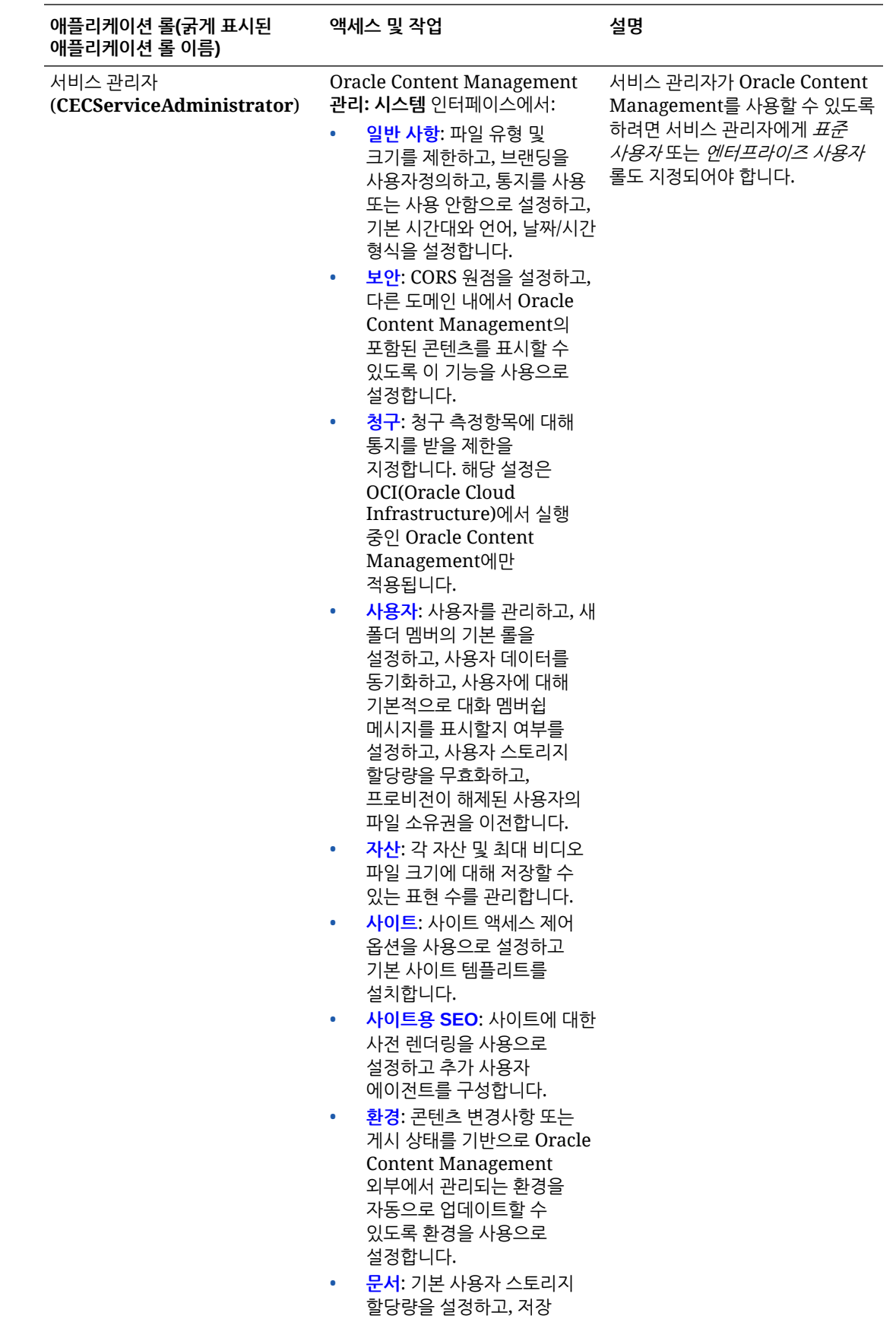

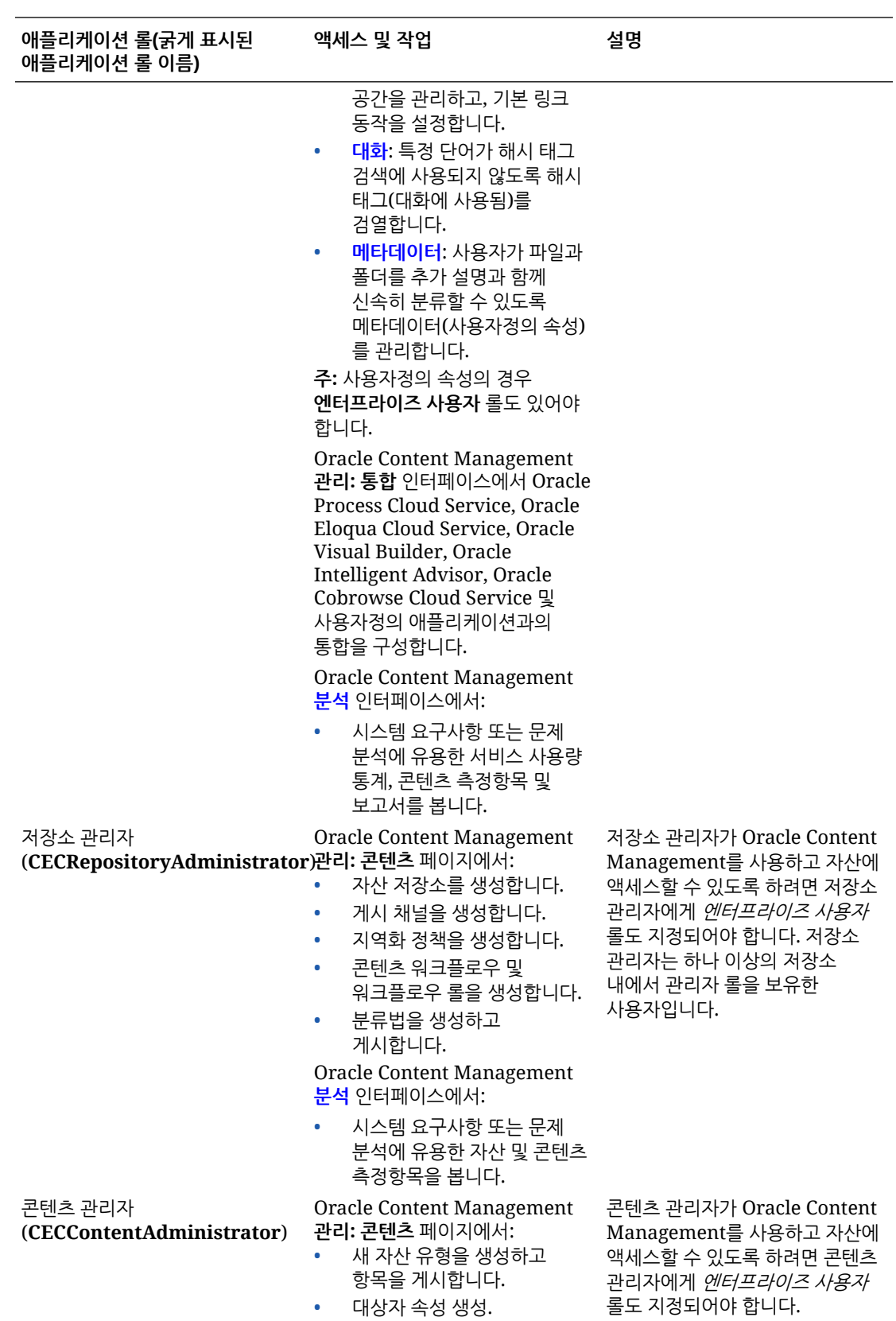

1장 롤

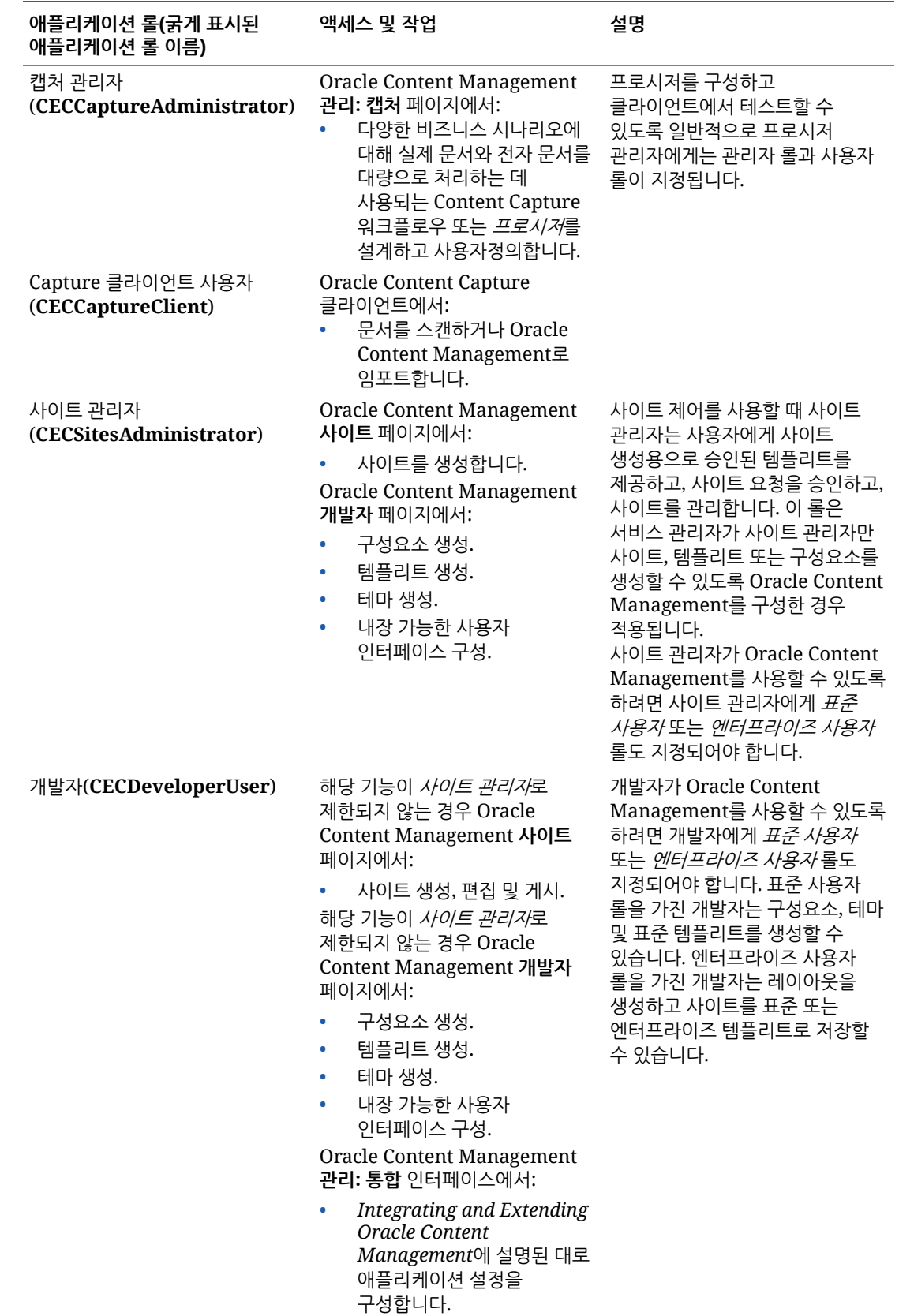

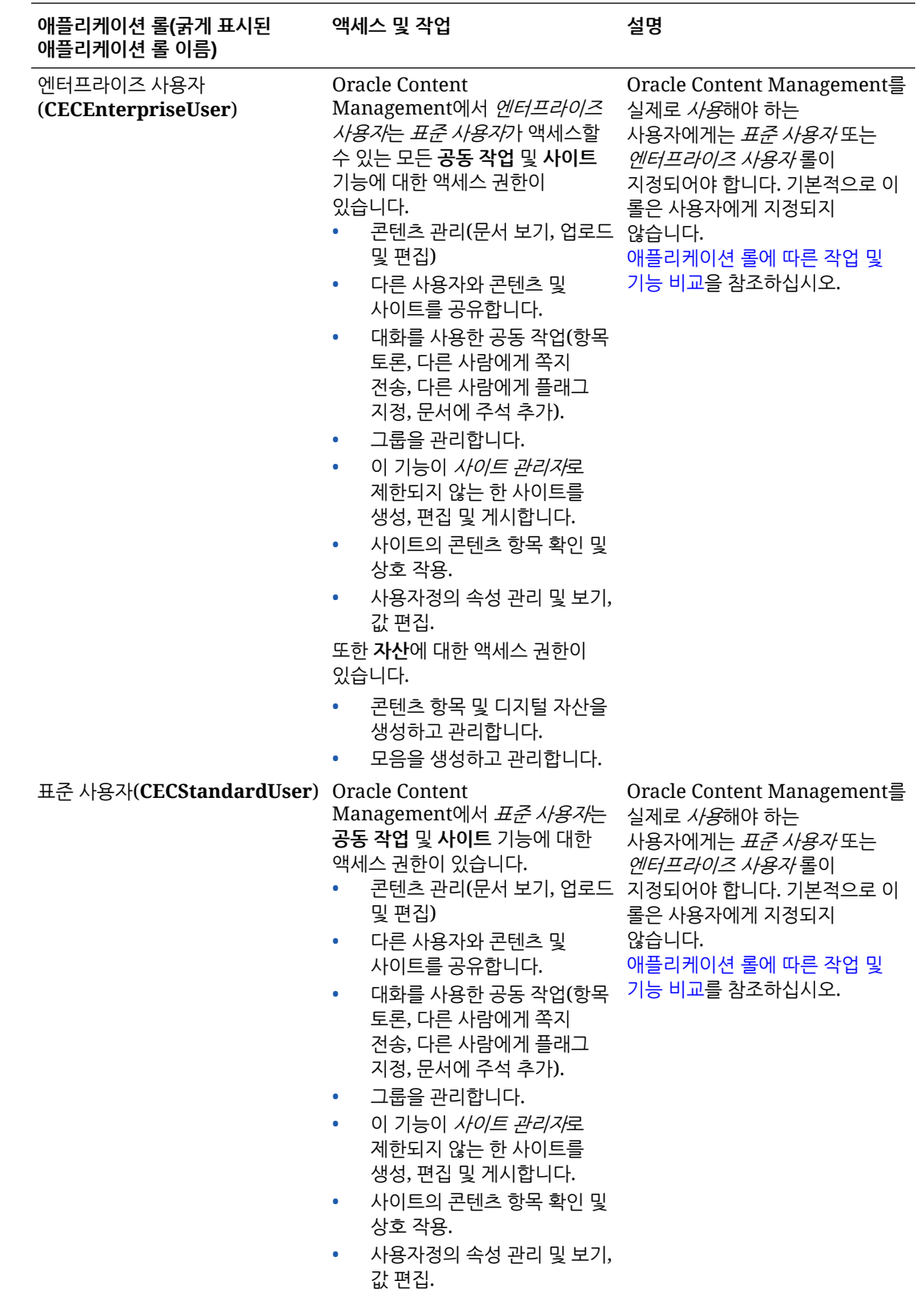

<span id="page-34-0"></span>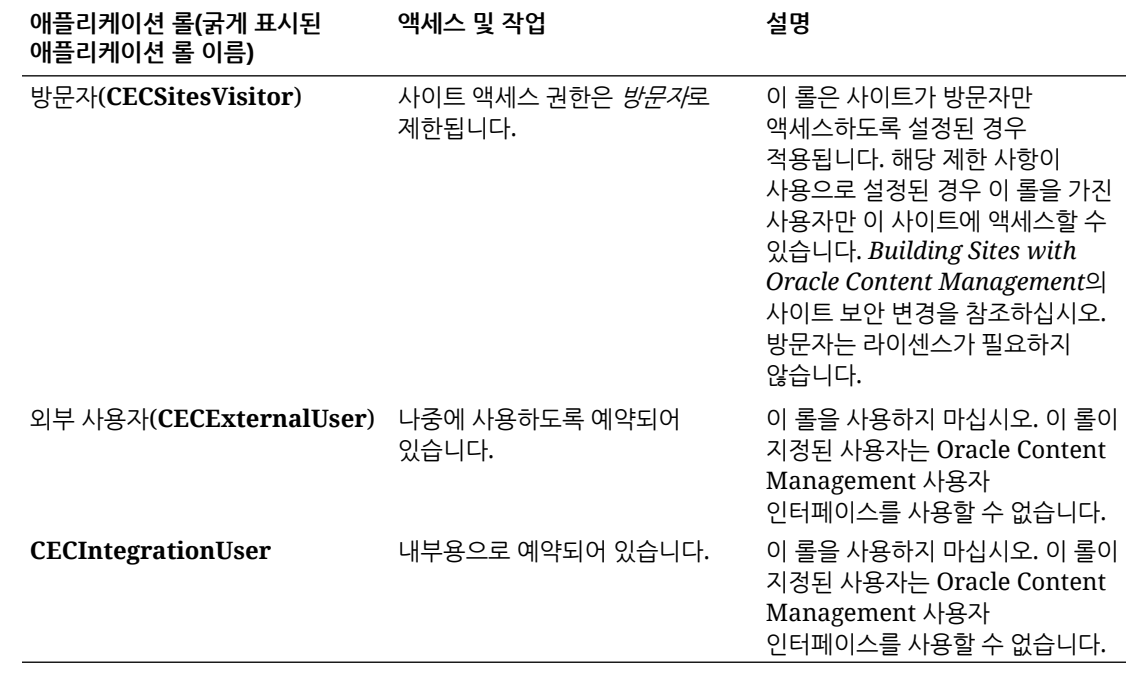

### 애플리케이션 롤에 따른 작업 및 기능 비교

애플리케이션 롤에 따라 Oracle Content Management 사용자는 다른 작업을 수행하고 다른 기능에 액세스할 수 있습니다.

방문자는 특정 사이트를 보고 공용 링크를 사용하며 앱 또는 웹 사이트에 포함된 Oracle Content Management 콘텐츠를 볼 수 있습니다. 익명 사용자(사인인하지 않은 사용자)는 방문자로 계산됩니다. *Building Sites with Oracle Content Management*의 사이트 보안 변경를 참조하십시오. 범용 크레딧으로 가입한 경우 방문자 세션은 특정 API 호출 수 및 특정 데이터 전송량으로 제한됩니다. 시간당 활성 [사용자](#page-166-0) 이해를 참조하십시오. 정액제로 가입한 경우 방문자 작업은 일일 방문자 세션으로 계산됩니다. [방문자](#page-168-0) 세션 이해를 참조하십시오.

Oracle Content Management를 실제로 사용해야 하는 사용자에게는 표준 사용자 또는 엔터프라이즈 사용자 롤이 지정되어야 합니다. 엔터프라이즈 사용자를 구입한 경우 **Oracle Content Management 엔터프라이즈 사용자** 롤을 사용자에게 지정하여 더 많은 기능에 대한 액세스 권한을 제공할 수 있습니다. 회사 요구사항에 맞게 Oracle Content Management 인스턴스에서는 표준 사용자와 엔터프라이즈 사용자를 함께 사용할 수 있습니다.

**주:** 롤에 대한 자세한 내용은 [애플리케이션](#page-28-0) 롤을 참조하십시오.

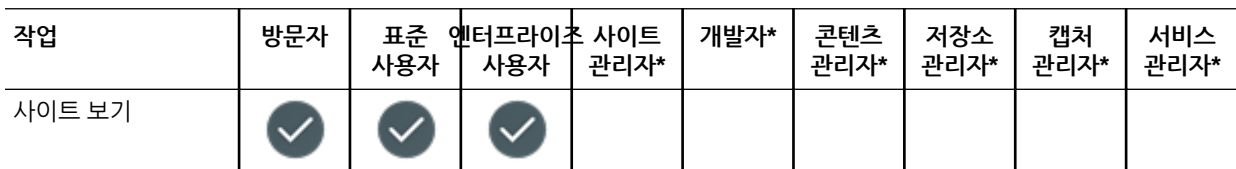

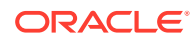

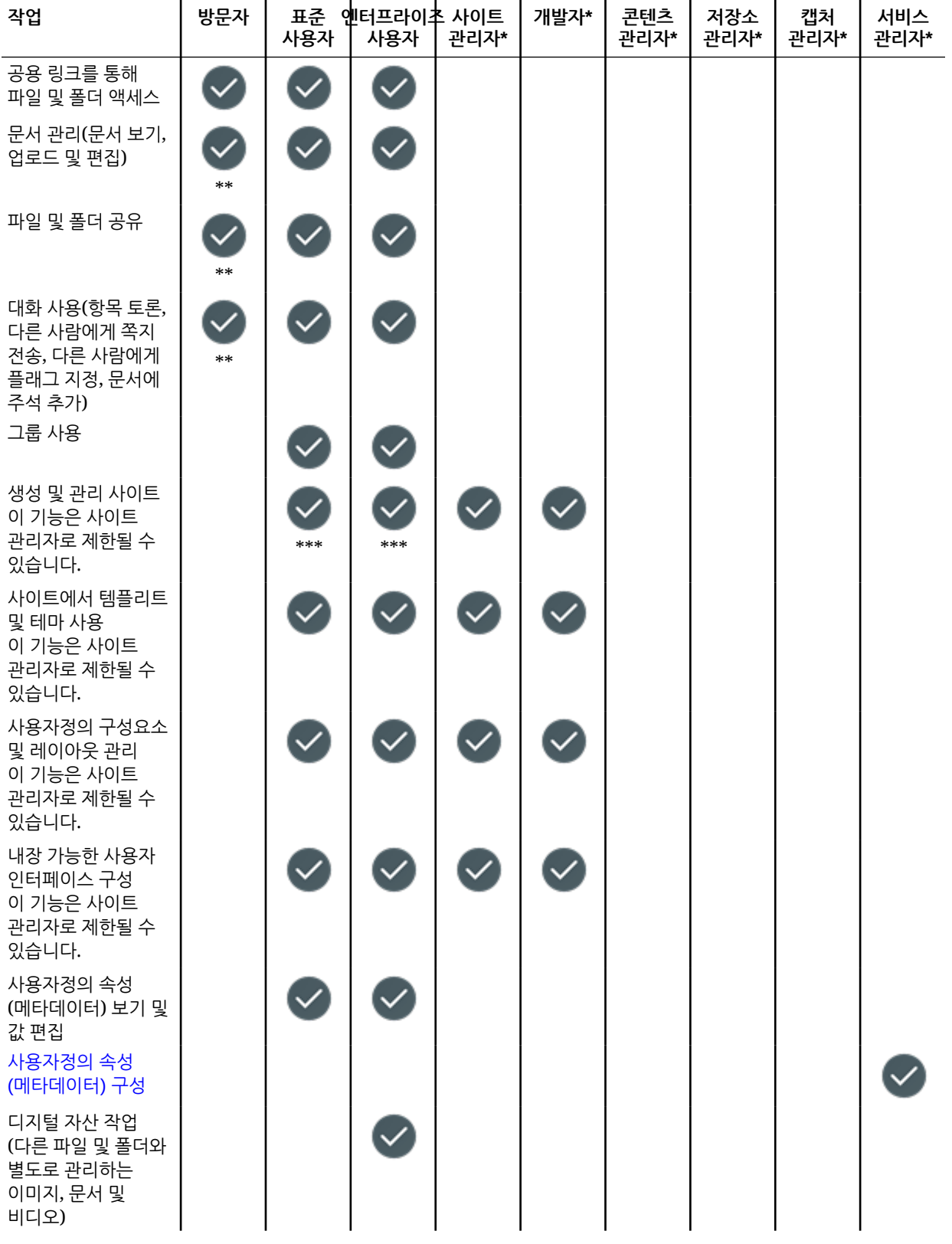

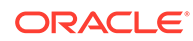

1장 롤
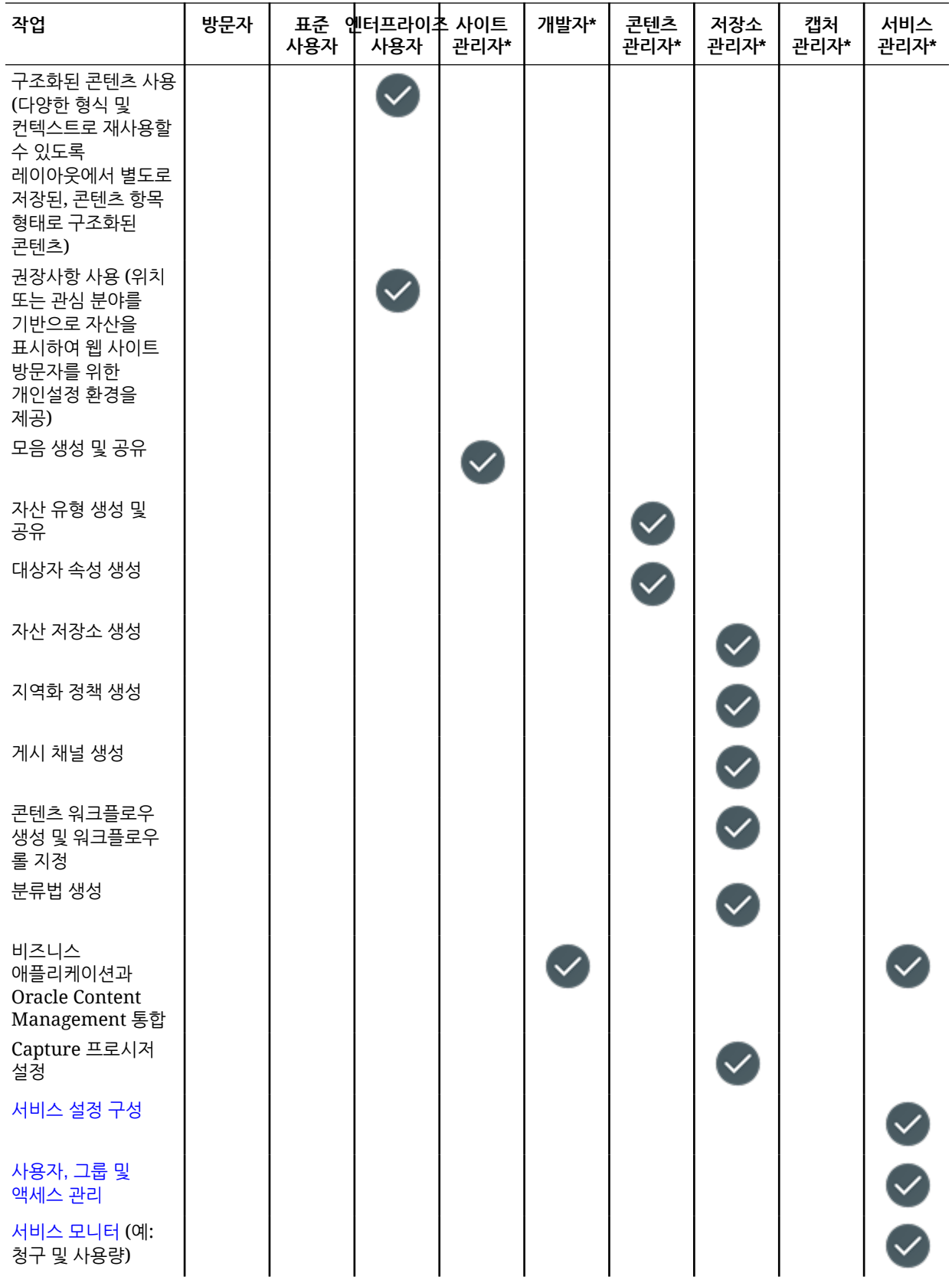

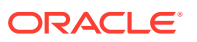

1장 롤

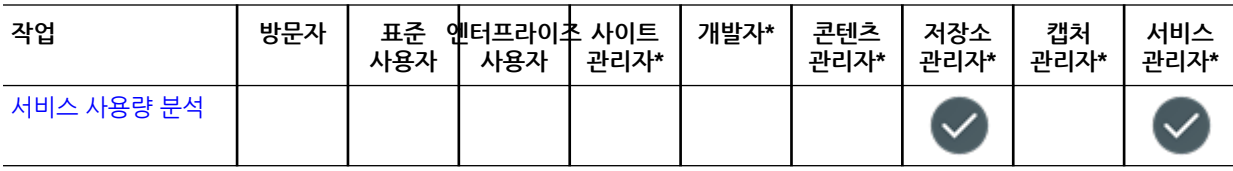

\* 이 롤을 가진 사용자가 Oracle Content Management에 사인인할 수 있도록 하려면 해당 사용자에게 나열된 롤 이외에 표준 사용자 또는 엔터프라이즈 사용자 롤이 지정되어야 합니다.

\*\*방문자는 사이트의 Oracle Content Management 구성요소를 통해 콘텐츠를 관리하고 공유할 수 있습니다.

\*\*\*표준 사용자는 *표준* 사이트를 생성, 편집 및 게시할 수 있습니다. 엔터프라이즈 사용자는 *표준* 또는 엔터프라이즈 사이트를 생성, 편집 및 게시할 수 있습니다.

추가 애플리케이션 롤이 있지만 Oracle Content Management에 사인인할 수 없는 내부 사용자이거나 Oracle Content Management 외부에서 작업을 수행하는 관리 사용자입니다. [애플리케이션](#page-28-0) 롤을 참조하십시오.

# 리소스 롤(권한)

사용자가 문서, 콘텐츠 항목, 사이트 또는 템플리트 등의 리소스로 확인 및 수행할 수 있는 작업은 리소스가 공유될 때 지정된 롤(또는 권한)에 따라 다릅니다. 예를 들어, 특정 사이트의 관리자이거나 폴더의 제공자이거나 다른 사이트의 열람자일 수 있습니다.

리소스를 생성하면 관리자 롤이 자동으로 지정됩니다. 관리자는 다른 사용자와 리소스를 공유하고 이 리소스로 할 수 있는 작업을 결정하는 롤을 지정합니다. 폴더에 추가된 새 사용자에게 지정할 기본 롤 [설정을](#page-111-0) 수행할 수도 있습니다.

아래 롤은 누적됩니다. 즉, 다운로더 롤은 열람자 롤의 모든 권한에 추가 권한이 부여됩니다. 작성자 롤은 열람자 및 다운로더 롤의 모든 권한을 보유합니다.

- **열람자**: 열람자는 리소스를 볼 수 있지만 어떤 내용도 변경할 수 없습니다.
- **다운로더**: 다운로더는 리소스 또는 연관된 파일을 다운로드하고 자신의 컴퓨터에 저장할 수 있습니다.
- **제공자**: 제공자는 리소스를 편집할 수 있습니다. 리소스 유형에 따라 이름을 바꾸고 태그 또는 속성을 편집하고 기타 유사한 작업을 수행할 수 있습니다.
- **관리자**: 관리자는 사용자 추가 및 사용자에게 리소스에 대한 롤 지정을 포함하는 리소스에 대한 전체 제어 권한을 갖습니다.

특정 리소스의 롤을 보려면 다음 링크 중 하나를 누르십시오.

- [문서](#page-38-0)
- [대화](#page-38-0)
- [사이트](#page-38-0)
- [모음](#page-39-0)
- [콘텐츠](#page-40-0) 항목
- [디지털](#page-40-0) 자산
- 구성요소/[레이아웃](#page-41-0)
- [템플리트](#page-41-0)

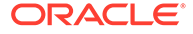

1장 롤

- <span id="page-38-0"></span>• [테마](#page-42-0)
- [저장소](#page-42-0)
- [게시](#page-43-0) 채널
- [지역화](#page-43-0) 정책
- [콘텐츠](#page-43-0) 유형

#### **문서**

표준 사용자 또는 엔터프라이즈 사용자 롤과 나열된 리소스 롤 중 하나가 있으면 문서와 폴더로 다음 작업을 수행할 수 있습니다.

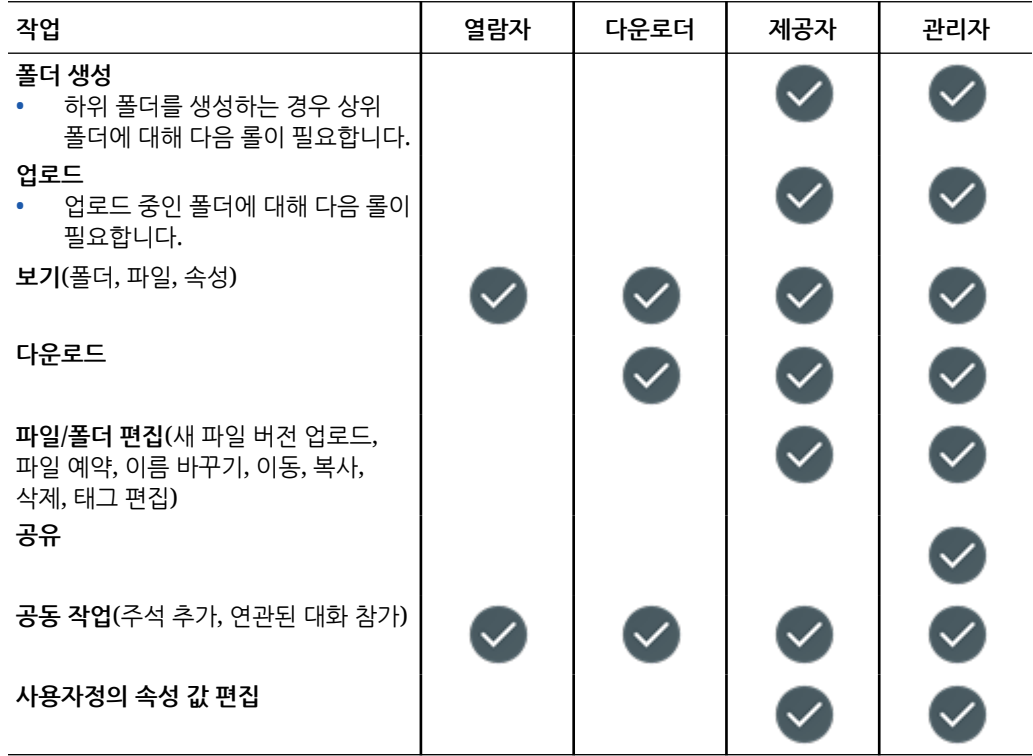

#### **대화**

표준 사용자 또는 엔터프라이즈 사용자 롤과 나열된 리소스 롤 중 하나가 있으면 대화를 생성할 수 있습니다. 대화를 보고 참가하려면 대화의 멤버여야 합니다.

#### **사이트**

표준 사용자 또는 엔터프라이즈 사용자 롤과 나열된 리소스 롤 중 하나가 있으면 사이트로 다음 작업을 수행할 수 있습니다.

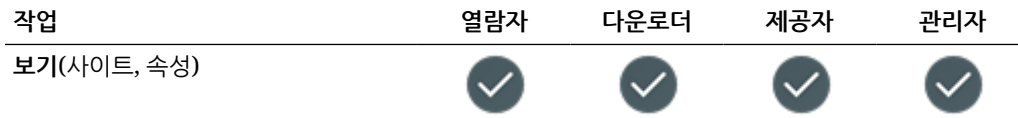

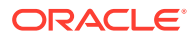

<span id="page-39-0"></span>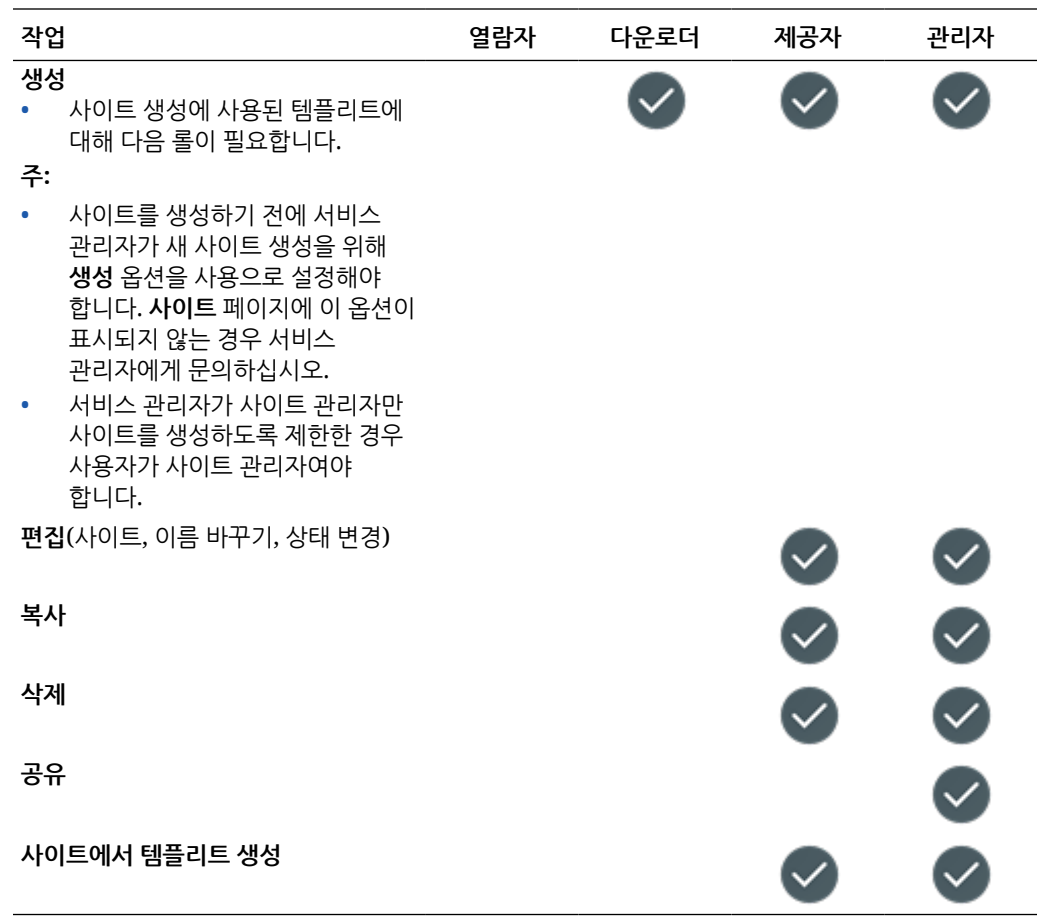

### **모음**

모음으로 다음 작업을 수행하려면 엔터프라이즈 사용자 롤과 나열된 리소스 롤 중 하나가 있어야 합니다.

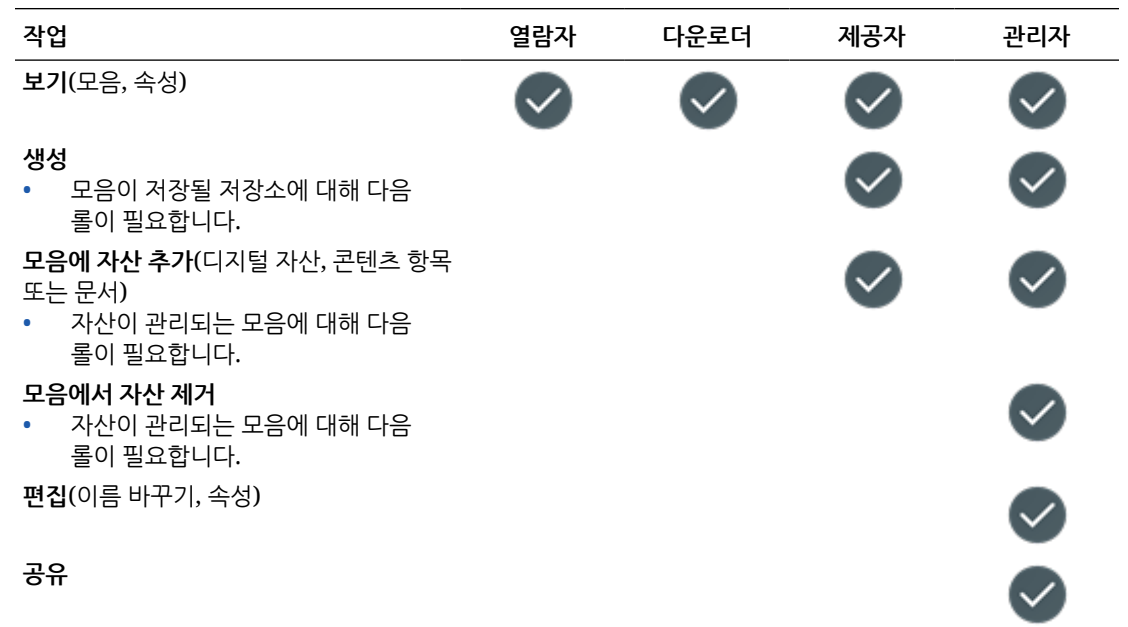

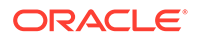

<span id="page-40-0"></span>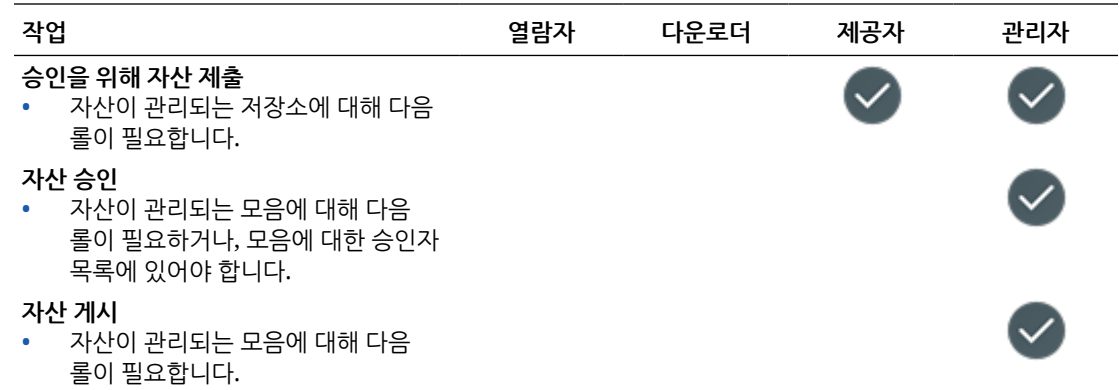

#### **콘텐츠 항목**

콘텐츠 항목으로 다음 작업을 수행하려면 엔터프라이즈 사용자 롤, 관리자 애플리케이션 롤과 나열된 리소스 롤 중 하나가 있어야 합니다.

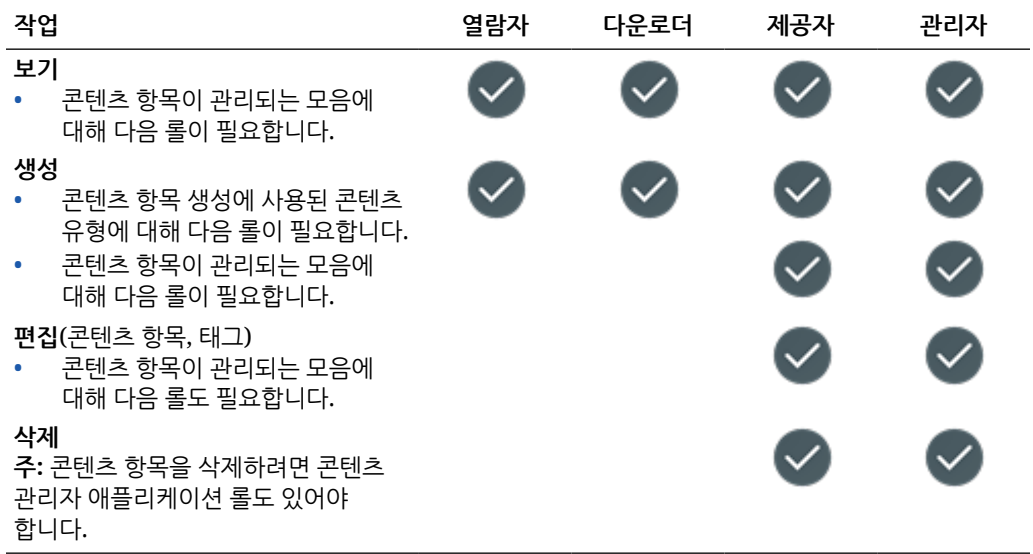

#### **디지털 자산**

디지털 자산으로 다음 작업을 수행하려면 엔터프라이즈 사용자 롤과 나열된 리소스 롤 중 하나가 있어야 합니다.

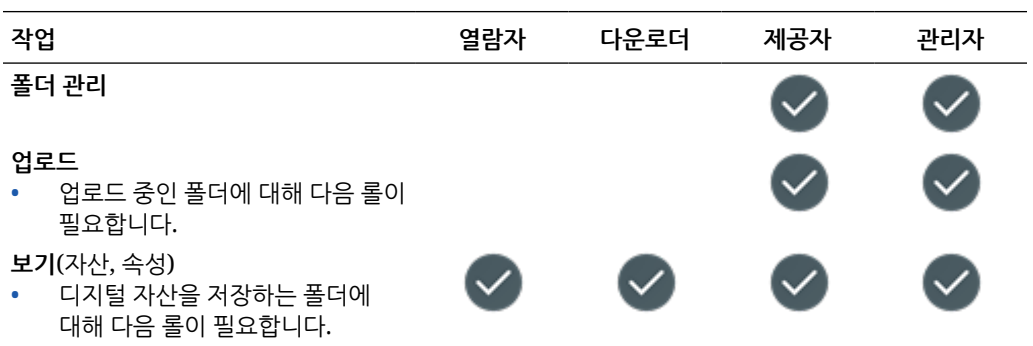

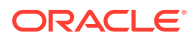

<span id="page-41-0"></span>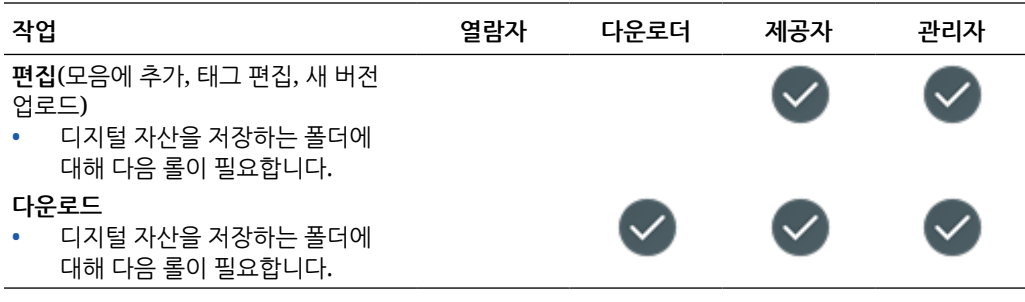

#### **구성요소/레이아웃**

표준 사용자 또는 엔터프라이즈 사용자 롤과 나열된 리소스 롤 중 하나가 있으면 구성요소와 레이아웃으로 다음 작업을 수행할 수 있습니다.

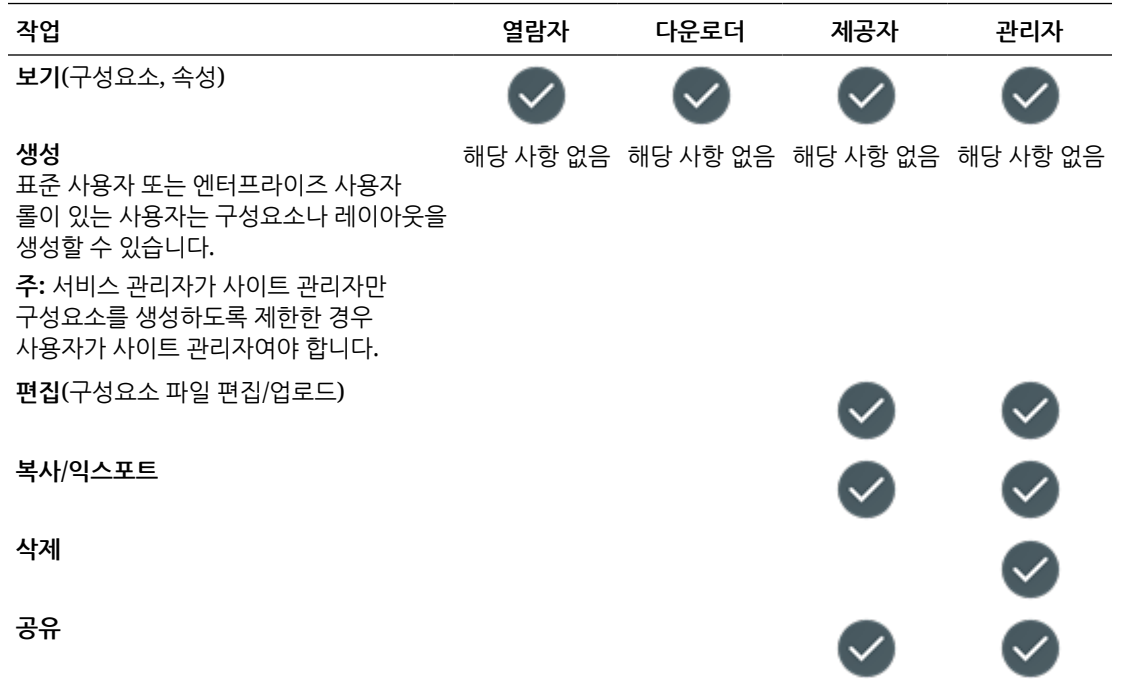

#### **템플리트**

표준 사용자 또는 엔터프라이즈 사용자 롤과 나열된 리소스 롤 중 하나가 있으면 템플리트로 다음 작업을 수행할 수 있습니다.

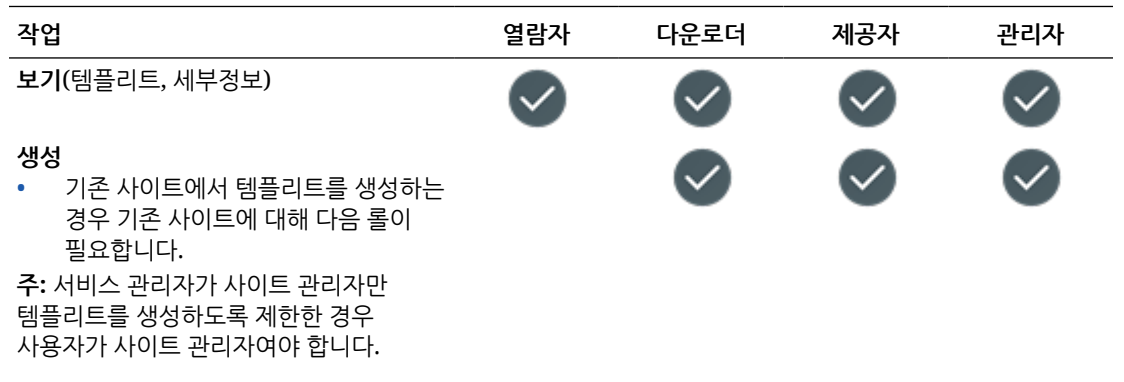

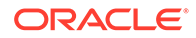

<span id="page-42-0"></span>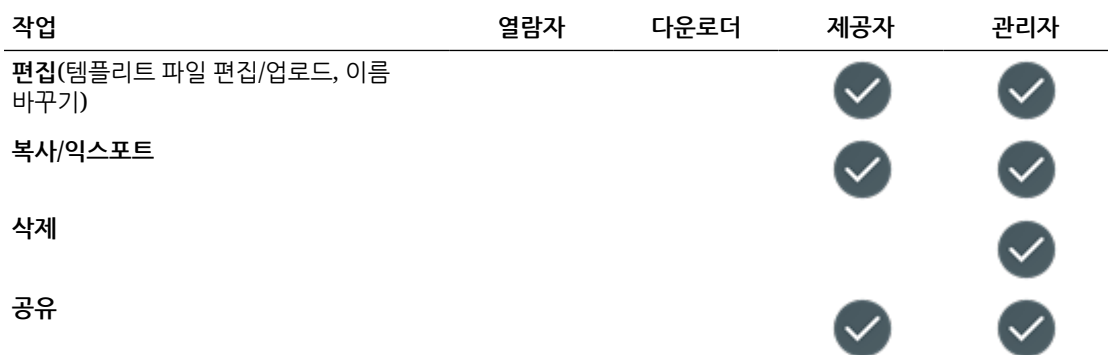

#### **테마**

표준 사용자 또는 엔터프라이즈 사용자 롤과 나열된 리소스 롤 중 하나가 있으면 테마로 다음 작업을 수행할 수 있습니다.

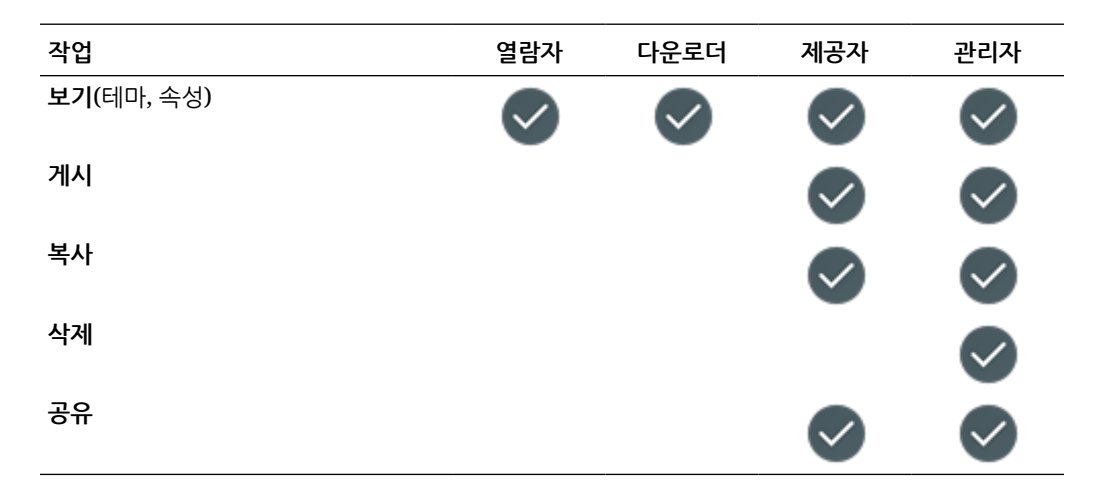

#### **저장소**

저장소로 다음 작업을 수행하려면 엔터프라이즈 사용자 롤, 콘텐츠 관리자 애플리케이션 롤과 나열된 리소스 롤 중 하나가 있어야 합니다.

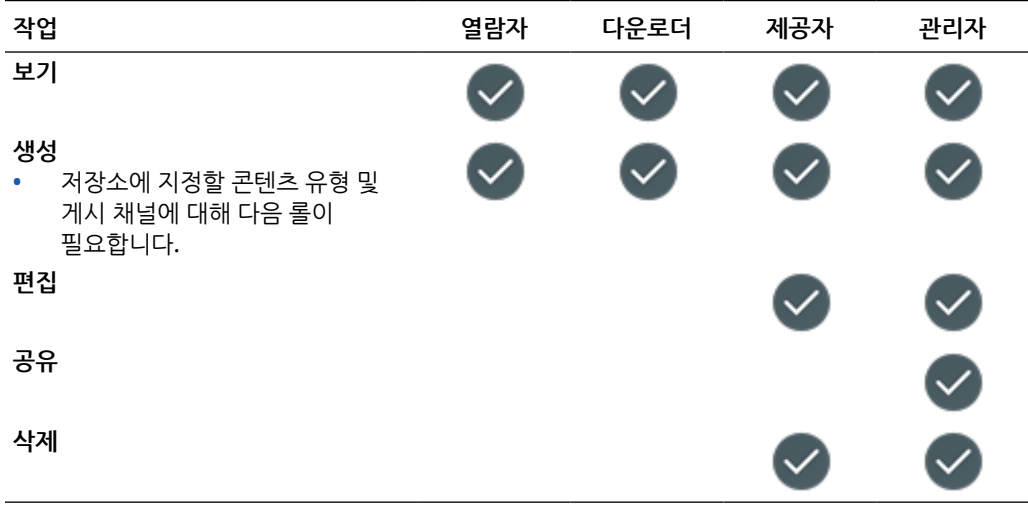

<span id="page-43-0"></span>게시 채널로 다음 작업을 수행하려면 엔터프라이즈 사용자 롤, 콘텐츠 관리자 애플리케이션 롤과 나열된 리소스 롤 중 하나가 있어야 합니다.

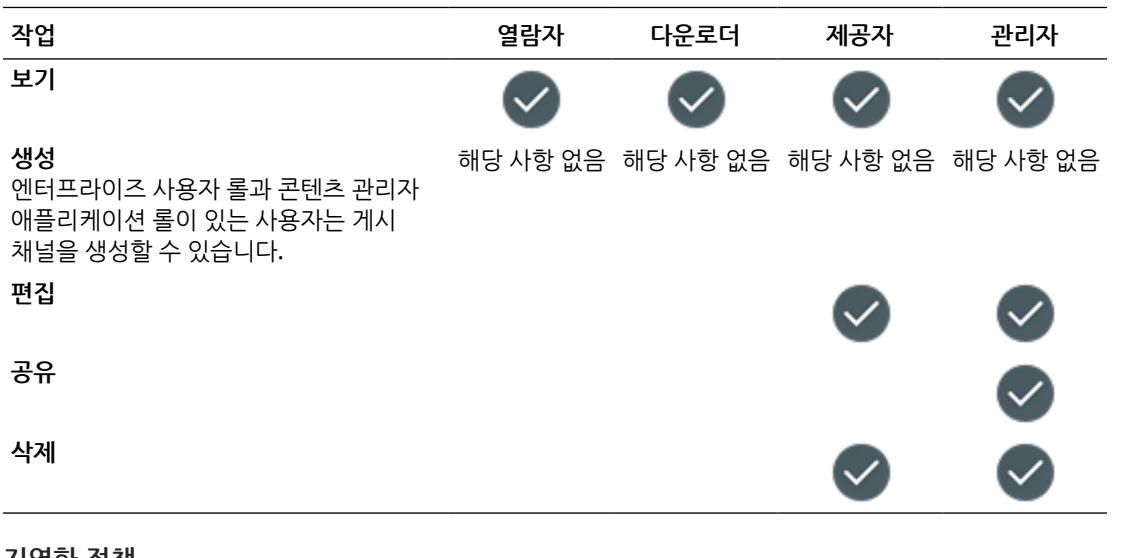

#### **지역화 정책**

지역화 정책으로 다음 작업을 수행하려면 엔터프라이즈 사용자 롤, 콘텐츠 관리자 애플리케이션 롤과 나열된 리소스 롤 중 하나가 있어야 합니다.

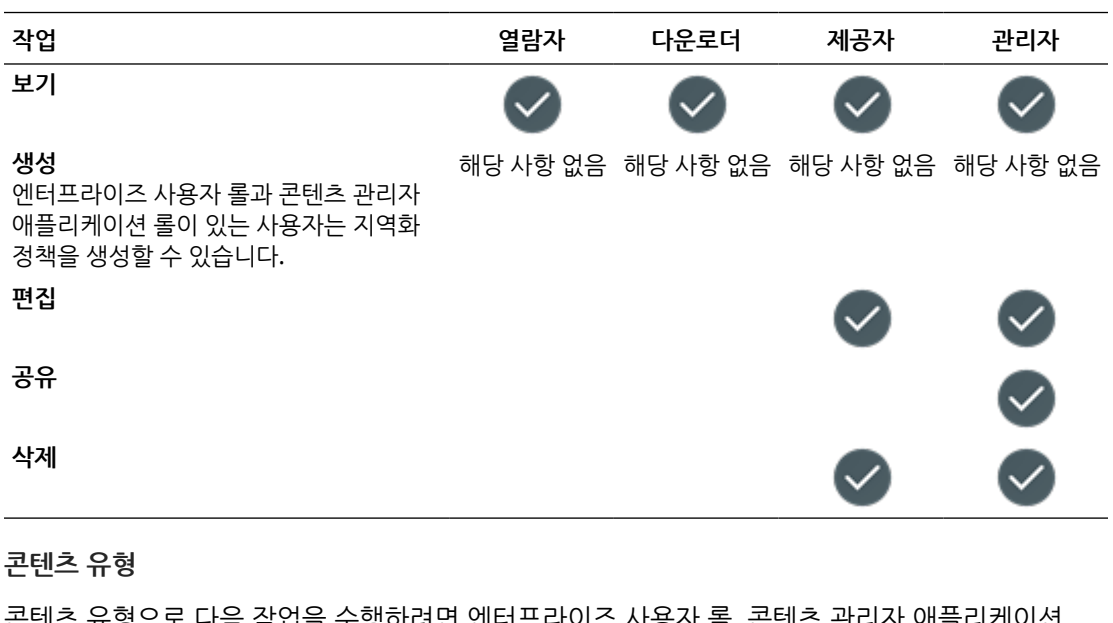

콘텐츠 유형으로 다음 작업을 수행하려면 엔터프라이즈 사용자 롤, 콘텐츠 관리자 애플리케이션 롤과 나열된 리소스 롤 중 하나가 있어야 합니다.

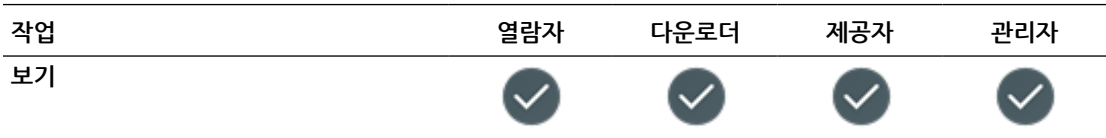

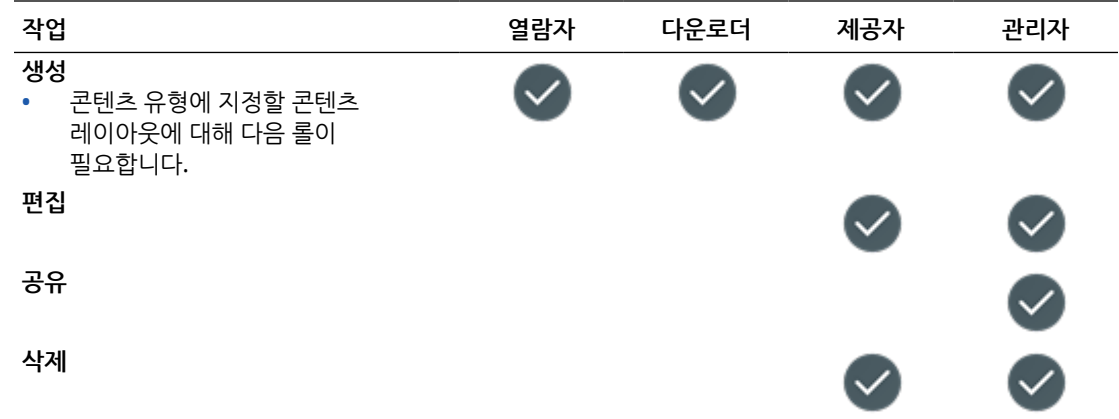

# 보안

Oracle Content Management는 다중 계층형 접근 방식을 사용하여 시스템과 콘텐츠를 보호합니다.

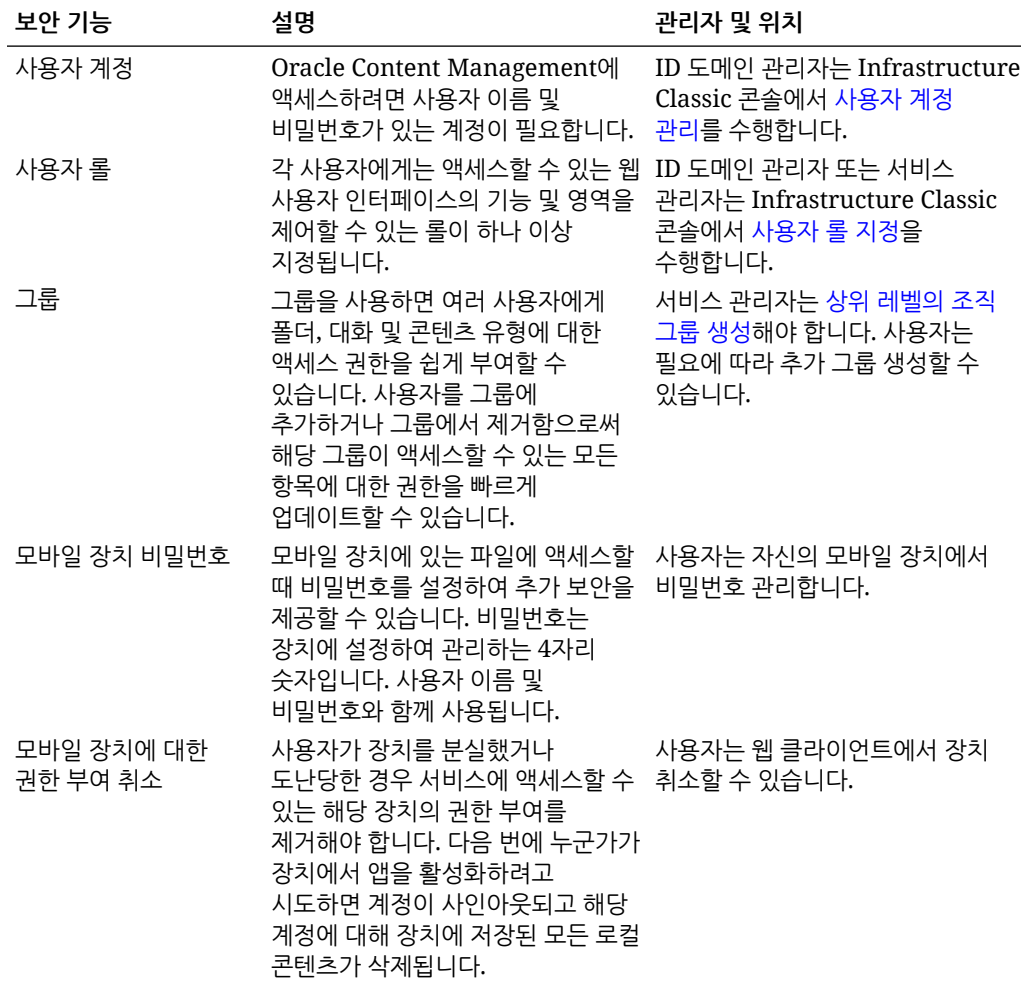

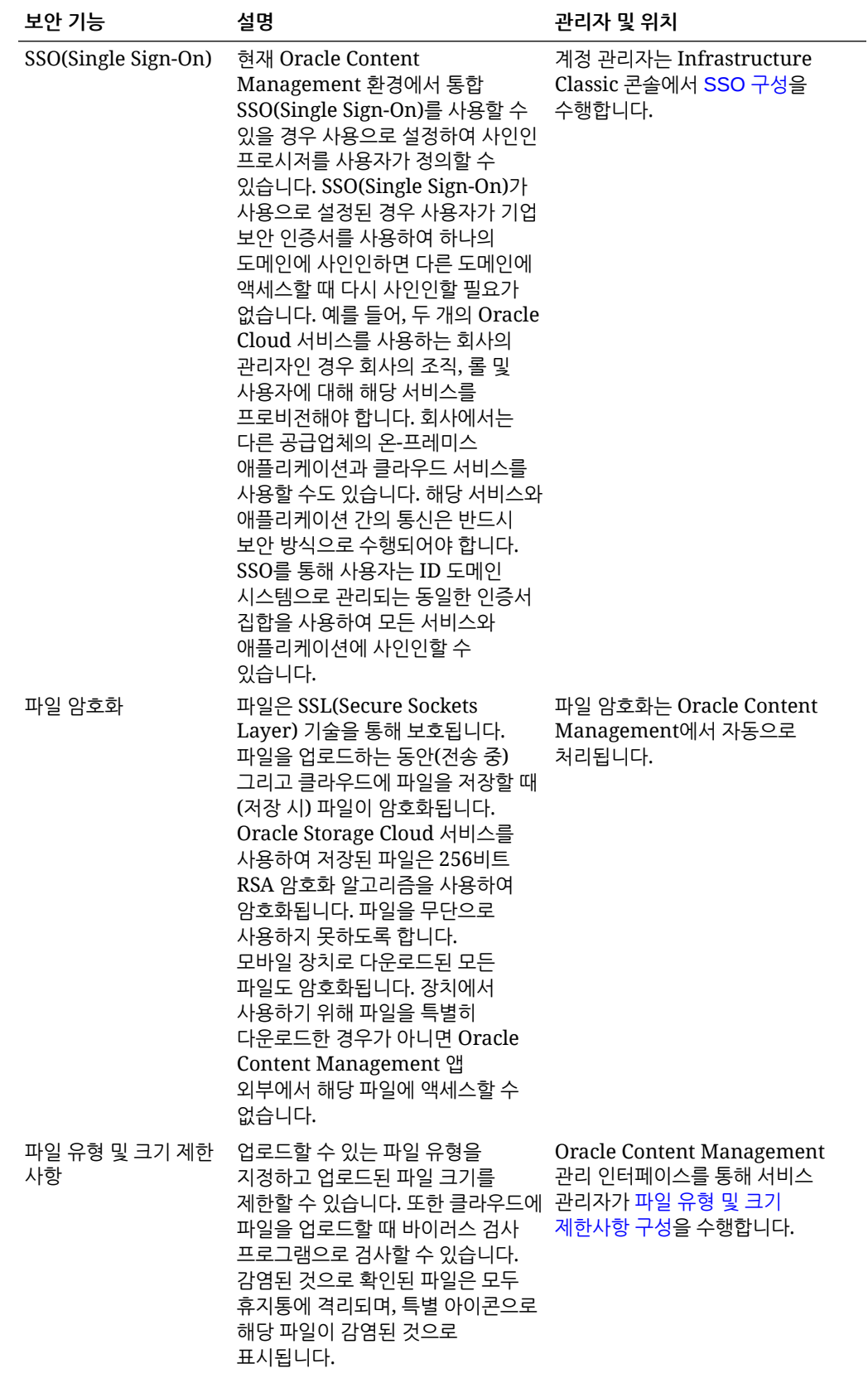

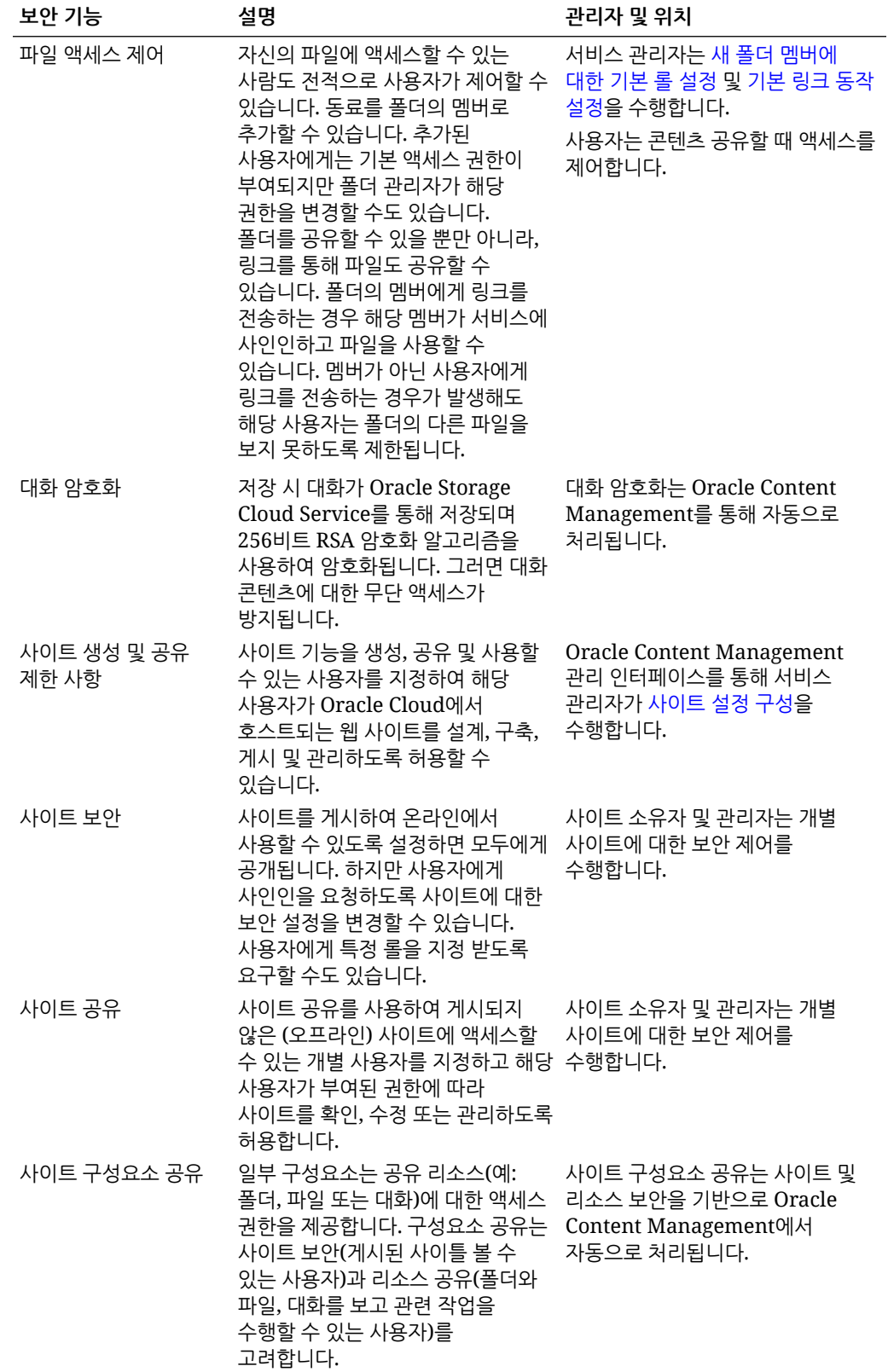

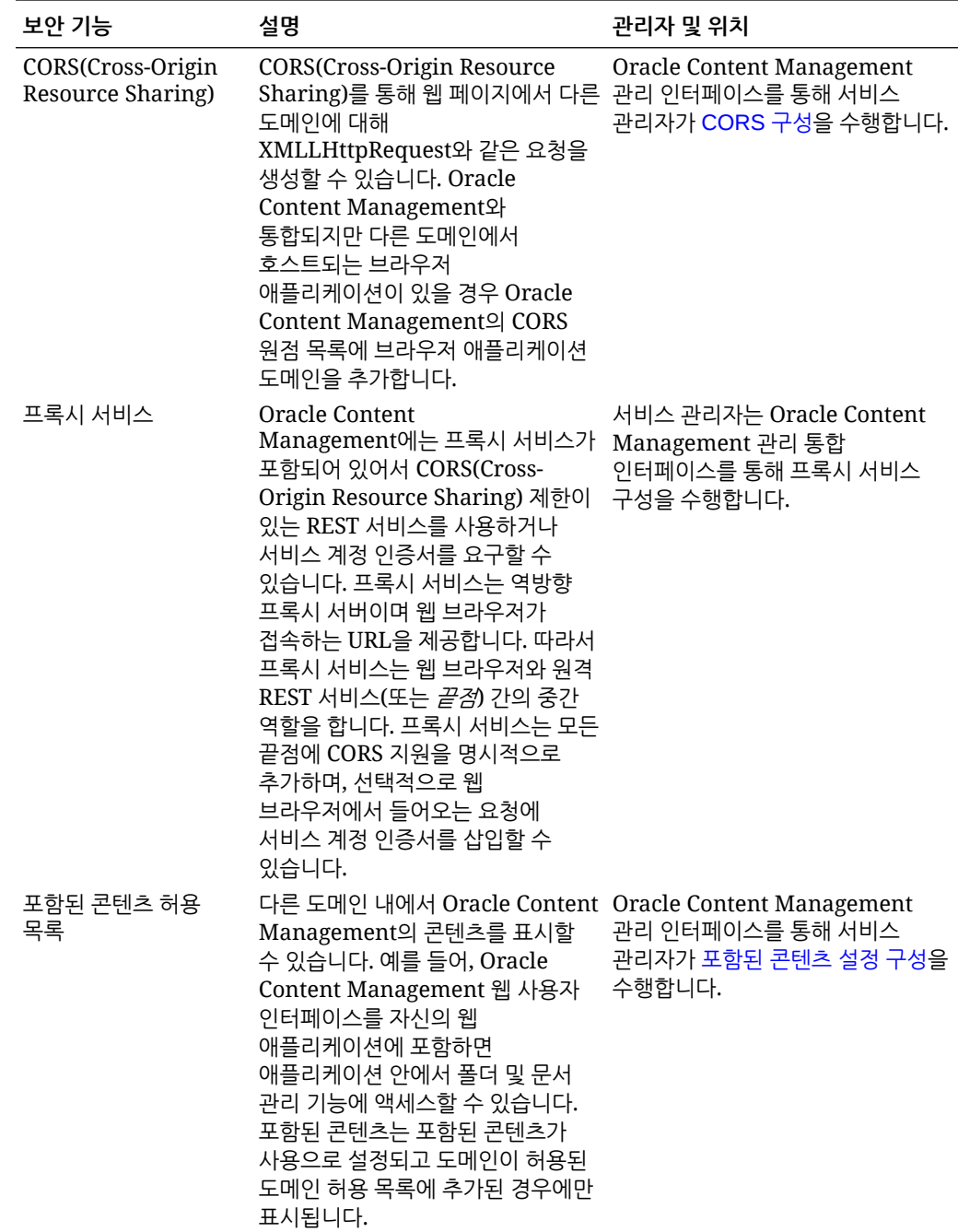

# 2 Oracle Content Management 배치

Oracle Content Management를 배치하기 전에 배치 옵션 이해를 기반으로 사용할 에디션([Starter](#page-14-0) Edition 또는 [Premium Edition](#page-14-0))을 결정해야 합니다.

배치 구조와 사용할 에디션을 결정한 후에는 배치 완료를 위한 몇 가지 작업을 수행합니다.

- **1.** [Oracle Cloud](#page-59-0) 계정 생성 및 활성화
- **2.** [Infrastructure](#page-59-0) 콘솔을 사용하여 인스턴스 생성
- **3.** [사용자](#page-71-0) 및 그룹 설정

Oracle Content Management를 배치한 후에는 기타 [서비스](#page-75-0) 롤아웃 작업을 수행해야 합니다.

## **주:**

2019년 9월 이전에 구독을 구매한 경우 배치 프로세스가 다를 수 있습니다. [레거시](#page-164-0) 환경에서 [Oracle Content Management](#page-164-0) 관리를 참조하십시오.

다음 비디오는 OCI(Oracle Cloud Infrastructure)에 새로운 Oracle Content Management 인스턴스를 프로비전하는 기본 과정을 보여줍니다.

 $\circledcirc$ [비디오](http://apexapps.oracle.com/pls/apex/f?p=44785:265:0::::P265_CONTENT_ID:26921)

# 배치 구조 옵션 이해

처음 프로비전될 때는 Oracle Content Management의 모든 인스턴스가 Oracle Cloud Infrastructure에 배치됩니다. 이 구조는 단일 지리적 지역 내의 여러 가용성 도메인에 걸친 고가용성 토폴로지입니다. 이 가용성 도메인에서 탄력적으로 확장 가능한 Kubernetes 클러스터와 함께 OKE(Oracle Container Engine for Kubernetes)를 사용합니다.

- **가용성 도메인**—가용성 도메인은 지역 내에 있는 하나 이상의 데이터 센터입니다. 가용성 도메인은 서로 격리되고, 내결함성이 유지되며, 동시에 장애가 발생할 가능성이 희박합니다. 가용성 도메인은 전원, 냉각 또는 내부 가용성 도메인 네트워크와 같은 물리적 인프라를 공유하지 않으므로 한 가용성 도메인에 장애가 발생해도 다른 곳에 영향을 주지 않습니다. 지역 내의 가용성 도메인은 짧은 대기 시간의 고대역폭 네트워크를 통해 서로 연결됩니다. 이와 같은 가용성 도메인 간의 예측 가능한 암호화된 상호 연결은 고가용성 및 재해 복구를 위한 빌딩 블록을 제공합니다.
- **결함 도메인**—결함 도메인은 하나의 가용성 도메인에 있는 하드웨어와 인프라의 그룹화입니다. 각 가용성 도메인은 3개의 결함 도메인으로 구성됩니다. 결함 도메인을 사용하면 단일 가용성 도메인 내 서로 다른 물리적 하드웨어로 인스턴스를 배포할 수 있습니다. 그 결과, 하나의 결함 도메인에 영향을 미치는 하드웨어 장애 또는 유지보수 이벤트는 다른 결함 도메인의 인스턴스에 영향을 주지 않습니다. 선택적으로 실행 시간에 새 인스턴스에 대한 결함 도메인을 지정하거나, 시스템이 자동으로 선택하도록 설정할 수 있습니다.

기본 배치에서 OKE는 가용성 도메인에 걸쳐 여러 클러스터(또는 노드)를 자동으로 생성합니다. 모든 사이트 및 자산은 각 가용성 도메인과 동기화됩니다. 한 가용성 도메인이 작동 중지되면

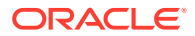

OKE는 자동으로 모든 수신 트래픽을 운영 가용성 도메인으로 전달합니다. 이런 식으로 실패한 가용성 도메인이 복원되는 동안 일반 사용자는 서비스 운용중단을 알아차리지 못합니다.

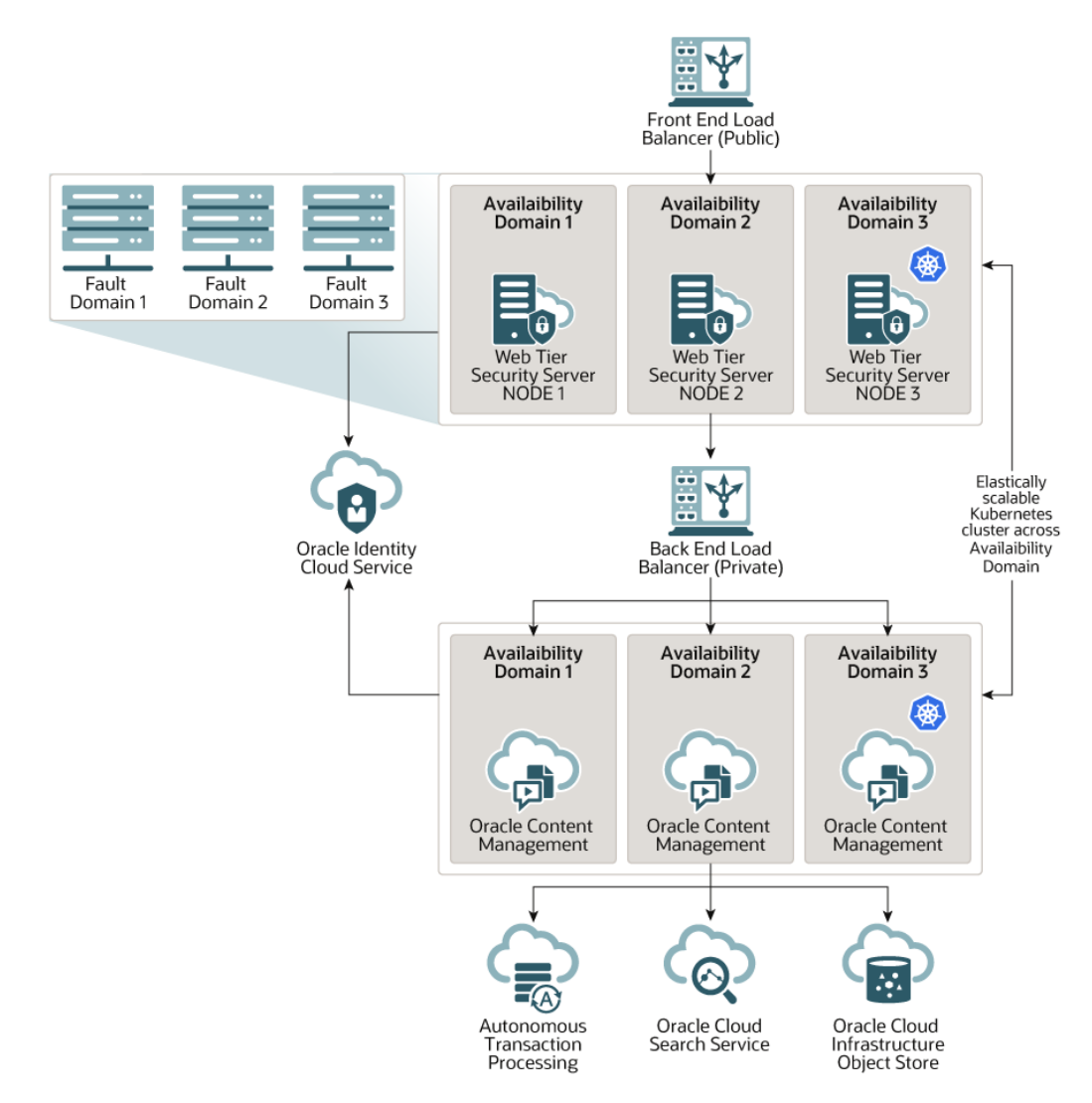

**업그레이드 일정** 옵션을 사용하여 인스턴스가 새로운 Oracle Content Management 릴리스를 수신할 시기를 제어하는 것이 좋습니다. 대부분의 경우 운용 트래픽을 처리하는 인스턴스와 장애 발생 시 트래픽을 처리할 인스턴스는 *지연 업그레이드* 옵션을 사용해야 합니다. 개발 및 테스트 목적으로 고안된 인스턴스는 *즉시 업그레이드* 옵션을 사용해야 합니다. 이러한 설정 조합은 완전한 릴리스 주기를 제공하여 강력한 코드를 보장하고 운용 트래픽에 영향을 미치기 전에 문제를 해결할 시간을 제공합니다. 업그레이드 일정 옵션은 [Oracle Content Management](#page-68-0) 인스턴스 생성 시에 설정됩니다.

#### **고가용성을 넘어**

고가용성 서비스는 높은 수준의 작동 시간 및 접근성을 제공하도록 설계되었지만, 많은 고객의 추가 요구사항은 다른 구조로 충족될 수 있습니다. 이러한 추가 구조는 Oracle Cloud Infrastructure 및 OKE에서 제공하는 미리 정의된 고가용성의 이점을 그대로 누리면서, 개발 프로세스와 심지어 다중 지역 페일오버를 지원하도록 구축되거나 전용 고성능 접속으로 향상될 수 있습니다. 요구사항에 맞는 구조를 찾으려면 조직의 개발 프로세스 요구사항, 수용 가능한 복구 시간 목표(RTO) 및 복구 지점 목표(RPO)를 결정해야 합니다.

- **RTO(복구 시간 목표)**—RTO는 재해 발생 후 애플리케이션 기능을 복원하는 데 필요한 목표 시간입니다. 재해로부터 얼마나 빨리 복구해야 하는지 측정하는 것이 목적입니다. 일반적으로 더 중요한 애플리케이션일수록 RTO는 낮아집니다.
- **RPO(복구 지점 목표)**—RPO는 애플리케이션이 허용할 수 있는 데이터 손실의 수용 가능한 기간입니다. RPO는 재해 시나리오에서 애플리케이션이 손실해도 괜찮은 데이터 양에 관한 것입니다.

#### **Oracle Cloud Infrastructure FastConnect를 사용하는 전용 인스턴스**

일부 고객에게는 공용 인터넷을 통해 제공되지 않는 추가 성능이 필요할 수 있습니다. Oracle Cloud Infrastructure FastConnect를 사용하여 성능이 뛰어난 강력하고 안전한 접속을 Oracle Content Management 인스턴스에 제공할 수 있습니다. 이 유형의 접속은 내부 네트워크에 제한된 액세스를 제공하거나 일반 사용자에게 가능한 최상의 신뢰할 수 있는 접속을 제공하려는 고객들이 이용하기도 합니다.

해당 인스턴스를 생성하려면 Oracle Cloud Infrastructure FastConnect를 설정하고 몇 가지 추가 필요 조건 단계를 수행해야 합니다. FastConnect는 더 높은 대역폭을 가진 전용 개인 접속을 제공하며, 인터넷 기반 접속에 비해 신뢰성이 높은 일관된 네트워킹 환경을 이용할 수 있습니다.

[Oracle Cloud Infrastructure FastConnect](#page-65-0)를 사용하여 전용 인스턴스 생성을 참조하십시오.

#### **개발 프로세스**

Oracle Content Management에 대한 새 기능 및 콘텐츠를 구축하고 배치하기 위해 조직이 사용할 프로세스를 말합니다. 높은 수준의 환경 및 운용을 위해 승인되기 전에 새 기능 및 콘텐츠가 거쳐야 하는 여러 환경이 포함될 수 있습니다. 일반적인 설정에는 개발, 테스트, 스테이지, 마지막으로 운용 환경이 포함됩니다. 조직의 요구사항은 다를 수 있습니다.

개발 프로세스를 지원하기 위해 여러 인스턴스를 활용할 고객은 이 문서에 설명된 대로 추가 인스턴스를 프로비전해야 하지만, 직접 액세스하기에 앞서 미리 WAF(웹 애플리케이션 방화벽)를 프로비전할 필요는 없습니다. 인스턴스 중 하나에 콘텐츠를 개발한 후 OCE Toolkit의 CLI(명령행 인터페이스)를 사용하여 해당 콘텐츠를 Oracle Content Management 인스턴스 간에 전달할 수 있습니다.

#### **주:**

운용 트래픽을 처리하지 않을 추가 인스턴스를 생성할 때 중복 자산에 비용을 지불하지 않도록 *보조*로 표시해야 합니다. 기본 인스턴스는 인스턴스의 총 자산 수에 대해 비용이 청구됩니다. 보조 인스턴스는 복제되는 총 자산 수에 관계없이 월별 단일 블록의 자산(예: 5,000개 자산이 있고 Video Plus를 사용할 경우 250개 Video Plus 자산)에 대해 비용이 청구됩니다. 자세한 내용은 [Oracle PaaS and IaaS Universal Credits Service](http://www.oracle.com/us/corporate/contracts/paas-iaas-universal-credits-3940775.pdf) [Descriptions](http://www.oracle.com/us/corporate/contracts/paas-iaas-universal-credits-3940775.pdf)을 참조하십시오.

변경사항을 전달하려면 OCE Toolkit 명령을 사용하여 사이트를 생성하고 개발, 테스트 및 운용 인스턴스에서 수명 주기를 관리할 수 있습니다. 개발 환경에서 사이트를 변경하고 이 변경사항을 테스트 및 운용 환경으로 전달할 수 있습니다. 이 명령행 유틸리티 집합을 스크립팅 환경으로 통합하여 배치를 관리할 수도 있습니다. CLI 유틸리티를 사용하여 자산 및 구성요소와 같은 새 항목뿐만 아니라 기존 콘텐츠의 업데이트를 롤아웃할 수 있습니다.

T2P([테스트](#page-56-0)-운용) 배치 설정을 참조하십시오.

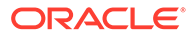

# 백업 영역 구현

실패 시 공용 사이트 콘텐츠를 계속 전달할 수 있도록 조직에서 백업 영역을 사용하려는 경우 WAF(웹 애플리케이션 방화벽)를 구성하고 콘텐츠를 백업으로 복제합니다.

백업은 기본 인스턴스와 동일한 지리적 지역에 있거나 다른 지역에 위치할 수 있습니다. 다른 지역에 백업을 생성하면 데이터 손실 또는 가용성에 대한 보호가 강화됩니다.

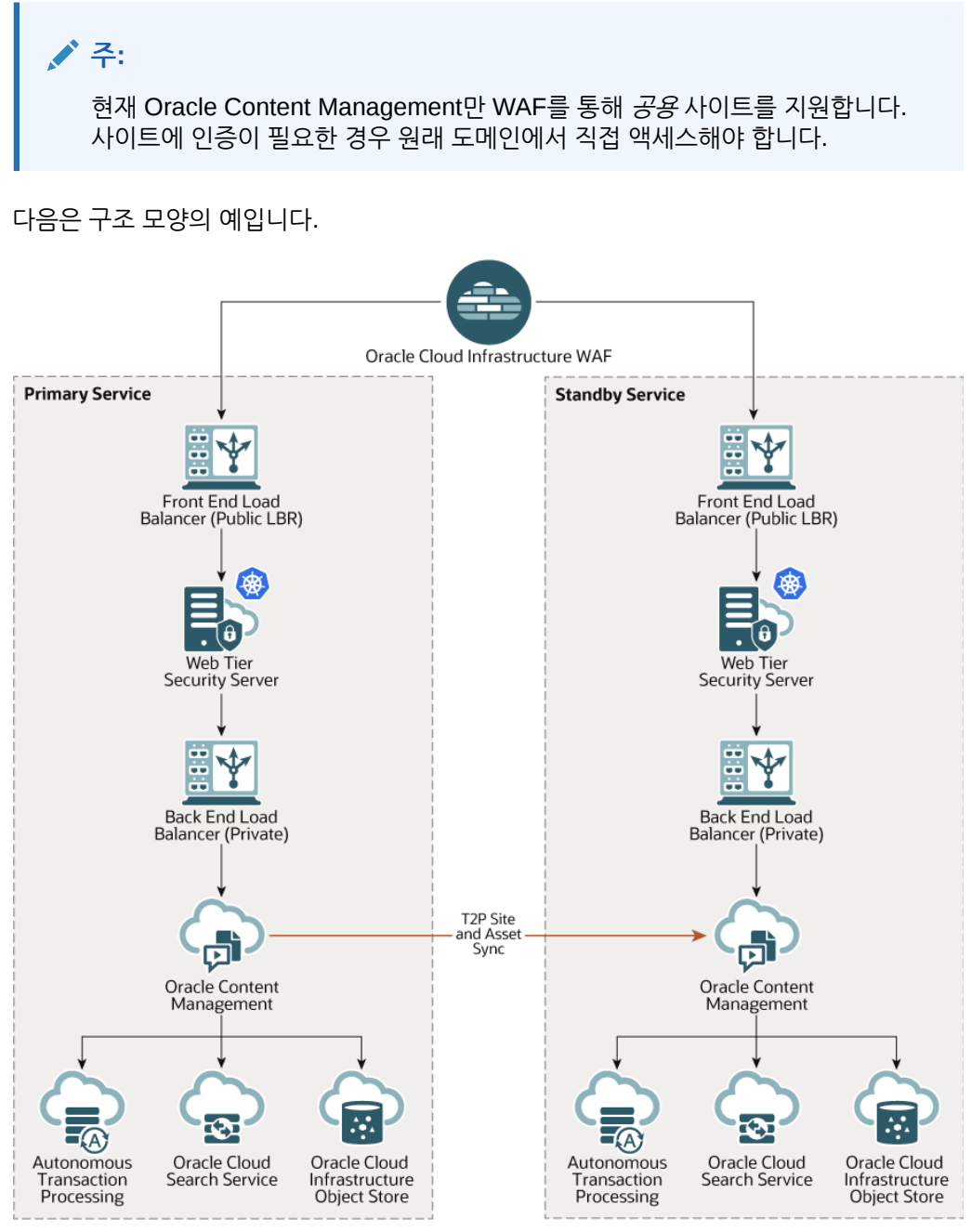

특히 사이트 및 자산이 많은 경우 백업 생성에 다소 시간이 걸릴 수 있으므로 근무외 시간에 백업하는 것이 좋습니다. 인스턴스에서 변경한 콘텐츠 양에 따라 매일 또는 어쩌다 1주일에 한 번씩 백업을 수행해야 할지 결정해야 합니다.

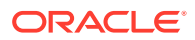

백업 영역을 구현할 때 Oracle Cloud Infrastructure Web Application Firewall 서비스를 사용하여 기본(활성) 인스턴스로 트래픽을 전달하고, 장애 발생 시 백업(대기) 인스턴스를 가리키도록 전환합니다.

**주:** 백업 인스턴스를 생성할 때 중복 자산에 비용을 지불하지 않도록 보조로 표시해야 합니다. 기본 및 보조 인스턴스는 다른 [요율로](http://www.oracle.com/us/corporate/contracts/paas-iaas-universal-credits-3940775.pdf) 청구됩니다.

기본 인스턴스를 생성한 후 다음 단계에 따라 백업 영역을 구현하십시오.

**1.** 새 [Oracle Content Management](#page-68-0) 인스턴스를 생성합니다.

이 인스턴스(기본 영역에 장애 발생 시에만 운용 트래픽 처리)를 프로비전할 때는 이 인스턴스의 모든 자산에 이중 청구하지 않도록 *보조*로 표시해야 합니다. 또한 운용 인스턴스가 될 수 있으므로 일반적으로 *지연 업그레이드*로 설정해야 하지만, 기본 및 백업 영역 가에 트래픽을 저환할 때 문제가 생기지 않도록 *반드시* 기본 영역과 동일한 업그레이드 일정을 따라야 합니다.

기본 인스턴스와 다른 지역에 백업하려면 보조 [영역에](#page-65-0) 생성합니다.

- **2.** Oracle Cloud Infrastructure Web Application Firewall 서비스를 사용하여 [WAF\(](#page-53-0)웹 [애플리케이션](#page-53-0) 방화벽) 구성을 수행합니다.
- **3.** OCE Toolkit을 사용하여 기본 인스턴스에서 백업 인스턴스로 모든 사이트 및 자산을 전송합니다.
	- **a.** 기본 인스턴스에 있는 저장소, 채널 및 지역화 정책을 백업 인스턴스에 복제합니다.
	- **b.** 아직 수행하지 않은 경우 VM 컴퓨트 [인스턴스를](https://docs.cloud.oracle.com/en-us/iaas/Content/Compute/Tasks/launchinginstance.htm) 생성합니다.
	- **c.** VM 컴퓨트 인스턴스에 [OCE Toolkit](#page-56-0) 설치하고 IDCS 인증을 사용하도록 합니다.
	- **d.** [Oracle Content Management](#page-58-0) 기본 및 백업 인스턴스를 등록합니다.
	- **e.** 기본 인스턴스에서 백업 인스턴스로 [사이트와](#page-58-0) 해당 자산을 전송을 수행합니다.
- **4.** 데이터가 올바로 복제되는지 테스트합니다. 기본 인스턴스에서 각 객체 유형을 변경하는 등 몇 가지 변경사항(5개 미만)을 수행한 다음, OCE Toolkit을 사용하여 다시 데이터를 백업하고 변경사항이 백업 인스턴스에 정확히 반영되는지 확인합니다.
- **5.** 기본 인스턴스를 사용할 수 없을 때 백업 인스턴스의 사용자 인터페이스에 액세스해야 하는 모든 사용자를 동기화합니다. 예를 들어, 최소한 관리자가 동기화되어야 합니다.

#### **주:**

백업 인스턴스는 테스트 또는 실패 시 지속적인 공용 사이트 전달용으로만 사용됩니다. 인증이 필요한 사이트에 액세스하거나 제공을 계속하기 위한 용도가 아닙니다.

- **6.** 기본 영역을 실패할 때 시스템이 예상대로 작동하는지 테스트합니다.
	- **a.** 기본 인스턴스를 사용 안함으로 설정합니다.
	- **b.** 트래픽이 백업 인스턴스를 가리키도록 WAF 정책을 업데이트하여 [WAF](#page-55-0) 원본 전환을 수행합니다.
	- **c.** WAF 정책 변경사항이 전달되었으면 모든 사용자 경험이 백업 인스턴스에서 예상대로 작동하는지 확인합니다.

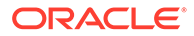

**7.** 기본 인스턴스를 다시 가리키도록 WAF 정책을 업데이트하여 기본 인스턴스를 다시 사용으로 설정하고, 콘텐츠 관리 및 일반 사용자 전달에 대한 원래 책임을 인수할 때 기본 인스턴스가 예상대로 작동하는지 확인합니다.

## <span id="page-53-0"></span>웹 애플리케이션 방화벽 구성

WAF(웹 애플리케이션 방화벽)를 구성 및 사용으로 설정하여 백업 영역을 구현하려면 여러 단계를 거쳐야 합니다.

- **1.** WAF 정책 생성
- **2.** SSL 인증서 및 키 업로드
- **3.** [보조](#page-54-0) 원점 생성
- **4.** [변경사항](#page-54-0) 게시
- **5.** DNS 구성 [업데이트](#page-54-0)
- **6.** [인스턴스에서](#page-55-0) WAF 구성

기본에서 보조 [인스턴스로](#page-55-0) 전환이 필요한 경우 WAF 정책을 업데이트하면 됩니다.

#### WAF 정책 생성

WAF 정책을 구성하려면 다음 단계를 수행하십시오.

- **1.** 클라우드 계정 관리자로 [Oracle Cloud](https://cloud.oracle.com)에 사인인합니다. 시작 전자메일에서 계정 이름과 로그인 정보를 찾을 수 있습니다.
- **2.** Infrastructure 콘솔에서 왼쪽 상단의 을 눌러 탐색 메뉴를 열고 **ID 및 보안**을 누른 다음 **웹 애플리케이션 방화벽**에서 **정책**을 누릅니다.
- **3.** WAF 정책을 생성할 구획을 선택합니다.
- **4. WAF 정책 생성**을 누릅니다.
- **5.** 다음 세부정보를 입력하여 WAF 정책을 생성합니다.
	- **이름**: 고유한 정책 이름을 제공합니다(예: cross\_site\_WAF). 기밀 정보를 입력하지 마십시오.
	- **기본 도메인**: 애플리케이션의 전체 도메인 이름을 입력합니다(예: oce.example.com). 이는 사용자가 애플리케이션 액세스에 사용할 URL이며, 기본 또는 보조 Oracle Content Management 인스턴스를 가리키게 됩니다.
	- **추가 도메인**: 선택적으로 정책이 적용될 하위 도메인을 입력합니다.
	- **원본 이름**: 기본 원본의 고유한 이름을 제공합니다(예: primary\_salesdocuments1).
	- **URI**: 기본 인스턴스의 공개 끝점(URI)을 입력합니다(예: salesdocuments1 myaccount.cec.ocp.oraclecloud.com).
- **6. WAF 정책 생성**을 누릅니다.

## SSL 인증서 및 키 업로드

SSL 인증서와 키를 업로드하려면 다음 단계를 수행하십시오.

- **1.** 생성한 WAF 정책을 보는 동안 왼쪽에서 **설정**을 누릅니다.
- **2. 일반 설정** 탭에서 **편집**을 누릅니다.

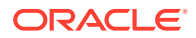

- <span id="page-54-0"></span>**3.** [설정 편집] 대화상자에서:
	- **a.** 브라우저와 웹 앱 간의 통신이 암호화되도록 **HTTPS 지원 사용**을 선택합니다.
	- **b. 인증서 및 전용 키 업로드 또는 붙여넣기**를 선택합니다.
	- **c. 인증서 소스 업로드** 아래에 파일을 끌어 놓기 또는 선택하거나, **텍스트**를 선택하고 PEM 형식의 적합한 SSL 인증서를 붙여넣습니다. 중간 인증서도 포함해야 합니다(기본 도메인 인증서가 먼저 와야 함).
	- **d. 전용 키 소스 업로드** 아래에 파일을 끌어 놓기 또는 선택하거나, **텍스트**를 선택하고 이 필드에 PEM 형식의 적합한 전용 키를 붙여넣습니다. 전용 키는 비밀번호로 보호할 수 없습니다.
	- **e.** 자체 서명 인증서를 사용하는 경우 **자체 서명 인증서**를 선택하여 브라우저에 SSL 경고를 표시합니다.
	- **f.** 모든 HTTP 트래픽이 자동으로 HTTPS로 재지정되도록 하려면 **HTTP-HTTPS 재지정**을 선택합니다.
	- **g. 변경사항 저장**을 누릅니다. 이 업데이트가 [게시되지 않은 변경사항] 아래에 나타납니다.

## 보조 원점 생성

보조 원점을 생성하려면 다음 단계를 수행하십시오.

- **1. 원점 그룹** 탭을 누릅니다.
- **2. 원점 그룹** 탭에서 **편집**을 누릅니다.
- **3. 추가 원점**을 누릅니다.
- **4.** 다음 세부정보를 입력합니다.
	- **이름**: 보조 원점의 고유한 이름을 제공합니다(예: secondary\_salesdocuments1).
	- **URI**: 보조 인스턴스의 공개 끝점(URI)을 입력합니다(예: salesdocuments2 myaccount.cec.ocp.oraclecloud.com).
	- **HTTP 포트**: 보조 인스턴스가 수신할 HTTP 포트를 입력합니다. 기본 포트 값은 80입니다.
	- **HTTPS 포트**: 보조 인스턴스에 대한 보안 HTTP 접속에 사용되는 포트를 입력합니다. 기본 포트는 443입니다.
- **5. 변경사항 저장**을 눌러 보조 원점을 생성합니다. 이 업데이트가 [게시되지 않은 변경사항] 아래에 나타납니다.

### 변경사항 게시

변경사항을 게시하려면 다음 단계를 수행하십시오.

- **1.** 왼쪽에서 **게시되지 않은 변경사항**을 누릅니다.
- **2. 모두 게시**를 누릅니다.
- **3.** [변경사항 게시] 대화상자에서 **모두 게시**를 누릅니다. 업데이트를 완료하려면 약간 시간이 걸릴 수 있습니다.

### DNS 구성 업데이트

DNS 구성을 해당 영역의 CNAME으로 업데이트하여 인터넷 클라이언트에서 WAF로 요청 경로를 지정합니다. 생성한 WAF 정책을 열어 CNAME을 찾을 수 있습니다. CNAME 값은 OCI 도메인

내의 기본 도메인이 하이픈으로 연결된 버전입니다(예: oce-examplecom.o.waas.oci.oraclecloud.net).

하위 도메인 cec.ocp.oraclecloud.com을 사용하는 경우 오라클 고객지원센터에 DNS 업데이트를 수행하도록 지원 요청을 작성해야 합니다.

## <span id="page-55-0"></span>인스턴스에서 WAF 구성

인스턴스에서 WAF를 구성하려면 다음 단계를 수행하십시오.

- **1.** Infrastructure 콘솔에서 왼쪽 상단의 을 눌러 탐색 메뉴를 열고 **개발자 서비스**를 누른 다음 **Content Management**를 누릅니다.
- **2.** 기본 인스턴스를 눌러 인스턴스 세부정보를 봅니다.
- **3. WAF 구성**을 누릅니다.
- **4.** [웹 애플리케이션 방화벽 구성] 대화상자에서 이전에 생성한 WAF 정책을 선택합니다. 인스턴스의 구획 이름이 표시됩니다. WAF 정책이 다른 구획에 있으면 **구획 변경**을 누르고 정확한 구획을 선택합니다.
- **5. 변경사항 저장**을 누릅니다. 인스턴스가 업데이트되면 작업 목록에 진행 상황이 표시됩니다. 업데이트가 완료된 후 인스턴스 세부정보를 보면 **WAF 기본 도메인**이 나열된 것이 보입니다.
- **6.** 보조 인스턴스에 대해 단계 2~5를 반복합니다.

## WAF 원본 전환

테스트 또는 백업 목적상 기본 인스턴스에서 보조 인스턴스로(그 반대도 가능) WAF 원본을 변경해야 하는 경우 WAF 정책을 업데이트하면 됩니다.

Oracle Content Management

WAF 원본을 전환하려면 다음 단계를 수행하십시오.

- **1.** 클라우드 계정 관리자로 [Oracle Cloud](https://cloud.oracle.com)에 사인인합니다. 시작 전자메일에서 계정 이름과 로그인 정보를 찾을 수 있습니다.
- **2.** Infrastructure 콘솔에서 왼쪽 상단의 을 눌러 탐색 메뉴를 열고 **ID 및 보안**을 누른 다음 **웹 애플리케이션 방화벽**에서 **정책**을 누릅니다.
- **3.** 인스턴스에 대해 생성한 WAF 정책을 열고 왼쪽에서 **설정**을 누릅니다.
- **4. 원점 그룹** 탭을 누르고 **편집**을 누릅니다.
- **5. 기본 원점**으로 전환할 원점을 설정하고 **변경사항 저장**을 누릅니다. 이 업데이트가 [게시되지 않은 변경사항] 아래에 나타납니다.
- **6.** 왼쪽에서 **게시되지 않은 변경사항**을 누릅니다.
- **7. 모두 게시**를 누릅니다.
- **8.** [변경사항 게시] 대화상자에서 **모두 게시**를 누릅니다. 업데이트를 완료하려면 약간 시간이 걸릴 수 있습니다. 완료되면 애플리케이션의 트래픽이 선택한 원본으로 지정됩니다.

WAF를 통한 재지정은 테스트 또는 실패 시 지속적인 공용 사이트 전달용으로만 사용됩니다. 사용자는 인증된 사이트 또는 Oracle Content Management 사용자 인터페이스에 직접 액세스해야 합니다.

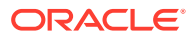

# <span id="page-56-0"></span>T2P(테스트-운용) 배치 설정

이 모델은 고가용성 환경의 효율적 실행에 필요한 검사 및 균형을 제공하는 데 필수적이며 테스트에서 스테이지, 운용 환경으로 애플리케이션을 이동할 때 원활하게 관리할 수 있습니다.

이 배치에서는 개발, 테스트 및 운용 환경을 별도로 유지하도록 전용 인스턴스를 생성합니다.

**1.** 다음 설정으로 세 개의 [Oracle Content Management](#page-59-0) 인스턴스 생성합니다.

- **개발**—인스턴스 유형: 보조; 업그레이드 일정: 즉시 업그레이드
- **테스트**—인스턴스 유형: 보조; 업그레이드 일정: 즉시 업그레이드
- **운용**—인스턴스 유형: 기본; 업그레이드 일정: 지연 업그레이드

개발 및 테스트 인스턴스를 *보조*로 설정하면 해당 인스턴스의 모든 자산에 이중 청구되지 않습니다.

개발 및 테스트 인스턴스를 (Oracle Content Management의 새 릴리스가 사용 가능한) *즉시 업그레이드*로 설정하면 해당 인스턴스에서 업그레이드를 테스트하여 업그레이드가 배치된 사이트에 방해를 주지 않는지 확인할 수 있습니다. 문제가 있으면 오라클 고객지원센터에 보고하여 운용 인스턴스의 한 레벨 이후 릴리스에 *지연 업그레이드*가 적용되기 전에 해결할 수 있습니다.

- **2.** 개발 인스턴스에 저장소, 채널, 지역화 정책, 사이트 및 자산을 생성합니다.
- **3.** 테스트 및 운용 인스턴스에 저장소, 채널 및 지역화 정책을 복제합니다.
- **4.** 아직 수행하지 않은 경우 VM 컴퓨트 [인스턴스를](https://docs.cloud.oracle.com/en-us/iaas/Content/Compute/Tasks/launchinginstance.htm) 생성합니다.
- **5.** VM 컴퓨트 인스턴스에 OCE Toolkit 설치하고 IDCS 인증을 사용하도록 합니다.
- **6.** [Oracle Content Management](#page-58-0) 소스 및 대상 인스턴스를 등록합니다.
- **7.** 소스 인스턴스에서 대상 인스턴스로 [사이트와](#page-58-0) 해당 자산을 전송합니다.
- **8.** 데이터가 올바로 복제되는지 테스트합니다. 소스 인스턴스에서 각 객체 유형을 변경하는 등 몇 가지 변경사항(5개 미만)을 수행한 다음, 이 변경사항이 대상 인스턴스에 정확히 반영되는지 확인합니다.
- **9.** 보조 인스턴스에 액세스해야 하는 모든 사용자를 동기화합니다. 예를 들어, 최소한 관리자 및 개발자가 동기화되어야 합니다.

OCE Toolkit에 대한 자세한 내용은 *Building Sites with Oracle Content Management*의 OCE Toolkit을 사용하여 테스트에서 운용으로 변경사항 전달을 참조하십시오.

## VM 컴퓨트 인스턴스에 OCE Toolkit 설치

T2P(테스트-운용) 배치를 생성하려면 VM 컴퓨트 인스턴스에 OCE Toolkit을 설치하고 IDCS 인증을 사용해야 합니다.

VM 컴퓨트 인스턴스에서 다음 단계를 수행하십시오.

- **1.** OPC 사용자로 [사인인합니다](https://docs.oracle.com/en/cloud/cloud-at-customer/occ-get-started/log-vm-using-ssh.html).
- **2.** NodeJS 설정:
	- **a.** 루트로 NodeJS를 설치합니다.

```
sudo -s
cd /usr/local
wget https://nodejs.org/dist/v12.16.2/node-v12.16.2-linux-x64.tar.xz
```
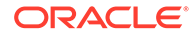

```
tar xf node-v12.16.2-linux-x64.tar.xz
exit
```
**b.** opc 사용자 및 reload 프로파일로 PATH에 NodeJS를 추가합니다.

```
vi ~/.bash_profile
--- add :/usr/local/node-v12.16.2-linux-x64/bin to the PATH ---e.g:
PATH=$PATH:$HOME/.local/bin:$HOME/bin:/usr/local/node-v12.16.2-
linux-x64/bin
source ~/.bash_profile
```
**c.** NPM 및 NodeJS를 테스트합니다.

```
[opc@ocivm2pm ~]$ npm --version
6.14.4
[opc@ocivm2pm ~]$ node --version
v12.16.2
```
- **3.** OCE Toolkit 설정:
	- **a.** OCE Toolkit은 IDCS 앱을 통한 접속을 지원하며 인증을 위해 Chromium을 팝업할 필요가 없습니다. 이 다운로드를 건너뛰도록 플래그를 설정합니다.

export PUPPETEER\_SKIP\_CHROMIUM\_DOWNLOAD=true

**b.** opc 사용자로 툴킷을 설치합니다.

```
wget https://github.com/oracle/content-and-experience-toolkit/
archive/master.zip
unzip master.zip
rm master.zip
cd content-and-experience-toolkit-master/sites/
npm install
```
**c.** 설치를 테스트합니다.

[opc@ocivm2pm sites]\$ ./node\_modules/.bin/cec --version 20.4.1

**d.** 루트로 cec 바이너리에 소프트 링크를 추가합니다.

```
sudo -s
ln -s /home/opc/content-and-experience-toolkit-master/sites/
node_modules/.bin/cec /usr/local/bin/cec
exit
```
**e.** opc 사용자로 어디에서든 cec를 실행할 수 있는지 테스트합니다.

```
cd
[opc@ocivm2pm ~]$ cec --version
20.4.1
```
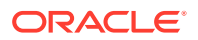

<span id="page-58-0"></span>**f.** cec 소스 폴더를 설정하고 폴더에 cec를 설치합니다. 그러면 package.json과 함께 소스 트리가 생성됩니다. npm 설치를 수행하여 소스 트리로 종속성을 인출합니다.

```
cd
mkdir cec
cd cec
cec install
```
**4.** IDCS 앱 [페이지](https://github.com/oracle/content-and-experience-toolkit/blob/master/sites/doc/IDCS-App.md)의 지침에 따라 IDCS를 구성하고 인스턴스를 등록합니다.

## 소스 및 대상 서버 등록

다음 명령을 사용하여 소스 및 대상 인스턴스에 대한 접속 세부정보를 등록합니다. 예를 들어, 테스트-운용 배치용 콘텐츠를 동기화하는 경우 개발(DEV), 스테이지(TEST), 운용(PROD) 인스턴스가 있을 수 있습니다.

cec register-server DEV -e http://server:port -u username -p password cec register-server TEST -e http://server:port -u username -p password cec register-server PROD -e http://server:port -u username -p password

- 첫번째 값(예: DEV, TEST, PROD)은 인스턴스 끝점을 식별하는 데 사용되는 서버 이름입니다. 이 값은 선택한 이름일 수 있습니다.
- -e 값은 인스턴스 액세스에 사용할 URL을 구성하는 서버 및 포트입니다.
- -u 값은 사용자 이름입니다. 이 사용자는 소스 인스턴스의 사이트 및 자산에 액세스할 수 있거나 대상 인스턴스의 사이트 및 자산을 소유할 사용자여야 합니다.
- -p 값은 사용자의 비밀번호입니다.

**주:** --keyfile을 전달하여 파일에 저장된 비밀번호를 암호화할 수 있습니다.

## 엔터프라이즈 사이트 전송

다음 명령을 사용하여 엔터프라이즈 사이트를 전송합니다.

```
cec transfer-site SiteName -s DEV -d TEST -r RepositoryName -l 
LocalizationPolicyName
```
- $\lambda$ 헛번째 값(SiteName)은 전송할 사이트의 이름입니다.
- -s 값은 이전 단계에서 등록한 소스 인스턴스 이름입니다.
- -d 값은 이전 단계에서 등록한 대상 인스턴스 이름입니다.
- -r 값은 사이트를 전송할 대상 인스턴스의 저장소입니다. 새 엔터프라이즈 사이트를 대상 인스턴스로 전송할 때만 필요합니다.
- -l 값은 전송된 사이트에 적용할 대상 인스턴스의 지역화 정책입니다. 새 엔터프라이즈 사이트를 대상 인스턴스로 전송할 때만 필요합니다.

대상 인스턴스에서 사이트를 업데이트하는 경우 저장소 및 지역화 정책을 포함할 필요가 없습니다.

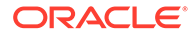

자세한 내용은 *Building Sites with Oracle Content Management*의 OCE Toolkit을 사용하여 테스트에서 운용으로 변경사항 전달을 참조하십시오.

# <span id="page-59-0"></span>Oracle Cloud 계정 생성 및 활성화

Oracle Cloud 계정을 생성하고 활성화하는 여러 가지 방법이 있습니다.

- **자체 등록:** <https://signup.oraclecloud.com/>을 방문하여 [자체](https://docs.oracle.com/en-us/iaas/Content/GSG/Tasks/signingup_topic-Sign_Up_for_Free_Oracle_Cloud_Promotion.htm) 등록하고 계정을 생성합니다. \$300 크레딧으로 30일 체험판을 얻게 됩니다. 그 후에 범용 크레딧 구독이 시작됩니다. 계정이 자동으로 활성화되고 시작 전자메일을 받게 됩니다.
- **Oracle 영업부에 문의:**
	- Oracle 영업부를 통해 범용 크레딧 구독을 구매한 경우 수신한 활성화 [전자메일을](https://docs.oracle.com/en-us/iaas/Content/GSG/Tasks/buysubscription.htm#activate_order) 통해 [클라우드](https://docs.oracle.com/en-us/iaas/Content/GSG/Tasks/buysubscription.htm#activate_order) 계정 생성 및 활성화가 필요합니다. 계정을 활성화한 후 시작 전자메일을 받게 됩니다.
	- SaaS(서비스형 소프트웨어) 고객인 경우 Oracle 영업 부서에 문의해야 합니다.
		- **1.** 이미 범용 크레딧 계정이 있는 경우 단계 2로 건너뛸 수 있습니다. 새 범용 크레딧 계정을 생성해야 하는 경우 영업 담당자가 계약서를 보내드릴 것입니다. 계약서에 서명한 후 수신한 활성화 [전자메일을](https://docs.oracle.com/en-us/iaas/Content/GSG/Tasks/buysubscription.htm#activate_order) 통해 클라우드 계정 생성 및 [활성화](https://docs.oracle.com/en-us/iaas/Content/GSG/Tasks/buysubscription.htm#activate_order)합니다.
		- **2.** 영업 담당자에게 문의하여 Oracle CX용 Oracle Content Management Cloud Service를 주문하면 범용 크레딧 계정과 주문이 연관됩니다. Oracle Content Management 계약서에 서명하면 서비스가 자동으로 활성화되고 시작 전자메일을 받게 됩니다.

#### **주:**

정액제 구독에서 범용 크레딧 구독으로 전환한 경우 새 서비스 인스턴스에 콘텐츠를 복제해야 합니다. 구독에 대한 자세한 내용은 Overview of Oracle Cloud Subscriptions를 참조하십시오.

**다음 작업**

계정이 활성화된 후에는 서비스 인스턴스 생성을 수행해야 합니다.

# Infrastructure 콘솔에서 인스턴스 생성

기본 계정 관리자(Oracle Cloud 구독을 생성한 사람)로서 필요 조건 단계를 수행하면 본인이나 다른 위임된 사용자가 Infrastructure 콘솔에서 Oracle Content Management 인스턴스를 생성할 수 있습니다.

Oracle Content Management 인스턴스 생성은 다음 단계로 구성됩니다.

- **1.** [Oracle Content Management](#page-60-0)에 대한 구획을 생성합니다.
- **2.** 특정 요구사항에 따라 몇 가지 고급 배치 전 작업을 수행할 수도 있습니다.
	- Oracle Content Management 인스턴스 생성을 다른 사용자에게 위임합니다.
		- [SSO\(Single Sign-On\).](#page-60-0)로 사인인한 사용자에게 위임
		- 비통합 [사용자에게](#page-61-0) 위임.

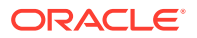

- <span id="page-60-0"></span>• 별도의 환경에 여러 [인스턴스](#page-64-0) 생성하여 다양한 ID 및 보안 요구사항을 수용합니다(예를 들어 하나는 개발 환경용, 다른 하나는 운용 환경용).
- 다른 지역에 [인스턴스](#page-65-0) 생성하여 다른 데이터 센터에서 제공하는 서비스를 사용합니다.
- 전용 [인스턴스](#page-65-0) 생성하여 내부 네트워크에 제한된 액세스를 제공하고 일반 사용자에게 가능한 최상의 신뢰할 수 있는 접속을 제공합니다.
- **3.** 직접 생성한 구획에 [Oracle Content Management](#page-68-0) 인스턴스를 생성합니다.

**주:** 동일한 구독 내에 여러 인스턴스를 생성할 수 있습니다.

# Oracle Content Management에 대한 구획 생성

구획은 분리(프로젝트 또는 비즈니스 단위 간 구분), 액세스(정책 사용을 통한 액세스), 사용량 및 청구 측정을 목적으로 클라우드 리소스를 구성하는 데 사용됩니다. 일반적인 접근 방식은 조직의 각 주요 부분(예: 영업, HR 등)에 대한 구획을 생성하는 것입니다.

Oracle Content Management 인스턴스를 생성하면 구획을 선택하라는 메시지가 표시됩니다. 보안상 오라클은 기존 루트 스토리지 구획을 사용하는 대신, 새 스토리지 구획을 생성하고 사용할 것을 적극 권장합니다.

Oracle Content Management에 대한 새 구획을 생성하려면 다음과 같이 하십시오.

- **1.** 클라우드 계정 관리자로 [Oracle Cloud](https://cloud.oracle.com)에 사인인합니다. 시작 전자메일에서 계정 이름과 로그인 정보를 찾을 수 있습니다.
- **2.** Infrastructure 콘솔에서 왼쪽 상단의 을 눌러 탐색 메뉴를 열고 **ID 및 보안**을 누른 다음 **ID**에서 **구획**을 누릅니다.
- **3.** [구획] 페이지에서 **구획 생성**을 누릅니다.
- **4.** 구획의 이름과 설명을 입력합니다. 이름과 설명에 구획 용도를 명확히 나타내고 구획이 Oracle Content Management용인지, 프로젝트용인지, 부서용인지 아니면 기타 다른 용도인지도 명확히 나타냅니다.
- **5. 구획 생성**을 누릅니다. 새로 생성된 구획을 즉시 사용하지 못할 수도 있습니다. 선택 목록에 포함되지 않았으면 잠시 후에 다시 시도하십시오.

모든 인스턴스에 대해 새 구획을 생성할 필요는 없습니다. 다중 인스턴스에 대해 동일한 구획을 사용할 수 있습니다.

Oracle Content Management 인스턴스 생성을 다른 사용자에게 위임하거나 별도의 [환경에](#page-64-0) 여러 [인스턴스](#page-64-0) 생성, 다른 지역에 [인스턴스](#page-65-0) 생성 또는 전용 [인스턴스](#page-65-0) 생성 작업을 수행하지 않으려는 경우 [인스턴스](#page-68-0) 생성 작업으로 건너뛸 수 있습니다.

# Oracle Content Management 인스턴스 생성을 SSO 사용자에게 위임

Oracle Content Management 인스턴스 생성을 SSO(Single Sign-On)로 사인인한 사용자에게 위임하려면 기본 계정 관리자가 **OCI\_Administrators** 그룹에 사용자를 추가해야 합니다. OCI(Oracle Cloud Infrastructure)에서 실행되는 Oracle Cloud 계정이 있을 경우 자동으로 OCI\_Administrators 그룹이 생성됩니다.

**1.** Infrastructure 콘솔에 있지 않을 경우 기본 계정 관리자로 [Oracle Cloud](https://cloud.oracle.com)에 사인인합니다.

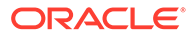

- <span id="page-61-0"></span>**2.** Infrastructure 콘솔에서 왼쪽 상단의 을 눌러 탐색 메뉴를 열고 **ID 및 보안**을 누른 다음 **ID**에서 **통합**을 누릅니다.
- **3.** [통합] 페이지에서 **OracleIdentityCloudService**를 누르고 ID 제공자 세부정보 페이지에서 **Oracle Identity Cloud Service 콘솔**에 대한 링크를 누릅니다. IDCS 콘솔이 새 창에서 열립니다.
- **4.** IDCS 콘솔에서 을 누르고 **그룹**을 누릅니다.
- **5. OCI\_Administrators**를 누릅니다.
- **6. 사용자** 탭을 누릅니다.
- **7. 지정**을 누릅니다.
- **8.** 위임할 사용자를 선택하고 **확인**을 누릅니다.

OCI\_Administrators 그룹에 추가한 사용자는 이제 Oracle Cloud에 사인인하고 Oracle Content Management 인스턴스를 생성할 수 있습니다.

별도의 환경에 여러 [인스턴스](#page-64-0) 생성, 다른 지역에 [인스턴스](#page-65-0) 생성 또는 전용 [인스턴스](#page-65-0) 생성이 필요하지 않으면 [인스턴스](#page-68-0) 생성으로 건너뛸 수 있습니다.

## Oracle Content Management 인스턴스 생성을 비통합 사용자에게 위임

Oracle Content Management 인스턴스 생성을 비통합 사용자(SSO로 사인인하지 않은 사용자)에게 위임하려면 기본 계정 관리자가 그룹을 생성하고, 그룹에 사용자를 추가하고, 필요한 정책을 생성하고, 사용자에게 애플리케이션 관리자 롤을 부여하고, 기밀 애플리케이션을 생성해야 합니다. 그러면 사용자는 액세스 토큰을 생성하고 인스턴스를 생성할 수 있습니다.

**주:**

보조 Oracle IDCS(Oracle Identity Cloud Service) 도메인에 인스턴스를 생성한 경우에도 이 항목에 설명된 단계를 기본 IDCS 도메인에서 수행하십시오.

- **1.** 위임할 사용자 그룹을 생성합니다.
	- **a.** 기본 계정 관리자로 [Oracle Cloud](https://cloud.oracle.com)에 사인인합니다.
	- **b.** Infrastructure 콘솔에서 왼쪽 상단의 을 눌러 탐색 메뉴를 열고 **ID 및 보안**을 누른 다음 **ID**에서 **그룹**을 누릅니다.
	- **c. 그룹 생성**을 누릅니다.
	- **d.** 이름과 설명을 입력하고 **생성**을 누릅니다.
- **2.** 위임할 사용자를 추가합니다.
	- **a.** 생성한 그룹을 엽니다.
	- **b. 그룹에 사용자 추가**를 누릅니다.
	- **c.** 사용자 이름 입력을 시작하여 사용자를 선택하고 **추가**를 누릅니다.
- **3.** 그룹이 Oracle Content Management 인스턴스를 관리하도록 허용하는 정책을 생성합니다.

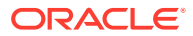

- **a.** Infrastructure 콘솔에서 왼쪽 상단의 을 눌러 탐색 메뉴를 열고 **ID 및 보안**을 누른 다음 **ID**에서 **정책**을 누릅니다. 메뉴 옵션을 보려면 왼쪽 스크롤 막대를 사용하여 아래로 스크롤해야 할 수도 있습니다.
- **b.** 구획을 선택합니다. 루트 구획을 선택하여 모든 구획에 정책을 적용하거나, 특정 구획을 선택할 수 있습니다.
- **c. 정책 생성**을 누릅니다.
- **d.** 이름과 설명을 입력합니다.
- **e.** [정책문] 상자에 다음 중 하나를 입력하여 YourGroupName을 생성한 그룹 이름으로 바꾸고, 필요한 경우 compartment\_id를 선택한 특정 구획의 ID로 바꿉니다.
	- 루트 구획을 선택한 경우: YourGroupName 그룹이 테넌시의 oce-instance-family를 관리하도록 허용
	- 특정구획을 선택한 경우: YourGroupName 그룹이 compartment id의 oceinstance-family를 관리하도록 허용
- **f. 생성**을 누릅니다.
- **4.** 위임된 사용자가 관리자가 아닌 경우 Oracle Content Management가 객체 스토리지에 액세스할 수 있도록 OCE\_Internal\_Storage\_Policy도 생성해야 합니다. 일반적으로 이 정책은 인스턴스 생성의 일부로 자동으로 생성되지만, 비관리자는 정책을 생성할 수 없으므로 이 백그라운드 프로세스를 실패합니다. 수동으로 정책을 생성하지 않는 한 Oracle Content Management가 객체 스토리지에 액세스할 수 없습니다.
	- **a.** [정책] 페이지에서 적절한 구획이 선택되었는지 확인합니다. 루트 구획을 선택하여 모든 구획에 정책을 적용하거나, 특정 구획을 선택할 수 있습니다.
	- **b. 정책 생성**을 누릅니다.
	- **c.** 이름으로 OCE\_Internal\_Storage\_Policy를 입력하고 설명을 입력합니다.
	- d. [정책문] 상자에 다음 중 하나를 입력하고, 필요하 경우 compartment\_id를 선택하 특정 구획의 ID로 바꿉니다.
		- 루트 구획을 선택한 경우: CEC 서비스가 테넌시의 object-family를 관리하도록 허용
		- 특정 구획을 선택하 경우: CEC 서비스가 compartment\_id 구획의 object-family를 관리하도록 허용
	- **e. 생성**을 누릅니다.
- **5.** 본인과 위임된 사용자에게 IDCS의 애플리케이션 관리자 롤을 부여하여 자체 액세스 토큰을 모두 생성할 수 있도록 합니다.
	- **a.** 구독에 따라 다음 방법 중 하나로 IDCS 콘솔에 액세스합니다.
		- Infrastructure 콘솔에서 통합 옵션을 통해:
			- **i.** Infrastructure 콘솔에서 왼쪽 상단의 을 눌러 탐색 메뉴를 열고 **ID 및 보안**을 누른 다음 **ID**에서 **통합**을 누릅니다.
			- **ii.** [통합] 페이지에서 **OracleIdentityCloudService**를 누르고 ID 제공자 세부정보 페이지에서 **Oracle Identity Cloud Service 콘솔**에 대한 링크를 누릅니다. IDCS 콘솔이 새 창에서 열립니다.
		- 통합 옵션이 보이지 않으면 시작 전자메일을 통해 액세스되는 Infrastructure Classic 콘솔을 사용합니다.
			- **i.** "Oracle Cloud 시작" 전자메일에서 **시작하기** 링크를 누르고 사용자 이름과 비밀번호를 입력합니다.

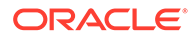

- ii. Infrastructure Classic 콘솔에서 왼쪽 상단의 ■을 눌러 탐색 메뉴를 열고 **사용자**를 누른 다음 **ID**를 누릅니다. IDCS 콘솔이 새 창에서 열립니다.
- $\overline{\mathbf{b}}$ .  $\overline{=}$  을 누르고 **보안**을 누른 다음 **관리자**를 누릅니다.
- **c. 애플리케이션 관리자** 섹션을 확장합니다.
- **d. 추가**를 누릅니다.
- **e.** 본인과 위임된 사용자를 선택하고 **확인**을 누릅니다. 이들은 Oracle Cloud 사용자와 동일하지 않은 IDCS 사용자이므로 원하는 위임된 사용자가 보이지 않으면 IDCS에서 생성하십시오. IDCS 콘솔에 머물러 다음 단계를 완료합니다.
- **6.** 기밀 애플리케이션을 생성합니다.
	- **a.** IDCS 콘솔에서 <sup>≡</sup> 을 누르고 **애플리케이션**을 누릅니다. [애플리케이션] 옵션이 보이지 않으면 애플리케이션 관리자 롤이 없는 것입니다.
	- **b. 추가**를 누르고 **기밀 애플리케이션**을 선택합니다.
	- **c.** [세부정보] 페이지에서 이름으로 OCE Trusted App을 입력하고 **다음**을 누릅니다.
	- **d.** 클라이언트 페이지에서 다음을 수행합니다.
		- **i. 지금 이 애플리케이션을 클라이언트로 구성**을 선택합니다.
		- **ii.** [허용된 권한 부여 유형]에 대해 **리소스 소유자**, **클라이언트 인증서** 및 **JWT 검증**을 선택합니다.
		- **iii.** [Identity Cloud Service 관리 API에 액세스할 권한을 클라이언트에 부여합니다] 아래에서 **추가**를 누르고 **애플리케이션 관리자**를 선택한 다음 **추가**를 누릅니다.
		- **iv. 다음**을 누릅니다.
	- **e.** [리소스] 페이지에서 **건너뛰고 나중에**를 선택하고 **다음**을 누릅니다.
	- **f.** [웹 계층 정책] 페이지에서 **건너뛰고 나중에**를 선택하고 **다음**을 누릅니다.
	- **g.** [권한 부여] 페이지에서 **완료**를 누릅니다.
	- **h.** 앱이 생성된 후 **활성화**를 누릅니다. 이 페이지에 머물러 다음 단계를 완료합니다.

누군가(본인 또는 위임된 사용자)가 Oracle Content Management 인스턴스를 생성할 준비가 되면 IDCS 액세스 토큰을 생성하고 인스턴스를 생성할 때 액세스 토큰을 입력해야 합니다.

**주:** 토큰은 1시간 후 만료되므로 나중에 다른 인스턴스를 생성하려면 토큰을 재생성해야 할 수도 있습니다.

액세스 토큰을 생성하려면 다음과 같이 하십시오.

- **1.** 생성한 기밀 애플리케이션이 표시되고 있지 않을 경우 IDCS 콘솔에서 엽니다.
- **2.** [앱 세부정보] 페이지에서 **액세스 토큰 생성**을 누르고 **사용자정의 범위**를 선택하고 **애플리케이션 관리자**를 선택한 다음 **다운로드 토큰**을 누릅니다.

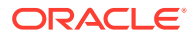

별도의 환경에 여러 인스턴스 생성, 다른 지역에 [인스턴스](#page-65-0) 생성 또는 전용 [인스턴스](#page-65-0) 생성이 필요하지 않으면 [인스턴스](#page-68-0) 생성으로 건너뛸 수 있습니다.

# <span id="page-64-0"></span>보조 Oracle IDCS(Oracle Identity Cloud Service) 도메인에 인스턴스 생성

별도의 환경에 여러 Oracle Content Management 인스턴스를 생성하려면 추가 Oracle Content Management 인스턴스를 생성하기 전에 보조 IDCS 도메인을 생성해야 합니다.

별도의 환경에 여러 Oracle Content Management 인스턴스를 생성하여 다양한 ID 및 보안 요구사항(예: 개발 환경용과 운용 환경용)을 수용할 수 있습니다. 여러 IDCS 인스턴스를 생성하여 이를 수행할 수 있습니다. 별도의 IDCS 환경이 있을 경우 한 환경에서 작업하는 사용자는 다른 환경의 사용자 작업에 영향을 미치지 않습니다. 여러 인스턴스를 사용하면 각 환경에 대한 관리 제어를 격리할 수도 있습니다. 예를 들어, 보안 표준상 개발 사용자 ID가 운용 환경에 존재하지 못하거나 다른 관리자가 다른 환경을 제어해야 하는 경우 필요합니다. 여러 인스턴스를 활용할 경우 기본 인스턴스(Oracle Cloud 계정과 함께 제공된 인스턴스)와 하나 이상의 보조(추가) 인스턴스가 필요합니다.

보조 IDCS 도메인에 Oracle Content Management 인스턴스를 생성하려면 Oracle Content Management 인스턴스를 생성하기 전에 다음 예비 단계를 수행하십시오.

- **1.** 보조 Oracle IDCS(Oracle Identity Cloud Service) 도메인을 생성합니다.
- **2.** 보조 IDCS 인스턴스의 ID 도메인 이름과 서비스 인스턴스 URL을 적어둡니다. Oracle Content Management 인스턴스를 생성할 때 해당 값이 사용됩니다.
	- **a.** Infrastructure Classic 콘솔에 있지 않을 경우 사인인합니다. Infrastructure 콘솔을 사용하는 경우 다음 단계를 완성하여 Infrastructure Classic 콘솔에 액세스합니다.
		- **i.** Infrastructure 콘솔의 오른쪽 상단에서 사용자 메뉴를 열고 **테넌시** 이름을 적어둡니다.
		- **ii.** 다음 구문을 사용하여 Infrastructure Classic 콘솔에 액세스할 URL을 구성합니다. https://myservices-mytenenancyname.console.oraclecloud.com/mycloud/ cloudportal/dashboard

여기서 mytenenancyname은 이전 단계에서 적어둔 이름입니다.

- **b.** 대시보드에서 **Identity Cloud** 서비스를 엽니다.
- **c.** [서비스 인스턴스] 페이지에서 **ID 도메인** (1) 및 **서비스 인스턴스 URL** (2)의 도메인 ID("https://" 뒤부터 첫번째 "." 앞까지 idcs-xxxxxxxxxxxx 형식)를 기록해 둡니다.

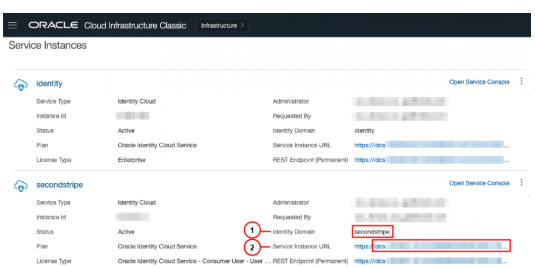

다른 지역에 [인스턴스](#page-65-0) 생성 또는 전용 [인스턴스](#page-65-0) 생성이 필요하지 않으면 [인스턴스](#page-68-0) 생성으로 건너뛸 수 있습니다.

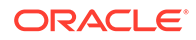

#### **중요사항:**

보조 IDCS 도메인에 인스턴스를 생성하려면 기본 OCI 콘솔에 기본 IDCS 관리자로 사인인해야 합니다. 그런 다음 인스턴스 생성 중 고급 옵션을 사용하여 보조 IDCS 도메인 이름 및 ID를 입력합니다.

# <span id="page-65-0"></span>다른 지역에 인스턴스 생성

기본 지역 외의 다른 지역에 Oracle Content Management 인스턴스를 생성하려면 인스턴스를 생성하기 전에 수행할 몇 가지 예비 단계가 있습니다.

**주:**

기본 지역에 인스턴스를 생성하는 경우 이 단계를 건너뛰고 [인스턴스](#page-68-0) 생성으로 바로 이동할 수 있습니다.

오라클 인프라 및 플랫폼 클라우드 서비스(Oracle IaaS/PaaS)는 여러 데이터 센터에서 사용으로 설정됩니다. 이 데이터 센터는 지리적 위치에 따라 데이터 지역으로 그룹화됩니다. 해당 서비스를 구매하거나 무료 프로모션에 등록할 때 일반적으로 액세스 위치와 가장 가까운 데이터 지역을 선택합니다. 이것이 기본 데이터 지역이 됩니다. 그러나 필요한 경우 (동일한 클라우드 계정 내의) 다른 지리적 지역으로 구독을 확장하고 거기서 서비스를 사용할 수 있습니다. 예를 들어, 구매 중 기본 데이터 지역으로 '북미'를 선택한 경우 EMEA(유럽, 중동, 아프리카) 데이터 지역으로 구독을 확장할 수 있습니다. 이렇게 하면 사용자가 EMEA 데이터 센터에서 제공하는 서비스를 사용할 수 있습니다.

다른 지역에 인스턴스를 생성하려면 다음 예비 단계를 수행하십시오.

- **1.** 다른 지역으로 구독을 [확장합니다](https://docs.oracle.com/en-us/iaas/Content/Identity/Tasks/managingregions.htm).
- **2.** 새 영역의 [Oracle IDCS\(Oracle Identity Cloud Service\)](https://docs.cloud.oracle.com/iaas/Content/Identity/Tasks/federatingIDCS.htm#instructions)를 OCI(Oracle Cloud [Infrastructure\)](https://docs.cloud.oracle.com/iaas/Content/Identity/Tasks/federatingIDCS.htm#instructions)에 통합합니다.

전용 인스턴스 생성이 필요하지 않으면 [인스턴스](#page-68-0) 생성으로 건너뛸 수 있습니다. 인스턴스를 생성할 때는 새 통합 제공자로 OCI 콘솔에 사인인하고 인스턴스 생성 중 적절한 지역을 선택해야 합니다.

Oracle Cloud Infrastructure FastConnect를 사용하여 전용 인스턴스 생성

> 공용 인터넷을 통해 제공되지 않는 추가 성능이나 보안이 필요할 수 있습니다. Oracle Cloud Infrastructure FastConnect를 사용하여 성능이 뛰어난 강력하고 안전한 접속을 Oracle Content Management 인스턴스에 제공할 수 있습니다. 이 유형의 접속은 내부 네트워크에 제한된 액세스를 제공하거나 일반 사용자에게 가능한 최상의 신뢰할 수 있는 접속을 제공하려는 고객들이 이용하기도 합니다.

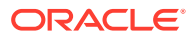

**주:**

Oracle Content Management Starter Edition을 사용 중인 경우 FastConnect가 지원되지 않습니다. 전체 기능 집합을 활용하려면 [Premium Edition](#page-14-0)으로 업그레이드하십시오.

해당 인스턴스를 생성하려면 Oracle Cloud Infrastructure FastConnect를 설정하고 몇 가지 추가 필요 조건 단계를 수행해야 합니다. FastConnect는 더 높은 대역폭을 가진 전용 개인 접속을 제공하며, 인터넷 기반 접속에 비해 신뢰성이 높은 일관된 네트워킹 환경을 이용할 수 있습니다.

전용 인스턴스를 생성하기 전에 다음 필요 조건 단계를 수행해야 합니다.

- **1.** 테넌시에 [FastConnect](https://docs.cloud.oracle.com/en-us/iaas/Content/Network/Concepts/fastconnect.htm)를 설정합니다.
- **2.** 테넌시 OCID 및 이름을 가져옵니다.
- **3.** 로컬 피어링 게이트웨이를 생성합니다.
- **4.** 요청자 그룹을 [생성합니다](#page-67-0).
- **5.** 요청자 정책을 [생성합니다](#page-67-0).
- **6.** 지원 요청을 [생성합니다](#page-68-0).

테넌시 OCID 가져오기

테넌시 OCID를 가져오려면 다음 단계를 수행하십시오.

- **1.** 클라우드 계정 관리자로 [Oracle Cloud](https://cloud.oracle.com)에 사인인합니다. 시작 전자메일에서 계정 이름과 로그인 정보를 찾을 수 있습니다.
- **2.** Infrastructure 콘솔에서 을 누르고 **제어 및 관리**를 누른 다음 **계정 관리**에서 **테넌시 세부정보**를 누릅니다.
- **3. OCID** 옆에 있는 **복사**를 누릅니다. 나중에 지원 요청에 포함할 수 있도록 이 테넌시 OCID를 저장합니다.

로컬 피어링 게이트웨이 생성

피어링에 대한 자세한 내용은 [Local VCN Peering \(Within Region\)](https://docs.cloud.oracle.com/en-us/iaas/Content/Network/Tasks/localVCNpeering.htm#LocalVCNPeeringWithinRegion)을 참조하십시오.

로컬 피어링 게이트웨이를 생성하려면 다음 단계를 수행하십시오.

- **1.** Infrastructure 콘솔에서 을 누르고 **네트워킹**, **가상 클라우드 네트워크**를 차례로 누릅니다.
- **2.** 테넌시에서 FastConnect를 설정할 때 생성한 VCN을 엽니다.
- **3. 로컬 피어링 게이트웨이**를 누릅니다.
- **4. 로컬 피어링 게이트웨이 생성**을 누릅니다.
- **5.** 게이트웨이의 이름(예: customer-to-oce-lpg)을 입력합니다.
- **6.** 피어링을 저장할 구획을 선택합니다.
- **7. 로컬 피어링 게이트웨이 생성**을 누릅니다.

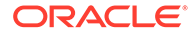

**8.** 로컬 피어링 게이트웨이 목록에서 을 누르고 **OCID 복사**를 누릅니다. 나중에 지원 요청에 포함할 수 있도록 이 로컬 피어링 게이트웨이 OCID를 저장합니다.

## <span id="page-67-0"></span>요청자 그룹 생성

요청자 그룹을 생성하고 Oracle Cloud Infrastructure 테넌시 관리자를 추가하려면 다음 단계를 수행하십시오.

- **1.** Infrastructure 콘솔에서 왼쪽 상단의 을 눌러 탐색 메뉴를 열고 **ID 및 보안**을 누른 다음 **ID**에서 **그룹**을 누릅니다.
- **2. 그룹 생성**을 누릅니다.
- **3.** 요청자 그룹의 이름(예: RequestorGrp)을 입력합니다.
- **4. 생성**을 누릅니다.
- **5.** 그룹 이름을 눌러 그룹 세부정보를 엽니다.
- **6. 그룹에 사용자 추가**를 누릅니다.
- **7.** 사용자 드롭다운 목록에서 Oracle Cloud Infrastructure 테넌시 관리자 권한을 가진 사용자를 선택하고 **추가**를 누릅니다.
- **8.** 그룹 세부정보 페이지에서 **OCID**를 복사합니다. 나중에 지원 요청에 포함할 수 있도록 이 요청자 그룹 OCID를 저장합니다.

### 요청자 정책 생성

요청자 정책을 생성하려면 다음 단계를 수행하십시오.

- **1.** Infrastructure 콘솔에서 왼쪽 상단의 을 눌러 탐색 메뉴를 열고 **ID 및 보안**을 누른 다음 **ID**에서 **정책**을 누릅니다.
- **2.** 필요한 경우 정책에 대해 다른 구획을 선택합니다.
- **3. 정책 생성**을 누릅니다.
- **4.** 다음 세부정보를 입력합니다.
	- **정책**: RequestorPolicy
	- **설명**: Requestor policy for peering
	- **정책문**:

```
Define tenancy Acceptor as OCETenancyOCID
Allow group RequestorGroup to manage local-peering-from in 
compartment GroupCompartmentName
Endorse group RequestorGroup to manage local-peering-to in 
tenancy Acceptor
Endorse group RequestorGroup to associate local-peering-gateways 
in compartment PeeringCompartmentName with local-peering-
gateways in tenancy Acceptor
```
다음 값을 바꿉니다.

– *OCETenancyOCID*: 다음 표에서 영역별 테넌시 OCID로 바꿉니다.

<span id="page-68-0"></span>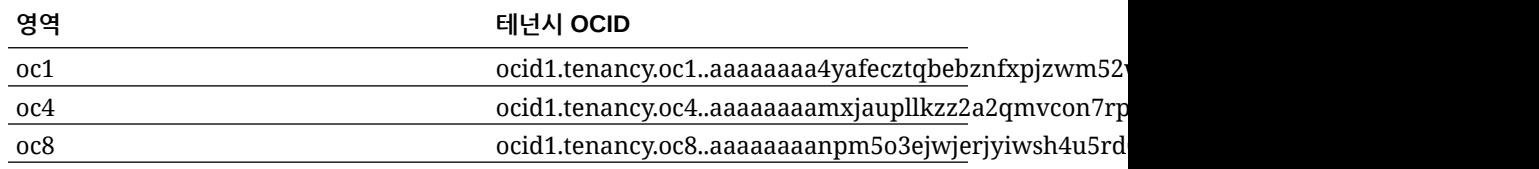

– *RequestorGroup*: 직접 생성한 요청자 그룹의 이름으로 바꿉니다.

- *GroupCompartmentName*: 요청자 그룹을 생성한 구획의 이름으로 바꿉니다.
- *PeeringCompartmentName*: 피어링을 생성한 구획의 이름으로 바꿉니다.

자세한 내용은 [Set up the IAM policies \(VCNs in different tenancies\)](https://docs.cloud.oracle.com/en-us/iaas/Content/Network/Tasks/localVCNpeering.htm#Step3)를 참조하십시오.

**5. 생성**을 누릅니다.

### 지원 요청 생성

오라클 고객지원센터에 전용 서비스 인스턴스를 생성하고 싶다는 요청을 생성합니다. 앞서 수집한 다음 정보를 요청에 포함해야 합니다.

- 테넌시 OCID
- 로컬 피어링 게이트웨이 OCID
- 요청자 그룹 OCID

오라클 고객지원센터에서 테스트용 검증 URL로 회신할 것입니다. URL을 테스트한 후 인스턴스 생성합니다. **인스턴스 액세스 유형**을 **전용**으로 설정하십시오. 이 동일 도메인에서 인스턴스 액세스 유형을 전용으로 설정하기만 하면 FastConnect를 사용하는 여러 인스턴스를 생성할 수 있습니다.

## Oracle Content Management 서비스 인스턴스 생성

Oracle Content Management 서비스 인스턴스를 생성하려면 기본 계정 관리자여야 합니다. 또는 계정 관리자가 사용자 계정을 적절한 권한으로 설정해야 합니다.

Oracle Content Management 인스턴스를 생성하려면 다음과 같이 하십시오.

- **1.** Infrastructure 콘솔에 있지 않을 경우 창으로 돌아가거나 [Oracle Cloud](https://cloud.oracle.com)에 사인인하여 Infrastructure 콘솔로 이동합니다.
- **2.** 을 누르고 **개발자 서비스**, **Content Management**를 차례로 누릅니다. 그러면 [Content Management 인스턴스] 페이지가 열립니다.
- **3.** 왼쪽의 [구획] 메뉴에서 OCI Object Storage에 사용할 구획을 선택합니다. Oracle Content Management에 대해 루트 구획 또는 다른 [생성한](#page-60-0) 구획을 사용할 수 있습니다. 직접 생성한 구획을 즉시 사용하지 못할 수도 있습니다. 항목이 보이지 않으면 잠시 후에 다시 시도하십시오.
- **4.** Infrastructure 콘솔의 오른쪽 상단에 있는 메뉴에서 선택한 지역이 인스턴스를 생성할 지역인지 확인합니다. 기본 데이터 지역 또는 홈 영역 외의 다른 지역을 선택하는 경우 [필요](#page-65-0) [조건](#page-65-0) 단계를 수행했어야 합니다.
- **5. 인스턴스 생성**을 누릅니다.
- **6.** 다음 정보를 입력합니다.

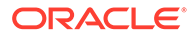

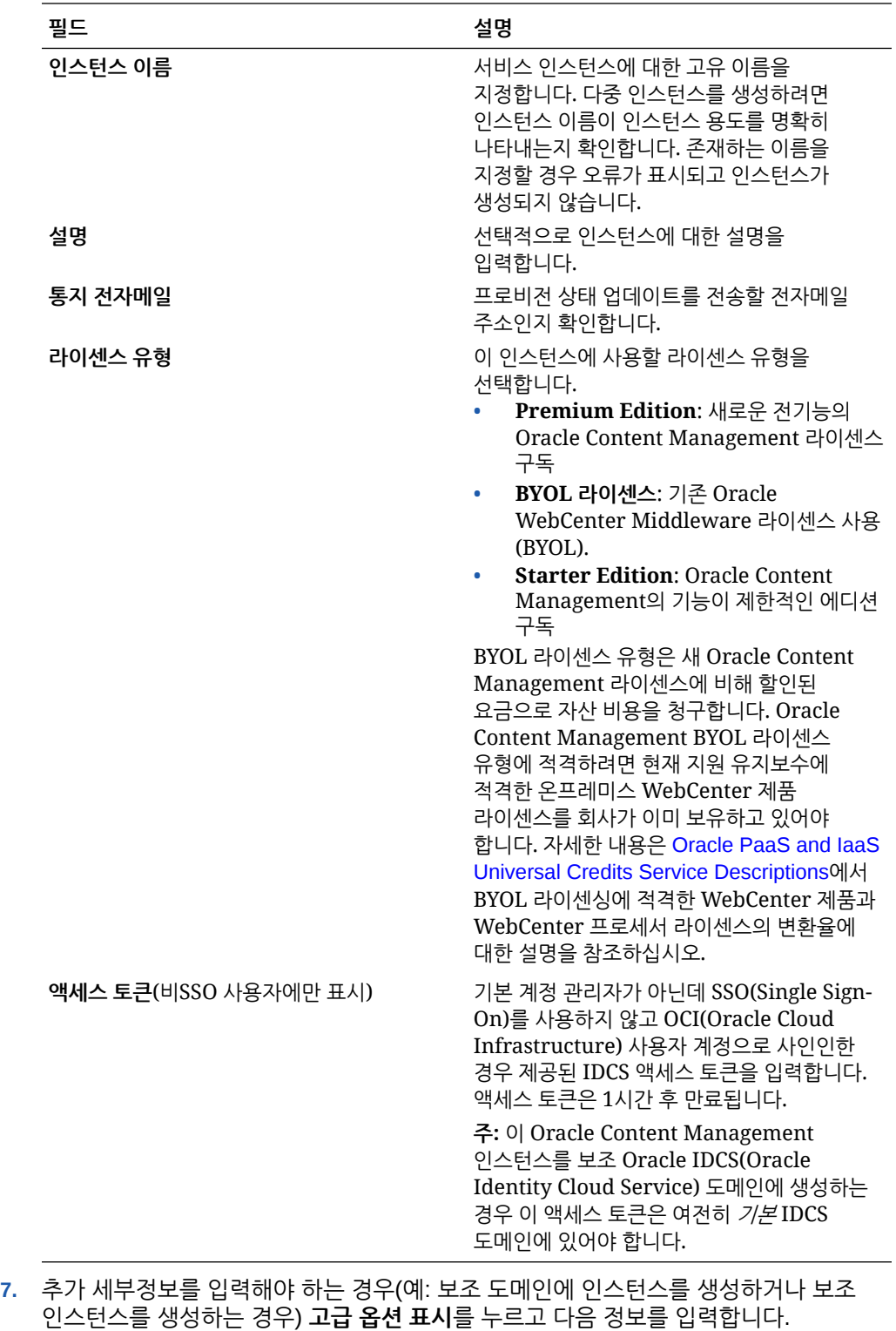

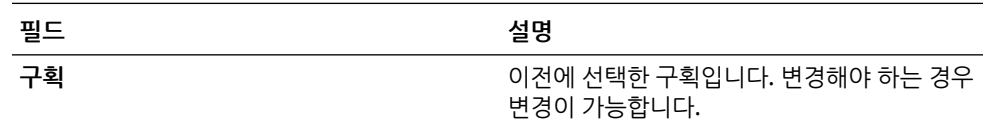

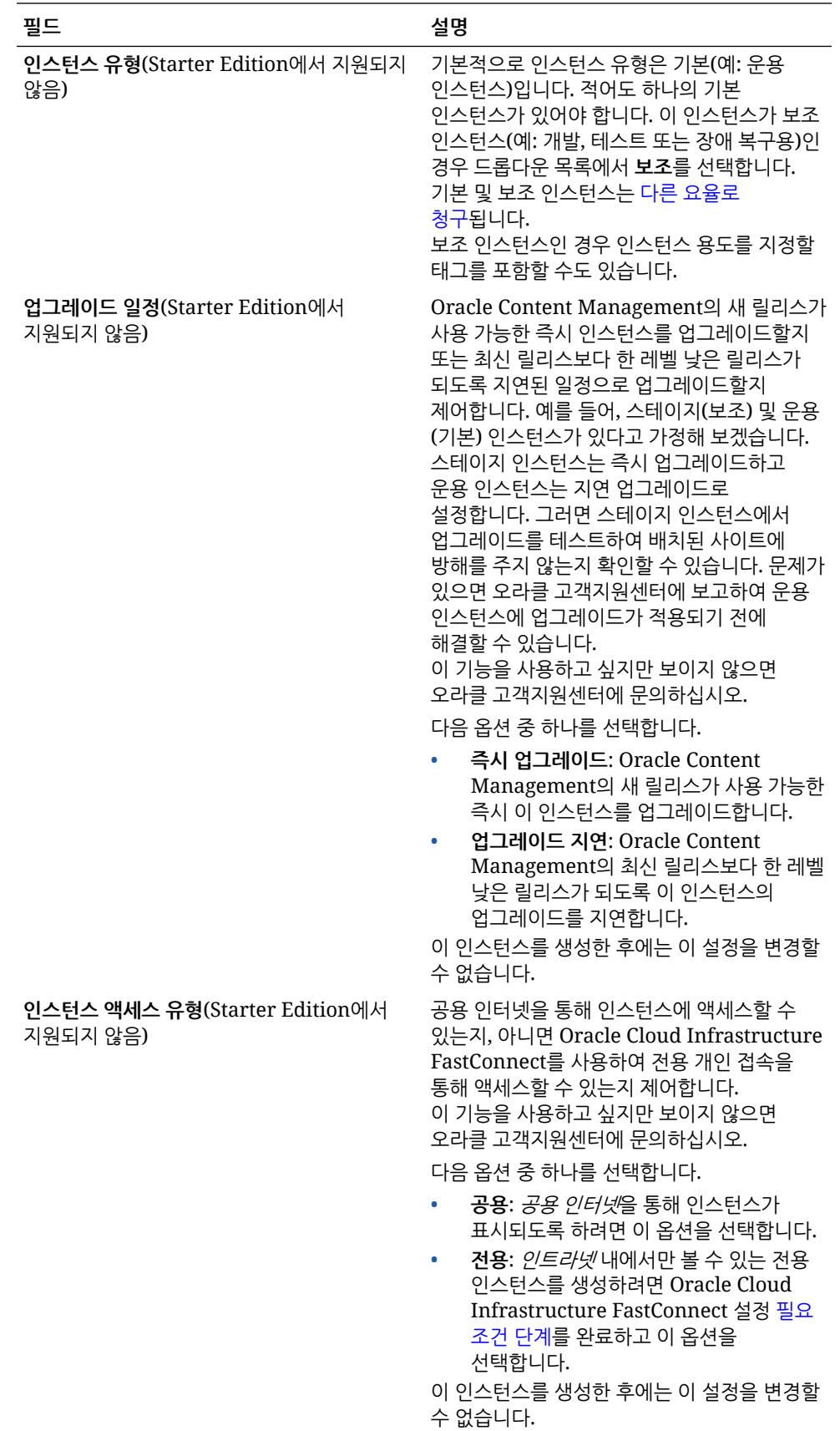

<span id="page-71-0"></span>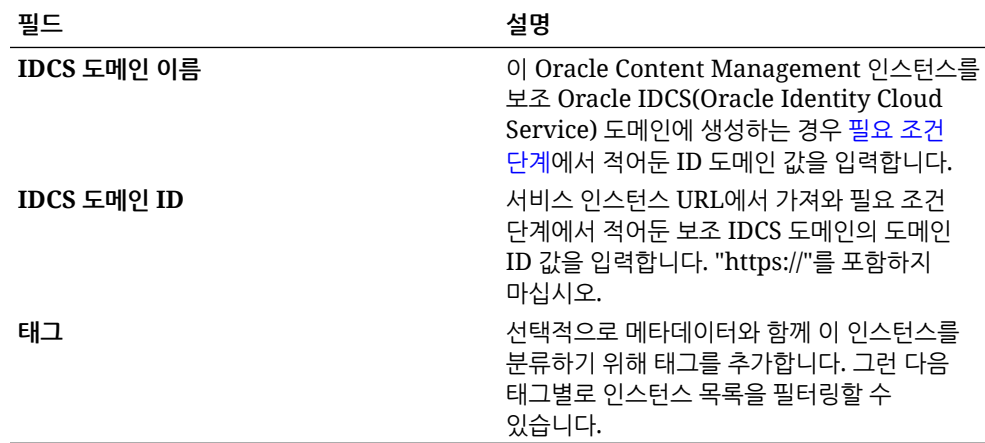

**8. 인스턴스 생성**을 누릅니다.

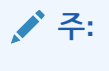

서비스 인스턴스 생성을 실패하는 경우 오라클 고객지원센터로 문의하십시오.

Oracle Content Management 인스턴스를 생성하면 인스턴스 상태가 표시되는 [Content Management 인스턴스] 페이지로 이동됩니다. 인스턴스 프로비전은 시간이 걸리며, 페이지가 자동으로 업데이트되어 현재 상태가 표시됩니다. Oracle Content Management 인스턴스는 입력된 태그를 사용하여 선택된 지역 및 구획에 생성되며, 서비스 인스턴스가 성공적으로 생성될 때 알림이 전송되도록 제공한 통지 전자메일 주소로 전자메일이 전송됩니다. 인스턴스가 성공적으로 생성되면 인스턴스 이름을 눌러서 세부정보를 확인한 후 **인스턴스 열기**를 눌러 Oracle Content Management 웹 인터페이스를 열 수 있습니다.

### **중요사항:**

Oracle Content Management가 객체 스토리지에 액세스할 수 있도록 허용하는 OCE\_Internal\_Storage\_Policy라는 보안 정책이 자동으로 생성되어 루트 구획에 추가됩니다. 이 보안 정책은 Oracle Content Management에 대해 생성한 새 구획을 비롯하여 루트 구획의 모든 구획에 적용됩니다. **이 정책을 삭제하지 마십시오**. 그렇지 않으면 Oracle Content Management가 객체 스토리지에 더 이상 액세스할 수 없습니다.

서비스 인스턴스가 성공적으로 생성되면 사용자 및 그룹 설정 작업을 수행하십시오.

# 사용자 및 그룹 설정

서비스 인스턴스가 성공적으로 생성된 후에는 사용자 및 그룹을 설정하여 이전에 생성한 Oracle Content Management 인스턴스에 액세스할 수 있도록 합니다.

최적의 방법으로, 주로 [일반적인](#page-26-0) 조직 롤에 속하는 조직 롤에 기반하여 그룹을 생성해야 합니다. 그런 다음 해당 그룹에 적절한 사용자 롤을 지정하여 필요한 Oracle Content Management 기능에 대한 액세스 권한을 부여합니다. 마지막으로 해당 그룹에 사용자를 추가하면 자동으로 적절한 사용자 롤에 사용자가 지정됩니다.

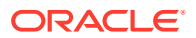
#### **주:**

Oracle Content Management Starter Edition을 사용 중인 경우 다섯 명의 사용자로만 제한되며 IDCS 그룹이 지원되지 않습니다(Oracle Content Management 그룹만 지원됨). 사용자 수를 늘리고 전체 기능 집합을 활용하려면 [Premium Edition](#page-14-0)으로 [업그레이드하](#page-14-0)십시오.

회사에서 SSO(Single Sign-On)를 사용하는 경우 사용자 추가를 시작하기 *전에* [SSO](#page-107-0) 사용으로 설정할 수 있습니다.

사용자 및 그룹을 설정하려면 다음과 같이 하십시오.

- **1.** 조직의 그룹 생성
- **2.** 그룹에 롤 지정
- **3.** [사용자](#page-73-0) 추가
- **4.** 그룹에 [사용자](#page-74-0) 지정

#### 조직의 그룹 생성

최적의 방법으로, 조직의 롤에 기반하여 그룹을 생성한 다음 해당 그룹에 적절한 사용자 롤을 지정하여 필요한 기능에 대한 액세스 권한을 부여해야 합니다. 마지막으로 해당 그룹에 사용자를 추가하면 자동으로 적절한 사용자 롤에 사용자가 지정됩니다.

일반적인 조직 롤 목록과 필요한 사용자 롤은 [일반적인](#page-26-0) 조직 롤을 참조하십시오.

그룹을 생성하려면 다음과 같이 하십시오.

- **1.** 클라우드 계정 관리자로 [Oracle Cloud](https://cloud.oracle.com)에 사인인합니다. 시작 전자메일에서 계정 이름과 로그인 정보를 찾을 수 있습니다.
- **2.** Infrastructure 콘솔에서 왼쪽 상단의 을 눌러 탐색 메뉴를 열고 **ID 및 보안**을 누른 다음 **ID**에서 **통합**을 누릅니다.
- **3.** [통합] 페이지에서 **OracleIdentityCloudService**를 누르고 ID 제공자 세부정보 페이지에서 **Oracle Identity Cloud Service 콘솔**에 대한 링크를 누릅니다. IDCS 콘솔이 새 창에서 열립니다.
- **4.** IDCS 콘솔에서 을 누르고 **그룹**을 누릅니다.
- **5.** 그룹을 생성하려면 **추가**를 누릅니다.
- **6.** 다른 사람에게 그룹의 용도를 명확히 나타내는 그룹 이름과 설명을 입력합니다.
- **7.** 사용자가 이 그룹에 대한 액세스를 요청할 수 있도록 허용하려면 **사용자가 액세스를 요청할 수 있음**을 누릅니다.
- **8. 완료**를 누릅니다.

#### 그룹에 롤 지정

조직 롤에 대한 그룹을 생성한 후 해당 그룹에 적절한 사용자 롤을 지정하여 필요한 Oracle Content Management 기능에 대한 액세스 권한을 부여합니다.

사용자에게 직접 롤을 지정할 수도 있지만, 그룹에 롤을 지정한 다음 해당 그룹에 사용자를 추가하면 롤 지정 관리가 더 쉽습니다.

<span id="page-73-0"></span>그룹에 롤을 지정하려면 다음과 같이 하십시오.

- **1.** Oracle Identity Cloud Service 콘솔에 있지 않을 경우:
	- **a.** 클라우드 계정 관리자로 [Oracle Cloud](https://cloud.oracle.com)에 사인인합니다. 시작 전자메일에서 계정 이름과 로그인 정보를 찾을 수 있습니다.
	- **b.** Infrastructure 콘솔에서 왼쪽 상단의 을 눌러 탐색 메뉴를 열고 **ID 및 보안**을 누른 다음 **ID**에서 **통합**을 누릅니다.
	- **c.** [통합] 페이지에서 **OracleIdentityCloudService**를 누르고 ID 제공자 세부정보 페이지에서 **Oracle Identity Cloud Service 콘솔**에 대한 링크를 누릅니다. IDCS 콘솔이 새 창에서 열립니다.
- **2.** IDCS 콘솔에서 을 누르고 **Oracle Cloud 서비스**를 누릅니다.
- **3.** Oracle Cloud 서비스 페이지에서 **CECSAUTO\_***instance***CECSAUTO** 애플리케이션 (여기서 *instance*는 직접 생성한 Oracle Content Management 인스턴스의 이름)을 찾아 엽니다.
- **4.** CECSAUTO\_*instance*CECSAUTO 애플리케이션 세부정보 페이지에서 **애플리케이션 롤**을 누릅니다.
- **5.** 지정할 롤 옆에 있는 을 누르고 **그룹 지정**을 선택합니다.
- **6.** 원하는 그룹을 찾아 선택하고 **확인**을 누릅니다. 일반적인 조직 롤 목록과 필요한 사용자 롤은 [일반적인](#page-26-0) 조직 롤을 참조하십시오. Oracle Content Management에서 미리 정의된 롤에 대한 설명은 [애플리케이션](#page-28-0) 롤을 참조하십시오.

# 사용자 추가

시스템을 사용하기 전에 사용자를 임포트하거나 개별적으로 생성하여 사용자를 추가해야 합니다.

회사에서 SSO(Single Sign-On)를 사용하는 경우 사용자를 추가하기 전에 [SSO](#page-107-0) 사용을 수행할 수 있습니다.

사용자를 추가하려면 다음과 같이 하십시오.

- **1.** Oracle Identity Cloud Service 콘솔에 있지 않을 경우:
	- **a.** 클라우드 계정 관리자로 [Oracle Cloud](https://cloud.oracle.com)에 사인인합니다. 시작 전자메일에서 계정 이름과 로그인 정보를 찾을 수 있습니다.
	- **b.** Infrastructure 콘솔에서 왼쪽 상단의 을 눌러 탐색 메뉴를 열고 **ID 및 보안**을 누른 다음 **ID**에서 **통합**을 누릅니다.
	- **c.** [통합] 페이지에서 **OracleIdentityCloudService**를 누르고 ID 제공자 세부정보 페이지에서 **Oracle Identity Cloud Service 콘솔**에 대한 링크를 누릅니다. IDCS 콘솔이 새 창에서 열립니다.
- **2.** IDCS 콘솔에서 을 누르고 **사용자**를 누릅니다.
- **3.** 다음 방법 중 하나를 사용하여 사용자를 추가합니다.
	- 사용자를 임포트하려면 CSV(콤마로 구분된 값) 파일을 생성해야 합니다. 그런 다음 **임포트**를 누릅니다. *Administering Oracle Identity Cloud Service*의 Importing User Accounts를 참조하십시오.

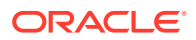

• 사용자를 생성하려면 **추가**를 누릅니다. *Administering Oracle Identity Cloud Service*의 Creating User Accounts를 참조하십시오.

<span id="page-74-0"></span>사용자를 추가하면 두 개의 전자메일을 받게 됩니다. 하나는 Oracle Cloud 계정을 활성화하라는 메일이고, 다른 하나는 Oracle Content Management 시작을 알리는 메일입니다. 링크가 만료되기 전에 Oracle Cloud 사용자 계정을 활성화해야 계정을 사용할 수 있습니다. 필요한 경우 다른 초대 보내기를 수행할 수 있습니다.

## 그룹에 사용자 지정

그룹에 사용자를 지정하여 자동으로 Oracle Content Management에 대해 적절한 롤과 권한을 부여합니다.

그룹에 사용자를 지정하려면 다음과 같이 하십시오.

- **1.** Oracle Identity Cloud Service 콘솔에 있지 않을 경우:
	- **a.** 클라우드 계정 관리자로 [Oracle Cloud](https://cloud.oracle.com)에 사인인합니다. 시작 전자메일에서 계정 이름과 로그인 정보를 찾을 수 있습니다.
	- **b.** Infrastructure 콘솔에서 왼쪽 상단의 을 눌러 탐색 메뉴를 열고 **ID 및 보안**을 누른 다음 **ID**에서 **통합**을 누릅니다.
	- **c.** [통합] 페이지에서 **OracleIdentityCloudService**를 누르고 ID 제공자 세부정보 페이지에서 **Oracle Identity Cloud Service 콘솔**에 대한 링크를 누릅니다. IDCS 콘솔이 새 창에서 열립니다.
- **2.** IDCS 콘솔에서 을 누르고 **그룹**을 누릅니다.
- **3.** 사용자를 지정할 그룹을 엽니다.
- **4. 사용자** 탭을 누릅니다.
- **5. 지정**을 누릅니다.
- **6.** 추가할 사용자를 선택하고 **확인**을 누릅니다.

이제 Oracle Content Management 배치가 끝났으므로 서비스 [롤아웃을](#page-75-0) 위해 다른 작업을 수행해야 합니다.

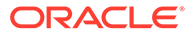

# <span id="page-75-0"></span>3 서비스 롤아웃

시스템 관리자는 기본 설정을 구성하고, 사용자에게 사인인 정보를 제공하고, 필요한 경우 사용자를 위해 시스템에 데스크톱 앱을 배치하여 준비하고, 사용자가 시스템을 작동 및 실행할 수 있도록 해야 합니다.

- 롤아웃 프로세스 이해
- [사용자에게](#page-76-0) 사인인 및 시작하기 정보 제공
- [데스크톱](#page-76-0) 앱 배치

# 롤아웃 프로세스 이해

Oracle Content Management를 배치한 후 Oracle Content Management가 작동되어 실행되도록 수행해야 할 몇 가지 주요 작업은 다음과 같습니다.

이 항목에서는 그룹 생성, 롤 지정, 사용자 추가, 그룹에 사용자 지정 등 [Oracle Content](#page-48-0) [Management](#page-48-0) 배치에 설명된 작업이 이미 수행된 것으로 간주합니다.

필요에 따라 다음 작업을 수행하십시오.

- 서비스 기본값(예: 사용자 할당량, 링크 동작, 파일 유형 및 크기 제한 사항, 바이러스 검사 옵션) 을 설정합니다. 문서 설정 [구성을](#page-103-0) 참조하십시오. 설정할 다른 중요한 기본값은 새 폴더 멤버에 제공되는 기본 롤입니다. 새 폴더 [멤버에](#page-90-0) 대한 기본 [리소스](#page-90-0) 롤 설정을 참조하십시오.
- 다음 작업 중 일부를 수행하여 Oracle Content Management를 최대한 활용할 수 있습니다.
	- [사용자정의](#page-84-0) 브랜딩 및 URL 적용
	- [전자메일](#page-85-0) 통지 사용 또는 사용 안함
	- 기본 [시간대](#page-85-0) 및 언어 설정
	- [메타데이터](#page-105-0) 설정 구성
- 사용자에게 Oracle Content Management를 소개하고 문의사항이 있을 경우 사용할 연락처를 제공합니다. [사용자에게](#page-76-0) 사인인 및 시작하기 정보 제공을 참조하십시오.
- 선택적으로 사용자에게 데스크톱 앱을 푸시합니다. [데스크톱](#page-76-0) 앱 배치를 참조하십시오.

사용자 경험이 향상되도록 Oracle Content Management를 다른 비즈니스 애플리케이션과 통합합니다. *Integrating and Extending Oracle Content Management*을 참조하십시오.

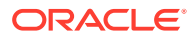

# <span id="page-76-0"></span>사용자에게 사인인 및 시작하기 정보 제공

사용자의 시작을 위해 관리자는 사용자에게 명확한 사인인 지침을 제공해야 합니다. 시스템에 사용자를 추가하면 서비스는 사용자에게 사인인 정보가 포함된 시작 전자메일을 전송합니다. 하지만 다른 전자메일을 전송하여 추가 세부정보를 제공하는 것이 유용합니다.

#### **자동 시작 전자메일**

사용자를 추가하면 두 개의 전자메일을 받게 됩니다. 하나는 Oracle Cloud 계정을 활성화하라는 메일이고, 다른 하나는 Oracle Content Management 시작을 알리는 메일입니다. 링크가 만료되기 전에 Oracle Cloud 사용자 계정을 활성화해야 계정을 사용할 수 있습니다. 필요한 경우 다른 초대 보내기를 수행할 수 있습니다.

Oracle Content Management 사용자에 대한 시작 전자메일은 사용자의 애플리케이션 롤 (예: 관리자, 엔터프라이즈 사용자 또는 표준 사용자)을 기반으로 사용자가 정의합니다.

자동 시작 전자메일에는 서비스에 대한 웹 주소(URL)와 사용자의 계정 이름 및 로그인 정보가 포함됩니다.

#### **서비스 URL**

URL에 사용되는 값은 서비스가 활성화될 때 생성됩니다. 서비스 URL의 일반 형식은 다음과 같습니다.

https://<service-name>-<account-name>.<servicetype>.ocp.oraclecloud.com/documents

예를 들어, 서비스 이름으로 salesdocuments1, 계정 이름으로 myaccount를 입력했고 서비스 유형이 cec이면 서비스 URL은 다음과 같습니다.

salesdocuments1-myaccount.cec.ocp.oraclecloud.com/documents

#### **Android용 모바일 앱 APK 파일**

사용자가 링크를 통해 Android 모바일 앱용 .apk 파일을 사용할 수 있도록 하려는 경우 페이지 맨 아래에 있는 [Oracle Content Management](http://www.oracle.com/technetwork/middleware/documentscloud/downloads/index.html) 다운로드 페이지에서 다운로드할 수 있습니다.

# 데스크톱 앱 배치

개별 사용자는 웹 브라우저를 통해 데스크톱 앱을 다운로드하여 시스템에 설치할 수 있습니다. 하지만 일부 엔터프라이즈 환경에서는 사용자의 고유 소프트웨어 설치를 허용하지 않을 수도 있습니다. 해당 경우 EXE 및 MSI 설치 프로그램 패키지를 사용하여 여러 클라이언트 시스템에 데스크톱 앱을 롤아웃할 수 있습니다.

- [명령행에서](#page-77-0) 실행 파일 설치 프로그램 실행
- MSI 설치 [프로그램](#page-79-0) 실행
- [Active Directory](#page-81-0)의 그룹 정책을 통해 MSI 설치 프로그램 배치
- 설치 [기본값](#page-81-0) 설정

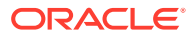

#### <span id="page-77-0"></span>명령행에서 실행 파일 설치 프로그램 실행

로컬 시스템에서 매개변수를 사용하여 명령행을 통해 .exe 설치 프로그램을 실행하면 다양한 설치 작업을 수행할 수 있습니다. 이는 일부 설치 프로세스를 자동화한 경우 유용할 수 있습니다.

#### **소프트웨어 설치 또는 업그레이드**

사용자정의 옵션 다음에 오는 모든 옵션은 Msiexec로 전달됩니다.

• 구문:

```
{installer path} /d|directory {product directory} /L|language /g|
log {log path} /s|silent /v|custom {options}
```
- 매개변수
	- **{installer path}** 설치 프로그램 실행 파일 경로입니다.
	- **/d** 또는 **/directory {product directory}**(선택사항) 제품이 배치될 디렉토리를 지정합니다.
	- **/L** 또는 **/language {language code}**(선택사항) 사용자 인터페이스에 사용되는 언어를 지정합니다. 지원되는 언어 목록은 아래의 언어 코드 섹션을 참조하십시오.
	- **/g** 또는 **/log {log path}**(선택사항) 설치 프로그램을 통해 수행된 작업을 자세히 나타내는 로그를 생성하여 제공된 파일 경로에 로그가 기록되도록 지정합니다.
	- **/s** 또는 **/silent**(선택사항) 사용자 인터페이스가 표시되는지 여부를 지정합니다.
	- **/v** 또는 **/custom {options}**(선택사항) Msiexec 프로세스로 전달할 옵션을 지정합니다. 자세한 내용은 MSI 설치 [프로그램](#page-79-0) 실행을(를) 참조하십시오.
- 예제

oracle\_content\_setup.exe /directory "C:\Oracle\Oracle Documents"

#### **소프트웨어 복구**

복구 중 사용되는 언어는 제품 설치에 사용되는 언어입니다. 사용자정의 옵션 다음에 오는 모든 옵션은 Msiexec로 전달됩니다.

• 구문

{installer path} /r|repair /g|log {log path} /s|silent /v|custom {options}

- 매개변수
	- **{installer path}** 설치 프로그램 MSI 파일 경로입니다.
	- **/r** 또는 **/repair**  제품을 복구합니다.
	- **/g** 또는 **/log{log path}**(선택사항) 설치 프로그램을 통해 수행된 작업을 자세히 나타내는 로그를 생성하여 제공된 파일 경로에 로그가 기록되도록 지정합니다.
	- **/s** 또는 **/silent**(선택사항) 사용자 인터페이스가 표시되는지 여부를 지정합니다.
	- **/v** 또는 **/custom {options}**(선택사항) Msiexec 프로세스로 전달할 옵션을 지정합니다. 자세한 내용은 MSI 설치 [프로그램](#page-79-0) 실행을(를) 참조하십시오.
- 예제

```
oracle_content_setup.exe /repair /log "C:\logs\oracle
documents.txt"
```
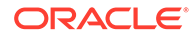

#### **설치 프로그램 MSI 및 MST 추출**

• 구문

```
{installer path} /e|extract {destination directory} /L|
language {language code}
```
- 매개변수
	- **{installer path}** 설치 프로그램 MSI 파일 경로입니다.
	- **/e** 또는 **/extract {destination directory}** 설치 프로그램 MSI 및 MST를 제공된 디렉토리로 추출합니다.
	- **/L** 또는 **/language {language code}**(선택사항) 추출된 MST에 포함되는 문자열의 언어를 지정합니다. 지원되는 언어 목록은 아래의 언어 코드 섹션을 참조하십시오.
- 예제

oracle\_content\_setup.exe /extract C:\Users\blair\desktop

#### **사용자 인터페이스 없이 설치 프로그램 사용**

• 구문

```
{installer path} /s|silent
```
- 매개변수
	- **{installer path}** 설치 프로그램 실행 파일 경로입니다.
	- **/s** 또는 **/silent**(선택사항) 사용자 인터페이스가 표시되는지 여부를 지정합니다.
- 예제

```
oracle_content_setup.exe /silent
```
#### **언어 코드**

• 1025: 아랍어

- 
- 

- 
- 
- 
- 
- 

• 1031: 독일어 • 1032: 그리스어

- 
- 
- 
- 
- 
- 
- 
- 1029: 체코어
- 
- 
- 
- 
- 
- 
- 
- 
- 
- 
- 1030: 덴마크어
- 

• 1033: 영어

• 1034: 스페인어 • 1035: 핀란드어

• 1037: 히브리어

• 1041: 일본어 • 1042: 한국어

• 1038: 헝가리어 • 1040: 이탈리아어

• 1036: 프랑스어(프랑스) • 3084: 프랑스어(캐나다)

• 1043: 네덜란드어

- <span id="page-79-0"></span>• 1044: 노르웨이어
- 1045: 폴란드어
- 1046: 포르투갈어(브라질)
- 2070: 포르투갈어(포르투갈)
- 1048: 루마니아어
- 1049: 러시아어
- 1051: 슬로바키아어
- 1053: 스웨덴어
- 1054: 태국어
- 1055: 터키어
- 2052: 중국어(중국)
- 1028: 중국어(대만)

## MSI 설치 프로그램 실행

다음 명령을 사용하여 .exe 설치 프로그램의 MSI 패키지를 제공된 위치에 추출합니다.

oracle\_content\_setup.exe /extract c:\ *directory*

다음 MSI 옵션이 Oracle Content Management MSI 패키지에서 지원됩니다.

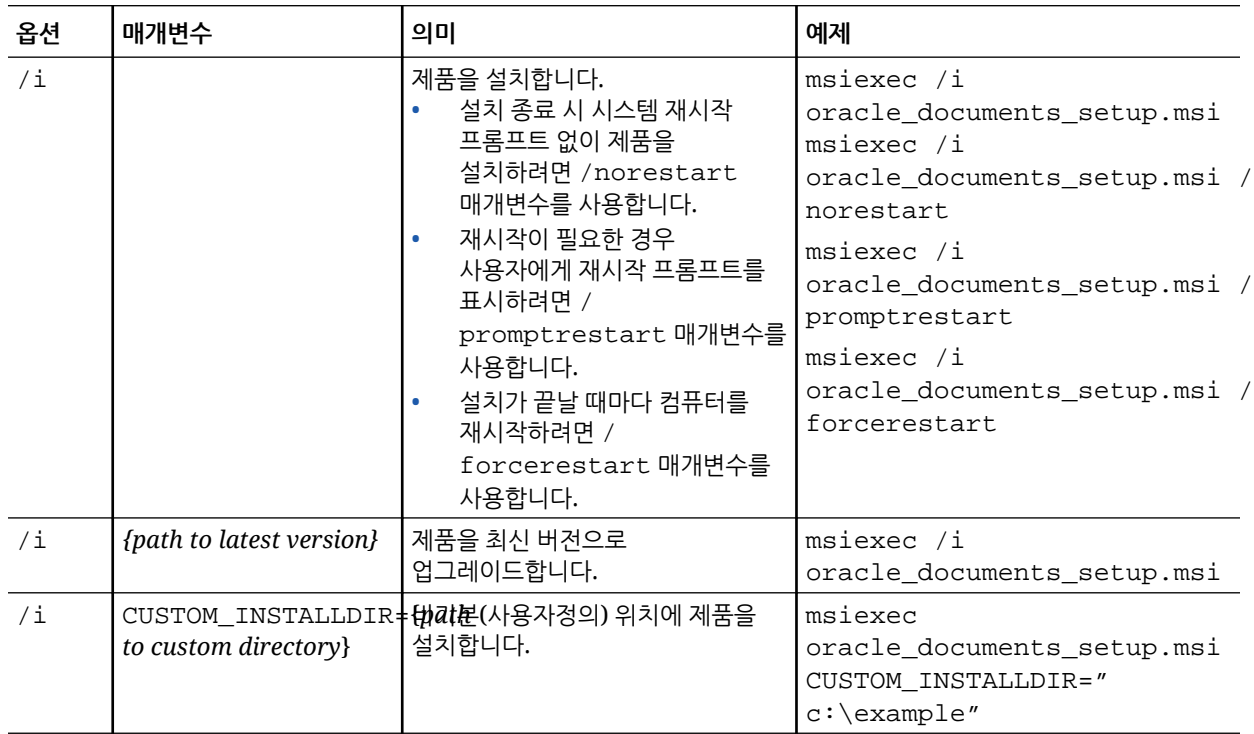

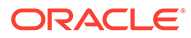

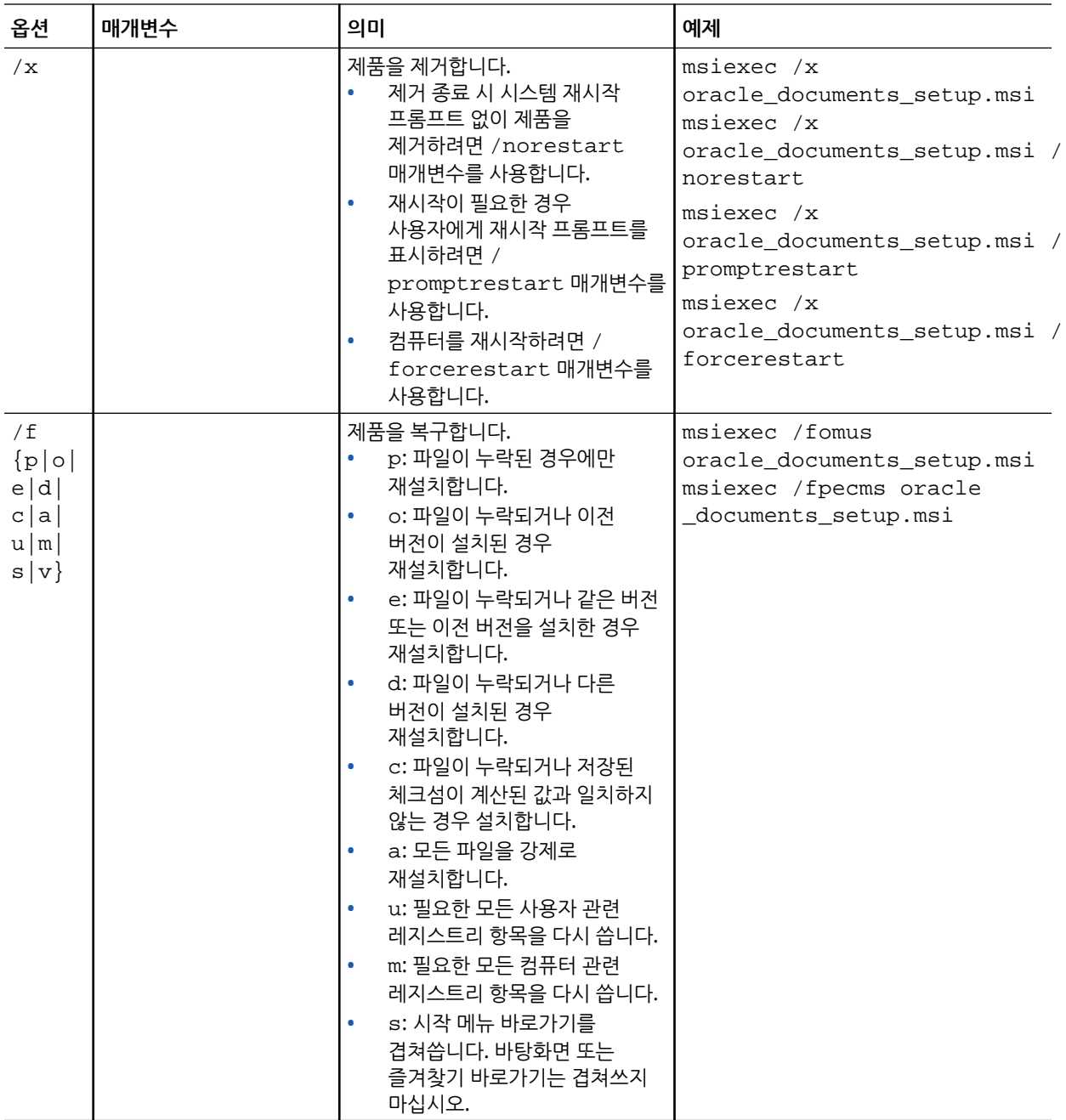

<span id="page-81-0"></span>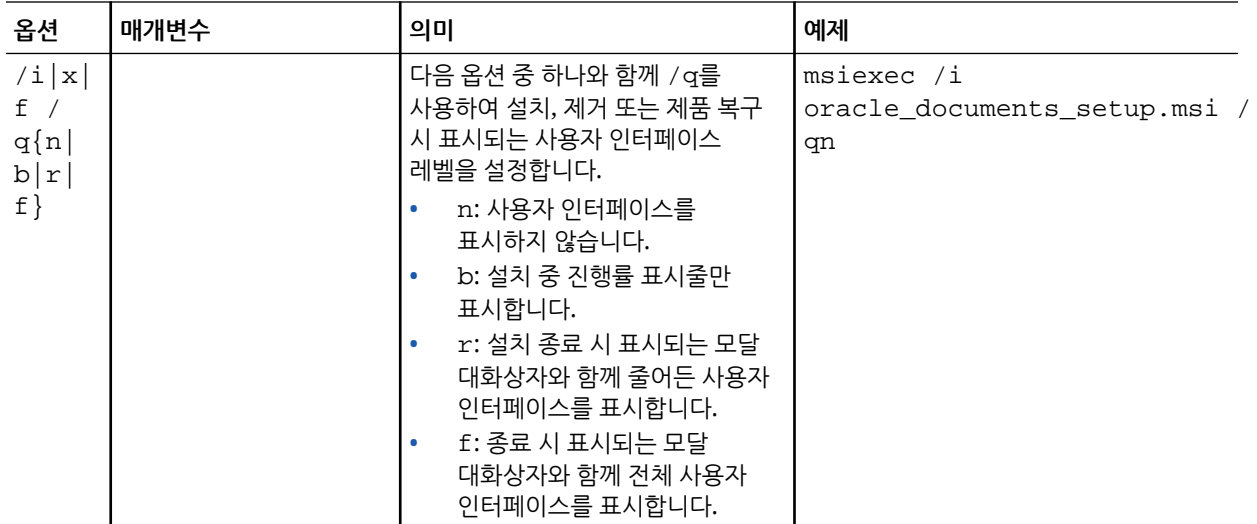

### Active Directory의 그룹 정책을 통해 MSI 설치 프로그램 배치

Microsoft Active Directory 2008 그룹 정책을 사용하여 컴퓨터에 데스크톱 앱을 배포할 수 있습니다.

- **1.** 시작 메뉴에서 **제어판**, **관리 도구**를 차례로 선택합니다.
- **2.** [Active Directory 사용자 및 컴퓨터]를 누릅니다. Oracle Content Management를 설치하려는 모든 컴퓨터를 포함하는 조직 단위를 생성합니다.
- **3.** 시작 메뉴에서 **제어판**, **관리 도구**, **그룹 정책 관리 콘솔**을 차례로 선택합니다.
- **4.** 콘솔 트리에서 그룹 정책 객체를 생성하려는 포리스트 및 도메인에서 **그룹 정책 객체**를 마우스 오른쪽 단추로 누릅니다.
- **5. 새로 만들기**를 누릅니다. 대화상자에서 새 그룹 정책의 이름을 지정하고 **확인**을 누릅니다.
- **6.** 새로 생성된 객체를 선택하고 **편집**을 선택하여 그룹 정책 관리 편집기를 엽니다.
- **7.** 컴퓨터 구성 노드를 선택하여 확장합니다.
- **8.** 컴퓨터 구성 노드 아래의 소프트웨어 설정 폴더를 확장합니다.
- **9.** [소프트웨어 설치]를 마우스 오른쪽 단추로 누르고 **새로 만들기**를 선택합니다.
- **10.** 바로가기 메뉴에서 **패키지**를 누릅니다.
- **11.** 압축을 푼 MSI 패키지의 경로를 입력합니다. 경로가 UNC 경로이며 그룹 정책이 대상으로 하는 모든 시스템에서 해당 경로에 액세스할 수 있는지 확인합니다.
- **12.** [할당]을 선택하고 **확인**을 누릅니다.
- **13.** [속성] 대화상자에서 **확인**을 누릅니다.
- **14.** [Active Directory 사용자 및 컴퓨터] 콘솔을 종료합니다.

설치 기본값 설정

데스크톱 앱이 설치된 시스템에서 관리자는 다음 레지스트리 항목을 설정할 수 있습니다.

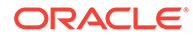

- 기본 서버 URL: [HKEY\_CURRENT\_USER\Software\Oracle\Oracle Documents\Account] "DefaultServer"="server\_URL". 사용자가 환경설정에서 다른 서버를 추가하여 기본 서버 URL을 무효화할 수 있습니다.
- 특정 시스템의 사용자에 대한 기본 서버 URL 설정: [HKEY\_LOCAL\_MACHINE\Software\Oracle\Oracle Documents\Account] "DefaultServer"="server\_URL"
- 업그레이드 프롬프트 차단: [HKEY\_CURRENT\_USER\Software\Oracle\Oracle Documents\Update] "SuppressDisplay"="true"
- 특정 시스템의 모든 사용자에 대한 업그레이드 프롬프트 차단: [HKEY\_LOCAL\_MACHINE\Software\Oracle\Oracle Documents\Update] "SuppressDisplay"="true"

HKEY\_CURRENT\_USER 설정이 HKEY\_LOCAL\_MACHINE 설정보다 우선합니다.

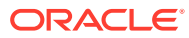

# <span id="page-83-0"></span>4 시스템 설정 구성

서비스 관리자는 업로드에 허용되는 파일 크기, 사용자에 대한 할당량 값 및 기타 서비스 사용 요소를 비롯하여 Oracle Content Management에 대한 설정을 구성할 수 있습니다.

- 일반 설정 구성
- [보안](#page-86-0) 설정 구성
- [청구](#page-88-0) 설정 구성(이 옵션은 OCI(Oracle Cloud Infrastructure)에서 실행 중인 Oracle Content Management가 있는 경우에만 표시됨)
- [사용자](#page-89-0) 설정 구성
- [자산](#page-94-0) 설정 구성
- [사이트](#page-94-0) 설정 구성
- [사이트용](#page-102-0) SEO 설정 구성
- [문서](#page-103-0) 설정 구성
- [대화](#page-105-0) 설정 구성
- [메타데이터](#page-105-0) 설정 구성

# 일반 설정 구성

일반 설정에는 파일 및 자산 제한사항, 사용자정의된 브랜딩 정보, 전자메일 통지 사용 또는 사용 안함으로 설정, 기본 시간대 등이 포함됩니다.

**일반 사항** 페이지에서 다음 작업을 수행할 수 있습니다.

- 파일 및 자산 유형 및 크기 제한
- [사용자정의](#page-84-0) 브랜딩 및 URL 적용
- [전자메일](#page-85-0) 통지 사용 또는 사용 안함
- 기본 [시간대](#page-85-0) 및 언어 설정
- [사용량](#page-86-0) 분석 사용 또는 사용 안함
- CDN(콘텐츠 전달 [네트워크](#page-86-0)) 캐시 비우기

### 파일 및 자산 유형 및 크기 제한

업로드할 수 있는 파일 유형을 제한하고, 파일 스캔 옵션을 설정하고, 업로드된 파일의 크기를 제한할 수 있습니다.

- **1.** Oracle Content Management 웹 애플리케이션에 관리자로 사인인한 후 탐색 메뉴의 [관리] 영역에서 **시스템**을 누릅니다.
- **2. 일반 사항** 페이지의 **파일 및 자산 제한사항** 아래에서 다음 기본값을 설정합니다.
	- **스캔할 수 없는 파일 업로드 허용:** 이 옵션은 기본적으로 사용 안함으로 설정됩니다. 다음과 같은 경우 바이러스 검사가 실패할 수 있습니다.

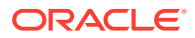

- <span id="page-84-0"></span>– 파일(예: zip 파일)에 10 레벨을 초과하는 폴더 깊이의 폴더가 포함되어 있는 경우
- 파일에 3분 넘게 검사해야 하는 기타 파일이 포함되어 있는 경우
- 파일이 포함되어 있는 단일 파일이 100MB를 초과한 경우

바이러스 검사를 실패하면 파일이 감염(삭제)된 것으로 표시되고 파일 생성자에게 이를 알리는 전자메일이 전송됩니다.

바이러스가 있는지 확인할 수 없는 파일(예: 4GB가 넘는 파일, 비밀번호로 보호된 PDF와 같이 스캔할 수 없는 파일)을 사용자가 업로드할 수 있게 하려면 이 옵션을 선택합니다.

#### **주:**

귀하가 이 옵션을 사용하는 것은 사용자 자신의 위험 부담 하에 이루어지는 행위이며, 귀하는 그로 인하여 발생한 손해에 대하여 책임을 부담합니다. 바이러스 검사를 거치지 않은 파일의 업로드를 허용하는 것은 본인이나 다른 사용자들에게 위험을 초래할 수 있습니다. Oracle Content Management 인터페이스에서는 검사되지 않은 파일을 표시하지만 일부 인터페이스는 해당 표시 기능을 지원하지 않을 수도 있으며 따라서 사용자들은 하나 이상의 파일에 대해 바이러스 검사가 수행되지 않았다는 사실을 알지 못할 수도 있습니다. 또한 파일이 바이러스 검사를 통과하지 못할 경우 공용 링크를 통해 다운로드할 수 없습니다.

- **최대 업로드 및 동기화 파일 크기:** 최대 파일 크기(MB)를 입력합니다.
- **업로드 및 동기화에서 다음 파일 유형 차단:** 업로드를 차단할 파일 유형의 확장자 목록을 콤마로 구분하여 입력합니다. 마침표 구분 기호를 제외한 확장자를 입력합니다(예: mp3).

## 사용자정의 브랜딩 및 URL 적용

자신만의 로고와 기타 브랜딩 사용자정의를 추가하고 사용자 메뉴에 제공되는 앱 다운로드, 도움말 액세스 및 피드백 전송 링크를 변경하는 방식으로 Oracle Content Management를 사용자가 정의할 수 있습니다.

- **1.** Oracle Content Management 웹 애플리케이션에 관리자로 사인인한 후 탐색 메뉴의 [관리] 영역에서 **시스템**을 누릅니다.
- **2. 일반 사항** 페이지의 **브랜딩** 아래에서 다음 요소를 사용자정의합니다.
	- **회사 브랜딩 텍스트**: 사용자 인터페이스 머리글 및 새로운 사용자 초대 전자메일에 포함될 텍스트를 제어합니다.
		- "Content Management"를 표시하려면 **기본값**을 선택합니다.
		- 사용자정의 텍스트를 표시하려면 **사용자정의**를 선택하고 텍스트를 입력합니다.
		- 텍스트를 표시하지 않으려면 **사용자정의**를 선택하고 텍스트 상자를 비워 둡니다.
	- **회사 로고:** 사용자정의 서비스에 대한 로고로 사용할 이미지를 추가합니다. 로고는 사용자 인터페이스 머리글과 사용자에 대한 통지 전자메일에 표시됩니다. 로고 이미지는 160픽셀(너비) x 24픽셀(높이)보다 클 수 없습니다. 이보다 큰 이미지는 크기가 조정됩니다.

ORACLE

- <span id="page-85-0"></span>• **앱 다운로드 URL:** Oracle Content Management 앱 설치 파일이 있는 위치에 대한 경로를 입력합니다. 이 URL은 사용자 메뉴의 **앱 다운로드** 링크에 사용됩니다.
- **도움말 URL:** 도움말 파일의 위치에 대한 URL을 입력합니다. 이 URL은 사용자 메뉴 옆에 있는 **도움말** 링크에 사용됩니다. 문맥에 따른 도움말을 활용하려면 도움말 URL 끝에 "?ctx=cloud&id=cecshelp"를 추가합니다(예, http://www.oracle.com/pls/topic/lookup? ctx=cloud&id=cecshelp).
- **피드백 공유 URL:** 피드백 제공을 위해 사용자에게 전송할 위치에 대한 URL을 입력합니다. 이 URL은 사용자 메뉴의 **피드백 공유** 링크에 사용됩니다.

### 전자메일 통지 사용 또는 사용 안함

다른 사람이 내게 플래그를 표시하는 경우 또는 다른 사람이 파일 또는 폴더에 대한 공개 링크를 생성하는 경우와 같은 특정 이벤트가 발생하는 경우 통지를 통해 사용자에게 알릴 수 있습니다. 통지는 전자메일 또는 데스크톱 앱의 팝업 메시지를 통해 전송됩니다. 관리자는 Oracle Content Management에서 *전자메일* 통지 사용 가능 여부를 제어합니다.

#### **중요사항:**

이 설정은 사용자가 추가될 때의 시작 전자메일 및 다른 사람이 파일 또는 폴더를 공유할 때의 문서 링크 전자메일을 포함하여 Oracle Content Management의 *모든* 전자메일 통지를 사용 또는 사용 안함으로 설정합니다.

전자메일 통지를 사용으로 설정하려면 다음과 같이 하십시오.

- **1.** Oracle Content Management 웹 애플리케이션에 관리자로 사인인한 후 탐색 메뉴의 [관리] 영역에서 **시스템**을 누릅니다.
- **2.** 시스템에서 사용자에게 전자메일 통지를 전송하도록 하려면 **일반 사항** 페이지에서 **통지** 아래에 있는 **사용**을 누릅니다.
- **3. 일반 사항** 페이지를 저장합니다.

기본 설정은 전자메일 통지를 사용 안함으로 설정하는 것이지만, 업그레이드 후 관리자가 **사용**으로 설정을 변경하고 **사용 안함**으로 되돌린 후 **일반 사항** 페이지를 다시 저장하기 전까지 폴더를 공유할 때 사용자는 여전히 전자메일 통지를 받을 수 있습니다.

전자메일 통지가 사용으로 설정된 후 사용자가 전자메일 통지 환경설정을 지정할 수 있습니다. 웹 클라이언트 사용자 메뉴에서 사용자가 **환경설정**을 선택하고 **통지**를 선택합니다.

데스크톱 앱 팝업 통지는 사용자가 데스크톱 앱에서 제어합니다. 데스크톱 앱에서 사용자는 **환경설정**을 열고 **통지 선택**을 누릅니다.

*Collaborating on Documents with Oracle Content Management*의 통지 및 환경설정 지정을 참조하십시오.

# 기본 시간대 및 언어 설정

기본적으로 웹 인터페이스 시간대, 언어 및 날짜 형식은 웹 브라우저 로케일과 일치하도록 설정되어 있지만 사용자가 **일반 사항** 페이지의 사용자 환경설정에서 이를 무효화할 수 있습니다. 사용자가 설정을 변경하는 경우 변경사항은 사용자가 다음에 사인인할 때까지 적용되지 않습니다. *Collaborating on Documents with Oracle Content Management*의 프로파일 및 설정 사용자정의을 참조하십시오.

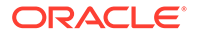

<span id="page-86-0"></span>서비스 관리자는 웹 브라우저 로케일 설정을 사용할 수 없는 경우 사용할 폴백 설정을 구성할 수 있습니다.

- **1.** Oracle Content Management 웹 애플리케이션에 관리자로 사인인한 후 탐색 메뉴의 [관리] 영역에서 **시스템**을 누릅니다.
- **2. 일반 사항** 페이지의 **시간대 및 언어** 아래에서 기본 시간대, 언어 및 날짜/시간 형식을 선택합니다.

데스크톱 및 모바일 앱에 대한 사용자 인터페이스 시간대, 언어 및 날짜 형식은 운영체제의 사용자 로케일 설정에 따라 자동으로 설정됩니다. 이 언어 설정은 무효화할 수 없습니다. 예를 들어 사용자가 Microsoft Windows 스페인어 버전에서 데스크톱 앱을 실행 중인 경우 데스크톱 앱도 스페인어로 표시됩니다.

## 사용량 분석 사용 또는 사용 안함

이제 Oracle Content Management가 제품 향상을 위해 기본적으로 익명 제품 사용량 정보를 수집합니다. 선택에 따라 인스턴스에서 이 기능을 사용 안함으로 설정할 수 있습니다.

사용량 분석 수집을 사용 또는 사용 안함으로 설정하려면 다음과 같이 하십시오.

- **1.** Oracle Content Management 웹 애플리케이션에 관리자로 사인인한 후 탐색 메뉴의 [관리] 영역에서 **시스템**을 누릅니다.
- **2. 일반** 페이지의 **사용량 분석**에서 설정을 사용 또는 사용 안함으로 설정합니다.
- **3. 저장**을 누른 다음 저장된 설정이 세션에 대해 적용되도록 브라우저를 새로고침합니다.

### CDN(콘텐츠 전달 네트워크) 캐시 비우기

기본적으로 Oracle Content Management 사이트와 자산은 성능 및 보안 향상을 위해 CDN을 사용하여 전달됩니다. 수동으로 CDN 캐시를 비워서 파일을 제거하거나 즉시 업데이트할 수 있습니다.

- **1.** Oracle Content Management 웹 애플리케이션에 관리자로 사인인한 후 탐색 메뉴의 [관리] 영역에서 **시스템**을 누릅니다.
- **2. 일반 사항** 페이지에서 **콘텐츠 전달 네트워크** 아래의 **비우기**를 누릅니다. CDN 캐시가 새로고침되는 동안 성능에 일시적으로 영향을 미칠 수 있습니다.

추가로 시스템 관리 [자산](#page-94-0) 페이지에서 항목이 캐시되는 시간 양을 구성할 수 있습니다.

# 보안 설정 구성

보안 설정 구성에는 CORS(Cross-Origin Resource Sharing)를 사용으로 설정하고 다른 도메인에 콘텐츠를 포함하는 작업이 포함됩니다.

**보안** 페이지에서 다음 작업을 수행할 수 있습니다.

- CORS(Cross-Origin Resource Sharing) 사용
- 다른 [도메인에](#page-88-0) 콘텐츠 포함

#### CORS(Cross-Origin Resource Sharing) 사용

CORS(Cross-Origin Resource Sharing)를 통해 웹 페이지에서 다른 도메인에 대해 XMLLHttpRequest와 같은 요청을 생성할 수 있습니다. Oracle Content Management와

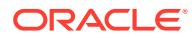

통합되지만 다른 도메인에서 호스트되는 브라우저 애플리케이션이 있을 경우 Oracle Content Management의 CORS 원점 목록에 브라우저 애플리케이션 도메인을 추가합니다.

REST API는 브라우저에서 실행되는 JavaScript 코드를 통해 호출되며 REST API와 Oracle Content Management는 다른 도메인에서 호스트되므로 REST API는 CORS를 사용합니다.

브라우저 애플리케이션에서 CORS를 지원하지 않거나 서비스 계정 인증서를 필요로 하는 REST 끝점을 사용해야 할 경우 Oracle Content Management의 통합된 프록시 서비스를 통해 끝점을 대신 등록하고 사용할 수 있습니다. 프록시 서비스 설정 구성을 참조하십시오.

일반적으로 인라인 프레임과 표시할 콘텐츠의 프로토콜, 도메인, 포트가 서로 같으면 인라인 프레임이 콘텐츠를 호스트할 수 있습니다. 예를 들어, 기본적으로 http:// www.example.com:12345/home.html 페이지의 인라인 프레임은 콘텐츠의 프로토콜이 http, 도메인이 www.example.com, 포트가 12345인 경우에만 콘텐츠를 호스트할 수 있습니다.

하지만 애플리케이션이 Oracle Content Management와 다른 도메인에 있는 경우 프론트 채널 CORS 원점 및/또는 백 채널 CORS 원점 목록에 애플리케이션의 호스트 시스템 정보를 추가해야 합니다.

- 요청이 Oracle Content Management에서 서비스하는 교차 도메인 요청(Oracle Content Management의 도메인에서 발생하지 않음)인 경우 프론트 채널 CORS 원점을 추가해야 합니다. 프론트 채널 CORS는 일반적으로 사용자정의 애플리케이션 통합에 유용합니다. 예를 들어 REST API는 프론트 채널과 상호 작용합니다.
- 요청이 Oracle Content Management에서 다른 도메인에 있는 접속된 클라이언트로 직접 전송되는 경우 백 채널 CORS 원점을 추가해야 합니다. 예를 들어, Oracle Content Management는 애플리케이션에 백 채널 메시지(실시간 업데이트)를 전송할 수 있습니다.
- 애플리케이션이 Oracle Content Management에서 프론트 채널 및 백 채널 통신을 모두 가져오는 경우 프론트 채널 및 백 채널 CORS 원점 목록에 도메인을 추가해야 합니다.

CORS 설정은 모든 Oracle Content Management 호출(서비스형 문서, 소셜 및 콘텐츠)에 적용됩니다.

Oracle Content Management와 통합되지만 다른 도메인에서 호스트되는 브라우저 애플리케이션 간 리소스 공유를 허용하려면 다음 단계를 수행합니다.

- **1.** Oracle Content Management 웹 애플리케이션에 관리자로 사인인한 후 탐색 메뉴의 [관리] 영역에서 **시스템**을 누릅니다.
- **2. 시스템** 메뉴에서 **보안**을 누릅니다.
- **3. CORS(Cross-Origin Resource Sharing)**에서 해당 CORS 원점 텍스트 상자에 *http[s]:// domainname.com* 형식으로 도메인을 입력합니다. 항목을 콤마로 구분합니다. 예를 들어, 서버에서 앱에 대해 CORS를 사용으로 설정하려면 **백 채널 CORS 원점** 및 **프론트 채널 CORS 원점** 상자에 모두 다음과 유사한 값을 입력합니다.

https://www.example.com/app

사용자정의 도메인 URL을 사용할 경우 사용자정의 URL도 입력합니다.

**4.** 완료되면 **저장**을 누릅니다.

원점 값으로 \*를 사용하지 마십시오. 별표는 모든 호스트의 액세스를 허용합니다.

보안 조치는 다양한 브라우저와 다양한 브라우저 버전에 따라 다릅니다. [http://www.w3.org/TR/](http://www.w3.org/TR/UISecurity/) [UISecurity/](http://www.w3.org/TR/UISecurity/)를 참조하십시오.

CORS 설정은 모든 Oracle Content Management 호출(서비스형 문서, 소셜 및 콘텐츠)에 적용됩니다.

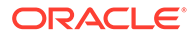

## <span id="page-88-0"></span>다른 도메인에 콘텐츠 포함

다른 도메인 내에서 Oracle Content Management의 콘텐츠를 표시할 수 있습니다. 예를 들어, Oracle Content Management 웹 사용자 인터페이스를 자신의 웹 애플리케이션에 포함하면 애플리케이션 안에서 폴더 및 문서 관리 기능에 액세스할 수 있습니다.

사용자가 콘텐츠를 포함시킬 수 있도록 하려면 포함된 콘텐츠를 사용으로 설정하고 도메인을 추가합니다.

- **1.** Oracle Content Management 웹 애플리케이션에 관리자로 사인인한 후 탐색 메뉴의 [관리] 영역에서 **시스템**을 누릅니다.
- **2. 시스템** 메뉴에서 **보안**을 누릅니다.
- **3. 포함된 콘텐츠**에서 **사용**을 선택합니다.
- **4. 허용된 도메인** 상자에 허용된 도메인 목록을 콤마로 구분하여 입력합니다. 도메인은 www.example.com 형식이어야 합니다.
	- 도메인을 특정 포트로 제한하려면 사양에 이 포트를 포함시킵니다. 예를 들어, www.example.com:12345입니다.
	- 여러 하위 도메인이 있는 도메인을 허용하려는 경우 \* 와일드 카드 문자를 사용할 수 있습니다. 예를 들어, www.example.\*에는 www.example.com, www.example.co.uk 등의 도메인이 포함됩니다.

Oracle Content Management 웹 사용자 인터페이스 포함에 대해 알아보려면 Embed the Web User Interface in Other Applications를 참조하십시오.

# 청구 설정 구성

청구 측정항목과 여러 다른 청구 옵션에 대해 통지를 받을 제한을 지정할 수 있습니다. 청구 품목의 현재 개수를 확인할 수도 있습니다. 해당 설정은 OCI(Oracle Cloud Infrastructure) 에서 실행 중인 Oracle Content Management에만 적용됩니다.

#### **주:**

Oracle Content Management Starter Edition의 기능 집합은 제한적입니다. 전체 기능 집합을 활용하려면 [Premium Edition](#page-14-0)으로 업그레이드하십시오.

- **1.** Oracle Content Management 웹 애플리케이션에 관리자로 사인인한 후 탐색 메뉴의 [관리] 영역에서 **시스템**을 누릅니다.
- **2. 시스템 설정** 드롭다운 메뉴에서 **청구**를 선택합니다.
- **3.** 특정 청구 제한에 거의 도달할 때 통지를 받으려면 제한을 설정한 다음 **관리 경고 보내기**를 사용으로 설정합니다. 지정된 청구 제한 중 하나가 90%에 도달하면 전자메일을 받게 됩니다. 설정할 수 있는 제한은 다음과 같습니다.
	- **자산 제한**: 시스템의 총 자산 수가 제한을 초과할 때 통지를 받으려면 여기에 해당 숫자를 입력합니다. 제한을 설정하지 않으려면 0을 입력합니다. 현재 자산 수가 설정 옆에 표시됩니다.
	- **Video Plus 자산 제한**: Video Plus(아래 참조)를 사용으로 설정한 경우 시스템의 총 Video Plus 자산 수가 제한을 초과할 때 통지를 받으려면 여기에 해당 숫자를

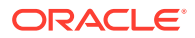

입력합니다. 제한을 설정하지 않으려면 0을 입력합니다. 현재 Video Plus 자산 수가 설정 옆에 표시됩니다.

- <span id="page-89-0"></span>• **파일 제한**: 시스템의 총 파일 수가 제한을 초과할 때 통지를 받으려면 여기에 해당 숫자를 입력합니다. 제한을 설정하지 않으려면 0을 입력합니다. 현재 파일 수가 설정 옆에 표시됩니다.
- **비즈니스 자산 제한**: 시스템의 총 비즈니스 자산 수가 제한을 초과할 때 통지를 받으려면 여기에 해당 숫자를 입력합니다. 제한을 설정하지 않으려면 0을 입력합니다. 현재 비즈니스 자산 수가 설정 옆에 표시됩니다.
- **스토리지 제한**: 사용된 스토리지의 총 기가바이트가 제한을 초과할 때 통지를 받으려면 여기에 해당 숫자를 입력합니다. 제한을 설정하지 않으려면 0을 입력합니다. 현재 사용된 스토리지 양이 설정 옆에 표시됩니다.
- **제한 적용**: 선택한 청구 제한에 도달할 때 사용자가 새 객체(예: 자산 또는 파일)를 생성할 수 없도록 제한하려면 이 옵션을 사용으로 설정합니다. 사용자가 청구 제한에 도달한 객체 유형을 생성하려고 시도하면 오류가 수신됩니다.
- **4.** 지정된 아웃바운드 데이터 전송 제한에 거의 도달할 때 통지를 받으려면 통지를 받을 **아웃바운드 데이터 전송 제한**을 설정한 다음 **관리 경고 보내기**를 사용으로 설정합니다. 전송되는 데이터의 시간당 총 기가바이트가 지정된 제한의 90%에 도달하면 전자메일을 받게 됩니다. 제한을 설정하지 않으려면 0을 입력합니다. 설정 옆에는 원점 트래픽과 CDN(콘텐츠 전달 네트워크) 트래픽에 대해 현재 청구 기간 동안 현재 전송된 데이터 양이 표시됩니다. **제한 적용**: 선택한 아웃바운드 데이터 전송 제한에 도달할 때 사용자가 Oracle Content Management 및 Oracle Content Management에서 생성된 사이트에 액세스할 수 없도록 제한하려면 이 옵션을 사용으로 설정합니다. 사용자가 Oracle Content Management 또는 Oracle Content Management에서 생성된 사이트에 액세스하려고 시도하면 오류가 수신됩니다.
- **5.** 다음 청구 옵션을 설정합니다.
	- **청구 시작일**: 매월 청구 기간 시작일을 입력합니다.
	- **비디오 기능**: 다음 옵션 중에서 선택합니다.
		- **표준**: 사용자가 비디오를 업로드, 관리, 미리보기 및 다운로드할 수 있습니다. 이 옵션은 태그 지정, 범주화, 검토, 대화, 기본 재생 등 다른 자산과 동일한 관리 및 전달 기능을 제공합니다.
		- **Video Plus 고급 비디오 관리**: Video Plus는 모든 표준 기능에 더해서 최적화된 편집, 스트리밍, 자동 트랜스코딩 및 변환용 고급 기능과 더욱 반응적인 재생 옵션을 포함하여 풍부한 비디오 관리 및 전달 경험을 제공합니다. Video Plus를 사용하려면 Video Plus 고급 비디오 기능의 추가 비용에도 동의해야 합니다. Video Plus는 관련 비용이 있는 부가 서비스입니다. 시스템의 비디오 자산 수에 따라 매월 비용이 청구됩니다. 아웃바운드 트래픽 및 스토리지에 대한 기존 비용은 변경되지 않으며 다른 자산과 마찬가지로 비디오에 적용됩니다. 비용은 비례 산정됩니다. 가격, 청구 및 관련 할인에 대한 세부정보는 영업 담당자에게 문의하고 [Oracle PaaS and IaaS Universal Credits Service Descriptions](http://www.oracle.com/us/corporate/contracts/paas-iaas-universal-credits-3940775.pdf)의 Oracle Content Management Cloud Services 섹션을 참조하십시오.

# 사용자 설정 구성

Oracle Content Management 관리: 시스템의 **사용자** 페이지를 통해 Oracle Content Management별 사용자 및 그룹 설정을 구성할 수 있습니다.

Oracle Identity Cloud Service를 통한 사용자 또는 그룹 관리에 대한 정보를 바탕으로 사용자/그룹 생성 또는 사용자 롤 변경과 같은 작업을 수행하려면 [Oracle Identity Cloud Service](#page-108-0)로 사용자 관리 또는 [Oracle Identity Cloud Service](#page-109-0)로 그룹 관리를 참조하십시오.

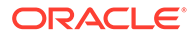

<span id="page-90-0"></span>**사용자** 페이지에서 다음 작업을 수행할 수 있습니다.

- 새 폴더 멤버에 대한 기본 리소스 롤 설정
- 사용자 [프로파일](#page-91-0) 데이터 동기화
- [사용자에](#page-91-0) 대한 대화 멤버쉽 메시지 표시
- 사용자에 대한 [스토리지](#page-91-0) 할당량 무효화
- 파일 [소유권](#page-91-0) 전송
- [동기화되지](#page-92-0) 않은 그룹 보기 및 재동기화
- [사용자에](#page-92-0) 대한 임시 할당량 무효화
- 링크된 [장치에](#page-93-0) 대한 액세스 취소
- [그룹에](#page-93-0) 대한 설정 변경

#### **사용자 또는 그룹 찾기**

사용자나 그룹의 속성을 편집하기 전에 관심 있는 사용자나 그룹을 찾아야 합니다.

**검색** 탭에서 개별 사용자나 그룹을 검색할 수 있습니다. **관리자** 탭을 선택하여 관리자 목록을 봅니다.

개별 사용자나 그룹을 찾으려면 텍스트 상자에 사용자/그룹 이름, 표시 이름 또는 전자메일 주소의 일부를 입력하고 **검색**을 누릅니다. 일치하는 모든 사용자 및 그룹 계정이 나열됩니다. **프로비전 해제된 사용자** 탭을 선택하여 삭제된 사용자 목록을 봅니다.

사용자/그룹 목록은 이름 및 사용자/그룹 유형 등 사용자 및 그룹에 대한 기본적인 정보를 보여줍니다. 사용자의 경우 전자메일 주소 및 *확인 상태*를 볼 수도 있습니다.

확인된 사용자 계정은 다음 방법 중 하나를 사용하여 확인된 것입니다.

- 사용자가 LDAP(Lightweight Directory Access Protocol) 디렉토리 서비스 디렉토리와 같은 외부 계정 데이터베이스에 배치되었습니다.
- 사용자에게 전자메일이 전송되었고, 사용자가 해당 전자메일의 링크를 눌러서 ID를 확인하고 사인인했습니다.

## 새 폴더 멤버에 대한 기본 리소스 롤 설정

조직 내 사용자는 다른 사용자와 폴더를 공유하고 공유 폴더 내에서 사용자에게 리소스 롤을 지정할 수 있습니다. 다음 롤을 사용할 수 있습니다.

- **열람자**: 열람자는 파일 및 폴더를 볼 수 있지만 변경할 수 없습니다.
- **다운로더**: 다운로더는 파일을 다운로드하여 자신의 컴퓨터에 저장할 수도 있습니다.
- **제공자**: 제공자는 파일 수정, 업데이트, 새 파일 업로드 및 파일 삭제를 수행할 수도 있습니다.
- **관리자**: 관리자는 다른 롤의 모든 권한을 가지며 다른 사람을 구성원으로 추가하거나 제거할 수 있습니다.

기본 리소스 롤을 변경하려면 다음과 같이 하십시오.

- **1.** Oracle Content Management 웹 애플리케이션에 관리자로 사인인한 후 탐색 메뉴의 [관리] 영역에서 **시스템**을 누릅니다.
- **2. 시스템** 메뉴에서 **사용자**를 누릅니다.

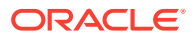

**3. 멤버** 아래의 **폴더에 추가된 새 멤버에 대한 기본 롤** 목록에서 폴더에 추가할 때 사용자에게 기본적으로 지정될 리소스 롤을 선택합니다.

#### <span id="page-91-0"></span>사용자 프로파일 데이터 동기화

사용자를 추가하고 애플리케이션 롤을 지정한 후 바로 Oracle Content Management 서버와 변경사항을 동기화할 수 있습니다. 사용자 프로파일 데이터를 동기화하지 않으면 변경사항을 전달하는 데 1시간까지 걸릴 수 있습니다.

사용자의 기존 프로파일 정보를 ID 저장소의 정보로 바꿀 수 있습니다.

- **1.** Oracle Content Management 웹 애플리케이션에 관리자로 사인인한 후 탐색 메뉴의 [관리] 영역에서 **시스템**을 누릅니다.
- **2. 시스템** 메뉴에서 **사용자**를 누릅니다.
- **3.** 프로파일 데이터를 동기화할 사용자를 검색하고 사용자 이름 옆에 있는 **편집**을 누른 다음 사용자 세부정보 페이지에서 **지금 프로파일 동기화**를 누릅니다.

### 사용자에 대한 대화 멤버쉽 메시지 표시

사용자에 대한 대화 멤버쉽 메시지의 기본 표시 설정을 지정할 수 있습니다.

- **1.** Oracle Content Management 웹 애플리케이션에 관리자로 사인인한 후 탐색 메뉴의 [관리] 영역에서 **시스템**을 누릅니다.
- **2. 시스템** 메뉴에서 **사용자**를 누릅니다.
- **3.** [검색] 탭에서 기본값을 설정할 사용자를 찾습니다. 텍스트 상자에 사용자 이름, 표시 이름 또는 전자메일 주소 일부를 입력하고 **검색**을 누릅니다.
- **4.** 사용자 이름 옆에 있는 **편집**을 누릅니다.
- **5. 기본적으로 대화 멤버쉽 메시지 표시** 체크박스를 선택하고 **저장**을 누릅니다.

#### 사용자에 대한 스토리지 할당량 무효화

사용자에게 할당된 저장 공간 양에 대한 기본 [할당량을](#page-104-0) 설정할 수 있습니다. 특정 사용자의 기본값을 무효화해야 하는 경우 다음 단계를 사용하여 이를 수행할 수 있습니다.

- **1.** Oracle Content Management 웹 애플리케이션에 관리자로 사인인한 후 탐색 메뉴의 [관리] 영역에서 **시스템**을 누릅니다.
- **2. 시스템** 메뉴에서 **사용자**를 누릅니다.
- **3.** 무효화하려는 설정을 소유한 사용자를 검색하고 사용자 이름 옆에 있는 **편집**을 누릅니다.
- **4. 사용자 할당량** 상자에 할당량 크기(GB)를 입력한 후 **저장**을 누릅니다. **소비된 예외사항역** 옆에 사용자가 사용한 예외사항역의 양을 볼 수 있습니다.

#### 파일 소유권 전송

직원이 퇴사하거나 담당 업무가 변경되는 경우 해당 사용자의 파일 및 폴더를 다른 사람에게 지정하고 이전에 사용된 예외사항역 할당량을 다시 총 할당량에 추가하여 다른 사람에게 지정해야 할 수 있습니다. 사용자의 전체 콘텐츠 라이브러리를 다른 사용자에게 지정할 수 있습니다. 콘텐츠는 새 사용자의 루트 폴더에 하나의 폴더로 표시됩니다. 멤버 및 공용 링크와 같은 모든 공유 작업은 그대로 보존됩니다.

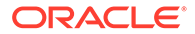

- <span id="page-92-0"></span>**1.** Oracle Content Management 웹 애플리케이션에 관리자로 사인인한 후 탐색 메뉴의 [관리] 영역에서 **시스템**을 누릅니다.
- **2. 시스템** 메뉴에서 **사용자**를 누릅니다.
- **3.** 다음 방법 중 하나를 사용하여 전송할 파일을 소유한 사용자를 찾습니다.
	- 활성 사용자를 찾으려면 **검색** 탭의 텍스트 상자에 사용자 이름, 표시 이름 또는 전자메일 주소의 일부를 입력하고 **검색**을 누릅니다. 사용자 이름을 누르거나 사용자 옆에 있는 **편집**을 눌러 사용자 속성을 엽니다.
	- 프로비전 해제된 사용자를 찾으려면 **프로비전 해제된 사용자** 탭을 누릅니다. 조직 시스템에서 제거된 모든 사용자 목록이 이름별로 표시됩니다. 이 목록은 정기적으로 새로고침되지만 **프로파일 데이터 동기화**를 눌러 수동으로 업데이트할 수도 있습니다.

삭제된 모든 사용자의 CSV 파일을 다운로드하려면 **프로비전 해제된 사용자 익스포트**를 누릅니다.

- **4. 소유권 전송**을 누릅니다. 활성 사용자의 경우 이 단추는 속성 아래쪽에 있습니다. 프로비전 해제된 사용자의 경우 원하는 사용자의 옆에 있는 단추를 누릅니다.
- **5.** 콘텐츠를 수신할 사람의 사용자 이름, 표시 이름 또는 전자메일 주소의 일부를 입력하고 **검색**을 누릅니다.
- **6.** 콘텐츠를 전송 받을 사용자를 선택합니다. 전송 중인 콘텐츠 양만큼 콘텐츠로 인해 수신자의 할당량이 늘어난다는 메시지가 표시됩니다. 또한 사용 가능한 총 할당량으로 복구되는 예외사항역의 크기도 표시됩니다.
- **7. 전송**을 누릅니다. 콘텐츠가 전송되고 목록에는 프로비전 해제된 계정이 사라진 것으로 표시됩니다.

또는 프로비전 해제된 사용자의 경우 콘텐츠를 삭제할 수 있습니다. **프로비전 해제된 사용자** 탭에서 삭제할 콘텐츠를 소유한 사용자의 옆에 있는 **콘텐츠 삭제**를 누릅니다.

사용자는 자신의 폴더에 대한 소유권을 전송할 수도 있습니다.

#### 동기화되지 않은 그룹 보기 및 재동기화

Oracle Content Management의 그룹이 ID 제공자와 동기화되지 않았다면 불일치 보고서를 확인하고 수동으로 그룹을 재동기화할 수 있습니다.

그룹 동기화 불일치를 보려면 다음과 같이 하십시오.

- **1.** Oracle Content Management 웹 애플리케이션에 관리자로 사인인한 후 탐색 메뉴의 [관리] 영역에서 **시스템**을 누릅니다.
- **2. 시스템** 메뉴에서 **사용자**를 누릅니다.
- **3. 그룹 동기화** 탭을 누릅니다.
- **4.** 동기화되지 않은 것으로 생각되는 그룹을 검색하고 **동기화 상태 확인**을 누릅니다.
- **5.** Oracle Content Management의 그룹이 ID 제공자와 동기화되지 않았다고 보고서에 표시되면 **동기화**를 누릅니다.

## 사용자에 대한 임시 할당량 무효화

기본적으로 최대 업로드 및 동기화 파일 크기는 2GB입니다([문서](#page-83-0) 페이지에서 설정됨). 2GB 파일을 두 개 이상 동시에 업로드할 수 있도록 사용자에 대한 기본 임시 스토리지 할당량은 5GB입니다. 최대 파일 크기가 더 높게 설정되면 사용자에 대한 임시 스토리지 할당량이

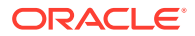

<span id="page-93-0"></span>자동으로 해당 양의 2.5배 증가됩니다. 예를 들어, 최대 파일 크기가 10GB로 설정되면 사용자에 대한 임시 스토리지 할당량이 25GB로 설정됩니다.

보통은 임시 스토리지 할당량 설정으로도 충분하지만, 특정 사용자에게 보다 높은 임시 스토리지 할당량이 지정되도록 하려는 경우 설정을 무효화할 수 있습니다.

- **1.** Oracle Content Management 웹 애플리케이션에 관리자로 사인인한 후 탐색 메뉴의 [관리] 영역에서 **시스템**을 누릅니다.
- **2. 시스템** 메뉴에서 **사용자**를 누릅니다.
- **3.** 무효화하려는 설정을 소유한 사용자를 검색하고 사용자 이름 옆에 있는 **편집**을 누릅니다.
- **4. 임시 할당량** 상자에 할당량 크기(GB)를 입력한 후 **저장**을 누릅니다.

#### 링크된 장치에 대한 액세스 취소

사용자는 장치를 변경하거나 분실한 경우 링크된 장치 중 하나에 대한 액세스를 취소할 수 있습니다. 하지만 관리자인 사용자가 이 작업을 수행해야 하는 경우가 있을 수 있습니다. 링크된 장치에 대한 액세스를 취소하는 경우 사용자의 사인인 세션이 종료됩니다. 사용자 또는 다른 사람이 이 장치에서 Oracle Content Management에 액세스하려고 시도하면 계정이 사인아웃되고 해당 계정에 대해 장치에 저장된 모든 로컬 콘텐츠가 삭제됩니다.

장치에 대한 액세스 취소는 계정 하나에만 영향을 줍니다. 따라서 여러 계정을 사용 중인 사용자의 경우, Oracle Content Management에 대한 모든 액세스를 차단하고 장치에 저장된 모든 로컬 콘텐츠를 삭제하려면 각 사용자 계정에 대한 액세스를 개별적으로 취소해야 합니다.

- **1.** Oracle Content Management 웹 애플리케이션에 관리자로 사인인한 후 탐색 메뉴의 [관리] 영역에서 **시스템**을 누릅니다.
- **2. 시스템** 메뉴에서 **사용자**를 누릅니다.
- **3.** 취소할 장치 액세스가 있는 사용자를 검색하고 사용자 이름 옆에 있는 **편집**을 누릅니다.
- **4. 링크된 장치** 아래에서 해당 장치 옆에 있는 **취소**를 누릅니다.

#### 그룹에 대한 설정 변경

그룹에 대한 공유 및 통지 설정을 변경하고 그룹 정보를 ID 제공자와 동기화할 수 있습니다.

그룹에 대한 설정을 변경하려면 다음과 같이 하십시오.

- **1.** Oracle Content Management 웹 애플리케이션에 관리자로 사인인한 후 탐색 메뉴의 [관리] 영역에서 **시스템**을 누릅니다.
- **2. 시스템** 메뉴에서 **사용자**를 누릅니다.
- **3.** 변경할 설정이 있는 그룹을 검색하고 그룹 이름 옆에 있는 **편집**을 누릅니다.
- **4.** 사용자가 객체(예: 문서 또는 사이트)에 그룹을 추가할 수 없도록 그룹을 공유에 사용하지 않으려면 **공유에 사용할 수 없음**을 선택합니다.
- **5.** 이 그룹에 통지가 전송되지 않도록 하려면 **통지가 전송되지 않음**을 선택합니다.
- **6.** Oracle Content Management의 그룹 정보를 ID 제공자와 동기화해야 하는 경우 **동기화**를 누릅니다.

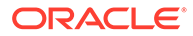

# <span id="page-94-0"></span>자산 설정 구성

- **1.** Oracle Content Management 웹 애플리케이션에 관리자로 사인인한 후 탐색 메뉴의 [관리] 영역에서 **시스템**을 누릅니다.
- **2. 시스템** 메뉴에서 **자산**을 누릅니다.
- **3. 자산당 최대 사용자정의 표현 수**를 구성합니다. 기본값은 20입니다.

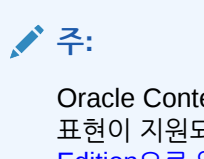

Oracle Content Management Starter Edition을 사용 중인 경우 사용자정의 표현이 지원되지 않습니다. 전체 기능 집합을 활용하려면 [Premium](#page-14-0) Edition으로 [업그레이드하](#page-14-0)십시오.

- **4. 최대 비디오 파일 크기**(MB)를 구성합니다. 기본값은 200MB입니다.
- **5. 기본 자산 캐싱 기간**을 구성하여 새 콘텐츠를 서버에 요청하기 전에 CDN(콘텐츠 전달 네트워크)에 공용 자산이 캐시되는 시간 양을 제어합니다. 기본값은 15분입니다. 기본 캐시 시간은 새로운 콘텐츠의 필요성과 캐싱의 성능 이점 간에 균형을 맞춥니다. 캐시 시간을 줄이면 새 콘텐츠를 고객에게 빠르게 제공할 수 있지만 캐싱이 제공할 수 있는 성능 이점은 최소화됩니다. 대부분 정적 콘텐츠로 작업할 경우 캐시 시간을 늘려서 전달 성능을 향상할 수 있습니다.

이 설정은 보안 채널에 게시된 자산에 영향을 미치지 않습니다. 이러한 자산은 전용 콘텐츠가 CDN 또는 클라이언트 장치에 저장되지 못하도록 캐시되지 않습니다.

다른 방법으로, "&cb=xxx" URL 매개변수를 사용하여 개별 자산을 캐싱 가능하게 만들 수 있습니다. xxx를 난수로 바꾸어 고유한 15일 캐시 창을 생성합니다. 이 요청 매개변수에 대한 응답으로 Cache-Control 헤더에 15일의 max-age 값이 포함됩니다. 캐시 창이 만료되기 전에 콘텐츠를 새로고침해야 하는 경우 새 요청에 새로운 난수를 포함합니다.

[수동으로](#page-86-0) CDN 캐시 비우기를 수행하여 파일을 제거하거나 즉시 업데이트할 수 있습니다.

**6. 비디오 토큰 기본 만료 시간**을 구성합니다. 기본값은 8시간입니다.

# 사이트 설정 구성

사이트 기능을 생성, 공유 및 사용할 수 있는 사용자를 지정하여 해당 사용자가 Oracle Cloud에서 호스트되는 웹 사이트를 설계, 구축, 게시 및 관리하도록 허용할 수 있습니다.

Oracle Content Management의 사이트 기능은 콘텐츠와 공동 작업, 창의성을 하나의 인터페이스로 융합합니다. 사이트 구축 콘텐츠를 매끄럽게 잡아서 재사용할 수 있고, 사이트 콘텐츠가 통제하에 유지되고, 공유 콘텐츠로 그룹 간에 전보다 쉽게 공동 작업할 수 있습니다.

**주:**

Oracle Content Management Starter Edition을 사용 중인 경우 단일 사이트로만 제한되고 사이트 제어가 지원되지 않습니다. 전체 기능 집합을 활용하려면 [Premium Edition](#page-14-0)으로 업그레이드하십시오.

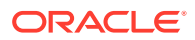

**사이트** 페이지에서 다음 작업을 수행할 수 있습니다.

- 사이트 생성 허용
- 사이트에 제어 사용
- 온라인 [사이트의](#page-96-0) 최소 보안 설정
- [사이트](#page-96-0) 및 테마 공유 허용
- 사이트, 템플리트 또는 [구성요소](#page-96-0) 생성을 사이트 관리자로 제한
- 사이트에 [Analytics](#page-97-0) 추적 코드 추가
- 컴파일된 사이트에 대한 [사용자정의](#page-97-0) 캐시 제어 헤더 설정
- [컴파일](#page-98-0) 끝점 URL 설정
- 만료된 [사이트](#page-98-0) 자동 처리
- 기본 사이트 [템플리트](#page-99-0) 설치
- [사용자정의](#page-99-0) 사인인 사용

## 사이트 생성 허용

- **1.** Oracle Content Management 웹 애플리케이션에 관리자로 사인인한 후 탐색 메뉴의 [관리] 영역에서 **시스템**을 누릅니다.
- **2. 시스템** 메뉴에서 **사이트**를 누릅니다.
- **3. 사이트 생성 허용** 옆에 있는 **사용**을 선택하여 서비스 사용자가 사이트를 생성할 수 있도록 허용합니다. 사이트 생성 기능을 사용으로 설정하면 모든 사용자가 템플리트와 사이트를 생성할 수 있습니다. 사이트 생성을 사용 안함으로 설정해도 사용자는 여전히 계층 구조에서 템플리트와 다른 폴더를 보고 작업할 수 있습니다. 또한 기존 사이트를 사용자가 공유한 경우 여전히 사이트로 작업할 수 있습니다. 자신의 롤에 따라 사이트를 확인, 편집 및 관리할 수 있습니다.

사이트 기능을 사용으로 설정하면 사용자는 기밀 정보를 포함해 액세스 권한이 있는 모든 콘텐츠를 게시할 수 있습니다. 사용자가 보안 사이트만 생성하도록 제한하여 사용자가 사이트 콘텐츠를 확인하려면 사인인하도록 할 수 있습니다. 더욱 보안을 강화하려는 경우 사이트 생성을 관리자로 제한할 수 있습니다.

*Building Sites with Oracle Content Management*의 사이트 생성 및 관리을 참조하십시오.

## 사이트에 제어 사용

- **1.** Oracle Content Management 웹 애플리케이션에 관리자로 사인인한 후 탐색 메뉴의 [관리] 영역에서 **시스템**을 누릅니다.
- **2. 시스템** 메뉴에서 **사이트**를 누릅니다.
- **3. 사이트에 제어 사용** 옆에 있는 **사용**을 선택하여 사이트 관리자가 중앙 위치에서 사이트를 간편하게 제어 및 추적할 수 있도록 하면서, 사이트 관리자가 아닌 비즈니스 사용자의 사이트 전달을 간소화하고 가속화합니다. 제어가 사용으로 설정된 경우:
	- 여러 비즈니스 라인의 요구사항에 맞도록 개발자가 일련의 사이트 템플리트로 템플리트 카탈로그를 채울 수 있습니다. 새 사이트가 준수해야 하는 보안 유형 및 새 사이트에 승인이 필요한지 여부와 관련된 정책을 적용할 수 있습니다.
	- 비즈니스 사용자는 필요한 승인 및 자동화된 프로비전을 사용하여 빠르게 새 사이트를 요청할 수 있습니다.

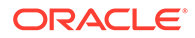

• 사이트 관리자는 사이트 생성자 및 배치자에 관계없이 한 곳에서 모든 사이트를 관리할 수 있습니다. 사이트 상태를 모니터하고 배치된 사이트의 상태를 변경할 수 있습니다.

*Building Sites with Oracle Content Management*의 사이트 제어 이해을 참조하십시오.

## <span id="page-96-0"></span>온라인 사이트의 최소 보안 설정

- **1.** Oracle Content Management 웹 애플리케이션에 관리자로 사인인한 후 탐색 메뉴의 [관리] 영역에서 **시스템**을 누릅니다.
- **2. 시스템** 메뉴에서 **사이트**를 누릅니다.
- **3. 온라인 사이트의 최소 보안** 옆에 있는 드롭다운 목록에서 다음 옵션 중 하나를 선택합니다.
	- **특정 서비스 사용자**—선택된 서비스 사용자만(기본 설정) 명시적으로 멤버로 선택되는 인증된 사용자만 게시된 사이트에 액세스할 수 있습니다. 선택된 사용자를 추가로 Oracle Content Management 사용자로만 제한할 수 있습니다.
	- **특정 클라우드 사용자**—선택된 클라우드 사용자만
	- **서비스 사용자**—모든 서비스 사용자 인증된 서비스 사용자, 표준 사용자 또는 엔터프라이즈 사용자만 보안 사이트에 액세스할 수 있습니다. 인증된 방문자는 제외됩니다.
	- **클라우드 사용자**—도메인에 사인인할 수 있는 모든 클라우드 사용자
	- **모든 사람**—사인인 없이 누구나

공용 사이트에 액세스할 수 있는 사용자를 지정하는 방법은 *Building Sites with Oracle Content Management*의 사이트 보안 변경을 참조하십시오.

## 사이트 및 테마 공유 허용

- **1.** Oracle Content Management 웹 애플리케이션에 관리자로 사인인한 후 탐색 메뉴의 [관리] 영역에서 **시스템**을 누릅니다.
- **2. 시스템** 메뉴에서 **사이트**를 누릅니다.
- **3. UI에서 사이트 및 테마 공유 허용** 옆에 있는 **사용**을 선택하여 사용자가 다른 Oracle Content Management 사용자와 사이트 및 테마를 공유할 수 있도록 허용합니다. 공유를 사용 안함으로 설정해도 사용자는 여전히 테마 및 사이트를 생성하고 게시할 수 있습니다. 테마나 사이트에 대한 관리자 롤을 가진 사용자(소유자 또는 관리자)는 테마나 사이트를 편집하거나 게시할 수 있습니다.

공유를 사용 안함으로 설정하면 사용자는 사용자 인터페이스를 통해 사이트 및 테마를 공유할 수 없습니다. Oracle Cloud REST API for Content Management를 통해서는 계속 테마 및 사이트 폴더 공유를 구현할 수 있습니다.

# 사이트, 템플리트 또는 구성요소 생성을 사이트 관리자로 제한

- **1.** Oracle Content Management 웹 애플리케이션에 관리자로 사인인한 후 탐색 메뉴의 [관리] 영역에서 **시스템**을 누릅니다.
- **2. 시스템** 메뉴에서 **사이트**를 누릅니다.

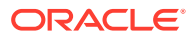

- <span id="page-97-0"></span>**3. 사이트 관리자만 사이트를 생성할 수 있음** 옆에 있는 **사용**을 선택하여 애플리케이션 롤이 사이트 관리자인 사용자만 사이트를 생성할 수 있도록 제한합니다.
- **4. 사이트 관리자만 템플리트를 생성할 수 있음** 옆에 있는 **사용**을 선택하여 애플리케이션 롤이 사이트 관리자인 사용자만 템플리트를 생성할 수 있도록 제한합니다.
- **5. 사이트 관리자만 구성요소를 생성할 수 있음** 옆에 있는 **사용**을 선택하여 애플리케이션 롤이 사이트 관리자인 사용자만 구성요소를 생성할 수 있도록 제한합니다.

#### 사이트에 Analytics 추적 코드 추가

- **1.** Oracle Content Management 웹 애플리케이션에 관리자로 사인인한 후 탐색 메뉴의 [관리] 영역에서 **시스템**을 누릅니다.
- **2. 시스템** 메뉴에서 **사이트**를 누릅니다.
- **3.** 선택적으로 Google, Adobe 또는 Oracle Infinity와 같은 외부 분석 제공자와의 통합을 보다 간편하게 수행할 수 있도록 Web Analytics 추적을 위해 사이트에 JavaScript 추적 코드를 추가합니다. 여기에 코드 조각을 추가하면 모든 새 사이트 및 페이지로 전달됩니다. 또한 개별 사이트나 페이지에 직접 코드 조각을 추가하거나 필요에 따라 전달된 코드 조각을 사용자정의할 수 있습니다. **편집**을 누르고 Web Analytics 추적 코드 조각을 추가합니다. Google Analytics의 경우 다음과 같습니다.

```
<!--Global site tag (gtag.js - Google Analytics -->
<script async src="https://www.googletagmanager.com/gtag/js?
id=UA-85172963-3"></script>
<script>
window.dataLayer = window.dataLayer || 0:
function gtag0{dataLayer.push(arguments);}
gtag('js', new Date0;
```

```
gtag('config', 'UA-85172963-3'):
</script>
```
**완료**을 누르고 **저장**을 누릅니다.

여기서 추적 코드 조각은 사이트 설정에서 사용할 수 있지만 사이트 관리자는 사이트에서 코드 조각 사용하고 변경사항을 게시하며, 필요한 경우 해당 사이트에 대한 분석을 수집하기 전에 사이트를 온라인으로 전환해야 합니다. 사이트 관리자는 사이트 설정 또는 페이지 설정에서 코드 조각을 사용자정의할 수도 있습니다.

사이트 관리자가 사이트를 게시하고 온라인으로 전환한 후에는 공급업체의 사이트(예: Google Analytics)에서 추적된 분석 데이터를 확인할 수 있습니다. Oracle Infinity 분석 추적에 코드 조각을 사용한 경우 Oracle Infinity 홈 페이지로 이동하고 **분석**을 눌러 데이터를 확인한 후 보고서를 선택 또는 생성합니다.

#### 컴파일된 사이트에 대한 사용자정의 캐시 제어 헤더 설정

회사에서 컴파일된 사이트를 사용하는 경우 인스턴스에 생성된 컴파일된 사이트에 대해 기본적으로 사용할 사용자정의 캐시 제어 헤더를 설정할 수 있습니다.

기본적으로 컴파일된 사이트는 사용자 브라우저에서 300초(5분) 동안 캐시됩니다. 그러나 관리 설정을 통해 인스턴스에 대한 이 기본값을 변경할 수 있습니다. 사이트 개발자는 사이트 속성에서 특정 사이트에 대한 설정 변경을 수행할 수도 있습니다.

컴파일된 사이트에 대한 기본 캐시 설정을 변경하려면 다음 단계를 수행합니다.

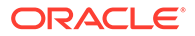

- <span id="page-98-0"></span>**1.** Oracle Content Management 웹 애플리케이션에 관리자로 사인인한 후 탐색 메뉴의 [관리] 영역에서 **시스템**을 누릅니다.
- **2. 시스템** 메뉴에서 **사이트**를 누릅니다.
- **3.** 컴파일된 사이트에 대한 기본 캐시 설정을 변경하려면 아래 굵게 표시된 값을 편집합니다. 값은 초 단위입니다.

```
Cache-Control: max-age=300
Edge-Control: !no-store,max-age=1800,downstream-ttl=1800
```
- Cache-Control은 사용자 브라우저에서 페이지가 캐시되는 기간을 결정합니다. 기본값은 300초(5분)입니다.
- Edge-Control은 Akamai 특정 설정입니다. 인스턴스가 Akamai를 사용하지 않으면 이 설정은 아무 영향이 없습니다.
	- !no-store는 이 설정이 속성에 해당하는 Akamai 캐싱 구성을 무효화해야 함을 나타냅니다.
	- max-age는 Akamai가 이 페이지를 캐시해야 하는 기간을 결정합니다. 기본값은 1800초(30분)입니다. 이 시간 동안 Akamai는 Oracle Content Management에서 페이지를 요청하지 않고 페이지 요청을 이행합니다.
	- downstream-ttl은 Akamai에게 클라이언트 브라우저에 대한 응답으로 "Cache-Control: max-age" 헤더를 보내도록 지시하고, 해당 브라우저는 정해진 시간 동안 페이지를 캐시합니다. 기본값은 1800초(30분)입니다.

설정을 변경한 후에 **저장**을 누릅니다.

기본값으로 돌아가려면 **기본값 표시**를 누른 다음 **저장**을 누릅니다.

#### 컴파일 끝점 URL 설정

사이트 컴파일 서비스를 사용하는 경우 Oracle Content Management에 컴파일 끝점 URL을 등록해야 사이트가 게시될 때 컴파일할 수 있습니다.

사이트 컴파일 서비스 설정에 대한 자세한 내용은 *Integrating and Extending Oracle Content Management*의 사이트 컴파일 서비스 설정을 참조하십시오.

- **1.** Oracle Content Management 웹 애플리케이션에 관리자로 사인인한 후 탐색 메뉴의 [관리] 영역에서 **시스템**을 누릅니다.
- **2. 시스템** 메뉴에서 **사이트**를 누릅니다.
- **3. 컴파일 끝점 URL** 상자에서 서버에 등록할 전체 URL을 입력한 후 **테스트**를 눌러 끝점을 검증합니다.

#### 만료된 사이트 자동 처리

사이트 제어가 사용으로 설정된 경우 만료된 사이트를 자동으로 오프라인으로 전환하고 심지어 삭제할 수도 있습니다.

- **1.** Oracle Content Management 웹 애플리케이션에 관리자로 사인인한 후 탐색 메뉴의 [관리] 영역에서 **시스템**을 누릅니다.
- **2. 시스템** 메뉴에서 **사이트**를 누릅니다.
- **3. 사이트 만료**에서 사이트가 만료될 때 자동으로 오프라인으로 전환하려면 **만료된 사이트를 오프라인으로 자동 전환**을 사용으로 설정합니다.

<span id="page-99-0"></span>**4.** 만료된 사이트가 삭제되도록 하려면 **만료된 사이트 자동 삭제**를 사용으로 설정하고, 삭제되기 전에 대기할 일 수를 입력합니다. 탐색 메뉴에서 **사이트**를 누르고 사이트 메뉴에서 **휴지통**을 선택하여 삭제된 사이트 목록을 확인할 수 있습니다.

*Building Sites with Oracle Content Management*의 사이트 제어 이해을 참조하십시오.

## 기본 사이트 템플리트 설치

- **1.** Oracle Content Management 웹 애플리케이션에 관리자로 사인인한 후 탐색 메뉴의 [관리] 영역에서 **시스템**을 누릅니다.
- **2. 시스템** 메뉴에서 **사이트**를 누릅니다.
- **3.** 기본 사이트 템플리트 집합을 설치하여 사용자가 고유의 사이트 구축을 시작하는 데 도움을 주려면 **기본 사이트 템플리트 설치**를 누릅니다. 이 옵션은 Oracle Content Management와 함께 제공된 템플리트를 설치합니다. 처음으로 템플리트를 설치한 경우 템플리트, 관련 테마 및 템플리트에 포함된 사용자정의 구성요소에 대한 새 폴더가 생성됩니다. 해당 템플리트가 이전에 설치된 경우 다시 설치하면 구성된 공유 설정을 비롯하여 연관된 템플리트, 테마 및 사용자정의 구성요소 파일을 겹쳐씁니다. 템플리트를 설치한 후에는 원하는 사용자와 템플리트를 공유합니다.

템플리트를 공유할 때까지는 다른 사람이 사용할 수 없습니다. 처음으로 사용자와 템플리트를 공유하는 경우 연관된 테마 및 연관된 사용자정의 구성요소가 자동으로 식별된 사용자와 공유되고 테마 및 구성요소에 대해 다운로더 롤이 부여되어 사용자가 템플리트에서 사이트를 생성할 때 해당 테마와 구성요소를 사용할 수 있습니다. 템플리트에서 한 명 이상의 사용자에 대한 롤에 후속 변경사항이 발생할 경우 관련 테마 또는 사용자정의 구성요소에 대한 공유 정보가 업데이트되지 않습니다.

## 사용자정의 사인인 사용

기본적으로 Oracle IDCS(Oracle Identity Cloud Service)는 포함된 사인인 페이지와 함께 제공됩니다. IDCS는 사인인 페이지 사용자정의 방법을 제공합니다. 단, 브랜딩 기능 지원 이상으로 사인인 페이지의 모양 개인설정을 수행해야 하는 경우 IDCS에서 제공하는 [인증](http://www.oracle.com/webfolder/technetwork/tutorials/obe/cloud/idcs/idcs_authn_api_obe/authn-api.html#BeforeYouBegin) API를 사용하여 고유의 사용자정의 사인인 페이지를 개발할 수 있습니다.

Oracle Content Management는 사이트 페이지를 사용자정의 사인인 페이지로 사용할 수 있도록 해주는 사용자정의 사인인 기능을 제공합니다. 구성된 후에는 Oracle Content Management 및 모든 보안 사이트의 사인인 페이지로 설정됩니다.

**주:**

기본적으로 사용자정의 사인인 기능은 2세대 OCI(Oracle Cloud Infrastructure)에서 실행(즉, Infrastructure 콘솔을 사용하여 서비스 인스턴스 관리)되는 Oracle Content Management 인스턴스에서만 사용할 수 있습니다.

시작에 도움이 되도록 사용자정의 사인인 구성요소가 있는 샘플 사인인 페이지와 함께 시작 템플리트가 제공됩니다.

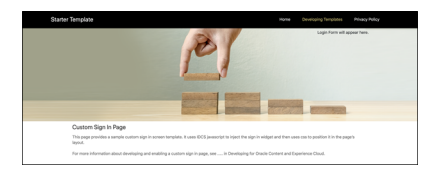

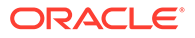

#### **사용자정의 사인인 사용 단계**

다음은 수행해야 할 작업에 대한 개요입니다.

- **1.** 시작 템플리트에서 공용 사이트 생성
- **2.** 사이트의 사인인 페이지 편집에 사이트 작성기 사용
- **3.** 사용자정의 사인인 사이트 게시 및 온라인으로 전환
- **4.** 관리 사용자 인터페이스에서 사용자정의 사인인 사용(아래 참조)

#### **사용자정의 사인인 사용**

사이트가 게시되어 온라인으로 설정된 후에는 사용자정의 사인인에 대해 사용으로 설정해야 합니다.

- **1.** 시스템 관리에 대한 액세스 권한이 있는 사용자로 사인인하지 않은 경우 관리자로 Oracle Content Management에 사인인합니다.
- **2.** 탐색 메뉴의 [관리] 영역에서 **시스템**을 누릅니다.
- **3. 시스템** 메뉴에서 **사이트**를 누릅니다.
- **4.** [사용자정의 로그인] 화면에서 **사용**을 누르고 사용자정의 로그인에 대해 생성한 사이트 및 페이지를 선택한 다음 **저장**을 누릅니다.

#### **중요사항:**

올바른 페이지를 선택했는지 확인하십시오. 사인아웃하거나 세션이 종료되면 직접 Oracle Content Management에 다시 사인인할 수 없습니다. Oracle Cloud에 사인인한 다음 Oracle Content Management 인스턴스로 이동해야 합니다. 그런 다음 [사이트 및 자산] 페이지로 돌아가서 문제를 해결할 수 있습니다.

사용자정의 사인인 페이지를 구성한 후에는 연관된 사이트를 오프라인 또는 게시 취소됨 상태로 만들 수 없습니다.

피싱 위험 등에 대해 걱정하지 않도록 사용자에게 새 사인인 페이지가 표시될 것임을 알릴 수 있습니다.

#### **사용자정의 사인인 재설정**

다음 방법으로 Oracle IDCS(Oracle Identity Cloud Service)와 함께 미리 정의되어 제공된 페이지로 사인인 페이지를 재설정할 수 있습니다.

- Oracle Content Management에서:
	- **1.** 서비스 관리자 사용자(시스템 관리에 대한 액세스 권한을 가진 사용자)로 사인인하지 않은 경우 관리자로 Oracle Content Management에 사인인합니다.
	- **2.** 탐색 메뉴의 [관리] 영역에서 **시스템**을 누릅니다.
	- **3.** 시스템 설정 드롭다운 메뉴에서 **사이트 및 자산**을 선택합니다.
	- **4.** 사용자정의 로그인 화면에서 **사용 안함**, **저장**을 차례로 누릅니다.
- 사인인 페이지가 제대로 구성되지 않아 Oracle Content Management에 사인인할 수 없는 경우 다음 두 가지 방법 중 하나로 사인인 페이지를 재설정할 수 있습니다.

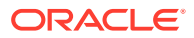

- SSO(single sign-on)를 사용하여 OCI(Oracle Cloud Infrastructure)에 사인인한 경우 다음 단계에 따라 사인인 페이지를 재설정합니다.
	- **1.** Infrastructure 콘솔로 이동합니다. 예를 들어, Ashburn 데이터 센터 콘솔이 [https://](https://console.us-ashburn-1.oraclecloud.com/) [console.us-ashburn-1.oraclecloud.com/](https://console.us-ashburn-1.oraclecloud.com/)으로 사용됩니다. 테넌트 이름을 입력하고 **계속**을 누릅니다.
	- **2.** [사인인] 페이지에서 SSO(Single Sign-On)를 통해 적절한 ID 제공자가 선택되어 있는지 확인하고 **계속**을 누릅니다.
	- **3.** IDCS 사인인 페이지에서 서비스 관리자 사용자(Oracle Content Management에서 시스템 관리에 대한 액세스 권한을 가진 사용자)에 대한 사용자 이름과 비밀번호를 입력하고 **사인인**을 누릅니다.
	- **4.** Infrastructure 콘솔에서 을 눌러 탐색 메뉴를 열고 **개발자 서비스**를 확장한 다음 **Content Management**를 누릅니다. 그러면 [Content Management 인스턴스] 페이지가 열립니다.
	- **5.** 왼쪽에 있는 [구획] 메뉴에서 Oracle Content Management 인스턴스에 대한 구획을 선택합니다.

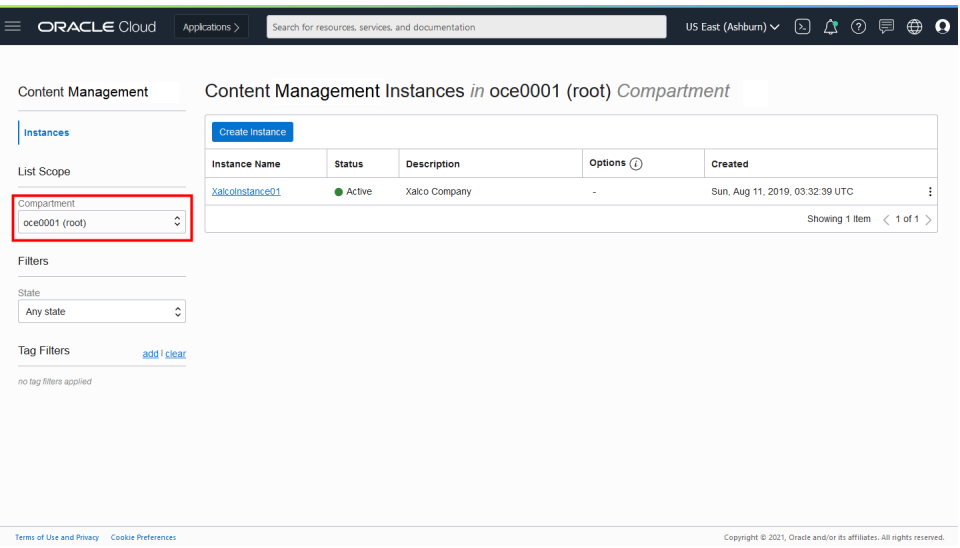

- **6.** 서비스 인스턴스를 눌러 엽니다.
- **7. 인스턴스 열기**를 누릅니다. 그러면 사인인하지 않아도 Oracle Content Management 인스턴스가 열립니다.

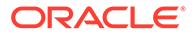

<span id="page-102-0"></span>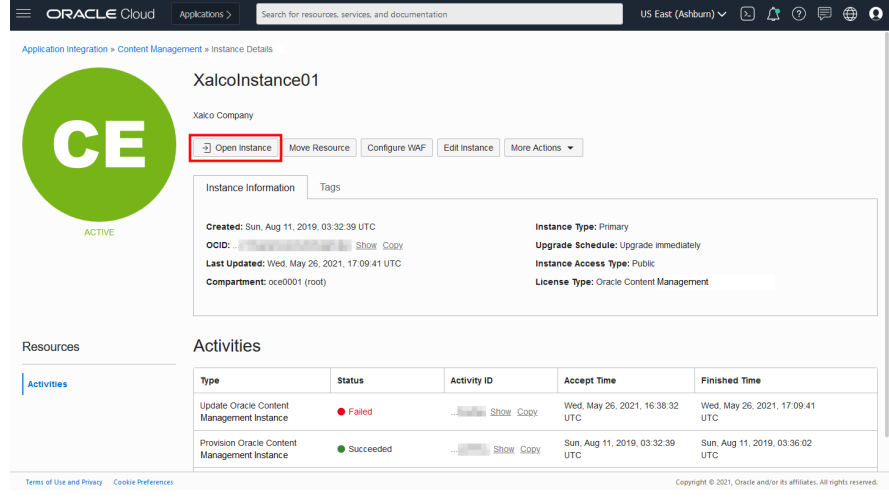

- **8.** 탐색 메뉴의 [관리] 영역에서 **시스템**을 누릅니다.
- **9.** 시스템 설정 드롭다운 메뉴에서 **사이트 및 자산**을 선택합니다.
- **10.** 사용자정의 로그인 화면에서 **사용 안함**, **저장**을 차례로 누릅니다.
- SSO를 사용하여 OCI에 사인인하지 않은 경우 오라클 고객지원센터를 통해 사인인 페이지 재설정 지원 티켓을 개설합니다.

# 사이트용 SEO 설정 구성

사이트용 SEO 설정에는 사이트 사전 렌더링 사용/사용 안함과 추가 사용자 에이전트 구성 설정이 포함됩니다.

**사이트용 SEO** 페이지에서 다음 작업을 수행할 수 있습니다.

- 사전 렌더링 사용
- 사용자 에이전트 구성

#### 사전 렌더링 사용

웹 Crawler나 다른 봇이 페이지를 올바르게 읽을 수 있도록 사전 렌더링하려면 일반 설정에서 해당 기능을 사용으로 설정할 수 있습니다.

- **1.** Oracle Content Management 웹 애플리케이션에 관리자로 사인인한 후 탐색 메뉴의 [관리] 영역에서 **시스템**을 누릅니다.
- **2. 시스템** 메뉴에서 **사이트용 SEO**를 누릅니다.
- **3. 사전 렌더링 서비스** 아래에서 **사용**을 선택합니다.

### 사용자 에이전트 구성

미리 정의되지 않은 사용자 에이전트가 필요한 경우 일반 설정에서 정의할 수 있습니다.

- **1.** Oracle Content Management 웹 애플리케이션에 관리자로 사인인한 후 탐색 메뉴의 [관리] 영역에서 **시스템**을 누릅니다.
- **2. 시스템** 메뉴에서 **사이트용 SEO**를 누릅니다.

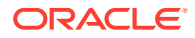

**3. 사용자-에이전트 구성** 아래에서 콤마로 구분된 추가 사용자 에이전트를 입력합니다.

# <span id="page-103-0"></span>환경 설정 구성

Oracle Content Management는 Oracle Content Management 외부에서 개발 및 관리되는 환경에 콘텐츠 저장소와 게시 채널을 연결하여 콘텐츠 변경사항 또는 게시 상태에 따라 자동으로 배치가 트리거되도록 하는 방법을 제공합니다. 콘텐츠 제공자는 저장소 자산 관리의 이점을 활용할 수 있습니다(예: 콘텐츠 구성, 검색, 번역, 공동 작업, 승인 및 게시를 위한 강력한 툴). 환경 개발자는 보유한 툴로 작업하여 연관된 저장소의 콘텐츠 변경사항 또는 연관된 게시 채널의 콘텐츠 게시 상태에 따라 자동으로 구축되도록 환경을 구성할 수 있습니다.

**주:**

Oracle Content Management Starter Edition을 사용 중인 경우 단일 환경으로만 제한됩니다. 환경 수를 늘리고 전체 기능 집합을 활용하려면 [Premium Edition](#page-14-0)으로 [업그레이드하](#page-14-0)십시오.

환경을 사용으로 설정하려면 다음과 같이 하십시오.

- **1.** Oracle Content Management 웹 애플리케이션에 관리자로 사인인한 후 탐색 메뉴의 [관리] 영역에서 **시스템**을 누릅니다.
- **2. 시스템** 메뉴에서 **환경**을 누릅니다.
- **3. 사용**을 선택하여 개발자 롤이 있는 엔터프라이즈 사용자의 환경 생성을 허용합니다.

# 문서 설정 구성

문서 설정에는 사용자 할당량과 링크 설정이 포함됩니다.

#### **주:**

Oracle Content Management Starter Edition을 사용 중인 경우 문서 섹션이 지원되지 않습니다. 전체 기능 집합을 활용하려면 [Premium Edition](#page-14-0)으로 업그레이드하십시오.

**문서** 페이지에서 다음 작업을 수행할 수 있습니다.

- 파일 및 폴더 삭제 제한
- 사용자 할당량 설정 및 [스토리지](#page-104-0) 공간 관리
- 기본 [링크](#page-104-0) 동작 설정

#### 파일 및 폴더 삭제 제한

파일 또는 폴더를 삭제할 수 있는 사람을 파일 생성자와 폴더 관리자로만 제한할 수 있습니다.

파일 및 폴더 삭제를 제한하려면 다음과 같이 하십시오.

- **1.** Oracle Content Management 웹 애플리케이션에 관리자로 사인인한 후 탐색 메뉴의 [관리] 영역에서 **시스템**을 누릅니다.
- **2. 시스템** 메뉴에서 **문서**를 누릅니다.

**3. 파일 및 폴더 제한사항** 아래의 **사용**을 선택하여 파일 생성자와 폴더 관리자로만 삭제를 제한합니다.

#### <span id="page-104-0"></span>사용자 할당량 설정 및 스토리지 공간 관리

사용자에게 할당된 저장 공간 양에 대한 할당량을 설정할 수 있습니다. 항목이 영구 삭제되기 전에 휴지통에 남아 있는 시간을 제한하고 이전 버전을 삭제하기 전에 보관할 버전 수를 제한하여 저장 공간을 절감할 수도 있습니다.

할당량 및 저장 공간을 설정하려면 다음과 같이 하십시오.

- **1.** Oracle Content Management 웹 애플리케이션에 관리자로 사인인한 후 탐색 메뉴의 [관리] 영역에서 **시스템**을 누릅니다.
- **2. 시스템** 메뉴에서 **문서**를 누릅니다.
- **3. 할당량** 아래에서 다음 기본값을 설정합니다.
	- **사용자당 기본 할당량**: 사용자당 저장 공간(GB)을 지정합니다. 1에서 999 사이의 값을 입력합니다.
	- **파일 및 폴더를 휴지통에 보관할 최대 일 수:** 파일이 휴지통에서 영구적으로 삭제되기 전에 유지되는 일 수를 지정합니다. 이 옵션을 "0"으로 설정하면 다음 비우기 작업이 실행될 때 해당 파일이 삭제됩니다. 비우기 작업은 하루에 한 번 실행됩니다.
	- **무제한 버전 허용:** 보관할 버전 수를 제한하려는 경우 **사용 안함**을 선택하고 **파일당 최대 버전 수**를 지정합니다. 최대 버전 수를 초과할 경우 이전 버전이 삭제됩니다.
	- **정리된 개정 영구 삭제:** 기본적으로 최대 버전 수를 초과할 경우 가장 오래된 파일 개정이 즉시 삭제됩니다. 대신 오래된 버전을 휴지통으로 이동하려면 이 옵션을 사용 안함으로 설정하십시오.

사용된 예외사항역을 확인하고 특정 사용자에 대한 예외사항역 할당량을 무효화하려면 [사용자에](#page-91-0) 대한 스토리지 할당량 무효화을(를) 참조하십시오.

### 기본 링크 동작 설정

관리자는 전체 서비스에서 공용 링크가 처리되는 방법을 결정할 수 있습니다. 이런 종류의 링크를 통해 사용자가 해당 폴더의 파일을 사용할 수 있지만 다른 폴더에 액세스할 수는 없습니다. 파일에 대한 공용 링크를 전송하는 경우 해당 파일 하나에만 액세스할 수 있습니다.

링크 동작을 설정하려면 다음 단계를 수행하십시오.

- **1.** Oracle Content Management 웹 애플리케이션에 관리자로 사인인한 후 탐색 메뉴의 [관리] 영역에서 **시스템**을 누릅니다.
- **2. 시스템** 메뉴에서 **문서**를 누릅니다.
- **3. 링크** 아래에서 다음 설정을 구성합니다.
	- **파일 및 폴더에 대한 공용 링크 허용:** 사용자가 공용 링크를 생성하고 해당 링크를 다른 사용자와 공유할 수 있도록 허용하려면 **사용**을 선택합니다.
	- **기본 공유 링크 유형:** 공용 링크를 사용으로 설정한 경우 공유 링크에 대한 기본 유형이 멤버만인지 아니면 공용인지 지정합니다. 사용자가 공용 링크를 실수로 생성하지 않도록 이 설정을 **멤버만**으로 유지할 수 있습니다.

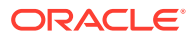

- <span id="page-105-0"></span>• **액세스 옵션**: 공용 링크를 사용으로 설정한 경우 사용자가 공용 링크를 모든 사용자에게 전송할지(**모든 사용자**) 아니면 Oracle Content Management 계정이 있는 사용자에게만 전송할지(**등록된 모든 사용자**) 지정할 수 있습니다. 공용 링크를 모든 사용자에게 전송할 경우 사용자가 회사 외부의 사람들과 기밀 내용을 공유할 수 있기 때문에 보안이 취약해집니다. 회사에서 허용하고 있는 경우에만 **모든 사용자**로 설정하십시오.
- **공용 링크를 생성하는 경우 사용자에게 경고 표시:** 공용 링크를 생성 중인 사용자에게 경고를 표시하려는 경우 **사용**을 선택합니다.
- **사용자가 공용 링크를 생성하는 경우 표시할 경고 메시지 사용자정의:** 경고 메시지를 사용으로 설정한 경우 공용 링크 사용에 대해 사용자에게 경고하는 자신만의 메시지를 설정할 수 있습니다. **사용**을 선택하고 사용자정의 메시지를 입력합니다.
- **공용 링크에 사용할 수 있는 최대 롤:** 사용자가 공용 링크를 생성할 때 지정할 수 있는 가장 높은 롤을 선택합니다. 이렇게 하면 누가 서비스에서 콘텐츠를 다운로드하거나 추가할 수 있는지를 제어할 수 있습니다.
- **새 공용 링크에 대한 기본 롤:** 사용자가 공용 링크를 생성할 때 기본적으로 지정될 롤을 선택합니다. 이 롤은 **최대 롤**에 설정한 롤보다 많은 권한을 허용할 수 없습니다.
- **모든 공용 링크에 만료 적용:** 공용 링크가 생성되면 링크에 이름 및 선택적인 만료 날짜와 액세스 코드가 제공됩니다. 모든 공용 링크에 만료 날짜를 제공하려면 **사용**을 선택하고 최대 만료 시간을 설정합니다.
- **최대 만료 시간 설정:** 공용 링크에 만료를 적용할 경우 링크 만료 시까지 유효한 최대 기간을 입력합니다. 이렇게 하면 생성된 링크는 사용 중인 링크이고 장시간 사용되지 않은 링크는 유효하지 않게 됩니다. 링크가 만료되면 링크 소유자가 재생성 후 필요에 따라 다시 보낼 수 있습니다.

# 대화 설정 구성

특정 단어가 해시 태그로 관리되지 않도록 설정할 수 있습니다. 예를 들어, 사용자가 검열된 해시 태그를 입력할 경우, 링크로 표시되지 않고 해시 태그 검색 결과에도 포함되지 않습니다.

#### **주:**

Oracle Content Management Starter Edition을 사용 중인 경우 대화가 지원되지 않습니다(독립형 대화 없음). 전체 기능 집합을 활용하려면 [Premium Edition](#page-14-0)으로 [업그레이드하](#page-14-0)십시오.

- **1.** Oracle Content Management 웹 애플리케이션에 관리자로 사인인한 후 탐색 메뉴의 [관리] 영역에서 **시스템**을 누릅니다.
- **2. 시스템** 메뉴에서 **대화**를 누릅니다.
- **3. 해시 태그 관리**에서 # 기호를 제외하고 콤마로 구분된 해시 태그 목록을 입력합니다. 예를 들어, 다음과 같습니다. banthistag, banthisothertag

# 메타데이터 설정 구성

사용자가 파일과 폴더를 추가 설명과 함께 신속히 분류할 수 있도록 문서에 메타데이터를 추가할 수 있습니다. 예를 들어, 정책 유효 날짜를 추적해야 할 수 있습니다. 이 경우 시작 날짜, 종료 날짜 등의

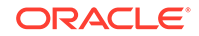

필드를 나열하는 "유효"라는 메타데이터 그룹을 생성할 수 있습니다. 정책이 더 이상 유효하지 않은 경우 선택할 사유 목록을 추가할 수도 있습니다.

**주:** 메타데이터는 자산이 아닌 문서에만 적용됩니다.

서비스 관리자인 경우 메타데이터 그룹 및 필드를 생성하여 파일 및 폴더에 대해 사용자 인터페이스에 표시되도록 사용으로 설정합니다. 그러면 소유자, 관리자 또는 제공자 롤을 가진 사람은 메타데이터를 파일과 폴더에 적용합니다. 열람자 또는 다운로더 롤을 가진 사람은 설정된 메타데이터를 볼 수 있습니다.

메타데이터를 구성하려면 다음과 같이 하십시오.

- **1.** Oracle Content Management 웹 애플리케이션에 관리자로 사인인한 후 탐색 메뉴의 [관리] 영역에서 **시스템**을 누릅니다.
- **2. 시스템** 메뉴에서 **메타데이터**를 누릅니다.
- **3. 새 그룹**을 눌러 메타데이터와 연관된 필드 그룹을 생성합니다.
- **4.** 메타데이터 그룹의 이름을 입력합니다.
- **5. 추가**를 눌러 새 필드를 생성합니다. 사용자에게 표시할 순서대로 필드를 추가합니다.
- **6.** 생성할 필드의 유형(**텍스트**, **날짜**, **숫자** 또는 **부울**)을 선택합니다. 다음 제한사항은 사용자가 입력할 수 있는 필드 값에 적용됩니다.
	- **텍스트**: 최대 1,000자. # \* & | ? < > ^ ; { } ( ) ' = + \를 포함할 수 없습니다.
	- **숫자**: 최대 15자. 소수점 없는 정수여야 합니다.
- **7.** 필드에 대한 레이블을 입력합니다.
- **8.** 필드에 대한 기본값을 설정하려면 **기본값**을 입력합니다.
- **9.** 텍스트 필드의 경우 해당 필드의 목적을 명시하기 위해 필드에 **힌트**를 추가할 수 있습니다.
- **10.** 사용자가 변경할 수 없는 값을 설정하려면 **기본값**을 입력한 후 **읽기 전용**을 **예**로 설정합니다.
- **11.** 완료되었으면 **추가**를 누릅니다.

메타데이터 필드가 사용자에게 어떻게 표시되는지 보려면 메타데이터 그룹을 눌러 확장합니다.

새 필드를 추가하거나 필드를 편집하거나 메타데이터 그룹을 삭제하려면 ••• 을 누릅니다.

메타데이터 구성이 완료되면 파일 및 폴더에 대해 사용자 인터페이스에 표시되도록 **사용**을 선택합니다.

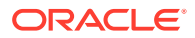

# <span id="page-107-0"></span>5 사용자, 그룹 및 액세스 관리

시스템 보안은 사원의 입사 또는 퇴사에 따라 그리고 시스템 증대로 인한 변경 요구에 따라 계속 진행되는 프로세스입니다.

- SSO(Single Sign-On) 사용
- [Oracle Identity Cloud Service](#page-108-0)로 사용자 관리
- [Oracle Identity Cloud Service](#page-109-0)로 그룹 관리
- 새 폴더 [멤버에](#page-111-0) 대한 기본 리소스 롤 설정
- 사용자 [프로파일](#page-111-0) 데이터 동기화
- [사용자에](#page-111-0) 대한 대화 멤버쉽 메시지 표시
- 사용자에 대한 [스토리지](#page-112-0) 할당량 무효화
- 파일 [소유권](#page-91-0) 전송
- [동기화되지](#page-113-0) 않은 그룹 보기 및 재동기화
- [사용자에](#page-113-0) 대한 임시 할당량 무효화
- 링크된 [장치에](#page-113-0) 대한 액세스 취소
- [그룹에](#page-114-0) 대한 설정 변경

# SSO(Single Sign-On) 사용

Oracle Content Management 환경에서 통합 SSO(Single Sign-On)를 사용할 경우 사용으로 설정하여 사인인 프로시저를 사용자정의할 수 있습니다. SSO(Single Sign-On)가 사용으로 설정된 경우 사용자가 기업 보안 인증서를 사용하여 하나의 인스턴스에 사인인하면 동일한 도메인의 다른 인스턴스에 액세스할 때 다시 사인인할 필요가 없습니다. 예를 들어, Oracle Cloud 서비스 두 개를 사용하는 회사의 관리자인 경우 회사의 조직, 롤 및 사용자에 대해 해당 서비스를 프로비전해야 합니다. 회사에서는 다른 공급업체의 온-프레미스 애플리케이션과 클라우드 서비스를 사용할 수도 있습니다. 해당 서비스와 애플리케이션 간의 통신은 반드시 보안 방식으로 수행되어야 합니다. SSO를 통해 사용자는 ID 도메인 시스템으로 관리되는 동일한 인증서 집합을 사용하여 모든 서비스와 애플리케이션에 사인인할 수 있습니다.

OAuth는 Oracle Cloud의 모든 서비스에 대한 보안 액세스를 제공합니다. 서비스 간 통신을 위한 액세스 토큰도 제공합니다. 토큰은 제한된 시간 동안 적합하며 사인인 세션에 대한 보안 인증서를 포함합니다. 사용자 및 사용자의 그룹을 식별합니다.

Oracle Cloud의 다양한 기능을 관리하는 데 ID 도메인이 사용되는 방법을 알아보려면 *Understanding Identity Concepts*의 Role of the Identity Domain을 참조하십시오.

#### **SSO 구성 개요**

Oracle Cloud는 SAML 2.0 표준을 사용하여 Oracle Cloud와 온-프레미스 또는 다른 클라우드에 있는 기타 SAML 사용 사이트의 도메인 간 보안 통신을 사용으로 설정합니다. 관리자는 Oracle Cloud와 ID 제공자 간에 SAML 2.0 SSO를 구성해야 합니다. SSO가 사용으로 설정되면 ID 제공자는 Oracle Cloud에 대한 인증을 수행합니다.

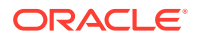
다음 단계에 따라 SSO를 구성하십시오.

- **1.** 클라우드 계정 관리자로 [Oracle Cloud](https://cloud.oracle.com)에 사인인합니다. 시작 전자메일에서 계정 이름과 로그인 정보를 찾을 수 있습니다.
- **2.** Infrastructure 콘솔에서 왼쪽 상단의 을 눌러 탐색 메뉴를 열고 **ID 및 보안**을 누른 다음 **ID**에서 **통합**을 누릅니다.
- **3.** [통합] 페이지에서 **OracleIdentityCloudService**를 누르고 ID 제공자 세부정보 페이지에서 **Oracle Identity Cloud Service 콘솔**에 대한 링크를 누릅니다. IDCS 콘솔이 새 창에서 열립니다.
- **4.** IDCS 콘솔에서 SAML 애플리케이션을 추가하고 SSO 세부정보를 구성합니다. *Administering Oracle Identity Cloud Service*의 Add a SAML Application를 참조하십시오.

## Oracle Identity Cloud Service로 사용자 관리

시스템을 사용하기 전에 사용자를 추가하고 SSO(Single Sign-On)을 사용으로 설정해야 합니다. 시스템 사용을 계속하면서 사용자를 추가 및 제거하거나 일부 설정을 변경해야 합니다. 예를 들어, 누군가 부서를 변경하면 해당 롤을 변경해야 합니다. 또는 누군가 조직을 떠나면 시스템에서 제거해야 합니다.

Oracle Content Management 특정 사용자 설정을 관리해야 하는 경우 시스템 관리의 [사용자](#page-89-0) 페이지에서 수행할 수 있습니다.

**주:** Oracle Content Management Starter Edition을 사용 중인 경우 다섯 명의 사용자로만 제한됩니다. 사용자 수를 늘리고 전체 기능 집합을 활용하려면 [Premium Edition](#page-14-0)으로 업그레이드하십시오.

사용자를 관리하려면 다음과 같이 하십시오.

- **1.** 클라우드 계정 관리자로 [Oracle Cloud](https://cloud.oracle.com)에 사인인합니다. 시작 전자메일에서 계정 이름과 로그인 정보를 찾을 수 있습니다.
- **2.** Infrastructure 콘솔에서 왼쪽 상단의 을 눌러 탐색 메뉴를 열고 **ID 및 보안**을 누른 다음 **ID**에서 **통합**을 누릅니다.
- **3.** [통합] 페이지에서 **OracleIdentityCloudService**를 누르고 ID 제공자 세부정보 페이지에서 **Oracle Identity Cloud Service 콘솔**에 대한 링크를 누릅니다. IDCS 콘솔이 새 창에서 열립니다.
- **4.**
- **5. IDCS** 콘솔에서 <sup>≡</sup> 을 누르고 **사용자**를 누릅니다.
- **6.** 다음 작업을 수행합니다.
	- 사용자를 생성하려면 **추가**를 누릅니다. 사용자를 추가하면 두 개의 전자메일을 받게 됩니다. 하나는 Oracle Cloud 계정을 활성화하라는 메일이고, 다른 하나는 Oracle Content Management 시작을 알리는 메일입니다. 링크가 만료되기 전에 Oracle Cloud 사용자 계정을 활성화해야 계정을 사용할 수 있습니다. 필요한 경우 다른 초대 보내기를 수행할 수 있습니다.
- 사용자를 임포트하려면 **임포트**를 누릅니다.
- 사용자를 익스포트하려면 **익스포트**를 누릅니다.
- 사용자를 활성화하려면 사용자를 선택하고 **활성화**를 누릅니다.
- 사용자를 비활성화하려면 사용자를 선택하고 **비활성화**를 누릅니다.
- 사용자에게 초대를 재전송하려면 사용자를 선택하고 **초대 재전송**을 누릅니다.
- 사용자의 비밀번호를 재설정하려면 사용자를 선택하고 **비밀번호 재설정**을 누릅니다.
- 사용자를 프로비전 해제하려면 사용자를 선택하고 **제거**를 누릅니다.

*Administering Oracle Identity Cloud Service*의 Oracle Identity Cloud Service 사용자 관리를 참조하십시오.

## Oracle Identity Cloud Service로 그룹 관리

최적의 방법으로, Oracle IDCS(Oracle Identity Cloud Service)에서 조직 롤에 대한 그룹을 생성하고 적절한 사용자 롤을 해당 그룹에 지정해야 합니다. 그런 다음 해당 그룹에 사용자를 추가하면 자동으로 적절한 사용자 롤을 지정할 수 있습니다.

**주:**

Oracle Content Management Starter Edition을 사용 중인 경우 IDCS 그룹이 지원되지 않습니다(Oracle Content Management 그룹만 지원됨). 전체 기능 집합을 활용하려면 [Premium Edition](#page-14-0)으로 업그레이드하십시오.

Oracle Content Management 그룹을 관리해야 하는 경우 그룹 페이지의 사용자 메뉴에서 관리를 수행할 수 있으며 시스템 관리에서 그룹 [설정을](#page-93-0) 관리할 수 있습니다.

- 그룹 관리
- [그룹에](#page-110-0) 롤 지정
- 그룹에 [사용자](#page-110-0) 지정

### 그룹 관리

시스템을 사용하면서 그룹을 추가, 임포트, 익스포트 또는 제거할 수 있습니다.

그룹을 관리하려면 다음과 같이 하십시오.

- **1.** 클라우드 계정 관리자로 [Oracle Cloud](https://cloud.oracle.com)에 사인인합니다. 시작 전자메일에서 계정 이름과 로그인 정보를 찾을 수 있습니다.
- **2.** Infrastructure 콘솔에서 왼쪽 상단의 을 눌러 탐색 메뉴를 열고 **ID 및 보안**을 누른 다음 **ID**에서 **통합**을 누릅니다.
- **3.** [통합] 페이지에서 **OracleIdentityCloudService**를 누르고 ID 제공자 세부정보 페이지에서 **Oracle Identity Cloud Service 콘솔**에 대한 링크를 누릅니다. IDCS 콘솔이 새 창에서 열립니다.
- **4.** IDCS 콘솔에서 을 누르고 **그룹**을 누릅니다.
- **5.** 다음 작업을 수행합니다.
	- 그룹을 생성하려면 **추가**를 누릅니다.

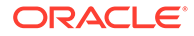

- 그룹을 임포트하려면 **임포트**를 누릅니다.
- 그룹을 익스포트하려면 **익스포트**를 누릅니다.
- 그룹을 제거하려면 선택 후 **제거**를 누릅니다.

*Administering Oracle Identity Cloud Service*의 Managing Oracle Identity Cloud Service Groups를 참조하십시오.

## <span id="page-110-0"></span>그룹에 롤 지정

조직 롤에 대한 그룹을 생성한 후 해당 그룹에 적절한 사용자 롤을 지정하여 필요한 Oracle Content Management 기능에 대한 액세스 권한을 부여합니다.

그룹에 롤을 지정하려면 다음과 같이 하십시오.

- **1.** Oracle Identity Cloud Service 콘솔에 있지 않을 경우:
	- **a.** 클라우드 계정 관리자로 [Oracle Cloud](https://cloud.oracle.com)에 사인인합니다. 시작 전자메일에서 계정 이름과 로그인 정보를 찾을 수 있습니다.
	- **b.** Infrastructure 콘솔에서 왼쪽 상단의 을 눌러 탐색 메뉴를 열고 **ID 및 보안**을 누른 다음 **ID**에서 **통합**을 누릅니다.
	- **c.** [통합] 페이지에서 **OracleIdentityCloudService**를 누르고 ID 제공자 세부정보 페이지에서 **Oracle Identity Cloud Service 콘솔**에 대한 링크를 누릅니다. IDCS 콘솔이 새 창에서 열립니다.
- **2.** IDCS 콘솔에서 을 누르고 **Oracle Cloud 서비스**를 누릅니다.
- **3.** Oracle Cloud 서비스 페이지에서 **CECSAUTO\_***instance***CECSAUTO** 애플리케이션 (여기서 *instance*는 직접 생성한 Oracle Content Management 인스턴스의 이름)을 찾아 엽니다.
- **4.** CECSAUTO\_*instance*CECSAUTO 애플리케이션 세부정보 페이지에서 **애플리케이션 롤**을 누릅니다.
- **5.** 지정할 롤 옆에 있는 을 누르고 **그룹 지정**을 선택합니다.
- **6.** 원하는 그룹을 찾아 선택하고 **확인**을 누릅니다. 일반적인 조직 롤 목록과 필요한 사용자 롤은 [일반적인](#page-26-0) 조직 롤을 참조하십시오. Oracle Content Management에서 미리 정의된 롤에 대한 설명은 [애플리케이션](#page-28-0) 롤을 참조하십시오.

### 그룹에 사용자 지정

그룹에 사용자를 지정하여 자동으로 Oracle Content Management에 대해 적절한 롤과 권한을 부여합니다.

그룹에 사용자를 지정하려면 다음과 같이 하십시오.

- **1.** Oracle Identity Cloud Service 콘솔에 있지 않을 경우:
	- **a.** 클라우드 계정 관리자로 [Oracle Cloud](https://cloud.oracle.com)에 사인인합니다. 시작 전자메일에서 계정 이름과 로그인 정보를 찾을 수 있습니다.
	- **b.** Infrastructure 콘솔에서 왼쪽 상단의 을 눌러 탐색 메뉴를 열고 **ID 및 보안**을 누른 다음 **ID**에서 **통합**을 누릅니다.

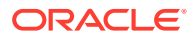

- **c.** [통합] 페이지에서 **OracleIdentityCloudService**를 누르고 ID 제공자 세부정보 페이지에서 **Oracle Identity Cloud Service 콘솔**에 대한 링크를 누릅니다. IDCS 콘솔이 새 창에서 열립니다.
- **2.** IDCS 콘솔에서 을 누르고 **그룹**을 누릅니다.
- **3.** 사용자를 지정할 그룹을 엽니다.
- **4. 사용자** 탭을 누릅니다.
- **5. 지정**을 누릅니다.
- **6.** 추가할 사용자를 선택하고 **확인**을 누릅니다.

# 새 폴더 멤버에 대한 기본 리소스 롤 설정

조직 내 사용자는 다른 사용자와 폴더를 공유하고 공유 폴더 내에서 사용자에게 리소스 롤을 지정할 수 있습니다. 다음 롤을 사용할 수 있습니다.

- **열람자**: 열람자는 파일 및 폴더를 볼 수 있지만 변경할 수 없습니다.
- **다운로더**: 다운로더는 파일을 다운로드하여 자신의 컴퓨터에 저장할 수도 있습니다.
- **제공자**: 제공자는 파일 수정, 업데이트, 새 파일 업로드 및 파일 삭제를 수행할 수도 있습니다.
- **관리자**: 관리자는 다른 롤의 모든 권한을 가지며 다른 사람을 구성원으로 추가하거나 제거할 수 있습니다.

기본 리소스 롤을 변경하려면 다음과 같이 하십시오.

- **1.** Oracle Content Management 웹 애플리케이션에 관리자로 사인인한 후 탐색 메뉴의 [관리] 영역에서 **시스템**을 누릅니다.
- **2. 시스템** 메뉴에서 **사용자**를 누릅니다.
- **3. 멤버** 아래의 **폴더에 추가된 새 멤버에 대한 기본 롤** 목록에서 폴더에 추가할 때 사용자에게 기본적으로 지정될 리소스 롤을 선택합니다.

# 사용자 프로파일 데이터 동기화

사용자의 기존 프로파일 정보를 ID 저장소의 정보로 바꿀 수 있습니다.

- **1.** Oracle Content Management 웹 애플리케이션에 관리자로 사인인한 후 탐색 메뉴의 [관리] 영역에서 **시스템**을 누릅니다.
- **2. 시스템** 메뉴에서 **사용자**를 누릅니다.
- **3.** 프로파일 데이터를 동기화할 사용자를 검색하고 사용자 이름 옆에 있는 **편집**을 누른 다음 사용자 세부정보 페이지에서 **지금 프로파일 동기화**를 누릅니다.

# 사용자에 대한 대화 멤버쉽 메시지 표시

사용자에 대한 대화 멤버쉽 메시지의 기본 표시 설정을 지정할 수 있습니다.

- **1.** Oracle Content Management 웹 애플리케이션에 관리자로 사인인한 후 탐색 메뉴의 [관리] 영역에서 **시스템**을 누릅니다.
- **2. 시스템** 메뉴에서 **사용자**를 누릅니다.
- **3.** [검색] 탭에서 기본값을 설정할 사용자를 찾습니다. 텍스트 상자에 사용자 이름, 표시 이름 또는 전자메일 주소 일부를 입력하고 **검색**을 누릅니다.

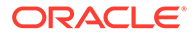

- **4.** 사용자 이름 옆에 있는 **편집**을 누릅니다.
- **5. 기본적으로 대화 멤버쉽 메시지 표시** 체크박스를 선택하고 **저장**을 누릅니다.

## 사용자에 대한 스토리지 할당량 무효화

사용자에게 할당된 저장 공간 양에 대한 기본 [할당량을](#page-104-0) 설정할 수 있습니다. 특정 사용자의 기본값을 무효화해야 하는 경우 다음 단계를 사용하여 이를 수행할 수 있습니다.

- **1.** Oracle Content Management 웹 애플리케이션에 관리자로 사인인한 후 탐색 메뉴의 [관리] 영역에서 **시스템**을 누릅니다.
- **2. 시스템** 메뉴에서 **사용자**를 누릅니다.
- **3.** 무효화하려는 설정을 소유한 사용자를 검색하고 사용자 이름 옆에 있는 **편집**을 누릅니다.
- **4. 사용자 할당량** 상자에 할당량 크기(GB)를 입력한 후 **저장**을 누릅니다. **소비된 예외사항역** 옆에 사용자가 사용한 예외사항역의 양을 볼 수 있습니다.

## 파일 소유권 전송

직원이 퇴사하거나 담당 업무가 변경되는 경우 해당 사용자의 파일 및 폴더를 다른 사람에게 지정하고 이전에 사용된 예외사항역 할당량을 다시 총 할당량에 추가하여 다른 사람에게 지정해야 할 수 있습니다. 사용자의 전체 콘텐츠 라이브러리를 다른 사용자에게 지정할 수 있습니다. 콘텐츠는 새 사용자의 루트 폴더에 하나의 폴더로 표시됩니다. 멤버 및 공용 링크와 같은 모든 공유 작업은 그대로 보존됩니다.

- **1.** Oracle Content Management 웹 애플리케이션에 관리자로 사인인한 후 탐색 메뉴의 [관리] 영역에서 **시스템**을 누릅니다.
- **2. 시스템** 메뉴에서 **사용자**를 누릅니다.
- **3.** 다음 방법 중 하나를 사용하여 전송할 파일을 소유한 사용자를 찾습니다.
	- 활성 사용자를 찾으려면 **검색** 탭의 텍스트 상자에 사용자 이름, 표시 이름 또는 전자메일 주소의 일부를 입력하고 **검색**을 누릅니다. 사용자 이름을 누르거나 사용자 옆에 있는 **편집**을 눌러 사용자 속성을 엽니다.
	- 프로비전 해제된 사용자를 찾으려면 **프로비전 해제된 사용자** 탭을 누릅니다. 조직 시스템에서 제거된 모든 사용자 목록이 이름별로 표시됩니다. 이 목록은 정기적으로 새로고침되지만 **프로파일 데이터 동기화**를 눌러 수동으로 업데이트할 수도 있습니다.

삭제된 모든 사용자의 CSV 파일을 다운로드하려면 **프로비전 해제된 사용자 익스포트**를 누릅니다.

- **4. 소유권 전송**을 누릅니다. 활성 사용자의 경우 이 단추는 속성 아래쪽에 있습니다. 프로비전 해제된 사용자의 경우 원하는 사용자의 옆에 있는 단추를 누릅니다.
- **5.** 콘텐츠를 수신할 사람의 사용자 이름, 표시 이름 또는 전자메일 주소의 일부를 입력하고 **검색**을 누릅니다.
- **6.** 콘텐츠를 전송 받을 사용자를 선택합니다. 전송 중인 콘텐츠 양만큼 콘텐츠로 인해 수신자의 할당량이 늘어난다는 메시지가 표시됩니다. 또한 사용 가능한 총 할당량으로 복구되는 예외사항역의 크기도 표시됩니다.
- **7. 전송**을 누릅니다. 콘텐츠가 전송되고 목록에는 프로비전 해제된 계정이 사라진 것으로 표시됩니다.

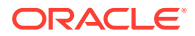

또는 프로비전 해제된 사용자의 경우 콘텐츠를 삭제할 수 있습니다. **프로비전 해제된 사용자** 탭에서 삭제할 콘텐츠를 소유한 사용자의 옆에 있는 **콘텐츠 삭제**를 누릅니다.

사용자는 자신의 폴더에 대한 소유권을 전송할 수도 있습니다.

# 동기화되지 않은 그룹 보기 및 재동기화

Oracle Content Management의 그룹이 ID 제공자와 동기화되지 않았다면 불일치 보고서를 확인하고 수동으로 그룹을 재동기화할 수 있습니다.

그룹 동기화 불일치를 보려면 다음과 같이 하십시오.

- **1.** Oracle Content Management 웹 애플리케이션에 관리자로 사인인한 후 탐색 메뉴의 [관리] 영역에서 **시스템**을 누릅니다.
- **2. 시스템** 메뉴에서 **사용자**를 누릅니다.
- **3. 그룹 동기화** 탭을 누릅니다.
- **4.** 동기화되지 않은 것으로 생각되는 그룹을 검색하고 **동기화 상태 확인**을 누릅니다.
- **5.** Oracle Content Management의 그룹이 ID 제공자와 동기화되지 않았다고 보고서에 표시되면 **동기화**를 누릅니다.

# 사용자에 대한 임시 할당량 무효화

기본적으로 최대 업로드 및 동기화 파일 크기는 2GB입니다([문서](#page-83-0) 페이지에서 설정됨). 2GB 파일을 두 개 이상 동시에 업로드할 수 있도록 사용자에 대한 기본 임시 스토리지 할당량은 5GB입니다. 최대 파일 크기가 더 높게 설정되면 사용자에 대한 임시 스토리지 할당량이 자동으로 해당 양의 2.5배 증가됩니다. 예를 들어, 최대 파일 크기가 10GB로 설정되면 사용자에 대한 임시 스토리지 할당량이 25GB로 설정됩니다.

보통은 임시 스토리지 할당량 설정으로도 충분하지만, 특정 사용자에게 보다 높은 임시 스토리지 할당량이 지정되도록 하려는 경우 설정을 무효화할 수 있습니다.

- **1.** Oracle Content Management 웹 애플리케이션에 관리자로 사인인한 후 탐색 메뉴의 [관리] 영역에서 **시스템**을 누릅니다.
- **2. 시스템** 메뉴에서 **사용자**를 누릅니다.
- **3.** 무효화하려는 설정을 소유한 사용자를 검색하고 사용자 이름 옆에 있는 **편집**을 누릅니다.
- **4. 임시 할당량** 상자에 할당량 크기(GB)를 입력한 후 **저장**을 누릅니다.

# 링크된 장치에 대한 액세스 취소

사용자는 장치를 변경하거나 분실한 경우 링크된 장치 중 하나에 대한 액세스를 취소할 수 있습니다. 하지만 관리자인 사용자가 이 작업을 수행해야 하는 경우가 있을 수 있습니다. 링크된 장치에 대한 액세스를 취소하는 경우 사용자의 사인인 세션이 종료됩니다. 사용자 또는 다른 사람이 이 장치에서 Oracle Content Management에 액세스하려고 시도하면 계정이 사인아웃되고 해당 계정에 대해 장치에 저장된 모든 로컬 콘텐츠가 삭제됩니다.

장치에 대한 액세스 취소는 계정 하나에만 영향을 줍니다. 따라서 여러 계정을 사용 중인 사용자의 경우, Oracle Content Management에 대한 모든 액세스를 차단하고 장치에 저장된 모든 로컬 콘텐츠를 삭제하려면 각 사용자 계정에 대한 액세스를 개별적으로 취소해야 합니다.

**1.** Oracle Content Management 웹 애플리케이션에 관리자로 사인인한 후 탐색 메뉴의 [관리] 영역에서 **시스템**을 누릅니다.

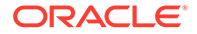

- **2. 시스템** 메뉴에서 **사용자**를 누릅니다.
- **3.** 취소할 장치 액세스가 있는 사용자를 검색하고 사용자 이름 옆에 있는 **편집**을 누릅니다.
- **4. 링크된 장치** 아래에서 해당 장치 옆에 있는 **취소**를 누릅니다.

# 그룹에 대한 설정 변경

그룹에 대한 공유 및 통지 설정을 변경하고 그룹 정보를 ID 제공자와 동기화할 수 있습니다. 그룹에 대한 설정을 변경하려면 다음과 같이 하십시오.

- **1.** Oracle Content Management 웹 애플리케이션에 관리자로 사인인한 후 탐색 메뉴의 [관리] 영역에서 **시스템**을 누릅니다.
- **2. 시스템** 메뉴에서 **사용자**를 누릅니다.
- **3.** 변경할 설정이 있는 그룹을 검색하고 그룹 이름 옆에 있는 **편집**을 누릅니다.
- **4.** 사용자가 객체(예: 문서 또는 사이트)에 그룹을 추가할 수 없도록 그룹을 공유에 사용하지 않으려면 **공유에 사용할 수 없음**을 선택합니다.
- **5.** 이 그룹에 통지가 전송되지 않도록 하려면 **통지가 전송되지 않음**을 선택합니다.
- **6.** Oracle Content Management의 그룹 정보를 ID 제공자와 동기화해야 하는 경우 **동기화**를 누릅니다.

# <span id="page-115-0"></span>6 서비스 사용량 분석

서비스를 사용하는 동안 시스템 요구사항 또는 문제 분석에 유용한 서비스 사용량 통계를 확인할 수 있습니다.

**주:** Oracle Content Management Starter Edition을 사용 중인 경우 기본적인 사용량 정보 (대시보드)로만 제한됩니다. 전체 기능 집합을 활용하려면 [Premium Edition](#page-14-0)으로 [업그레이드하](#page-14-0)십시오.

분석 새로고침 작업은 야간에 실행됩니다.

- 분석 이해
- 분석 [대시보드](#page-116-0) 보기
- [사용자](#page-117-0) 통계 보기
- 자산 및 콘텐츠 [측정항목](#page-119-0) 보기
- [사이트](#page-123-0) 및 채널 분석 보기
- 파일 및 [대화](#page-125-0) 통계 보기
- [Capture](#page-128-0) 측정항목 보기
- 보고서 및 [측정항목](#page-129-0) 보기

# 분석 이해

분석 인터페이스는 Oracle Content Management 사용량 및 콘텐츠에 대한 통계를 표시합니다.

Oracle Content Management 분석 인터페이스를 사용하려면 다음과 같이 하십시오.

- **1.** Oracle Content Management 웹 애플리케이션에 관리자로 사인인한 후 탐색 메뉴에서 **분석**을 누릅니다.
- **2. 분석** 메뉴에서 페이지를 선택합니다.
	- **[대시보드](#page-116-0)**: 총 사용자, 일별 활성 사용자, 총 저장소, 총 채널, 총 자산, 총 문서, 일별 새 자산, 장치 유형별 사인인(예: 웹 클라이언트 또는 iOS), 유형별 자산 등 가장 중요한 사용량 통계를 요약합니다.
	- **[사용자](#page-117-0) 통계**: 사용자 및 시스템 사용량에 대한 합계 및 일별 통계를 표시합니다.
	- **자산 및 [콘텐츠](#page-119-0)**: 최소 하나 이상의 저장소 내에서 관리자 롤이 있는 사용자가 저장소, 모음 및 채널에 대한 측정항목을 볼 수 있습니다.
	- **[사이트](#page-123-0) 및 채널**: 방문 수, 최상위 언어, 장치, 브라우저, 가장 많은 방문, 가장 적은 방문 등 사이트 및 채널에 대한 분석을 보여줍니다.
	- **[파일](#page-125-0) 및 대화**: 문서, 공유 링크 및 대화에 대한 데이터를 표시합니다.

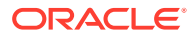

- <span id="page-116-0"></span>• **[Capture](#page-128-0)**: 개별 문서 및 감사 내역의 조합 데이터를 보여줍니다. 측정항목은 캡처 중인 항목과 사용자가 Content Capture를 얼마나 효율적으로 사용하는지 보여줍니다.
- **보고서 및 [측정항목](#page-129-0)**: 이 페이지에서 사용자 및 문서 사용에 대한 보고서를 확인하여 시스템이 어떤 방식으로 사용되고 있는지 보다 잘 이해하고 서비스 작업을 모니터합니다. 실행할 보고서를 검색하거나 사용자 목록, 장치 유형별 사용자 로그인, 문서 사용 로그, 자산 작업, 사용자 작업 또는 캡처 작업 보고서를 선택할 수 있습니다.

#### **분석 데이터 이해**

다음은 분석 데이터를 이해하는 데 도움이 되는 몇 가지 팁입니다.

- 시스템 사용자, 통합 사용자 및 기타 실제로 Oracle Content Management 사용자가 아닌 내부 사용자 유형은 통계에 포함되지 않습니다.
- 분석 새로고침 작업은 야간에 실행됩니다.
- 메시지 수와 관련된 데이터의 경우(예: 대화, 그룹 담벼락 등) 메시지 수에 멤버쉽 메시지가 포함됩니다. 예를 들어, 사용자가 다른 사용자를 대화에 추가하면 사용자 추가를 알리는 메시지도 함께 계산됩니다.
- 일부 그래프는 이전 12개월 동안의 데이터를 보여줍니다. 시스템에 아직 완료된 월 데이터가 없으면 해당 그래프가 비어 있습니다.

#### **분석 차트, 그래프 및 보고서 기능**

차트, 그래프 및 보고서에서는 다음 기능을 사용할 수 있습니다.

- 그래프의 점이나 막대 차트 또는 파이 차트의 세그먼트 위로 마우스를 가져가면 표시된 기간의 특정 수치를 확인할 수 있습니다.
- 대부부의 테이블 및 차트의 경우, ৺ 을 눌러서 표시된 데이터가 포함된 CSV 파일을 다운로드할 수 있습니다. CSV 파일을 검토할 때는 다음에 주의해야 합니다.
	- 파일 이름은 보고서 이름과 가장 최근 통계 업데이트 날짜를 기준으로 합니다. 예를 들어, 2018년 11월 15일에 데이터가 최종 업데이트된 장치 유형별 로그인 보고서의 이름은 *Logins\_by\_Device\_Type\_11-15-2018*로 지정됩니다.
	- 파이 차트에서 익스포트된 CSV 파일에는 파이 차트에 그려진 백분율이 아닌 실제 숫자 데이터가 표시됩니다.
	- 특정 CSV 파일에는 사용자 인터페이스에 표시된 차트보다 많은 레이블(머리글)이 포함될 수 있습니다. 예를 들어, 이동 평균 수가 적게 표시된 차트는 추세를 보여주기 위한 것인데 모든 레이블을 포함할 경우 차트가 너무 복잡해질 수 있습니다.

## 분석 대시보드 보기

분석 대시보드를 통해 사용자, 저장소, 채널, 자산 및 문서에 대한 사용 방법과 사용량, 트래픽 분석을 확인할 수 있습니다.

분석 대시보드를 보려면 다음과 같이 하십시오.

- **1.** Oracle Content Management 웹 애플리케이션에 관리자로 사인인한 후 탐색 메뉴에서 **분석**을 누릅니다.
- **2. 분석** 메뉴에서 **대시보드**를 선택합니다.

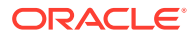

<span id="page-117-0"></span>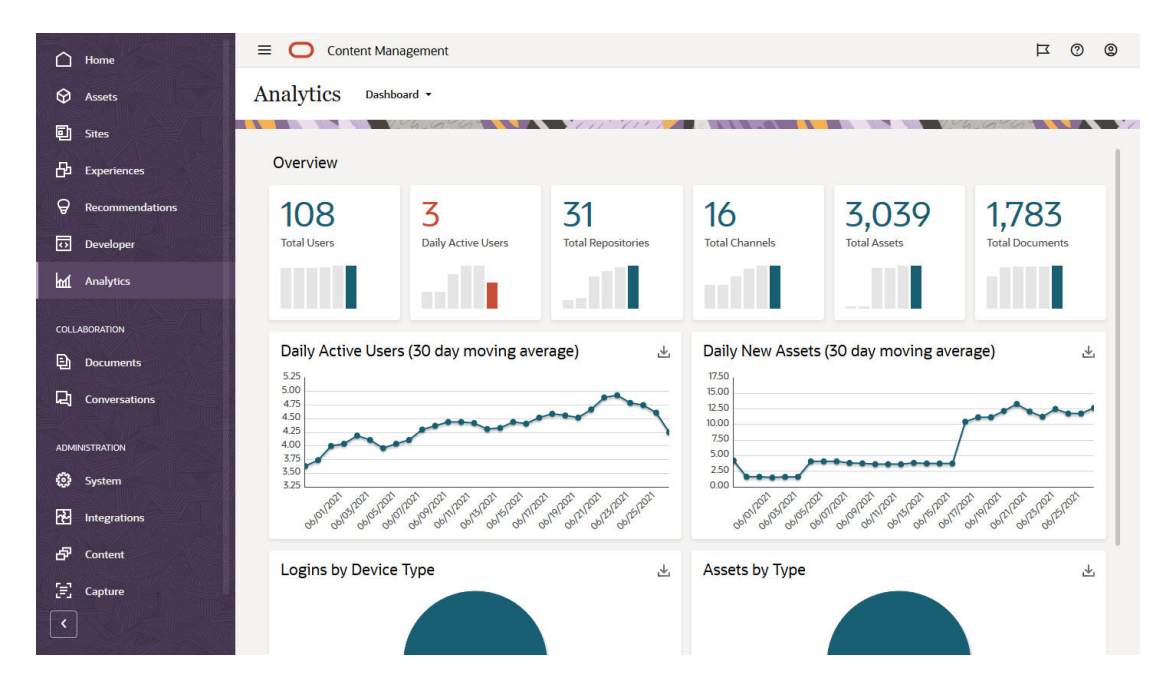

**대시보드** 페이지는 중요한 사용량 통계 개요를 보여줍니다.

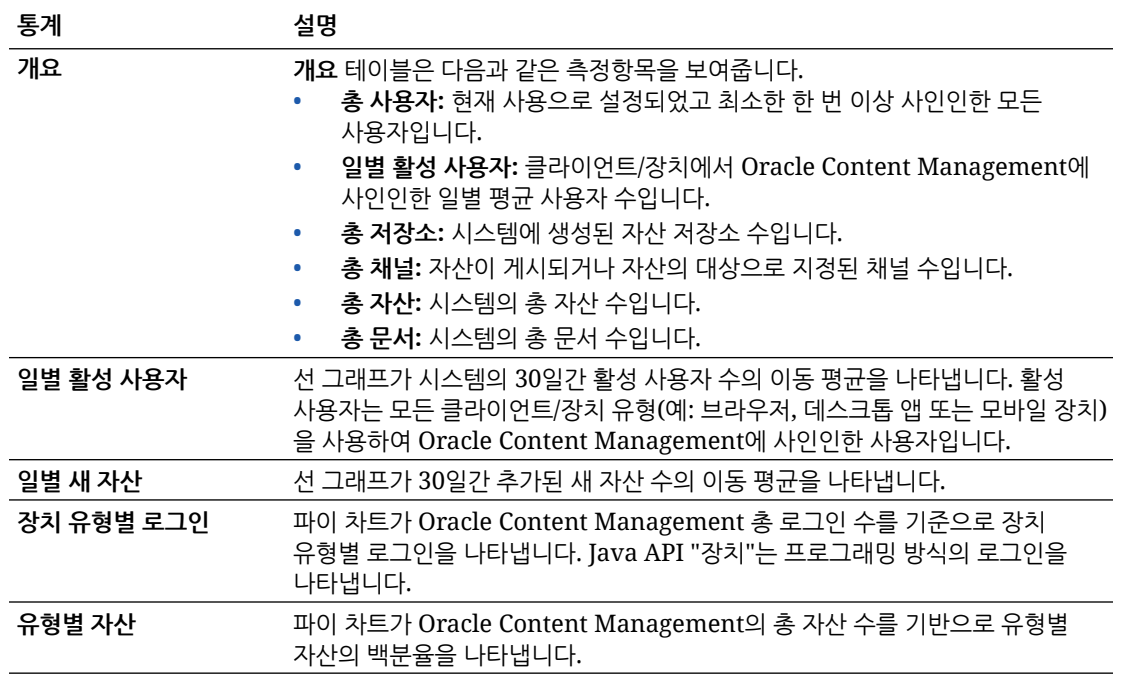

차트, 그래프 및 보고서에서 사용할 수 있는 분석 데이터 및 기능에 대한 자세한 내용은 분석 [이해를](#page-115-0)

참조하십시오. 예를 들어 மூ 을 눌러서 표시된 데이터가 포함된 CSV 파일을 다운로드할 수 있습니다.

# 사용자 통계 보기

사용자 통계를 보려면 다음과 같이 하십시오.

- **1.** Oracle Content Management 웹 애플리케이션에 관리자로 사인인한 후 탐색 메뉴에서 **분석**을 누릅니다.
- **2. 분석** 메뉴에서 **사용자 통계**를 누릅니다.
- **3.** 기본적으로 사용자 통계 페이지에는 모든 그룹의 사용자에 대한 데이터가 표시됩니다. 특정 그룹의 사용자에 대한 데이터를 표시하려면 검색 상자에 그룹 이름을 입력합니다.

다음 표에서는 사용자에 대한 통계를 요약해서 보여줍니다.

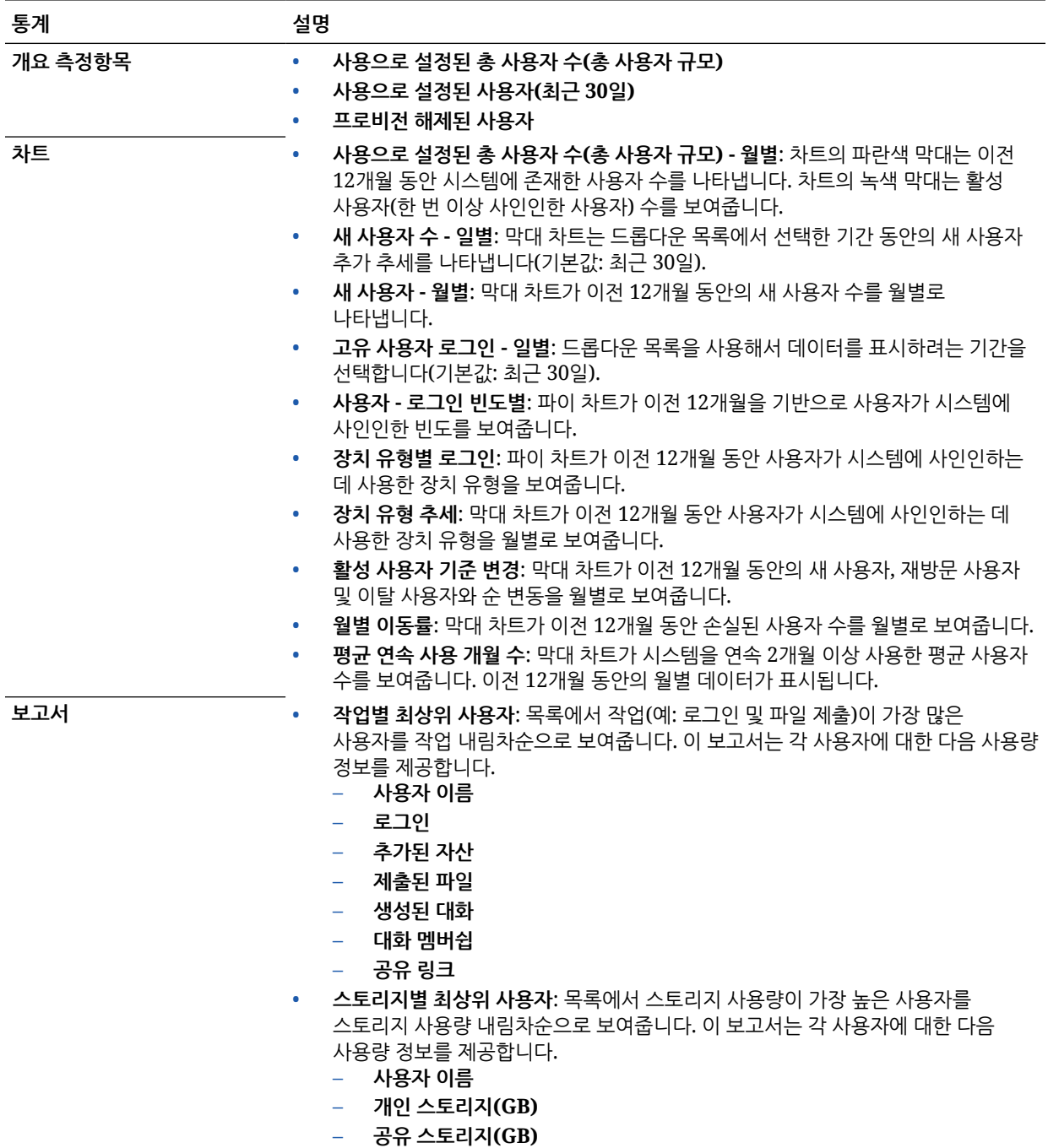

차트, 그래프 및 보고서에서 사용할 수 있는 분석 데이터 및 기능에 대한 자세한 내용은 분석 [이해를](#page-115-0)

찬조하십시오. 예를 들어 ৺ 을 눌러서 표시된 데이터가 포함된 CSV 파일을 다운로드할 수 있습니다.

# <span id="page-119-0"></span>자산 및 콘텐츠 측정항목 보기

서비스 관리자가 분석 메뉴의 **자산 및 콘텐츠** 옵션을 사용하여 모든 저장소, 모음 및 채널에 대한 콘텐츠 측정항목을 볼 수 있습니다. 저장소 관리자는 관리자 롤을 보유한 모든 저장소, 모음 및 채널에 대한 콘텐츠 측정항목을 볼 수 있습니다. 콘텐츠 제공자는 제공자 롤을 보유한 모든 저장소, 모음 및 채널에 대한 콘텐츠 측정항목을 볼 수 있습니다.

자산 및 콘텐츠 측정항목을 보려면 다음과 같이 하십시오.

- **1.** Oracle Content Management 웹 애플리케이션에 관리자로 사인인한 후 탐색 메뉴에서 **분석**을 누릅니다.
- **2. 분석** 메뉴에서 **자산 및 콘텐츠**를 누릅니다.
- **3.** 왼쪽 창의 페이지를 선택하여 다음 콘텐츠 객체 중 하나에 대한 자세한 측정항목, 추세 및 보고서를 표시합니다.
	- 저장소
	- 콘텐츠 [측정항목](#page-120-0)
	- [채널](#page-121-0)
	- [모음](#page-122-0)

차트, 그래프 및 보고서에서 사용할 수 있는 분석 데이터 및 기능에 대한 자세한 내용은 분석 [이해를](#page-115-0)

찬조하십시오. 예를 들어 ৺ 을 눌러서 표시된 데이터가 포함된 CSV 파일을 다운로드할 수 있습니다.

### 저장소 측정항목

서비스 관리자는 모든 저장소 또는 특정 저장소에 대한 콘텐츠 측정항목을 볼 수 있습니다. 저장소 관리자는 관리자 롤을 보유한 모든 저장소에 대한 콘텐츠 측정항목을 볼 수 있습니다. 콘텐츠 제공자는 제공자 롤을 보유한 모든 저장소에 대한 콘텐츠 측정항목을 볼 수 있습니다.

저장소 측정항목을 보려면 다음과 같이 하십시오.

- **1.** Oracle Content Management 웹 애플리케이션에 관리자로 사인인한 후 탐색 메뉴에서 **분석**을 누릅니다.
- **2. 분석** 메뉴에서 **자산 및 콘텐츠**를 누릅니다. 기본적으로 저장소 페이지가 표시됩니다.
- **3.** 기본적으로 모든 저장소의 측정항목이 표시됩니다. 특정 저장소에 대한 측정항목을 표시하려면 페이지 상단에 있는 검색 상자에 저장소 이름을 입력합니다. 특정 저장소를 선택할 경우 개요에서 자산 측정항목을 눌러 해당 저장소의 자산을 볼 수 있습니다. 예를 들어, 저장소를 선택하고 비디오 측정항목을 누르면 자산 페이지로 이동하여 선택된 저장소에 있는 비디오만 표시됩니다.
- **4.** 기본적으로 모든 콘텐츠 유형에 대한 측정항목이 표시됩니다. 특정 콘텐츠 유형의 측정항목을 표시하려면 드롭다운 목록에서 유형을 선택합니다.

다음 표에서는 저장소에 대한 콘텐츠 측정항목을 설명합니다.

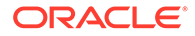

<span id="page-120-0"></span>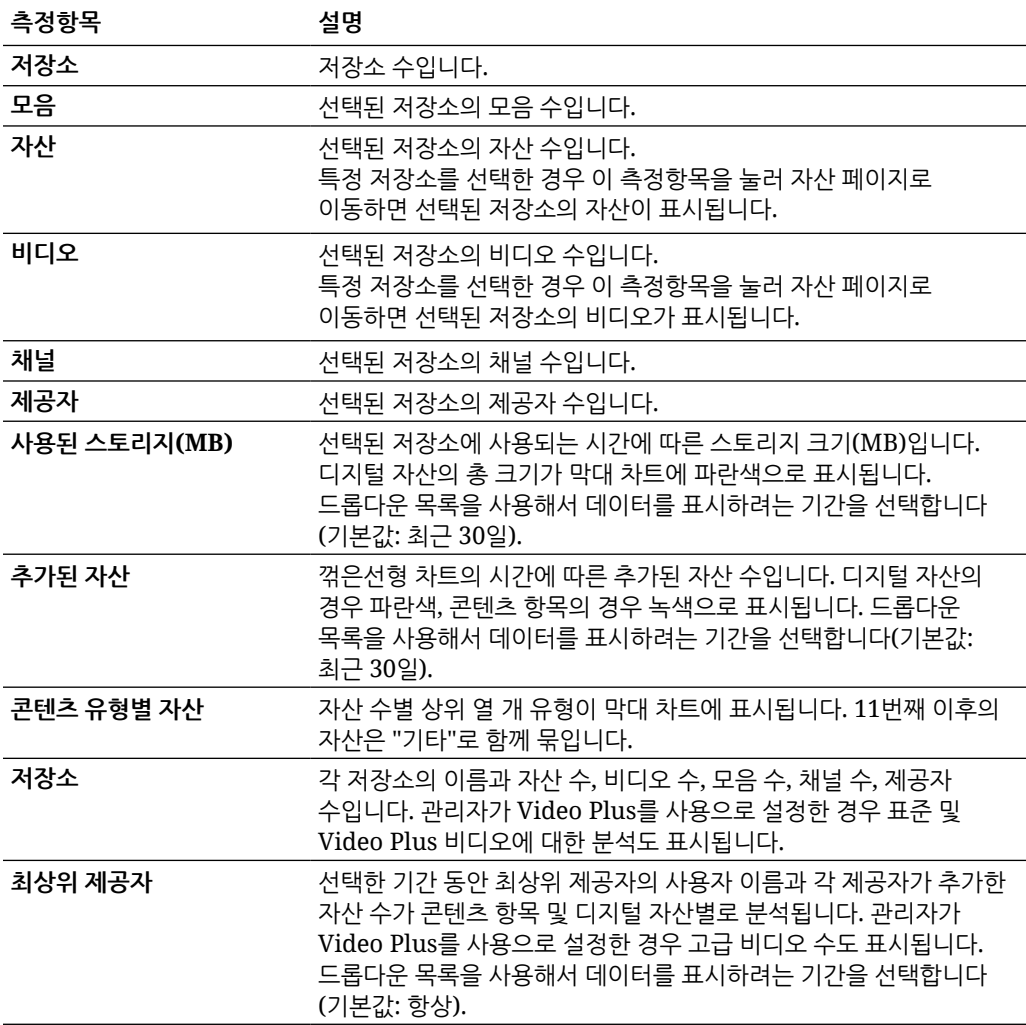

차트, 그래프 및 보고서에서 사용할 수 있는 분석 데이터 및 기능에 대한 자세한 내용은 [분석](#page-115-0)

 $\overline{0}$ 해를 참조하십시오. 예를 들어  $\overline{\mathbb{L}}$  을 눌러서 표시된 데이터가 포함된 CSV 파일을 다운로드할 수 있습니다.

### 콘텐츠 측정항목

서비스 관리자는 모든 콘텐츠 측정항목을 볼 수 있습니다. 저장소 관리자는 관리자 롤을 보유한 모든 저장소에 대한 콘텐츠 측정항목을 볼 수 있습니다. 콘텐츠 제공자는 제공자 롤을 보유한 모든 저장소에 대한 콘텐츠 측정항목을 볼 수 있습니다.

콘텐츠 측정항목을 보려면 다음과 같이 하십시오.

- **1.** Oracle Content Management 웹 애플리케이션에 관리자로 사인인한 후 탐색 메뉴에서 **분석**을 누릅니다.
- **2. 분석** 메뉴에서 **자산 및 콘텐츠**를 누릅니다.
- **3.** 왼쪽 창에서 **콘텐츠**를 누릅니다.

다음 표에서는 콘텐츠 측정항목에 대해 설명합니다.

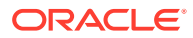

<span id="page-121-0"></span>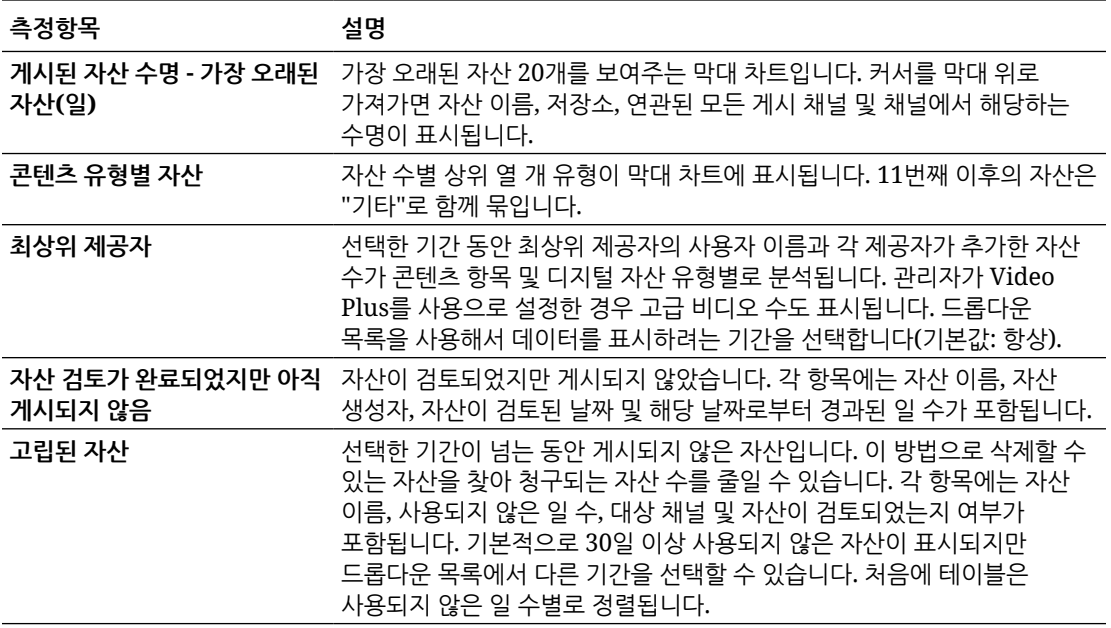

차트, 그래프 및 보고서에서 사용할 수 있는 분석 데이터 및 기능에 대한 자세한 내용은 분석 [이해를](#page-115-0)

참조하십시오. 예를 들어 ৺을 눌러서 표시된 데이터가 포함된 CSV 파일을 다운로드할 수 있습니다.

### 채널 측정항목

서비스 관리자는 모든 채널 또는 특정 채널에 대한 콘텐츠 측정항목을 볼 수 있습니다. 저장소 관리자는 관리자 롤을 보유한 모든 채널에 대한 콘텐츠 측정항목을 볼 수 있습니다. 콘텐츠 제공자는 제공자 롤을 보유한 모든 채널에 대한 콘텐츠 측정항목을 볼 수 있습니다.

채널 측정항목을 보려면 다음과 같이 하십시오.

- **1.** Oracle Content Management 웹 애플리케이션에 관리자로 사인인한 후 탐색 메뉴에서 **분석**을 누릅니다.
- **2. 분석** 메뉴에서 **자산 및 콘텐츠**를 누릅니다.
- **3.** 왼쪽 창에서 **채널**을 누릅니다.
- **4.** 기본적으로 모든 채널의 측정항목이 표시됩니다. 특정 채널 또는 특정 저장소의 채널에 대한 측정항목을 표시하려면 페이지 상단에 있는 검색 상자에 채널 또는 저장소 이름을 입력합니다. 특정 저장소 또는 채널을 선택할 경우 개요에서 자산 측정항목을 눌러 해당 저장소나 채널의 자산을 볼 수 있습니다. 예를 들어, 채널을 선택하고 게시된 자산 측정항목을 누르면 자산 페이지로 이동하여 선택된 채널에 있는 게시된 자산만 표시됩니다.
- **5.** 기본적으로 모든 콘텐츠 유형에 대한 측정항목이 표시됩니다. 특정 콘텐츠 유형의 측정항목을 표시하려면 드롭다운 목록에서 유형을 선택합니다.

다음 표에서는 채널에 대한 콘텐츠 측정항목을 설명합니다.

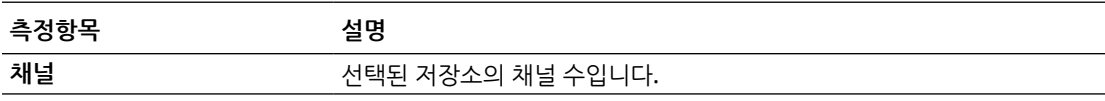

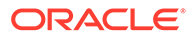

<span id="page-122-0"></span>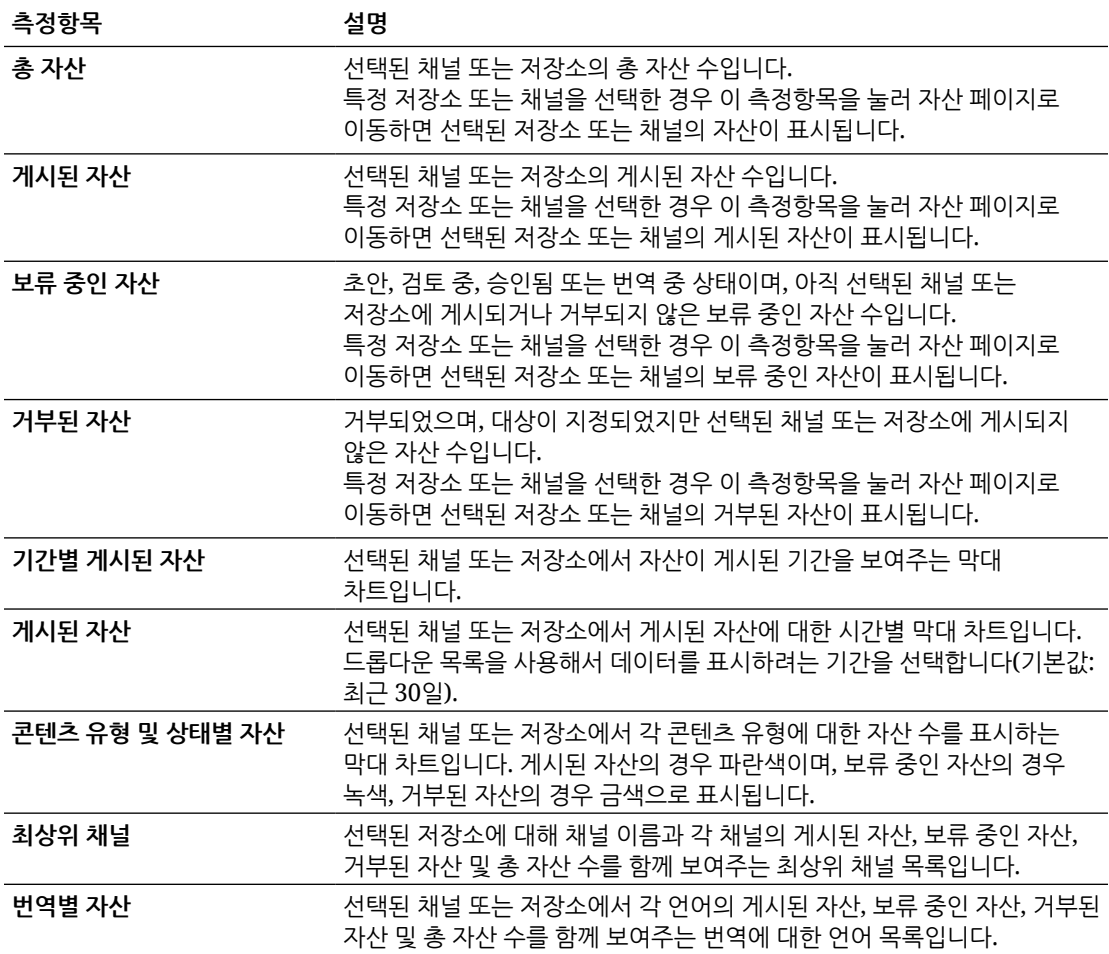

차트, 그래프 및 보고서에서 사용할 수 있는 분석 데이터 및 기능에 대한 자세한 내용은 [분석](#page-115-0)

 $\overline{\phantom{a}}$ [이해를](#page-115-0) 참조하십시오. 예를 들어  $\overline{\phantom{a}}$  을 눌러서 표시된 데이터가 포함된 CSV 파일을 다운로드할 수 있습니다.

### 모음 측정항목

서비스 관리자는 모든 모음 또는 특정 모음에 대한 콘텐츠 측정항목을 볼 수 있습니다. 저장소 관리자는 관리자 롤을 보유한 모든 모음에 대한 콘텐츠 측정항목을 볼 수 있습니다. 콘텐츠 제공자는 제공자 롤을 보유한 모든 모음에 대한 콘텐츠 측정항목을 볼 수 있습니다.

모음 측정항목을 보려면 다음과 같이 하십시오.

- **1.** Oracle Content Management 웹 애플리케이션에 관리자로 사인인한 후 탐색 메뉴에서 **분석**을 누릅니다.
- **2. 분석** 메뉴에서 **자산 및 콘텐츠**를 누릅니다.
- **3.** 왼쪽 창에서 **모음**을 누릅니다.
- **4.** 기본적으로 모든 모음의 측정항목이 표시됩니다. 특정 모음 또는 특정 저장소의 모음에 대한 측정항목을 표시하려면 페이지 상단에 있는 검색 상자에 모음 또는 저장소 이름을 입력합니다.

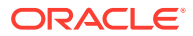

<span id="page-123-0"></span>특정 저장소 또는 모음을 선택할 경우 개요에서 자산 측정항목을 눌러 해당 저장소나 모음의 자산을 볼 수 있습니다. 예를 들어, 모음을 선택하고 게시된 자산 측정항목을 누르면 자산 페이지로 이동하여 선택된 모음에 있는 게시된 자산만 표시됩니다.

**5.** 기본적으로 모든 콘텐츠 유형에 대한 측정항목이 표시됩니다. 특정 콘텐츠 유형의 측정항목을 표시하려면 드롭다운 목록에서 유형을 선택합니다.

다음 표에서는 모음에 대한 콘텐츠 측정항목을 설명합니다.

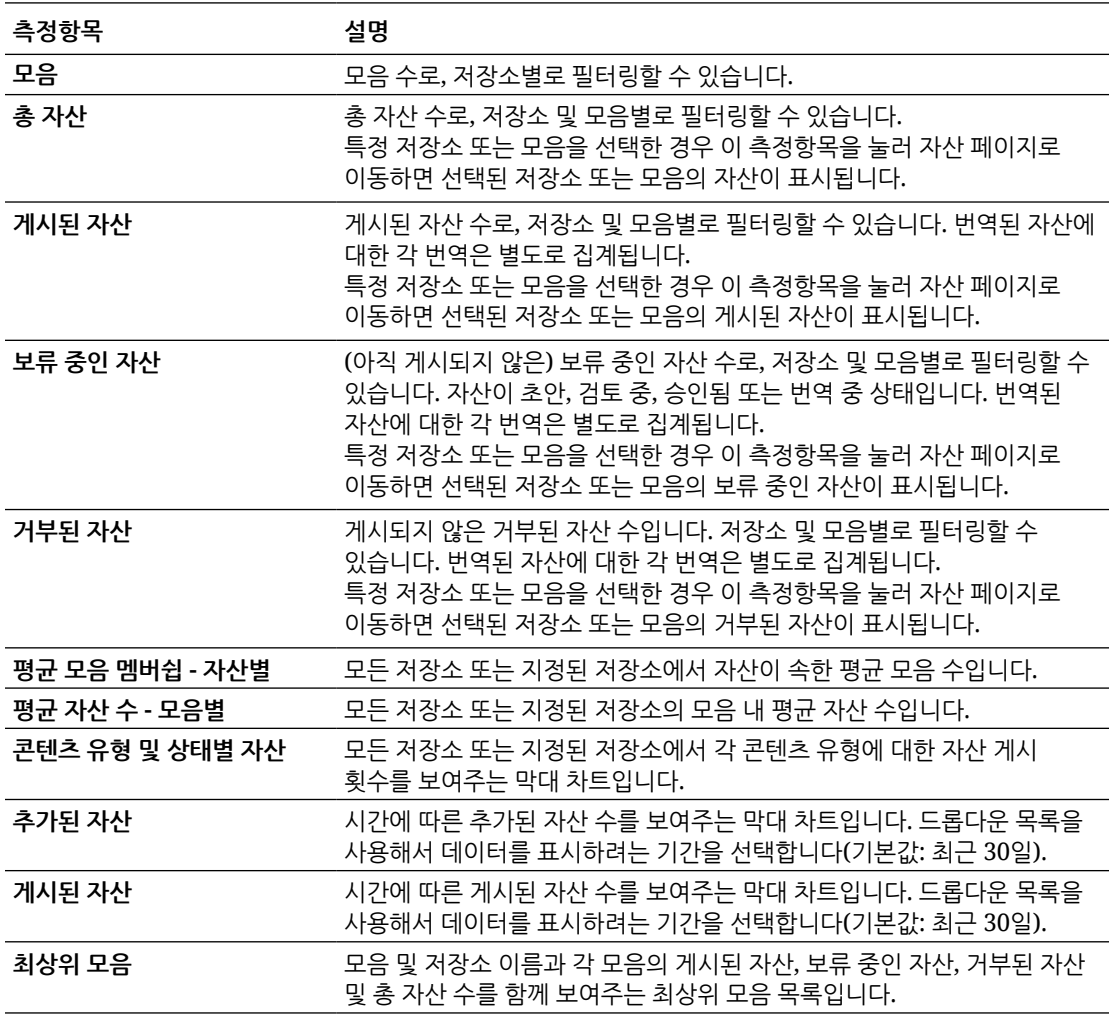

차트, 그래프 및 보고서에서 사용할 수 있는 분석 데이터 및 기능에 대한 자세한 내용은 분석 [이해를](#page-115-0) 참조하십시오. 예를 들어 ৺ 을 눌러서 표시된 데이터가 포함된 CSV 파일을 다운로드할 수 있습니다.

# 사이트 및 채널 분석 보기

사이트 및 채널 그래프와 차트에서는 생성된 사이트 및 채널의 사용 방법, 사용량 및 트래픽 분석을 볼 수 있습니다.

Google, Adobe 또는 Oracle Infinity와 같은 외부 분석 제공자와의 통합을 보다 간편하게 수행할 수 있도록 Web Analytics 추적을 위해 사이트 및 페이지에 [JavaScript](#page-94-0) 추적 코드 추가를 수행할 수도 있습니다.

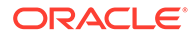

사이트 및 채널 통계를 보려면 다음과 같이 하십시오.

- **1.** Oracle Content Management 웹 애플리케이션에 관리자로 사인인한 후 탐색 메뉴에서 **분석**을 누릅니다.
- **2. 분석** 메뉴에서 **사이트 및 채널**을 누릅니다. Video Plus가 서비스에서 사용으로 설정된 경우 두 개의 탭 **일반 사용** 및 **Video Plus**가 표시됩니다.
- **3.** 기본적으로 사이트 및 채널 페이지(또는 일반 사용 탭)에는 지정된 기간 동안의 모든 사이트 및 채널에 대한 데이터가 모든 언어로 표시됩니다(기본값: 최근 30일). 데이터를 필터링하려면 사이트 또는 채널 이름이나 특정 언어를 검색 상자에 입력하거나, 드롭다운 목록에서 다른 기간을 선택합니다. 다음 표에서는 사이트 및 채널에 대한 일반 사용 통계를 요약해서 보여줍니다.

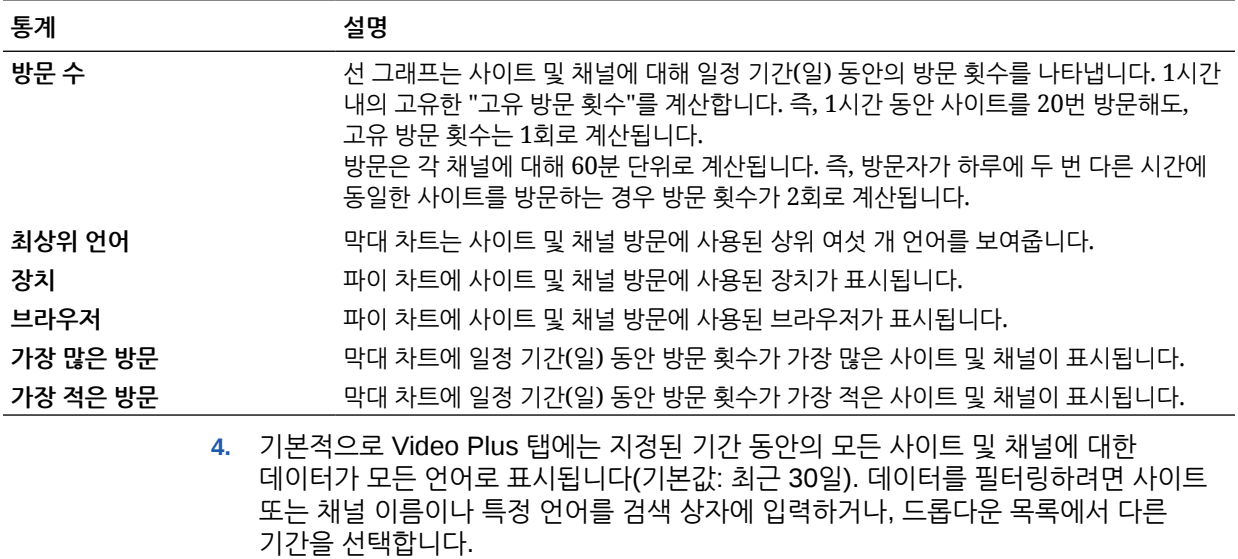

다음 표에서는 사이트 및 채널에 대한 Video Plus 통계를 요약해서 보여줍니다.

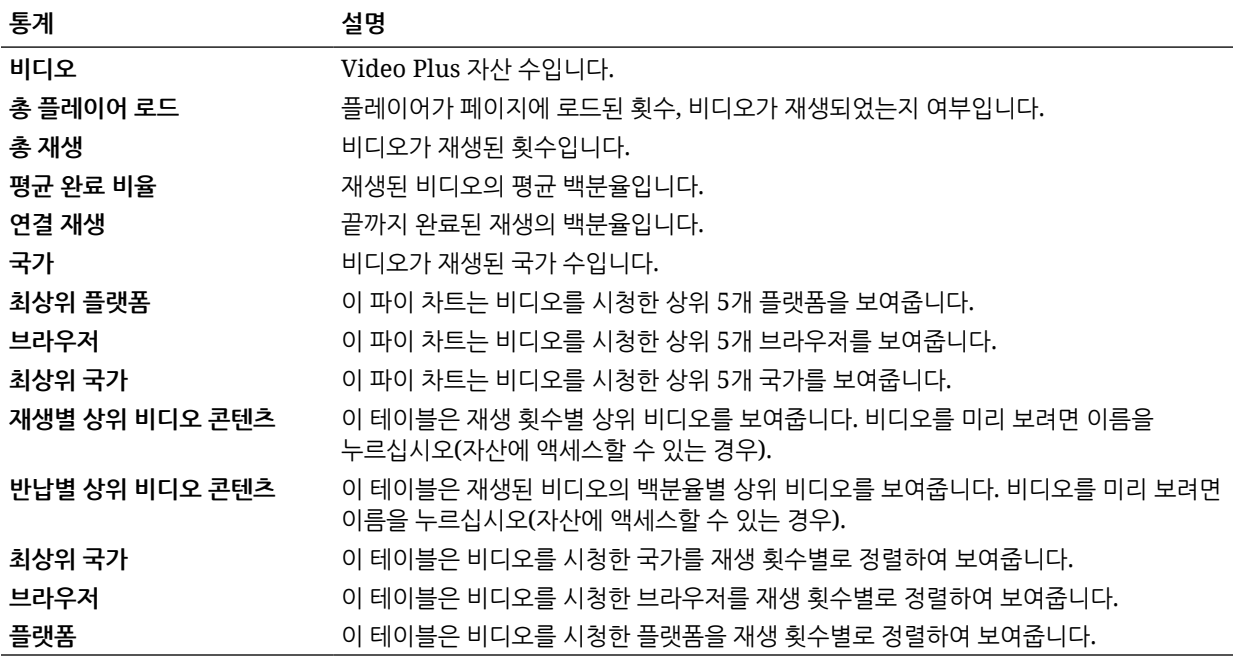

차트, 그래프 및 보고서에서 사용할 수 있는 분석 데이터 및 기능에 대한 자세한 내용은 분석 [이해를](#page-115-0)  $\frac{1}{2}$ 참조하십시오. 예를 들어  $\stackrel{\bullet}{\blacksquare}$  을 눌러서 표시되 데이터가 포함된 CSV 파일을 다운로드할 수 있습니다.

# <span id="page-125-0"></span>파일 및 대화 통계 보기

파일 및 대화 통계 페이지는 시스템 객체에 대한 자세한 통계를 보여줍니다.

파일 및 대화 측정항목을 보려면 다음과 같이 하십시오.

- **1.** Oracle Content Management 웹 애플리케이션에 관리자로 사인인한 후 탐색 메뉴에서 **분석**을 누릅니다.
- **2. 분석** 메뉴에서 **파일 및 대화**를 누릅니다.
- **3.** 왼쪽 창의 페이지를 선택하여 다음 시스템 객체 중 하나에 대한 자세한 측정항목, 그래프 및 차트를 표시합니다.
	- 문서
	- [공유](#page-126-0) 링크
	- [대화](#page-127-0)

차트, 그래프 및 보고서에서 사용할 수 있는 분석 데이터 및 기능에 대한 자세한 내용은 분석 [이해를](#page-115-0)  $\frac{1}{2}$ 참조하십시오. 예를 들어  $\stackrel{\bullet}{\blacksquare}$  을 눌러서 표시되 데이터가 포함된 CSV 파일을 다운로드할 수 있습니다.

### 문서 측정항목

문서 측정항목을 보려면 다음과 같이 하십시오.

- **1.** Oracle Content Management 웹 애플리케이션에 관리자로 사인인한 후 탐색 메뉴에서 **분석**을 누릅니다.
- **2. 분석** 메뉴에서 **파일 및 대화**를 누릅니다. 기본적으로 문서 페이지가 표시됩니다.
- **3.** 기본적으로 모든 그룹의 측정항목이 표시됩니다. 특정 그룹에 대한 측정항목을 표시하려면 페이지 상단에 있는 검색 상자에 그룹 이름을 입력합니다.

다음 표에서는 **문서** 인터페이스를 통해 볼 수 있는 파일이 포함된 문서에 대한 일반 통계를 설명합니다. 이 통계에는 사이트와 연관된 자산, 콘텐츠 항목 및 파일이 제외됩니다.

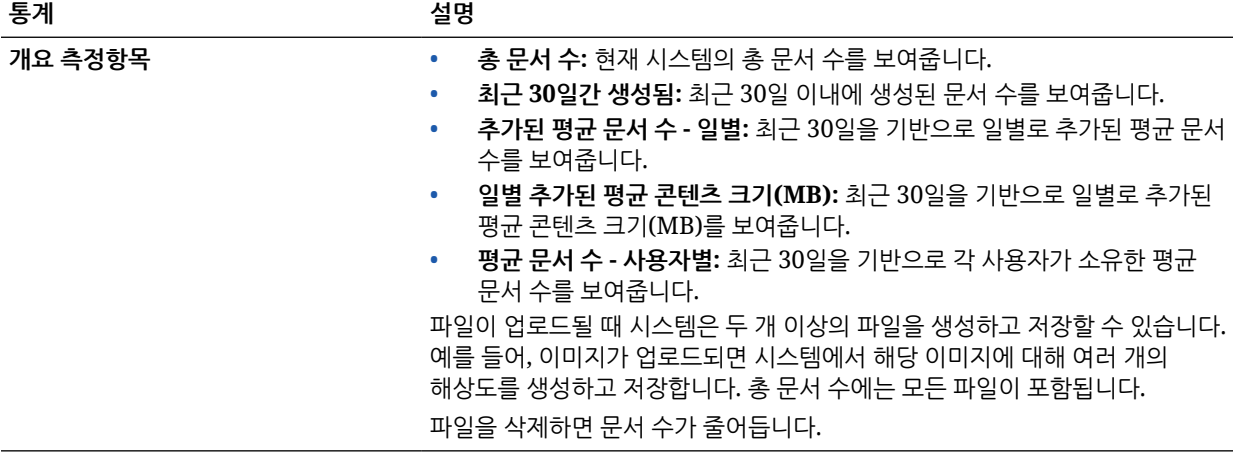

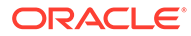

<span id="page-126-0"></span>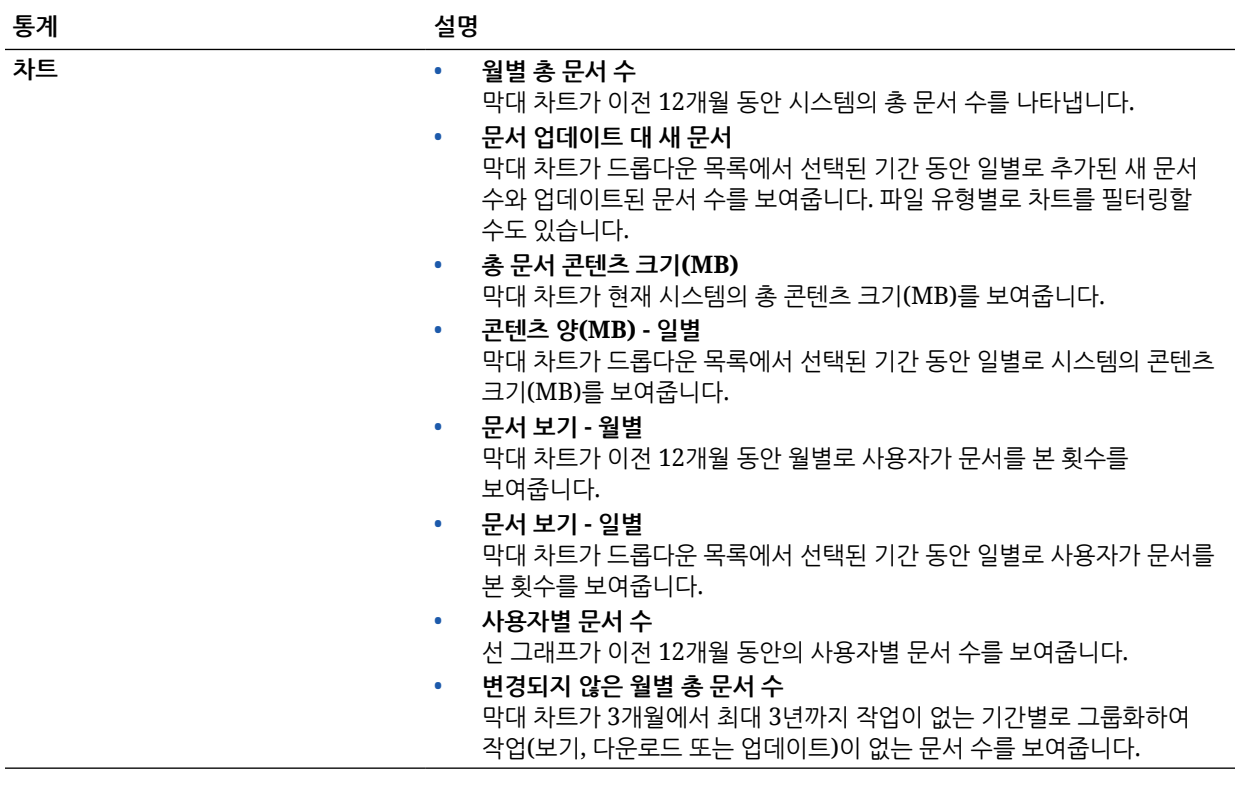

차트, 그래프 및 보고서에서 사용할 수 있는 분석 데이터 및 기능에 대한 자세한 내용은 [분석](#page-115-0)

 $\overline{\phantom{a}}$ [이해를](#page-115-0) 참조하십시오. 예를 들어  $\overline{\phantom{a}}$  을 눌러서 표시된 데이터가 포함된 CSV 파일을 다운로드할 수 있습니다.

### 공유 링크 측정항목

공유 링크 측정항목을 보려면 다음과 같이 하십시오.

- **1.** Oracle Content Management 웹 애플리케이션에 관리자로 사인인한 후 탐색 메뉴에서 **분석**을 누릅니다.
- **2. 분석** 메뉴에서 **파일 및 대화**를 누릅니다.
- **3.** 왼쪽 창에서 **공유 링크**을 누릅니다.
- **4.** 기본적으로 모든 그룹의 측정항목이 표시됩니다. 특정 그룹에 대한 측정항목을 표시하려면 페이지 상단에 있는 검색 상자에 그룹 이름을 입력합니다.

다음 표에서는 공유 링크에 대한 일반 통계를 설명합니다.

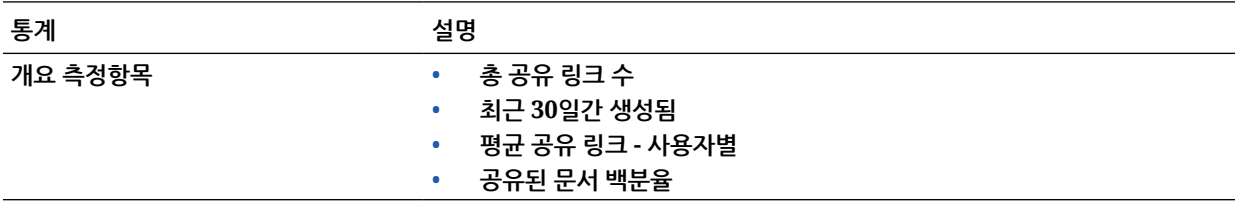

<span id="page-127-0"></span>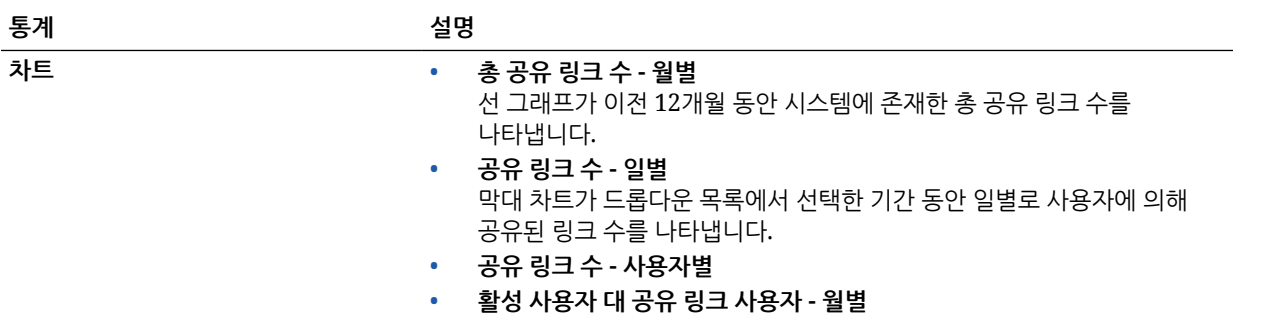

차트, 그래프 및 보고서에서 사용할 수 있는 분석 데이터 및 기능에 대한 자세한 내용은 분석 [이해를](#page-115-0) 참조하십시오. 예를 들어 ৺을 눌러서 표시된 데이터가 포함된 CSV 파일을 다운로드할 수 있습니다.

### 대화 측정항목

대화 측정항목을 보려면 다음과 같이 하십시오.

- **1.** Oracle Content Management 웹 애플리케이션에 관리자로 사인인한 후 탐색 메뉴에서 **분석**을 누릅니다.
- **2. 분석** 메뉴에서 **파일 및 대화**를 누릅니다.
- **3.** 왼쪽 창에서 **대화**를 누릅니다.
- **4.** 기본적으로 모든 그룹의 측정항목이 표시됩니다. 특정 그룹에 대한 측정항목을 표시하려면 페이지 상단에 있는 검색 상자에 그룹 이름을 입력합니다.

다음 표에서는 대화에 대한 일반 통계를 설명합니다.

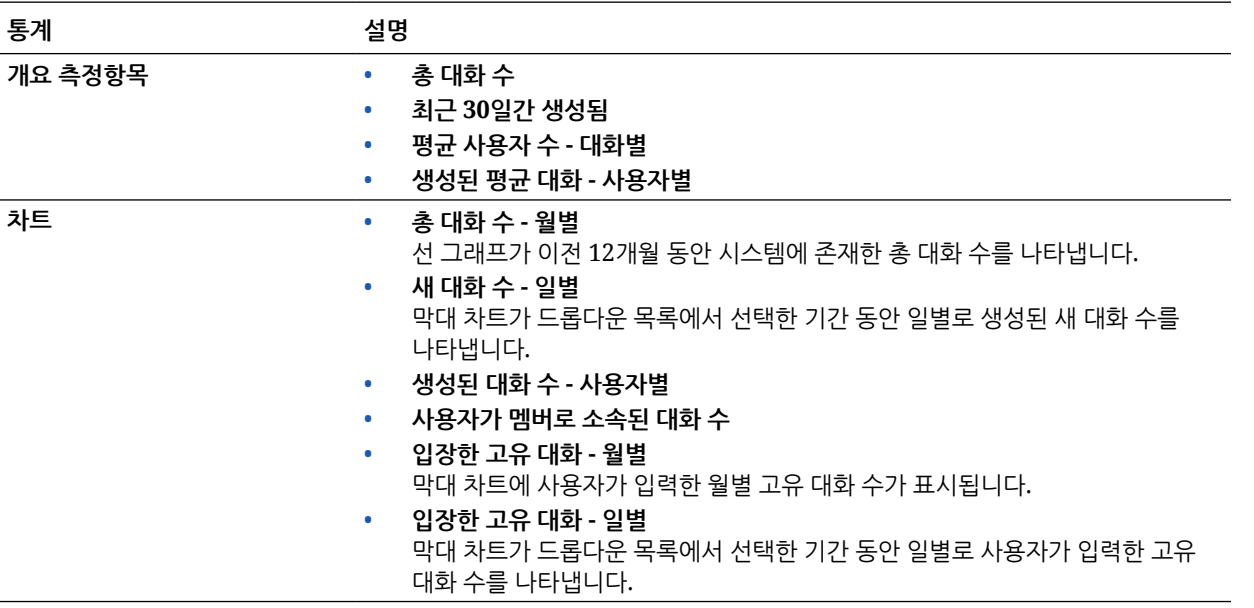

차트, 그래프 및 보고서에서 사용할 수 있는 분석 데이터 및 기능에 대한 자세한 내용은 분석 [이해를](#page-115-0) 참조하십시오. 예를 들어 ৺을 눌러서 표시된 데이터가 포함된 CSV 파일을 다운로드할 수

있습니다.

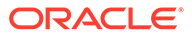

# <span id="page-128-0"></span>Capture 측정항목 보기

Content Capture 측정항목은 개별 문서 및 감사 내역의 조합 데이터를 보여줍니다. 측정항목은 캡처 중인 항목과 사용자가 Content Capture를 얼마나 효율적으로 사용하는지 보여줍니다.

또한 사용자의 캡처 작업에 대한 [보고서](#page-129-0) 보기를 통해 Content Capture가 사용되는 방식의 이해를 도울 수 있습니다.

Capture 측정항목을 보려면 다음과 같이 하십시오.

- **1.** Oracle Content Management 웹 애플리케이션에 관리자로 사인인한 후 탐색 메뉴에서 **분석**을 누릅니다.
- **2. 분석** 메뉴에서 **Capture**를 누릅니다.
- **3.** 기본적으로 Capture 페이지는 최근 7일간 데이터를 보여줍니다. 다른 기간의 데이터를 표시하려면 드롭다운 목록에서 선택하십시오.

다음 표에는 Capture 측정항목이 요약되어 있습니다.

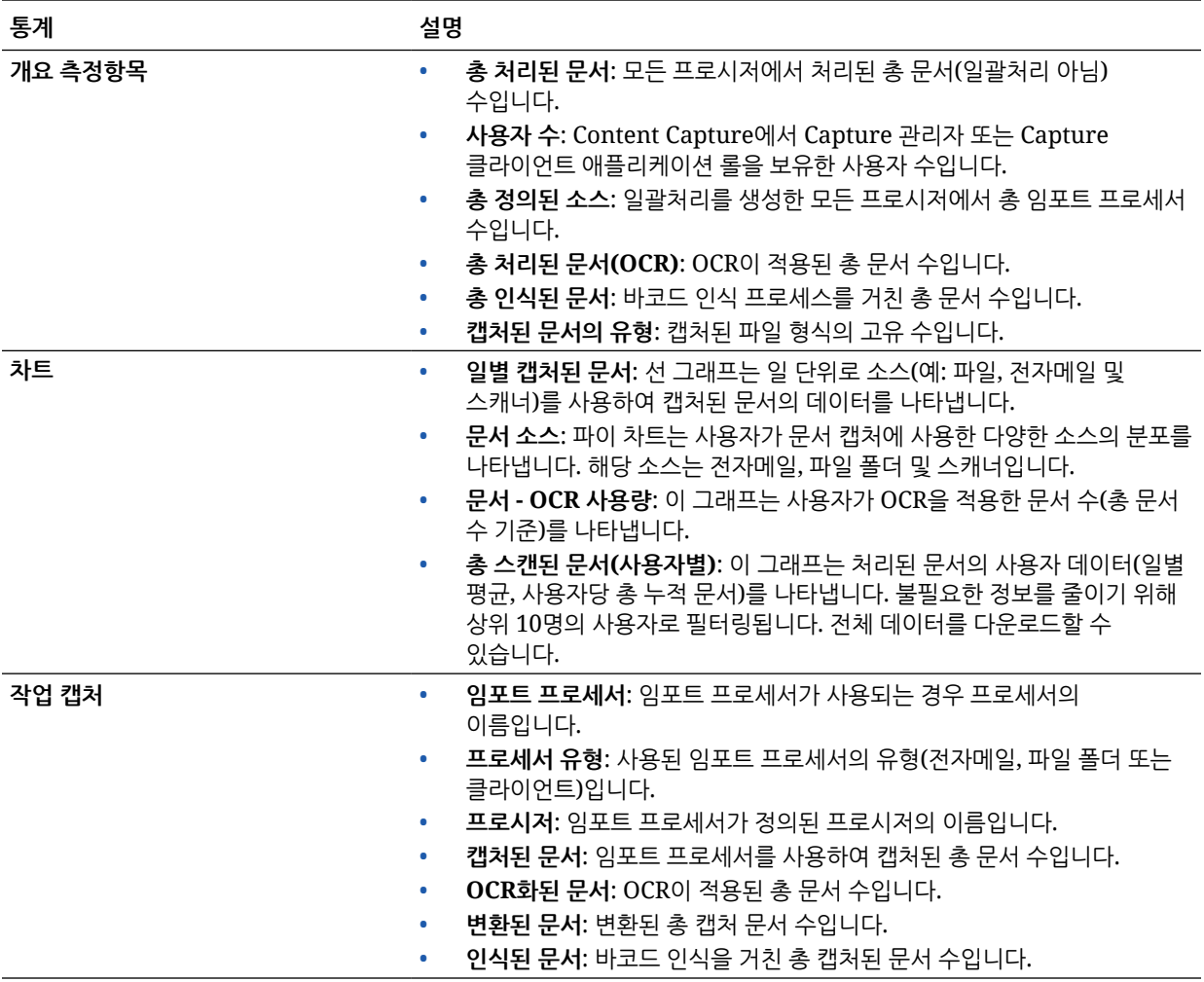

차트, 그래프 및 보고서에서 사용할 수 있는 분석 데이터 및 기능에 대한 자세한 내용은 분석 [이해를](#page-115-0)

참조하십시오. 예를 들어 ৺ 을 눌러서 표시된 데이터가 포함된 CSV 파일을 다운로드할 수 있습니다.

# <span id="page-129-0"></span>보고서 및 측정항목 보기

사용자 및 문서 사용에 대한 보고서를 확인하여 시스템이 어떤 방식으로 사용되고 있는지 보다 잘 이해할 수 있습니다.

- **1.** Oracle Content Management 웹 애플리케이션에 관리자로 사인인한 후 탐색 메뉴에서 **분석**을 누릅니다.
- **2. 분석** 메뉴에서 **보고서 및 측정항목**을 누릅니다.
- **3.** 보고서를 선택합니다.

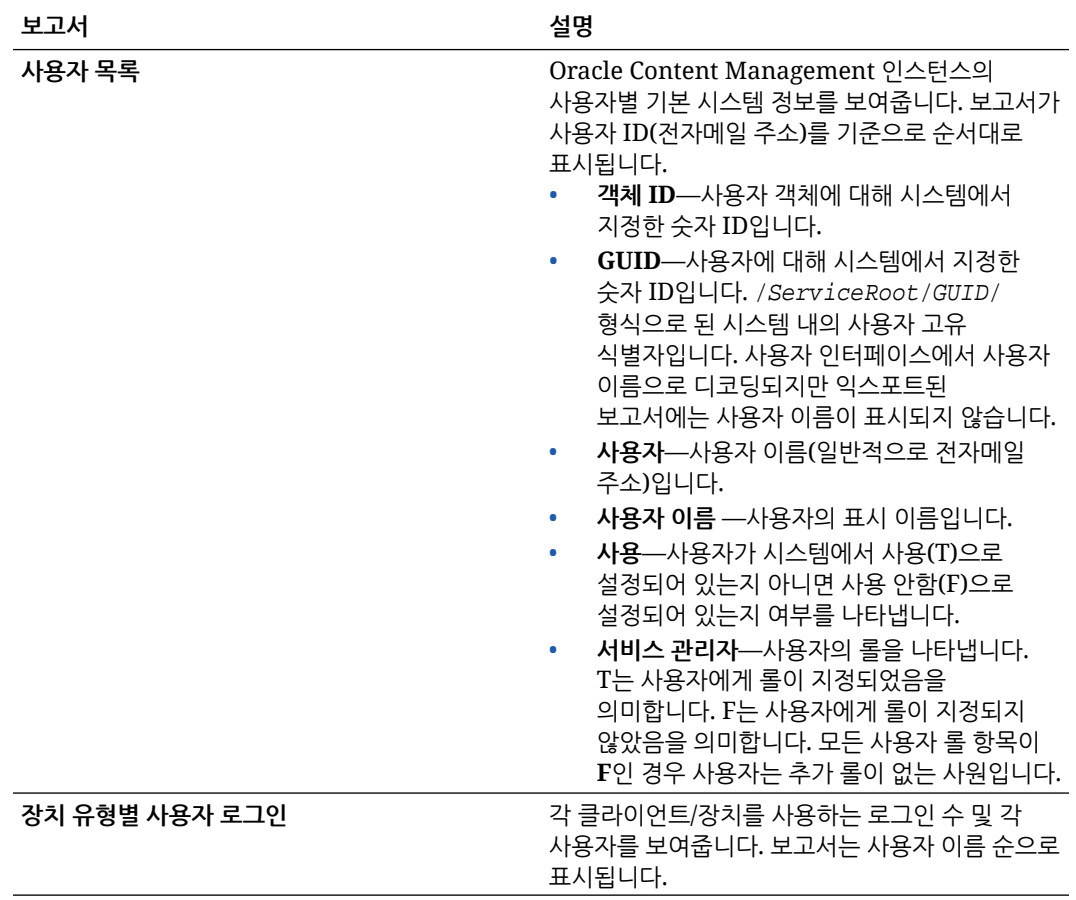

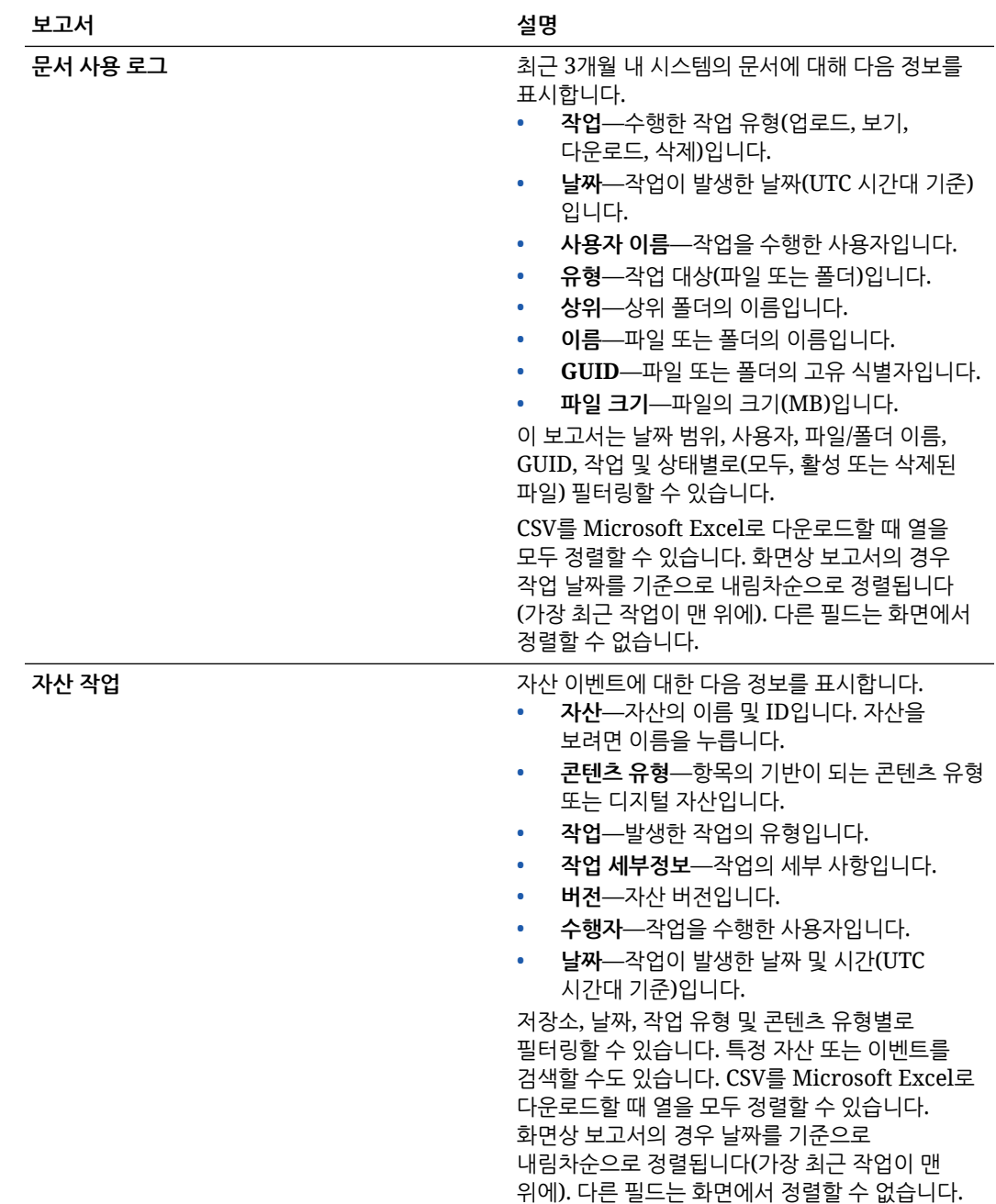

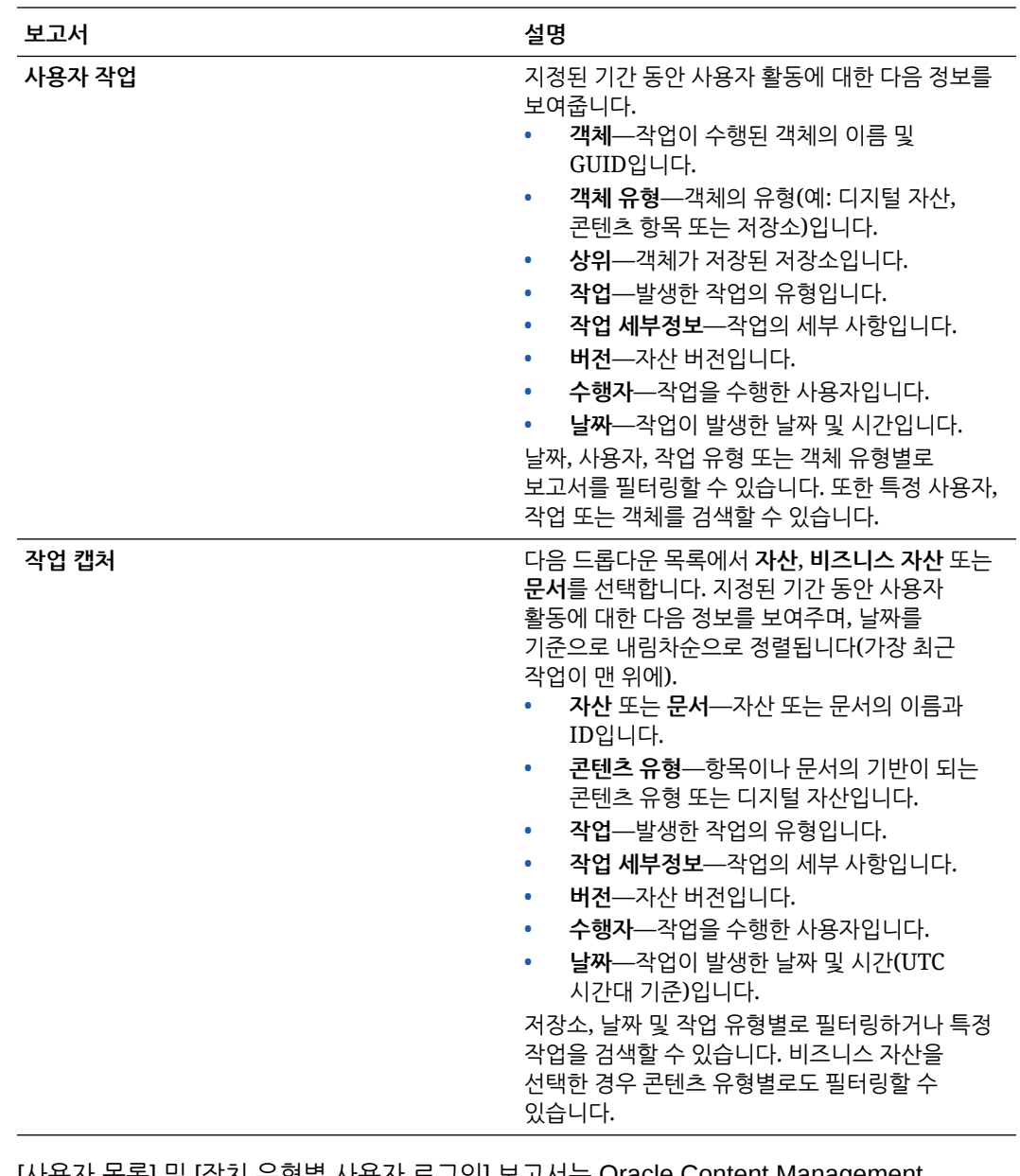

[사용자 목록] 및 [장치 유형별 사용자 로그인] 보고서는 Oracle Content Management 인스턴스의 전체 내역을 기반으로 합니다. [문서 사용 로그], [자산 작업], [사용자 작업], [작업 캡처] 보고서는 최근 3개월의 작업을 기반으로 합니다.

차트, 그래프 및 보고서에서 사용할 수 있는 분석 데이터 및 기능에 대한 자세한 내용은 [분석](#page-115-0)

 $\overline{0}$ 해를 참조하십시오. 예를 들어  $\overline{\phantom{a}}$  을 눌러서 표시된 데이터가 포함된 CSV 파일을 다운로드할 수 있습니다.

Oracle Content Management 구독 유형에 따라 Infrastructure 콘솔 또는 Infrastructure Classic 콘솔에서 추가 측정항목을 볼 수 있습니다.

- [OCI\(Oracle Cloud Infrastructure\)](#page-133-0)에서 실행 중인 Oracle Content Management를 *[Infrastructure](#page-133-0)* 콘솔로 관리
- [OCI\(Oracle Cloud Infrastructure\)](#page-165-0)에 구축된 Oracle Content Management를 *Infrastructure [Classic](#page-165-0)* 콘솔로 관리
- [Oracle Cloud Infrastructure Classic](#page-171-0)의 Oracle Content Management

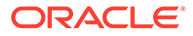

- [Oracle Content Management for Government](#page-181-0)
- [Oracle Content Management for SaaS](#page-189-0)
- 정액제로 [Oracle Content Management](#page-210-0) 자격 구독

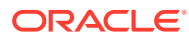

# <span id="page-133-0"></span>7 서비스 모니터

다음 방법으로 서비스를 모니터할 수 있습니다.

- 청구 및 사용량 측정항목 보기.
- 사이트 및 페이지에 [Web Analytics](#page-94-0) 추적 코드 추가를 마쳤으면 공급업체의 사이트(Google, Adobe 또는 Oracle Infinity)에서 분석을 볼 수 있습니다.
- [서비스](#page-115-0) 사용량 통계 보기.

문제가 발생하면 오라클 고객지원센터에 [문제](#page-134-0) 보고를 보낼 수 있습니다.

### **주:**

2019년 9월 이전에 구독을 구매한 경우 서비스 모니터 방법이 다를 수 있습니다. [레거시](#page-164-0) 환경에서 [Oracle Content Management](#page-164-0) 관리를 참조하십시오.

# 청구 및 사용량 모니터

Infrastructure 콘솔은 Oracle Content Management 청구, 서비스 비용 및 사용량을 쉽게 모니터할 수 있도록 해주는 다양한 청구 및 지급 툴을 제공합니다.

청구 및 사용량을 보려면 다음 단계를 수행하십시오.

- **1.** 클라우드 계정 관리자로 [Oracle Cloud](https://cloud.oracle.com)에 사인인합니다. 시작 전자메일에서 계정 이름과 로그인 정보를 찾을 수 있습니다.
- **2.** Infrastructure 콘솔에서 을 누르고 [거버넌스 및 관리] 아래의 **계정 관리**를 확장하고 다음 옵션 중 하나를 누릅니다.
	- **비용 분석**: 지출을 추적 및 최적화할 수 있는 간편한 시각화 도구를 제공합니다.
	- **지급 방법**: 사용량에 대한 비용 지불 방법을 쉽게 관리합니다.
	- **송장**: 사용량에 대한 송장을 확인 및 다운로드합니다.
	- **예산**: 지출에 대한 임계값을 설정합니다. 예산에 대한 경보를 설정하여 예산을 초과할 수 있는 시기를 알려주고, 모든 예산과 지출을 한 곳에서 볼 수 있습니다. [Oracle Content Management](#page-88-0)별 청구 제한을 설정할 수도 있습니다.
	- **사용 보고서**: 감사 또는 송장 조정을 위한 리소스를 자세히 분석할 수 있는 CSV(콤마로 구분된 값) 파일을 봅니다.

### **주:**

처음 사용 보고서에 액세스할 때 루트 구획에 정책을 생성해야 합니다. 사용 보고서 페이지의 지침을 따릅니다. 지시에 따라 문장을 복사하여 정책을 생성합니다.

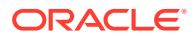

청구 및 지급 툴에 대한 자세한 내용은 [Billing and Payment Tools Overview](https://docs.cloud.oracle.com/iaas/Content/Billing/Concepts/billingoverview.htm)를 참조하십시오.

## <span id="page-134-0"></span>문제 보고

문제가 발생하면 사용자 지원에 액세스하거나, Oracle Cloud 커뮤니티에서 도움을 받거나, 고객지원센터에 문의하거나, 오라클 고객지원센터 담당자와 실시간 온라인 채팅을 시작할 수 있습니다.

Infrastructure 콘솔에서  $\circled{2}$ 을 눌러 다음 작업을 수행합니다.

- 설명서 또는 Oracle Cloud 커뮤니티에 액세스하려면 도움말 아래의 링크 중 하나를 누릅니다.
- 오라클 고객지원센터에 문의할 수 있는 다양한 방법을 보려면 **고객지원센터에 문의**를 누릅니다.
- 오라클 고객지원센터 담당자와 실시간 온라인 채팅을 시작하려면 **실시간 채팅**을 누릅니다.

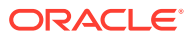

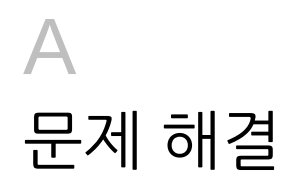

이 섹션은 Oracle Content Management의 관리 기능 문제를 해결하는 데 도움이 됩니다.

- 관리 페이지에 액세스할 수 없음
- 아무도 파일을 자신의 계정에 추가할 수 없음
- 사용자에 대한 저장 영역 [할당량을](#page-136-0) 변경해야 함
- 다른 사용자의 파일을 [재지정해야](#page-136-0) 함
- 사용자를 [생성했지만](#page-137-0) 시스템에서 이 사용자를 찾을 수 없음
- 구매한 것보다 많은 [사용자에게](#page-137-0) 롤을 부여함
- 사용자가 동기화 [클라이언트를](#page-137-0) 사용하여 서비스에 접속할 수 없음
- 파일 또는 [폴더를](#page-137-0) 삭제한 사람을 찾아야 함

# 관리 페이지에 액세스할 수 없음

서비스 인스턴스에 대한 Oracle Content Management 관리 롤을 부여 받았는지 확인하십시오.

- **1.** [Oracle Cloud](https://cloud.oracle.com)에 사인인합니다. 시작 전자메일에서 계정 이름과 로그인 정보를 찾을 수 있습니다.
- **2.** Infrastructure 콘솔에서 왼쪽 상단의 을 눌러 탐색 메뉴를 열고 **ID 및 보안**을 누른 다음 **ID**에서 **통합**을 누릅니다.
- **3.** [통합] 페이지에서 **OracleIdentityCloudService**를 누르고 ID 제공자 세부정보 페이지에서 **Oracle Identity Cloud Service 콘솔**에 대한 링크를 누릅니다. IDCS 콘솔이 새 창에서 열립니다.
- **4.** IDCS 콘솔에서 을 누르고 **애플리케이션**을 누릅니다.
- **5.** 확인할 서비스의 이름을 누릅니다.
- **6.** 사용자 이름을 찾아서 모든 지정된 [애플리케이션](#page-28-0) 롤 위로 커서를 가져갑니다. 다음 롤에는 관리 페이지에 대한 다양한 액세스 권한이 포함됩니다.
	- CECServiceAdministrator
	- CECDeveloperUser
	- CECContentAdministrator
	- CECRepositoryAdministrator

# 아무도 파일을 자신의 계정에 추가할 수 없음

가입을 구입하면 많은 사용자 및 예외사항역 공간을 지정할 수 있습니다. 저장 공간 제한에 도달한 후에는 더 이상 파일을 추가할 수 없습니다. 사용자에게 파일을 삭제하도록 하거나 저장 공간을 더 구매해야 합니다.

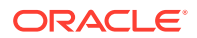

# <span id="page-136-0"></span>사용자에 대한 저장 영역 할당량을 변경해야 함

사용자에 대한 스토리지 할당량을 변경해야 하는 경우 시스템 설정에서 수행할 수 있습니다.

사용자에게 할당된 저장 공간 양에 대한 기본 [할당량을](#page-104-0) 설정할 수 있습니다. 특정 사용자의 기본값을 무효화해야 하는 경우 다음 단계를 사용하여 이를 수행할 수 있습니다.

- **1.** Oracle Content Management 웹 애플리케이션에 관리자로 사인인한 후 탐색 메뉴의 [관리] 영역에서 **시스템**을 누릅니다.
- **2. 시스템** 메뉴에서 **사용자**를 누릅니다.
- **3.** 무효화하려는 설정을 소유한 사용자를 검색하고 사용자 이름 옆에 있는 **편집**을 누릅니다.
- **4. 사용자 할당량** 상자에 할당량 크기(GB)를 입력한 후 **저장**을 누릅니다. **소비된 예외사항역** 옆에 사용자가 사용한 예외사항역의 양을 볼 수 있습니다.

# 다른 사용자의 파일을 재지정해야 함

직원이 퇴사하거나 담당 업무가 변경되는 경우 해당 사용자의 파일 및 폴더를 다른 사람에게 지정하고 이전에 사용된 저장 영역 할당량을 다시 총 할당량에 추가하여 다른 사람에게 지정해야 할 수 있습니다. 사용자의 전체 콘텐츠 라이브러리를 다른 사용자에게 지정할 수 있습니다. 콘텐츠는 새 사용자의 루트 폴더에 하나의 폴더로 표시됩니다. 멤버 및 공용 링크와 같은 모든 공유 작업은 그대로 보존됩니다.

- **1.** Oracle Content Management 웹 애플리케이션에 관리자로 사인인한 후 탐색 메뉴의 [관리] 영역에서 **시스템**을 누릅니다.
- **2. 시스템** 메뉴에서 **사용자**를 누릅니다.
- **3.** 다음 방법 중 하나를 사용하여 전송할 파일을 소유한 사용자를 찾습니다.
	- 활성 사용자를 찾으려면 **검색** 탭의 텍스트 상자에 사용자 이름, 표시 이름 또는 전자메일 주소의 일부를 입력하고 **검색**을 누릅니다. 사용자 이름을 누르거나 사용자 옆에 있는 **편집**을 눌러 사용자 속성을 엽니다.
	- 프로비전 해제된 사용자를 찾으려면 **프로비전 해제된 사용자** 탭을 누릅니다. 조직 시스템에서 제거된 모든 사용자 목록이 이름별로 표시됩니다. 이 목록은 정기적으로 새로고침되지만 **프로파일 데이터 동기화**를 눌러 수동으로 업데이트할 수도 있습니다. 삭제된 모든 사용자의 CSV 파일을 다운로드하려면 **프로비전 해제된 사용자 익스포트**를 누릅니다.
- **4. 소유권 전송**을 누릅니다. 활성 사용자의 경우 이 단추는 속성 아래쪽에 있습니다. 프로비전 해제된 사용자의 경우 원하는 사용자의 옆에 있는 단추를 누릅니다.
- **5.** 콘텐츠를 수신할 사람의 사용자 이름, 표시 이름 또는 전자메일 주소의 일부를 입력하고 **검색**을 누릅니다.
- **6.** 콘텐츠를 전송 받을 사용자를 선택합니다. 전송 중인 콘텐츠 양만큼 콘텐츠로 인해 수신자의 할당량이 늘어난다는 메시지가 표시됩니다. 또한 사용 가능한 총 할당량으로 복구되는 저장 영역의 크기도 표시됩니다.
- **7. 전송**을 누릅니다. 콘텐츠가 전송되고 목록에는 프로비전 해제된 계정이 사라진 것으로 표시됩니다.

또는 프로비전 해제된 사용자의 경우 콘텐츠를 삭제할 수 있습니다. **프로비전 해제된 사용자** 탭에서 삭제할 콘텐츠를 소유한 사용자의 옆에 있는 **콘텐츠 삭제**를 누릅니다.

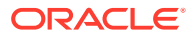

사용자는 자신의 폴더에 대한 소유권을 전송할 수도 있습니다.

# <span id="page-137-0"></span>사용자를 생성했지만 시스템에서 이 사용자를 찾을 수 없음

사용자 프로비전은 사용자가 시스템에 사인인할 때 처리됩니다. 사용자가 사인인한 다음에는 사용자 이름이 관리 페이지에 표시됩니다.

# 구매한 것보다 많은 사용자에게 롤을 부여함

ID 도메인에서는 롤을 지정할 수 있는 사용자 수가 제한되지 않지만 서비스가 구매한 제한에 도달할 경우 일부 사용자를 프로비전 해제하거나 추가 사용자를 구매할 때까지는 추가 사용자가 사인인할 수 없습니다.

사용자는 처음 사인인할 때 프로비전되므로 선착순으로 프로비전이 처리됩니다.

# 사용자가 동기화 클라이언트를 사용하여 서비스에 접속할 수 없음

MITM(Man In The Middle) 프록시를 사용하는 경우 자체 서명된 MITM 프록시를 Java 키 저장소에 복사해야 합니다. 이 문제에 대한 도움이 필요한 경우 오라클 고객지원센터로 문의하십시오.

# 파일 또는 폴더를 삭제한 사람을 찾아야 함

최근 3개월 내 파일 또는 폴더가 삭제되었고 누가 삭제했는지를 찾아야 하는 경우 문서 사용 로그를 확인할 수 있습니다.

- **1.** Oracle Content Management 웹 애플리케이션에 관리자로 사인인한 후 탐색 메뉴에서 **분석**을 누릅니다.
- **2. 분석** 메뉴에서 **보고서 및 측정항목**을 선택합니다.
- **3. 문서 사용 로그**를 선택합니다.
- **4.** 최근 3개월 내에서 날짜 범위를 설정합니다. 문서 사용 로그는 최근 3개월 동안의 작업만 보고합니다.
- **5.** [작업] 목록에서 **휴지통으로 이동** 또는 **휴지통으로 개정 이동**을 선택하고 **새로고침**을 누릅니다.

데이터를 CSV 파일로 익스포트하려면 业 을 누릅니다.

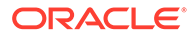

# B 지원되는 소프트웨어, 장치, 언어 및 파일 형식

Oracle Content Management는 다양한 웹 브라우저, 소프트웨어, 장치, 언어 및 파일 형식을 지원합니다.

- 지원되는 웹 브라우저
- 지원되는 소프트웨어
- [지원되는](#page-139-0) 모바일 장치
- 지워되는 언어
- [지원되는](#page-140-0) 파일 형식

# 지원되는 웹 브라우저

Oracle Content Management는 다음 네 가지 주요 브라우저의 릴리스 시점에 최신 버전을 지원합니다.

- Google Chrome
- Mozilla Firefox
- Microsoft Edge
- Apple Safari

자세한 내용은 오라클 [소프트웨어](https://www.oracle.com/technetwork/indexes/products/browser-policy-2859268.html) 웹 브라우저 지원 정책을 참조하십시오.

문서 또는 폴더에 대한 링크를 공유할 때 Microsoft Edge 사용자는 **링크 표시** 단추를 사용하고 대화상자에 표시된 링크를 복사해야 합니다.

## 지원되는 소프트웨어

Oracle Content Management에서 지원하는 소프트웨어는 다음과 같습니다.

• Microsoft Windows 7, 8.1, 10(32 및 64비트)

### **주:**

Oracle Content Management는 Internet Explorer의 포함된 브라우저 콘트롤을 사용하므로 시스템에 Internet Explorer 11 이상을 설치해야 합니다. Internet Explorer를 브라우저로 사용할 필요가 없습니다.

- Microsoft Office 2016 및 2019
- Microsoft Outlook 2016 및 2019
- Microsoft 365 (일명 Office 365)
- Apple macOS Sierra(10.12), High Sierra(10.13), Mojave(10.14), Catalina(10.15), Big Sur(11)

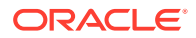

### **주:**

macOS High Sierra(10.13) 이상에서 제공되는 새 APFS(Apple File System)가 지원됩니다. 이전 HFS+ 파일 시스템을 APFS로 업그레이드한 경우 데스크톱 앱의 환경설정 메뉴를 사용하여 이전 Oracle Content 계정을 삭제한 다음 새 APFS 볼륨에서 다시 추가해야 합니다.

# <span id="page-139-0"></span>지원되는 모바일 장치

Oracle Content Management 모바일 앱은 다음과 같은 장치에서 실행할 수 있습니다.

- Apple iPhone iOS 12 이상 실행
- Apple iPad iOS 12 또는 iPadOS 13 이상 실행
- Android 폰 및 태블릿 Android 7.0 이상 실행

# 지원되는 언어

Oracle Content Management는 웹 인터페이스와 데스크톱 및 모바일 앱에 대한 지역화된 사용자 환경을 제공합니다. 다음 언어가 제공됩니다.

- 체코어(cs)
- 덴마크어(da)
- 독일어(de)
- 그리스어(el)
- 영어(en)
- 스페인어(es)
- 핀란드어(fi)
- 프랑스어(fr)
- 프랑스어 캐나다(fr\_CA)
- 헝가리어(hu)
- 이탈리아어(it)
- 일본어(ja)
- 한국어(ko)
- 네덜란드어(nl)
- 노르웨이어 복말(no, nb\_NO)
- 폴란드어(pl)
- 포르투갈어(pt)
- 포르투갈어 브라질(pt\_BR)
- 루마니아어(ro)
- 러시아어(ru)
- 슬로바키아어(sk)
- 스웨덴어(sv)
- 태국어(th)
- 터키어(tr)
- 중국어 간체(zh\_CN)
- 중국어 번체(zh\_TW)

표의 언어는 사용자 인터페이스 및 도움말 목차에만 적용됩니다. Oracle Content Management는 여러 추가 언어로 문서 콘텐츠, 파일 이름, 대화 메시지 등을 처리할 수 있습니다. Oracle Content Management에서 생성한 사이트 및 콘텐츠 항목에 대해 선택한 언어로 번역을 제공할 수 있습니다.

### **웹 인터페이스**

기본적으로 웹 인터페이스 언어는 웹 브라우저 로케일과 일치하도록 설정되어 있지만 사용자는 [일반 사항] 페이지의 사용자 환경설정에서 이를 무효화할 수 있습니다. 사용자가 언어 설정을 변경하는 경우 다음 번 사인인할 때까지 변경사항이 적용되지 않습니다.

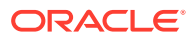

<span id="page-140-0"></span>*Collaborating on Documents with Oracle Content Management*의 프로파일 및 설정 사용자정의을 참조하십시오.

서비스 관리자는 웹 브라우저 로케일 설정을 사용할 수 없는 경우 사용할 폴백 언어를 구성할 수 있습니다. 기본 [시간대](#page-85-0) 및 언어 설정을 참조하십시오.

**데스크톱 및 모바일 앱**

데스크톱 및 모바일 앱용 사용자 인터페이스 언어는 운영체제에 대한 사용자 로케일 설정에 따라 자동으로 설정됩니다. 이 언어 설정은 무효화할 수 없습니다. 예를 들어 사용자가 Microsoft Windows 스페인어 버전에서 데스크톱 앱을 실행 중인 경우 데스크톱 앱도 스페인어로 표시됩니다.

Mac 컴퓨터의 데스크톱 앱에서는 태국어가 지원되지 않습니다.

# 지원되는 파일 형식

Oracle Content Management는 웹 클라이언트 또는 모바일 앱에서 직접 다양한 파일 콘텐츠를 표시하거나 재생할 수 있습니다.

**지원되는 오디오 및 비디오 파일 형식**

몇 가지 최적의 방법은 다음과 같습니다.

- MP4 형식을 사용하는 것이 좋습니다.
- 파일 크기는 10MB 미만으로 유지합니다. 10MB 초과 파일의 경우 전체 텍스트 인덱스화가 수행되지 않습니다.
- 파일의 최대 업로드 크기는 5GB입니다.
- 파일 이름은 Windows 및 Macintosh에서 지원되는 문자 및 길이로 제한됩니다.

**웹 클라이언트:** HTML5 <비디오> 요소를 지원하는 브라우저에서 웹 클라이언트를 보는 경우 Oracle Content Management 인터페이스에서 지원되는 비디오 형식을 직접 재생합니다. 다른 브라우저에서 웹 클라이언트를 보는 경우 및 지원되지 않는 비디오 형식을 보는 경우 파일을 다운로드하여 Oracle Content Management 인터페이스 외부에서 확인해야 합니다.

다음은 직접 보기가 지원되는 형식입니다.

- Chrome: mp4, WebM, Ogg
- Firefox: mp4, WebM, Ogg
- Safari: mp4

#### **iPhone/iPad 앱:**

- 비디오 형식 mp4, m4v, mov
- 오디오 형식 mp3, aac, wav(iPhone 음성 메모), mov 일부 mov 형식은 보이지 않을 수 있습니다.

### **Android 앱:**

- 비디오 형식 3gp, mp4, webm, mkv
- 오디오 형식 mkv, ogg, imy, ota, rtttl, rtx, mp3, 3gp, flac, mid, xmf, mxmf, aac, m4a, wav

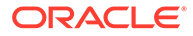

### **지원되는 이미지 및 비즈니스 파일 형식**

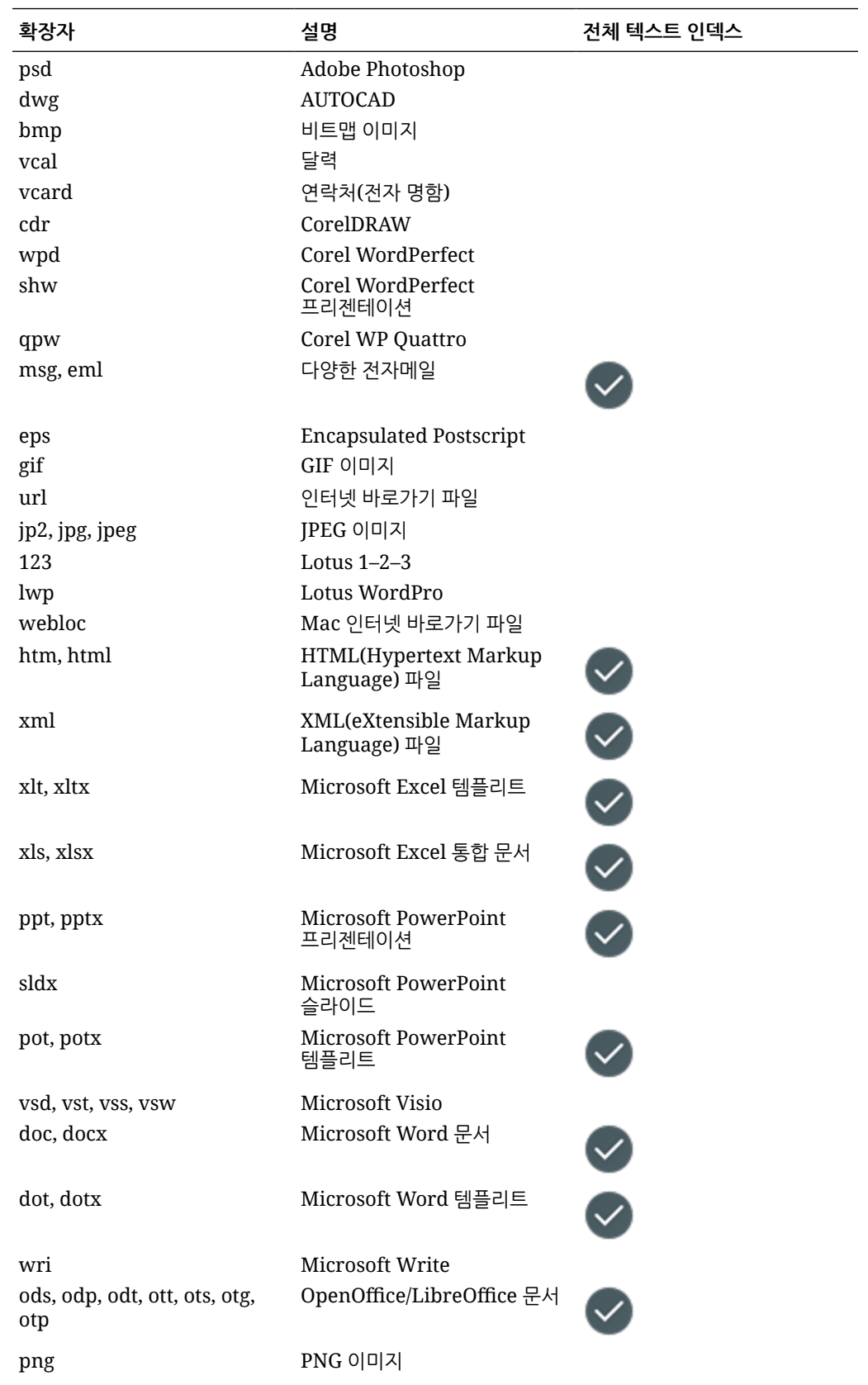

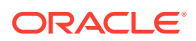

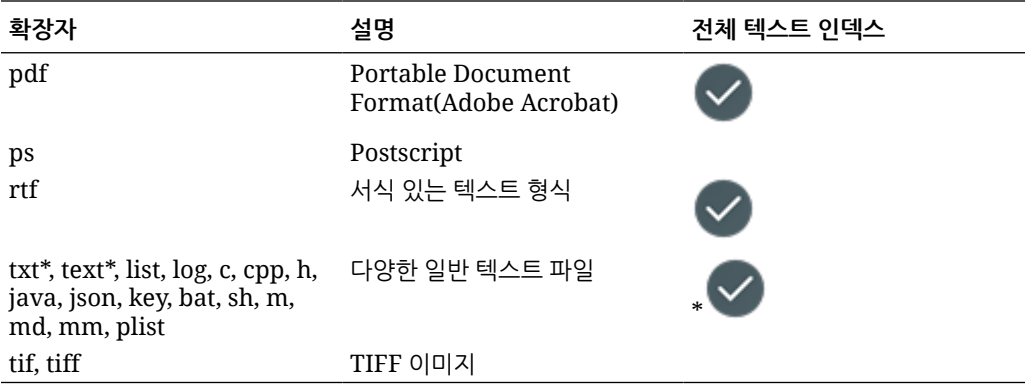

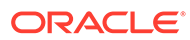

# C 서비스 제한, 할당량, 정책 및 이벤트

이 섹션에서는 Oracle Content Management 서비스 제한, 할당량, 정책 및 이벤트를 설명합니다.

- 서비스 제한
- 서비스 할당량
- [서비스](#page-144-0) 정책
- [서비스](#page-148-0) 이벤트

# 서비스 제한

Oracle Content Management에는 다양한 기본 제한이 있습니다. Oracle Content Management 인스턴스를 생성할 때마다 시스템은 사용자 요청이 제한 범위 내에 있는지 확인합니다.

필요한 경우 **제한, 할당량 및 사용량** 페이지에서 Infrastructure 콘솔의 제한 증가 요청을 제출할 수 있습니다. [About Service Limits and Usage](https://docs.cloud.oracle.com/iaas/Content/General/Concepts/servicelimits.htm)를 참조하십시오.

이 표는 Oracle Content Management에 대한 기본 서비스 제한을 나열합니다.

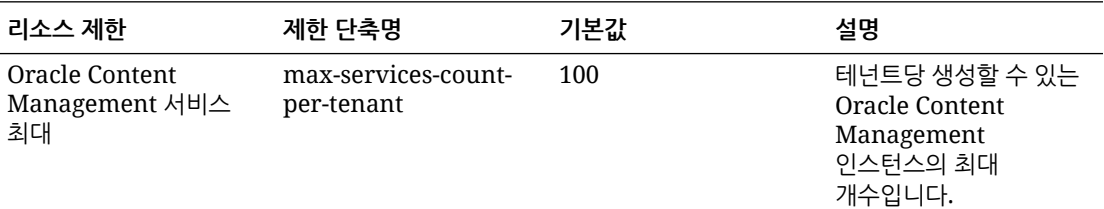

# 서비스 할당량

할당량을 사용하여 다른 사용자가 Oracle Cloud Infrastructure 구획에 걸쳐 Oracle Content Management 리소스를 할당하는 방법을 결정할 수 있습니다. Oracle Content Management 인스턴스를 생성할 때마다 시스템은 사용자 요청이 해당 구획의 할당량 범위 내에 있는지 확인합니다.

구획 세부정보 페이지에서 Infrastructure 콘솔의 서비스 할당량을 관리할 수 있습니다. [About](https://docs.cloud.oracle.com/iaas/Content/General/Concepts/resourcequotas.htm) [Compartment Quotas](https://docs.cloud.oracle.com/iaas/Content/General/Concepts/resourcequotas.htm)를 참조하십시오.

이 표는 Oracle Content Management에 대한 서비스 할당량을 나열합니다.

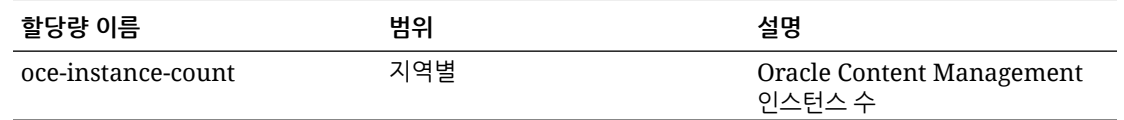

**Oracle Content Management에 대한 할당량 명령문 예**

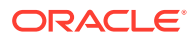
• 사용자가 MyCompartment에 생성할 수 있는 Oracle Content Management 인스턴스 수를 10으로 제한합니다.

Set oce quota oce-instance-count to 10 in compartment MyCompartment

## 서비스 정책

권한 부여 정책을 사용하여 테넌시의 리소스에 대한 액세스를 제어할 수 있습니다. 예를 들어, Oracle Content Management 인스턴스를 생성 및 관리하도록 사용자에게 권한을 부여하는 정책을 생성할 수 있습니다.

Infrastructure 콘솔을 사용하여 정책을 생성합니다. [Managing Policies](https://docs.cloud.oracle.com/iaas/Content/Identity/Tasks/managingpolicies.htm?tocpath=Services%7CIAM%7C_____16)를 참조하십시오.

다음 정보는 Oracle Content Management에 대한 서비스 정책과 관련됩니다.

- Oracle Content Management에 대한 리소스 유형
- 지원되는 변수
- 동사 및 리소스 유형 조합에 대한 [세부정보](#page-145-0)
- 각 API [작업에](#page-146-0) 필요한 권한
- [Oracle Content Management](#page-147-0) 인스턴스를 관리하기 위한 예제 정책 문

### Oracle Content Management에 대한 리소스 유형

이 표에서는 Oracle Content Management에 대한 리소스 유형을 나열합니다.

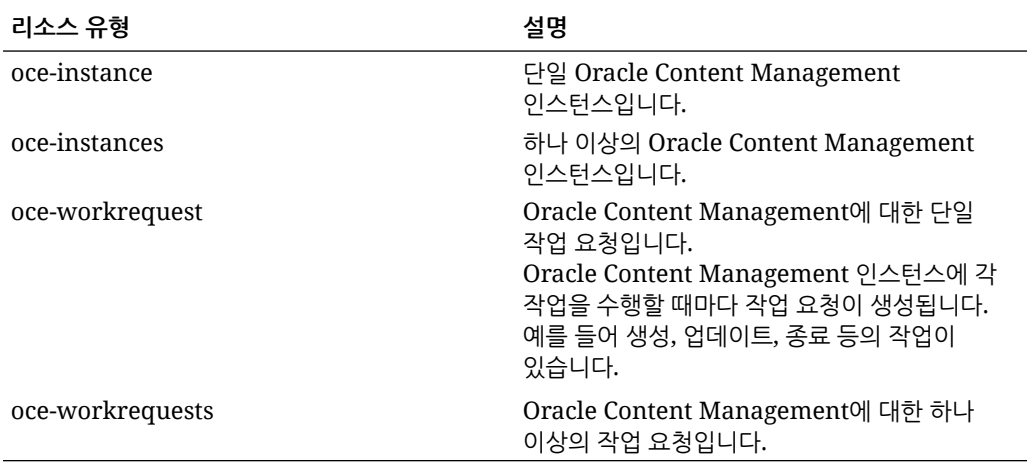

## 지원되는 변수

다음 변수 값은 Oracle Content Management에서 제공됩니다. 또한 다른 일반 변수가 지원됩니다. [General Variables for All Requests](https://docs.cloud.oracle.com/iaas/Content/Identity/Reference/policyreference.htm#General)를 참조하십시오.

이 표는 Oracle Content Management에 대한 지원되는 변수를 나열합니다.

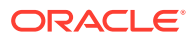

<span id="page-145-0"></span>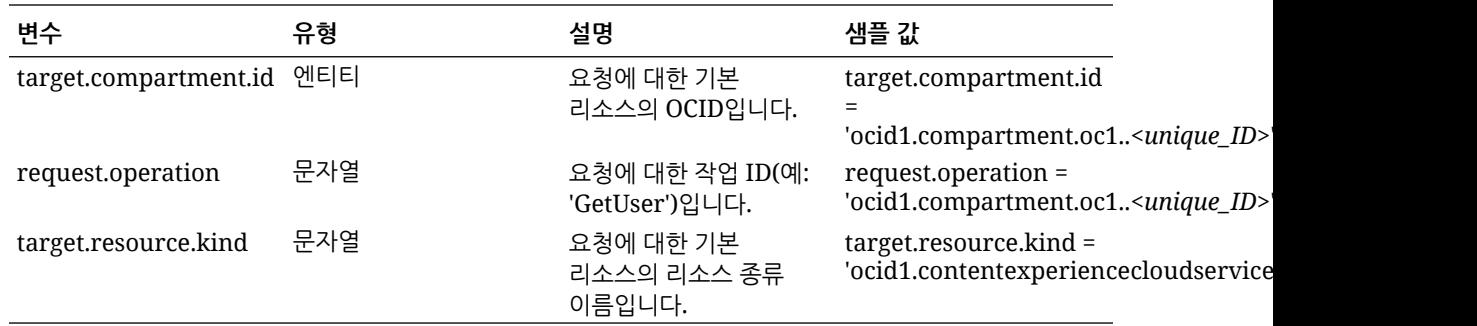

## 동사 및 리소스 유형 조합에 대한 세부정보

Oracle Cloud Infrastructure는 Oracle Cloud Infrastructure 리소스에서 권한을 정의하는 표준 동사 집합(**검사**, **읽기**, **사용**, **관리**)을 제공합니다. 다음 표는 각 동사와 연관된 Oracle Content Management 권한을 나열합니다. 액세스 레벨은 **검사**에서 **읽기**, **사용**, **관리**로 갈수록 누적됩니다.

#### **INSPECT**

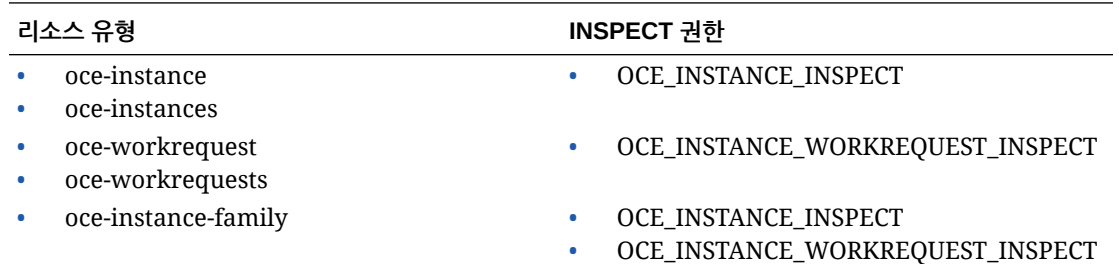

#### **READ**

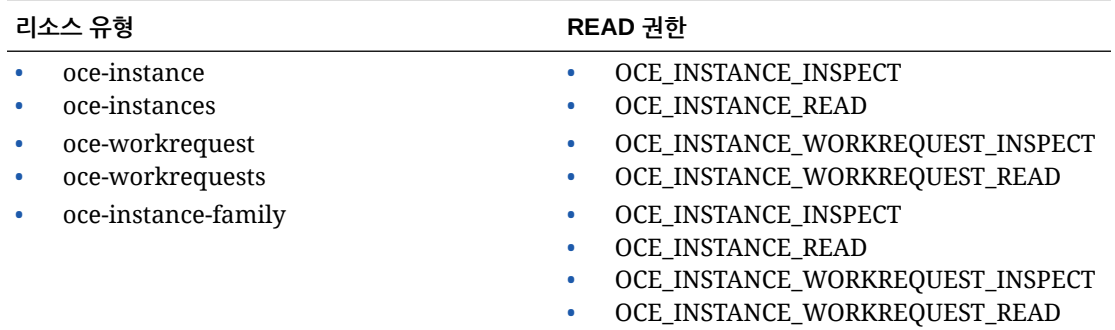

#### **USE**

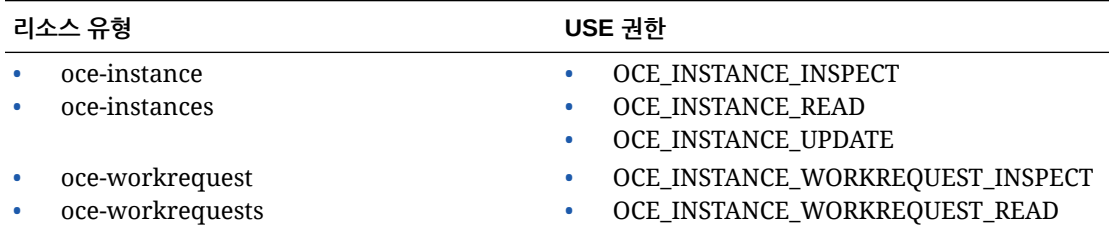

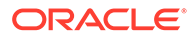

<span id="page-146-0"></span>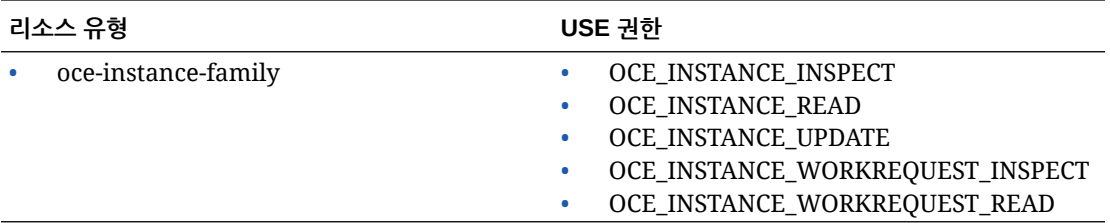

#### **MANAGE**

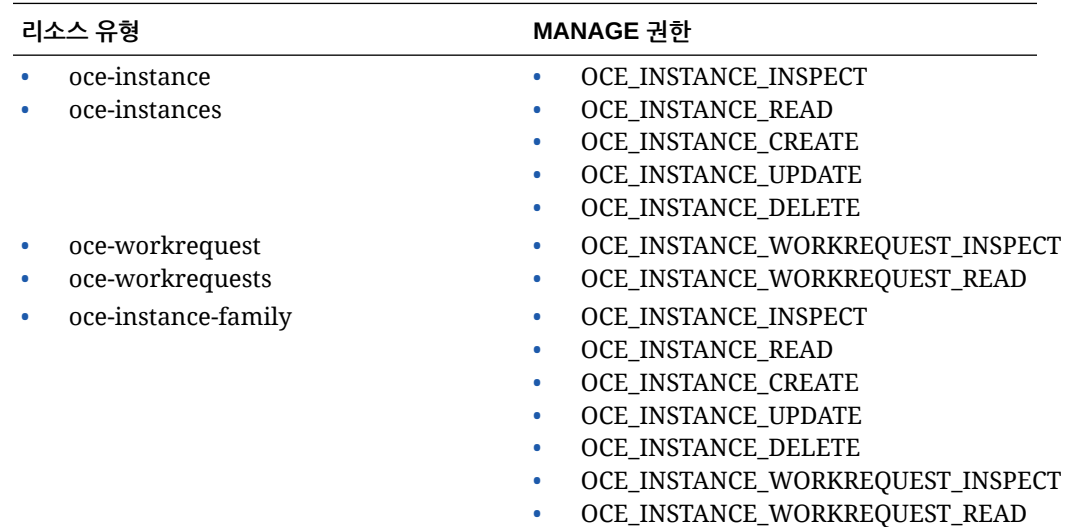

## 각 API 작업에 필요한 권한

이 표는 Oracle Content Management에 사용 가능한 API 작업을 리소스 유형별로 그룹화하여 보여줍니다.

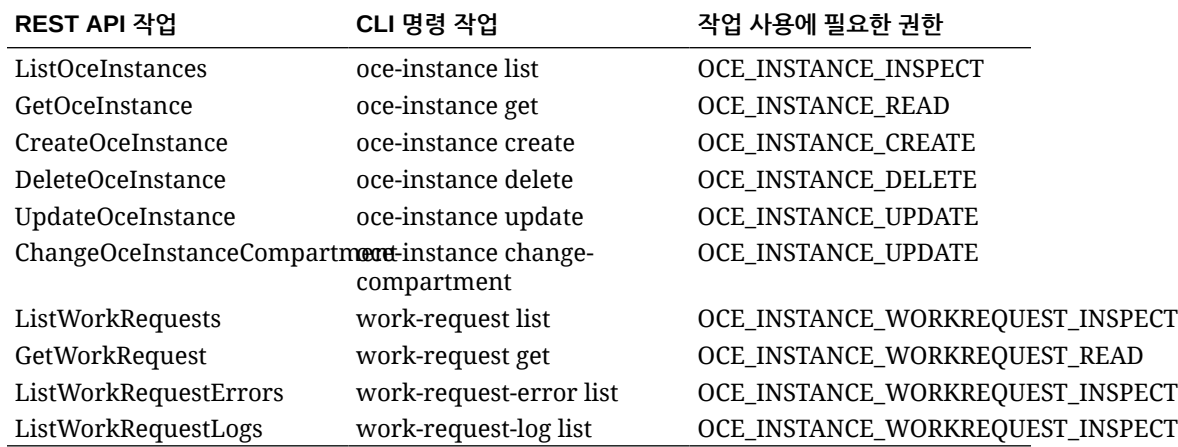

### <span id="page-147-0"></span>Oracle Content Management 인스턴스를 관리하기 위한 예제 정책 문

다음은 Oracle Content Management 인스턴스에 액세스 권한을 부여할 때 사용할 수 있는 일반적인 정책 문입니다.

테넌시에 대한 정책을 생성할 때 [정책](https://docs.cloud.oracle.com/iaas/Content/Identity/Concepts/policies.htm#Policy2) 상속을 통해 모든 구획에 대한 액세스 권한을 사용자에게 부여합니다. 다른 방법으로, 개별 Oracle Content Management 인스턴스 또는 구획에 대한 액세스를 제한할 수 있습니다.

#### **Administrators 그룹의 사용자가 Oracle Content Management 인스턴스를 완전히 관리하도록 허용**

# Full admin permissions (CRUD) allow group Administrators to manage oce-instances in tenancy allow group Administrators to manage oce-workrequests in tenancy

# Full admin permissions (CRUD) using family allow group Administrators to manage oce-instance-family in tenancy

#### **group1 그룹의 사용자가 Oracle Content Management 인스턴스 및 연관된 작업 요청을 검사하도록 허용**

# Inspect permissions (list oce instances and work requests) using metaverbs: allow group group1 to inspect oce-instances in tenancy allow group group1 to inspect oce-workrequests in tenancy

# Inspect permissions (list oce instances and work requests) using permission names: allow group group1 to {OCE\_INSTANCE\_INSPECT} in tenancy allow group group1 to {OCE\_INSTANCE\_WORKREQUEST\_INSPECT} in tenancy

#### **group2 그룹의 사용자가 Oracle Content Management 인스턴스 및 연관된 작업 요청에 대한 세부정보를 읽도록 허용**

# Read permissions (read complete oce instance and work request metadata) using metaverbs: allow group group2 to read oce-instances in tenancy allow group group2 to read oce-workrequests in tenancy

# Read permissions (read complete oce instance and work request metadata) using permission names: allow group group2 to {OCE\_INSTANCE\_INSPECT, OCE\_INSTANCE\_READ} in tenancy allow group group2 to {OCE\_INSTANCE\_WORKREQUEST\_INSPECT, OCE\_INSTANCE\_WORKREQUEST\_READ} in tenancy

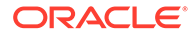

#### **group3 그룹의 사용자가 모든 Oracle Content Management 인스턴스를 읽고 연관된 작업 요청을 읽도록 허용**

# Use permissions (read on oce instance, read on work request) using metaverbs: allow group group3 to use oce-instances in tenancy allow group group3 to read oce-workrequests in tenancy

# Use permissions (read on oce instance, read on work request) using permission names: allow group group3 to {OCE\_INSTANCE\_INSPECT, OCE\_INSTANCE\_READ, OCE\_INSTANCE\_UPDATE} in tenancy allow group group3 to {OCE\_INSTANCE\_WORKREQUEST\_INSPECT, OCE\_INSTANCE\_WORKREQUEST\_READ} in tenancy

#### **group4 그룹의 사용자가 Oracle Content Management 인스턴스 및 연관된 작업 요청을 관리하도록 허용**

# Manage permissions (use/delete on oce instance, read/cancel on work request) using metaverbs: allow group group4 to manage oce-instances in tenancy allow group group4 to manage oce-workrequests in tenancy

```
# Manage permissions (use/delete on oce instance, read/cancel on work 
request) using permission names:
allow group group4 to {OCE_INSTANCE_INSPECT, OCE_INSTANCE READ,
OCE_INSTANCE_UPDATE,OCE_INSTANCE_CREATE, OCE_INSTANCE_DELETE} in tenancy
allow group group4 to {OCE_INSTANCE_WORKREQUEST_INSPECT, 
OCE INSTANCE WORKREQUEST READ} in tenancy
```
## 서비스 이벤트

Oracle Content Management 인스턴스에 수행한 작업은 이벤트를 내보냅니다. Infrastructure 콘솔을 사용하여 이벤트가 발생할 때 특정 동작을 트리거하는 규칙을 정의할 수 있습니다. 예를 들어, 누군가 인스턴스를 삭제할 때 관리자에게 통지를 보내는 규칙을 정의할 수 있습니다. [Overview of Events](https://docs.cloud.oracle.com/iaas/Content/Events/Concepts/eventsoverview.htm) 및 [Get Started with Events](https://docs.cloud.oracle.com/iaas/Content/Events/Concepts/eventsgetstarted.htm)를 참조하십시오.

이 표는 참조할 수 있는 Oracle Content Management 이벤트를 나열합니다.

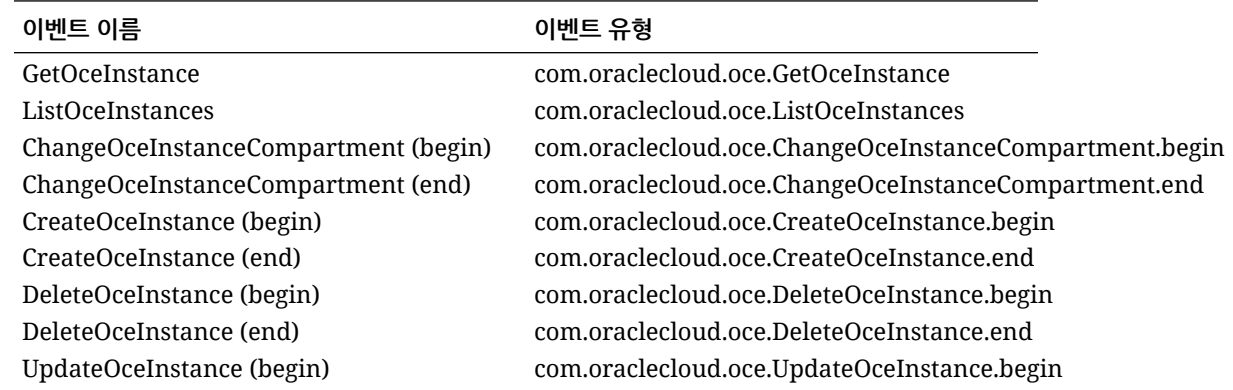

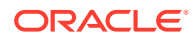

**이벤트 이름 이벤트 유형**

UpdateOceInstance (end) com.oraclecloud.oce.UpdateOceInstance.end

#### **예제**

이 예제는 **CreateOceInstance (begin)** 이벤트와 연관된 정보를 보여줍니다.

```
{
   "eventType": "com.oraclecloud.oce.CreateOceInstance.begin",
   "cloudEventsVersion": "0.1",
   "eventTypeVersion": "2.0",
   "source": "oce",
   "eventId": "<unique_ID>",
   "eventTime": "2019-10-10T04:33:06.133Z",
   "contentType": "application/json",
   "data": {
     "eventGroupingId": "ocid1.coreservicesworkrequest.oc1..<unique_ID>",
     "eventName": "CreateOceInstance",
     "compartmentId": "ocid1.compartment.oc1..<unique_ID>",
     "compartmentName": "my_compartment",
     "resourceName": "my_oce",
     "resourceId": "ocid1.contentexperiencecloudservice.oc1..<unique_ID>",
     "availabilityDomain": "<availability_domain>",
     "freeformTags": null,
     "definedTags": null,
     "identity": {
       "principalName": "admin",
       "principalId": "ocid1.user.oc1..<unique_ID>",
       "authType": "natv",
       "callerName": null,
       "callerId": null,
       "tenantId": "ocid1.tenancy.oc1..<unique_ID>",
       "ipAddress": "<ip_address>",
       "credentials": "ocid1.tenancy.oc1..<unique_ID>/
ocid1.user.oc1..<unique_ID>",
       "userAgent": null,
       "consoleSessionId": null
     },
...
```
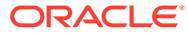

# <span id="page-150-0"></span>D Oracle Content Management 이전

어떤 시점에 Oracle Content Management 인스턴스 이전이 필요할 수 있습니다. 예를 들어, 기본적으로 2세대 OCI(Oracle Cloud Infrastructure)에서 실행(즉, Infrastructure 콘솔을 사용하여 서비스 인스턴스 관리)되지 않는 Oracle Content Management 인스턴스가 있는 경우 오라클은 해당 인스턴스를 새로운 *고유* OCI 환경으로 이전할 것을 권장합니다. 그러면 향후 Oracle Cloud 플랫폼의 이점과 발전을 누릴 수 있습니다. 또는 2세대 OCI에서 실행되는 인스턴스를 다른 지역으로 이동할 수 있습니다.

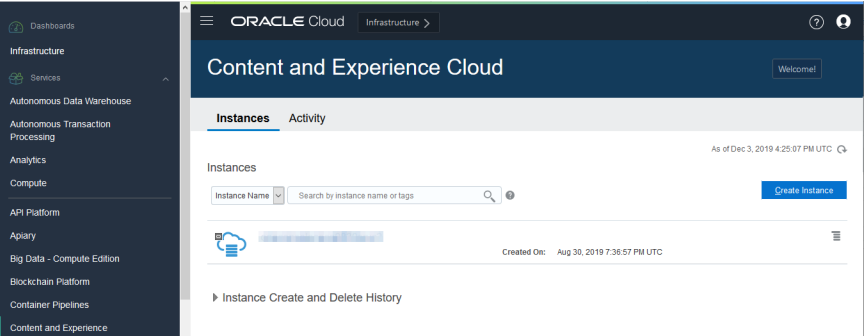

이전을 시작하려면 몇 가지 이전 전 단계를 수행하고 오라클 고객지원센터와 협력하여 이전 일정을 잡아야 합니다.

현재 지원되는 유일한 자동 이전 경로는 다음 환경에서 이전하는 것입니다.

- OCI 2세대, OCI 1세대 또는 OCI Classic의 Oracle Content Management
- 정액제 구독을 사용하는 레거시 클라우드 인프라의 [Oracle Content Management](#page-153-0)

다른 배치 환경에서 자동 이전은 나중에 지원됩니다. 데이터 및 파일이 제한된 인스턴스의 경우 수동 이전을 채택할 수 있습니다. Oracle Support 계정에 사인인하고 [Migrating Legacy Oracle](https://support.oracle.com/epmos/faces/DocumentDisplay?id=2514619.1) [Content & Experience Cloud to Oracle Cloud Infrastructure\(OCI\)](https://support.oracle.com/epmos/faces/DocumentDisplay?id=2514619.1)를 참조하십시오.

## Oracle Content Management 인스턴스 이전

OCI(Oracle Cloud Infrastructure) 1세대 또는 OCI Classic에서 실행되는 Oracle Content Management 인스턴스가 있는 경우 오라클은 해당 인스턴스를 새로운 *고유* OCI 환경인 2세대 OCI(즉, Infrastructure 콘솔을 사용하여 서비스 인스턴스 관리)로 이전할 것을 권장합니다. 그러면 향후 Oracle Cloud 플랫폼의 이점과 발전을 누릴 수 있습니다. 또는 2세대 OCI에서 실행되는 인스턴스를 다른 지역으로 이동할 수 있습니다.

**주:**

정액제 구독을 사용하여 레거시 클라우드 인프라에서 인스턴스가 실행되는 경우 대신 레거시 클라우드 인프라에서 [Oracle Content Management](#page-153-0) 인스턴스 이전의 단계를 따르십시오.

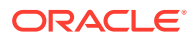

이전을 시작하려면 이전하기 전에 몇 가지 단계를 수행하고 오라클 고객지원센터와 협력하여 이전 일정을 잡아야 합니다.

- **1.** Infrastructure 콘솔을 사용하여 OCI에서 Oracle Content Management의 새 [인스턴스](#page-59-0) [생성을](#page-59-0) 수행합니다. 이것은 데이터가 이전될 대상 인스턴스가 됩니다. 이전이 완료될 때까지 이 인스턴스를 사용하지 마십시오.
- **2.** 새 Oracle IDCS(Oracle Identity Cloud Service) 도메인을 사용하는 경우 IDCS 사용자 익스포트 및 임포트 기능을 사용하여 새 도메인으로 모든 사용자를 이전합니다. 이전 프로세스의 일부로 롤과 권한이 적절히 이전될 수 있도록 사용자 이름을 보존해야 합니다. 익스포트된 CSV 파일에서 "사용자 이름" 항목입니다. 다른 Gen2 OCI 인스턴스나 OCI 1세대(OCI Classic 아님)에서 이전하는 경우 모든 그룹도 이전해야 합니다.
- **3.** 서비스 요청에 필요한 정보를 수집하고 이전 후 수행할 단계에 대한 통합 목록을 생성하여 이전 준비를 진행합니다.
- **4.** 이전 서비스 요청 제출을 수행하고 이전 날짜 및 시간을 확인합니다.
- **5.** [이전](#page-152-0) 진행 주시. 이전 진행에 따라 서비스 요청이 업데이트되고, 완료되면 새 인스턴스가 예상대로 작동하는지 확인하라는 메시지가 표시됩니다.
- **6.** 새 인스턴스가 다른 서비스나 애플리케이션과 수행한 통합을 이전하는 데 필요한 단계를 완료하여 이전 [마무리](#page-152-0)를 진행합니다.
- **7.** 사용자에게 [변경사항을](#page-153-0) 알립니다.

### 이전 준비

이전을 준비하려면 몇 가지 정보를 수집해야 합니다.

- 새로 생성한 인스턴스(*대상*)의 URL을 기록하여 이전 요청에 포함시킵니다.
- 기존 인스턴스(소스)의 URL을 기록하여 이전 요청에 포함시킵니다.
- 기존 인스턴스가 직접 또는 REST API 호출을 통해 다른 서비스나 애플리케이션과 수행한 모든 통합의 인벤토리를 만듭니다. 이러한 통합이 있으면 이전 후에 몇 가지 작업을 수행해야 합니다.

### 이전 요청 제출

이전 준비가 되면 이전 요청을 제출하여 프로세스를 시작해야 합니다.

- **1.** Oracle Cloud 지원에 사인인합니다.
- **2.** 새 서비스 요청을 생성합니다.
- **3. 문제 유형**에 대해 **서비스 인스턴스 이전**을 선택하고 이전에 적절한 옵션을 선택합니다.
	- **OCI-Gen1에서 OCI-Gen2로**
	- **OCI-Gen2에서 OCI-Gen2로**
	- **OCI-Classic에서 OCI-Gen2로**
- **4.** 서비스 요청에 다음 정보를 제공합니다.
	- 소스 인스턴스(이전 출처가 될 인스턴스)의 URL
	- 대상 인스턴스(이전 대상이 될 인스턴스)의 URL
	- Oracle이 제공한 Akamai를 사용하는 경우 이전 후 Akamai 구성에서 URL을 업데이트할 수 있다고 언급합니다.

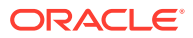

- <span id="page-152-0"></span>**5.** 이전을 시작할 선호 날짜를 제공합니다.
- **6.** 서비스 요청을 제출합니다. 오라클 고객지원센터가 이전 서비스 요청을 접수한 후 요청한 날짜에 준하여 이전 일정을 잡으면 이전을 시작할 날짜 및 시간으로 서비스 요청이 업데이트됩니다.
- **7.** 서비스 요청에서 이전 시작 날짜 및 시간을 승인하는지 확인합니다.

이전 진행 상황을 표시하도록 서비스 요청이 업데이트됩니다. 데이터 이전은 백엔드로 진행됩니다. 즉, 서비스 요청 업데이트를 유지하고 이전이 완료된 후 검증하는 것 외에 귀하가 수행할 작업은 없습니다.

### 이전 프로세스

이전 중에 다음 상황이 발생합니다.

**1.** 이전을 시작할 때 오라클 고객지원센터가 서비스 요청을 업데이트합니다.

**중요사항:**

이 시점에는 기존(소스) 인스턴스를 변경하지 않아야 합니다. 이전을 시작한 이후 변경사항은 새 인스턴스로 이전되지 않습니다.

- **2.** 콘텐츠 및 구성 데이터가 기존 인스턴스(소스)에서 익스포트되었다가 새 인스턴스(대상)로 임포트됩니다.
- **3.** 이전이 완료되면 오라클 고객지원센터가 서비스 요청을 업데이트하고, 모든 사항이 예상대로 작동하는지 새 인스턴스를 검증하라는 메시지가 표시됩니다.
- **4.** 문제가 발견되면 서비스 요청에 기록합니다. 오라클 고객지원센터가 문제를 해결하고 인스턴스 검증 준비가 되면 서비스 요청을 통해 사용자에게 알려줍니다.
- **5.** 모든 사항이 예상대로 작동하면 이전된 인스턴스를 수락한다고 서비스 요청에 기록합니다.

#### **주:**

어떤 이유로 기존 인스턴스를 다시 참조해야 할 경우 잠시 동안 인스턴스가 작동 상태가 됩니다. 그 후에 인스턴스가 종료됩니다.

### 이전 마무리

기존 인스턴스가 직접 또는 REST API 호출을 통해 다른 서비스나 애플리케이션과 통합되거나 통신한 경우 이전 후 작업을 수행해야 할 수도 있습니다.

다음 항목은 서비스 전체에 적용됩니다.

- 인증서는 이전되지 않으므로 이를 사용하는 모든 통합에 대해 사용자 인증서를 재구성해야 합니다.
- Oracle Content Management URL 패턴이 다르므로 이를 사용하는 통합에서 URL을 업데이트해야 합니다. 기존 URL은 다음 패턴을 사용했습니다.

https://*<service-name>*-*<account-name>*.*<region>*.oraclecloud.com/documents

새 URL은 다음 패턴을 사용했습니다.

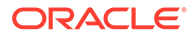

<span id="page-153-0"></span>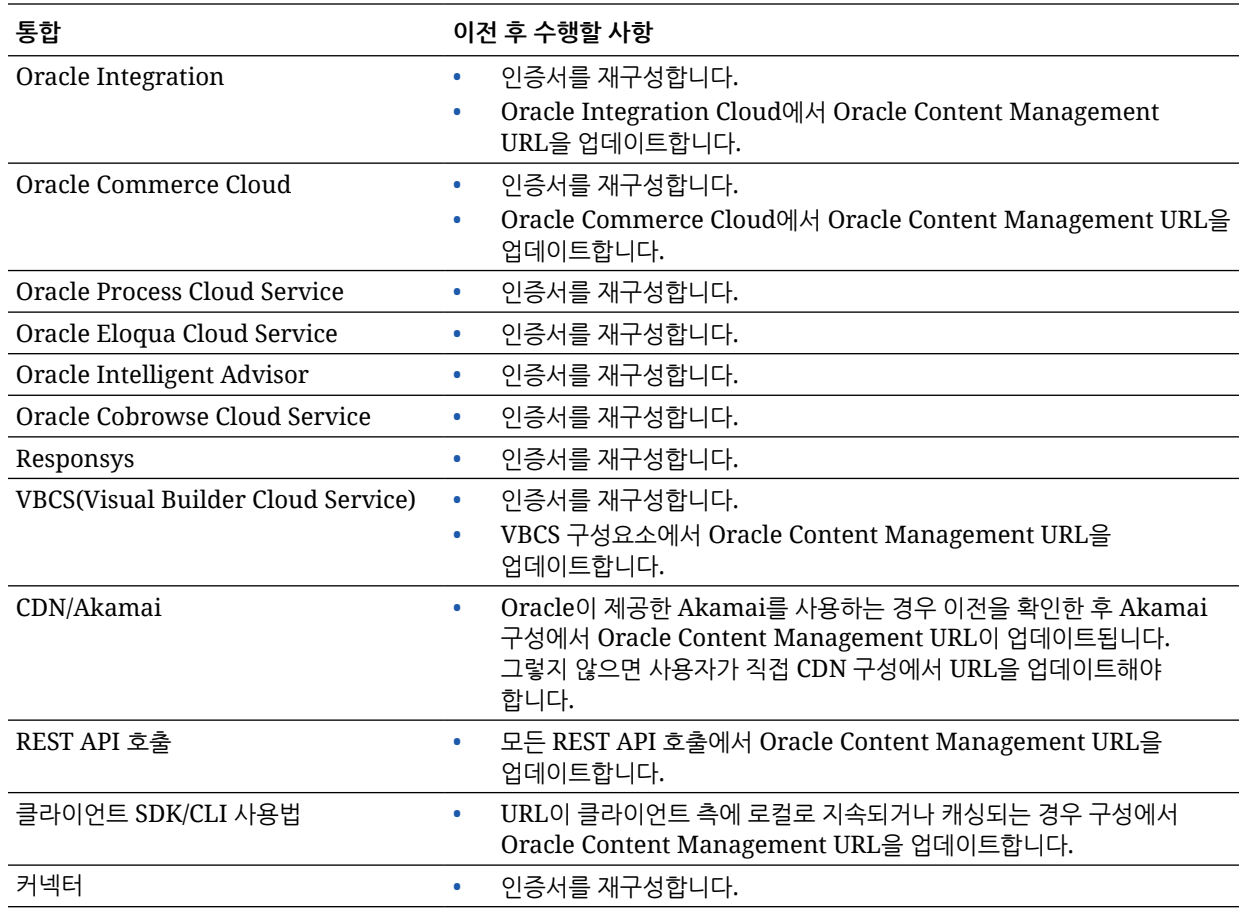

https://*<service-name>*-*<account-name>*.*<service-type>*.ocp.oraclecloud.com/ documents

### **주:**

새 인스턴스의 URL이 변경되었으므로 기존 인스턴스에 있는 콘텐츠의 책갈피는 더 이상 작동하지 않습니다.

## 사용자에게 변경사항 알리기

새 서비스 URL을 사용자에게 알려줍니다. 데스크톱 및 모바일 사용자는 새 계정으로 장치를 구성하고 모든 콘텐츠를 다시 동기화해야 합니다.

## 레거시 클라우드 인프라에서 Oracle Content Management 인스턴스 이전

정액제 구독을 사용하여 레거시 클라우드 인프라에서 실행되는 Oracle Content Management 인스턴스가 있는 경우 오라클은 해당 인스턴스를 새로운 고유 OCI(Oracle Cloud Infrastructure) 환경인 2세대 OCI(즉, Infrastructure 콘솔을 사용하여 서비스 인스턴스 관리)로 이전할 것을 권장합니다. 그러면 향후 Oracle Cloud 플랫폼의 이점과 발전을 누릴 수 있습니다.

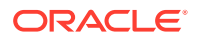

이전을 시작하려면 이전하기 전에 몇 가지 단계를 수행하고 오라클 고객지원센터와 협력하여 이전 일정을 잡아야 합니다.

- **1.** 내 구독을 범용 크레딧 구독으로 이전합니다. 도움이 필요하면 오라클 영업 담당자에게 문의하십시오.
- **2.** Infrastructure 콘솔을 사용하여 OCI에서 Oracle Content Management의 새 [인스턴스](#page-59-0) 생성을 수행합니다. 이것은 데이터가 이전될 대상 인스턴스가 됩니다. 이전이 완료될 때까지 이 인스턴스를 사용하지 마십시오.
- **3.** Oracle IDCS(Oracle Identity Cloud Service) 계정으로 기존 클라우드 계정에서 사용자 이전을 수행합니다. 이전 프로세스의 일부로 롤과 권한이 적절히 지정될 수 있도록 사용자 이름을 보존해야 합니다. 익스포트된 CSV 파일에서 사용자 이름 항목은 "사용자 로그인" 입니다. 사용자 매핑에 따라 사용자 롤이 지정됩니다.
- **4.** 서비스 요청에 필요한 정보를 수집하고 이전 후 수행할 단계에 대한 통합 목록을 생성하여 이전 준비를 진행합니다.
- **5.** 이전 [서비스](#page-155-0) 요청 제출을 수행하고 이전 날짜 및 시간을 확인합니다.
- **6.** 이전 [진행](#page-155-0) 주시. 이전 진행에 따라 서비스 요청이 업데이트되고, 완료되면 새 인스턴스가 예상대로 작동하는지 확인하라는 메시지가 표시됩니다.
- **7.** 새 인스턴스가 다른 서비스나 애플리케이션과 수행한 통합을 이전하는 데 필요한 단계를 완료하여 이전 [마무리](#page-156-0)를 진행합니다.
- **8.** 자산이 [포함된](#page-157-0) 사이트 이전을 수행하고 다국어 호환으로 설정합니다.
- **9.** 이전에서 제외된 자산 [이전을](#page-162-0) 수행합니다.
- **10.** 사용자에게 [변경사항을](#page-163-0) 알립니다.

## 사용자 매핑

이 표는 Oracle Content Management 권한 그룹과 OCI 애플리케이션 롤의 매핑을 설명합니다.

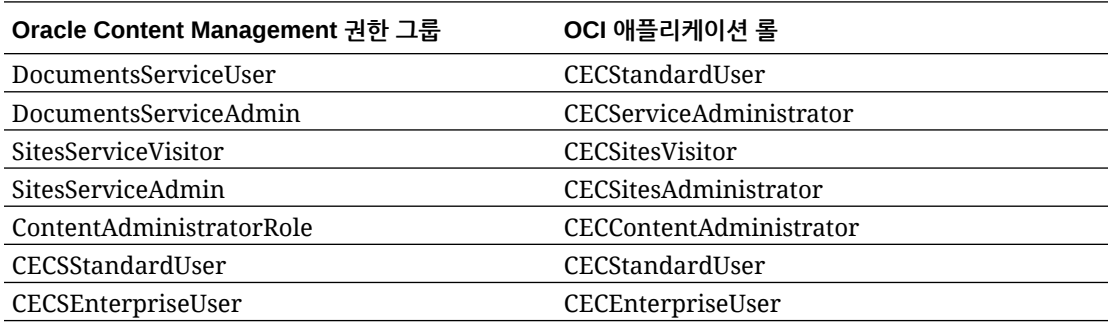

### **주:**

대상 IDCS 도메인에 이미 동일한 사용자 이름을 가진 사용자가 있는 경우 사용자의 Oracle Content Management 권한 그룹에 해당하는 OCI 애플리케이션 롤이 지정됩니다.

### 이전 준비

새로 생성한 인스턴스(*대상*)의 URL을 기록하여 이전 요청에 포함시킵니다.

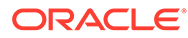

- 기존 인스턴스(소스)의 URL을 기록하여 이전 요청에 포함시킵니다.
- 기존 인스턴스가 직접 또는 REST API 호출을 통해 다른 서비스나 애플리케이션과 수행한 모든 통합의 인벤토리를 만듭니다. 이러한 통합이 있으면 이전 후에 몇 가지 작업을 수행해야 합니다.

### <span id="page-155-0"></span>이전 서비스 요청 제출

이전 준비가 되면 이전 요청을 제출하여 프로세스를 시작해야 합니다.

- **1.** Oracle Cloud 지원에 사인인합니다.
- **2.** 새 서비스 요청을 생성합니다.
- **3. 문제 유형**에 대해 **서비스 인스턴스 이전**을 선택한 다음 **정액제 구독에서 OCI-Gen2로**를 선택합니다.
- **4.** 서비스 요청에 다음 정보를 제공합니다.
	- 소스 인스턴스(이전 출처가 될 인스턴스)의 URL
	- 대상 인스턴스(이전 대상이 될 인스턴스)의 URL
	- Oracle이 제공한 Akamai를 사용하는 경우 이전 후 Akamai 구성에서 URL을 업데이트할 시간을 조정할 수 있다고 언급합니다.
- **5.** 이전을 시작할 선호 날짜를 제공합니다.
- **6.** 서비스 요청을 제출합니다. 오라클 고객지원센터가 이전 서비스 요청을 접수한 후 요청한 날짜에 준하여 이전 일정을 잡으면 이전을 시작할 날짜 및 시간으로 서비스 요청이 업데이트됩니다.
- **7.** 서비스 요청에서 이전 시작 날짜 및 시간을 승인하는지 확인합니다.

이전 진행 상황을 표시하도록 서비스 요청이 업데이트됩니다. 데이터 이전은 백엔드로 진행됩니다. 즉, 서비스 요청 업데이트를 유지하고 이전이 완료된 후 검증하는 것 외에 귀하가 수행할 작업은 없습니다.

#### 이전 프로세스

이전 중에 다음 상황이 발생합니다.

**1.** 이전을 시작할 때 오라클 고객지원센터가 서비스 요청을 업데이트합니다.

**중요사항:** 이 시점에는 기존(소스) 인스턴스를 변경하지 않아야 합니다. 이전을 시작한 이후 변경사항은 새 인스턴스로 이전되지 않습니다.

- **2.** 콘텐츠 및 구성 데이터가 기존 인스턴스(소스)에서 익스포트되었다가 새 인스턴스(대상) 로 임포트됩니다.
- **3.** 이전이 완료되면 오라클 고객지원센터가 서비스 요청을 업데이트하고, 모든 사항이 예상대로 작동하는지 새 인스턴스를 검증하라는 메시지가 표시됩니다.
- **4.** 문제가 발견되면 서비스 요청에 기록합니다. 오라클 고객지원센터가 문제를 해결하고 인스턴스 검증 준비가 되면 서비스 요청을 통해 사용자에게 알려줍니다.
- **5.** 모든 사항이 예상대로 작동하면 이전된 인스턴스를 수락한다고 서비스 요청에 기록합니다.

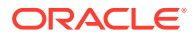

**주:** 검증을 위해 다시 참조할 수 있도록 기존 인스턴스는 작동이 유지됩니다. 또한 [자산을](#page-157-0) [사용하는](#page-157-0) 사이트 이전을 수행하고, 이전 중에 제외된 [기타](#page-162-0) 자산 이전을 수행해야 합니다.

### <span id="page-156-0"></span>이전 마무리

기존 인스턴스가 직접 또는 REST API 호출을 통해 다른 서비스나 애플리케이션과 통합되거나 통신한 경우 이전 후 작업을 수행해야 할 수도 있습니다.

다음 항목은 서비스 전체에 적용됩니다.

- OCI 애플리케이션 롤을 검토하고 CECRepositoryAdministrator 애플리케이션 롤과 같이 소스 인스턴스에 없는 롤을 지정합니다.
- 사용자 인증서를 사용하는 모든 통합에 대해 인증서를 재구성합니다. 인증서는 이전되지 않습니다.
- Oracle Content Management URL 패턴이 다르므로 이를 사용하는 통합에서 URL을 업데이트해야 합니다. 기존 URL은 다음 패턴을 사용했습니다.

https://*<service-name>*-*<account-name>*.*<region>*.oraclecloud.com/documents

새 URL은 다음 패턴을 사용했습니다.

https://*<service-name>*-*<account-name>*.*<service-type>*.ocp.oraclecloud.com/documents

- [CORS](#page-86-0) 및 포함된 [콘텐츠](#page-88-0) 설정을 재구성합니다. 대상 서비스 설정은 이전되지 않습니다.
- 표준 사이트는 이전되지만 엔터프라이즈 사이트는 이전되지 않습니다. 엔터프라이즈 사이트 및 사이트와 연관된 디지털 자산 및 콘텐츠 항목을 수동으로 이전합니다. 각 엔터프라이즈 사이트에 대한 템플리트 생성, 소스 인스턴스에서 템플리트 익스포트, 대상 인스턴스로 임포트를 수행하십시오.
- 이전된 사이트에서 사용된 사용자정의 컨트롤러를 제거하거나 업데이트합니다.

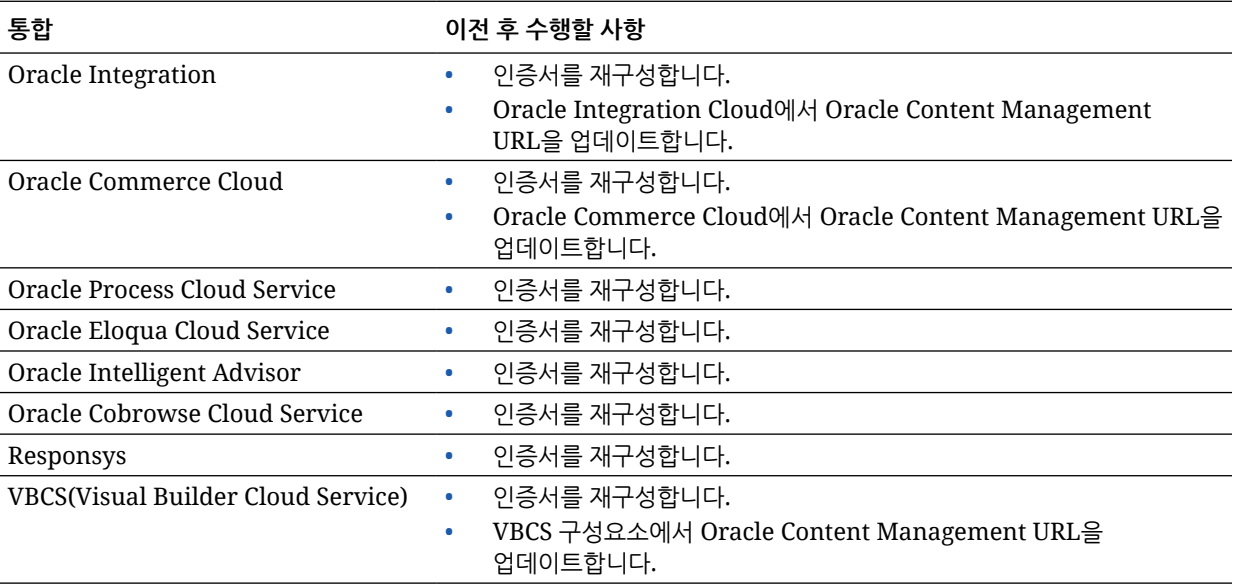

<span id="page-157-0"></span>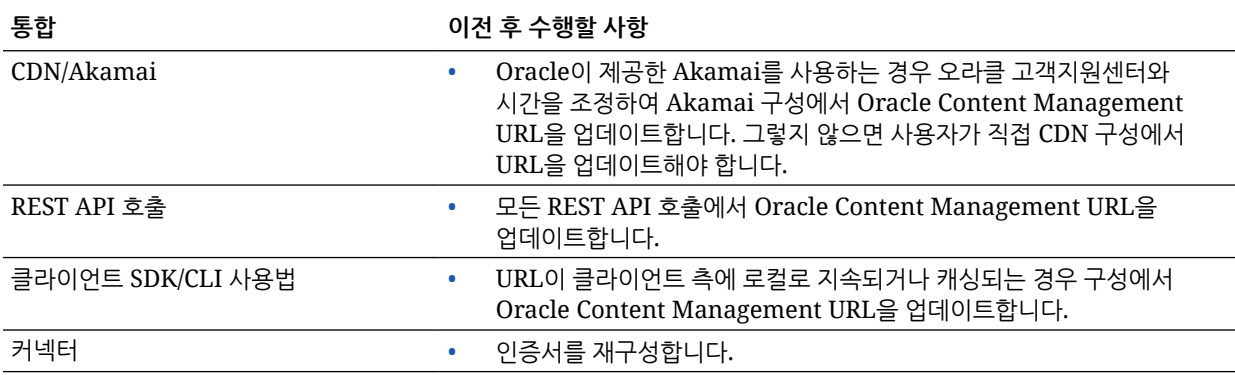

**주:** 새 인스턴스의 URL이 변경되었으므로 기존 인스턴스에 있는 콘텐츠의 책갈피는 더 이상 작동하지 않습니다.

## 자산이 포함된 사이트 이전

자산이 포함되지 않은 사이트는 자동으로 이전되지만, 자산이 포함된 사이트는 새 Oracle Content Management 인스턴스에서 작동하도록 몇 가지 추가 단계가 필요합니다.

- **1.** OCE Toolkit을 설치합니다.
- **2.** 대상 서버를 등록합니다.
- **3.** 사이트를 [이전합니다](#page-158-0).
- **4.** 이전 후 단계를 [수행합니다](#page-158-0).
- **5.** 이전된 사이트를 MLS(다국어 사이트) 호환으로 [설정합니다](#page-159-0).

### OCE Toolkit 설치

"cec migrate-site" 명령이 새로 추가되었으므로 이전에 OCE Toolkit을 다운로드 및 설치했더라도 웹 클라이언트 git 저장소에서 툴킷을 설치해야 합니다.

[Sites Toolkit](https://github.com/oracle/content-and-experience-toolkit/tree/master/sites) 페이지의 지침에 따라 OCE Toolkit을 다운로드 및 설치합니다.

### 대상 서버 등록

대상 서버(사이트 이전 대상이 될 서버):에 대한 접속 세부정보를 등록합니다

```
> cec register-server <target_server_name>
           -e http://<target_server>:<target_port>
           -u <target_username> -p <target_password>
           -t pod_ec
```
<target\_server\_name>은 대상 끝점을 식별하기 위해 사용되며, 사용자가 선택한 모든 이름으로 지정될 수 있습니다.

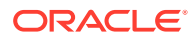

- <span id="page-158-0"></span>• <target\_server> 및 <target\_port>는 대상 서버에 액세스하기 위해 사용하는 URL을 구성합니다.
- <target\_username> 및 <target\_password>는 소스 서버에서 사이트 템플리트를 익스포트할 사람의 사용자 이름과 비밀번호여야 합니다. 그래야 이전 중에 템플리트를 임포트할 때 권한 문제가 발생하지 않습니다.
- "pod\_ec" 값은 인스턴스가 구축된 서버 유형을 식별하기 위해 사용되는 대상 서버 유형입니다.

### 사이트 이전

사이트를 이전하려면 다음 단계를 수행하십시오.

- **1.** 소스 서버에서 자산이 포함된 각 사이트에서 템플리트 생성을 수행합니다.
- **2.** 소스 서버에서 각 템플리트 익스포트를 수행합니다. 대상 서버를 등록할 때 참조한 사용자로 이 단계를 수행해야 합니다.
- **3.** 대상 서버에서 저장소 관리자(CECRepositoryAdministrator 롤을 가진 사용자)로 사인인합니다. 그런 다음 템플리트와 함께 임포트할 자산에 대해 저장소 생성을 수행합니다.
- **4.** 각각 다운로드된 템플리트에 대해 다음 명령을 실행하여 <site\_name>을 대상 서버에 배치할 사이트 이름으로 바꿉니다.

```
> cec migrate-site <site_name> --template <template_path_and_name>
--destination <registered_target_server_name> --repository 
<repository_name>
```
**5.** 대상 서버에서 이전된 사이트 및 자산을 적절히 공유합니다.

### 이전 후 단계

사이트를 이전한 후 Content REST v1.1 호출을 사용하여 사이트가 실행됩니다. 이로 인해 사이트가 올바로 실행되기 전에 해결해야 하는 문제가 생길 수 있습니다. 다음을 살펴보고 수행할 작업을 결정하십시오.

- ContentSDK를 사용하는 경우 v1.1 Content REST 호출을 사용하도록 자동으로 업데이트됩니다.
- 콘텐츠 레이아웃이 v1.1을 지원하지 않으면 ContentSDK는 응답에 "data" 항목(v1.0)을 추가하여 간단히 "fields" 항목(v1.1)을 가리키도록 합니다. 그러면 템플리트가 변경 없이 계속 작동할 수 있습니다.
- 추가 질의 문자열에서 "fields.type.equals=" v1.0 Content REST 구문을 사용하는 경우 오라클이 구문분석 후 v1.1 구문으로 수정하려고 시도하겠지만 이를 검증해야 합니다.
- ContentSDK를 통하지 않고 직접 Content REST v1.0 호출을 실행하는 경우 실패합니다. 사용자정의 코드를 수정하고 해당 호출을 업그레이드해야 합니다.
- 마찬가지로 사용자정의 콘텐츠 질의에서 "fields.type.equals=" v1.0 구문을 'q=(type eq "..")' 구문으로 만들어야 합니다.
- "updateddate" 대 "updatedDate": 아마 CaaS에서 수정된 것으로 보이지만, Content REST v1.1 API가 두 값을 모두 지원하는 EC 빌드를 구할 때까지 "updateddate" 값을 camelCase: "updatedDate" 값으로 변경해야 합니다.

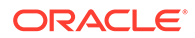

### <span id="page-159-0"></span>이전된 사이트를 MLS(다국어 사이트) 호환으로 설정

사이트가 올바르게 실행 중이면 MLS 호환 사이트로 설정해야 합니다. 외부 컴퓨트 서버에 엔터프라이즈 사이트를 생성하려면 기본 언어 및 지역화 정책이 필요합니다. 사이트가 상호 복사된 비MLS 사이트이므로 향후 기능을 지원할 수 있도록 MLS 사이트로 업그레이드해야 합니다.

다음 표는 MLS 사이트와 비MLS 사이트 간의 차이점을 보여줍니다.

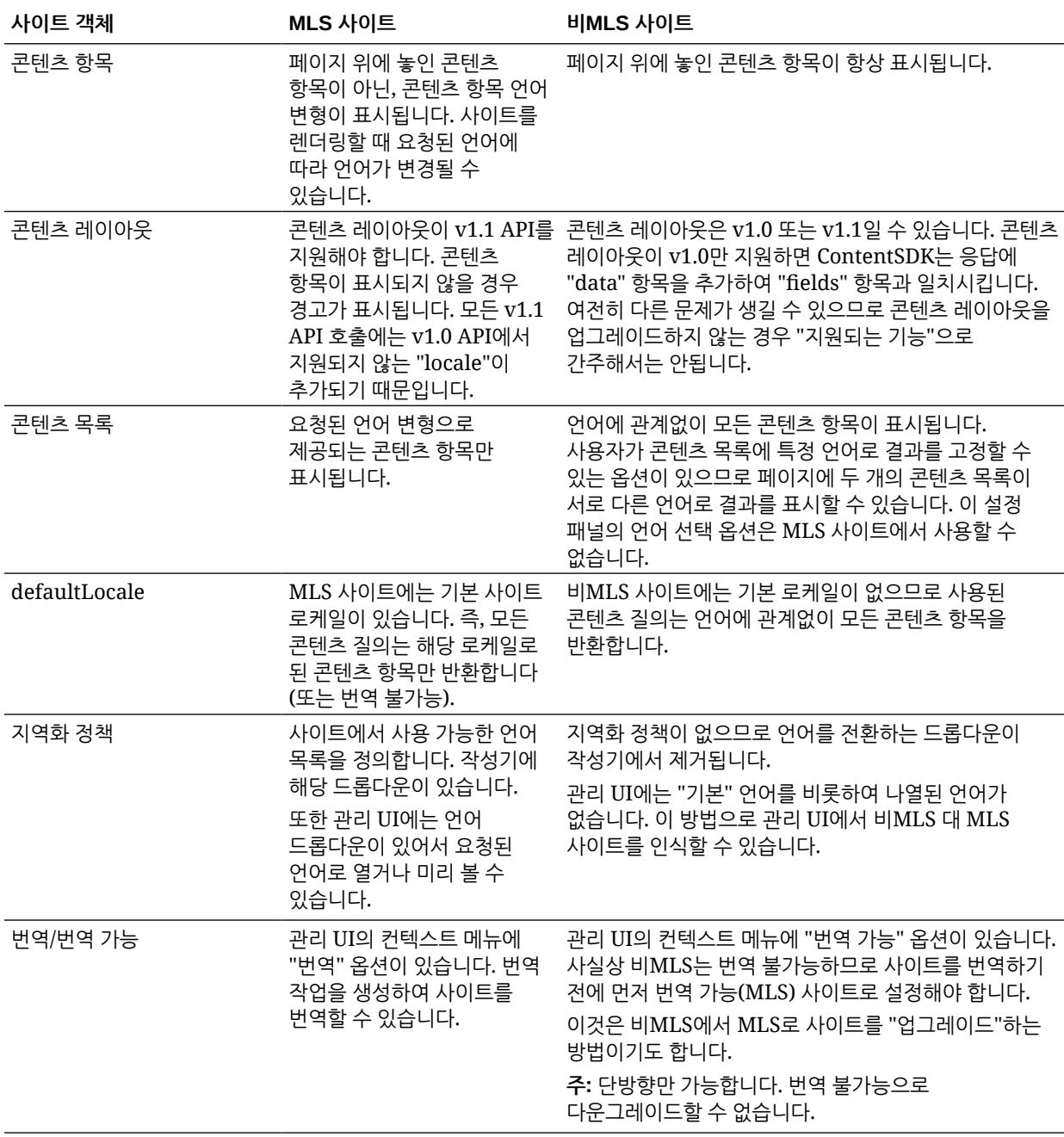

MLS 사이트로 전환하기 전에 다음을 수행해야 합니다.

• Content REST API v1.1을 지원하도록 모든 콘텐츠 레이아웃 구성요소 업그레이드

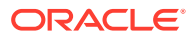

• Content REST API v1.1과 호환되도록 사이트 콘텐츠 목록의 "추가 질의 문자열" 업그레이드

그런 다음 Content REST 호출을 실행하는 사용자정의 구성요소 코드가 있으면 이것도 v1.1 호출로 업그레이드해야 합니다. 대부분의 콘텐츠 호출은 콘텐츠 레이아웃에서 실행되므로 흔한 일은 아닙니다.

**콘텐츠 레이아웃 업그레이드**

#### **지원되는 Content REST API 버전 지정**

콘텐츠 레이아웃이 지원하는 Content REST API 버전을 지정해야 합니다. 이는 적절한 Content REST 호출을 실행하여 예상한 응답 데이터가 레이아웃에 반환되도록 하는 것입니다.

버전 지원을 지정하지 않으면 콘텐츠 레이아웃이 v1.0만 지원한다고 가정합니다.

콘솔은 여전히 v1.0 콘텐츠 레이아웃을 나열합니다.

콘텐츠 레이아웃이 다른 버전을 지원하도록 하려면 콘텐츠 레이아웃 객체에 "contentVersion" 속성을 추가합니다.

이 예제에서는 v1.0과 2.0 미만 사이의 모든 버전을 지원합니다. (주: 2.0은 존재하지 않지만 주 버전 변경은 호환성이 손상되는 변경을 일으킬 수 있습니다.)

```
// Content Layout
```
definition.ContentLayout.prototype =  $\{$  // Specify the versions of the Content REST API that are supported by the this Content Layout. // The value for contentVersion follows Semantic Versioning syntax. // This allows applications that use the content layout to pass the data through in the expected format. contentVersion: ">=1.0.0  $(2.0.0")$ , // Main rendering function: // - Updates the data to handle any required additional requests and support both v1.0 and v1.1 Content REST APIs  $//$  - Expand the Mustache template with the updated data // - Appends the expanded template HTML to the parentObj DOM element render: function (parentObj) {

#### **v1.1 응답 변경사항 처리**

최소한 수행할 작업은 "data"에서 "fields"로 Content REST API 응답 변경을 처리하는 것입니다. 이를 위한 가장 간단한 방법은 "data" 속성을 다시 추가하여 새 "fields" 속성을 가리키는 것입니다.

```
render: function (parentObj)
         \{ \ldots if(!content.data) \} content.data =
         content.fields; }
```
더 좋은 방법은 콘텐츠 레이아웃 전체에서 v1.1 "fields" 값을 사용하도록 변경하는 것입니다. 여기에는 JavaScript 및 템플리트 코드 업데이트가 포함됩니다.

v1.1을 완전히 지원하려면 v1.0과 v1.1 사이의 다음 Content REST API 변경사항을 처리해야 합니다.

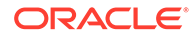

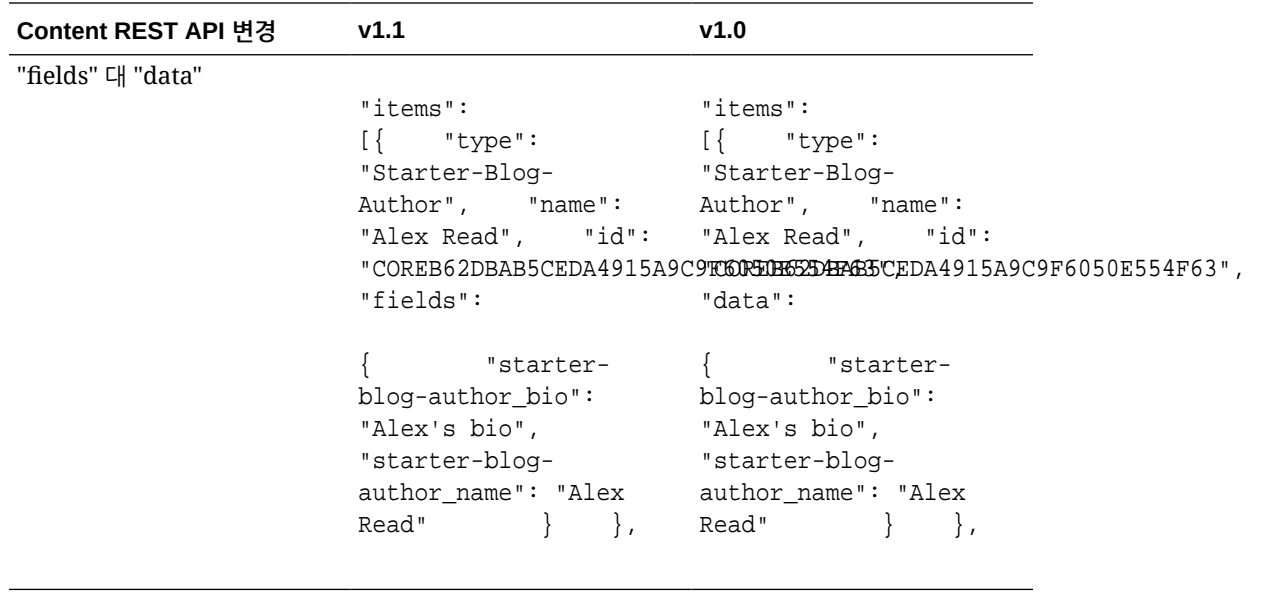

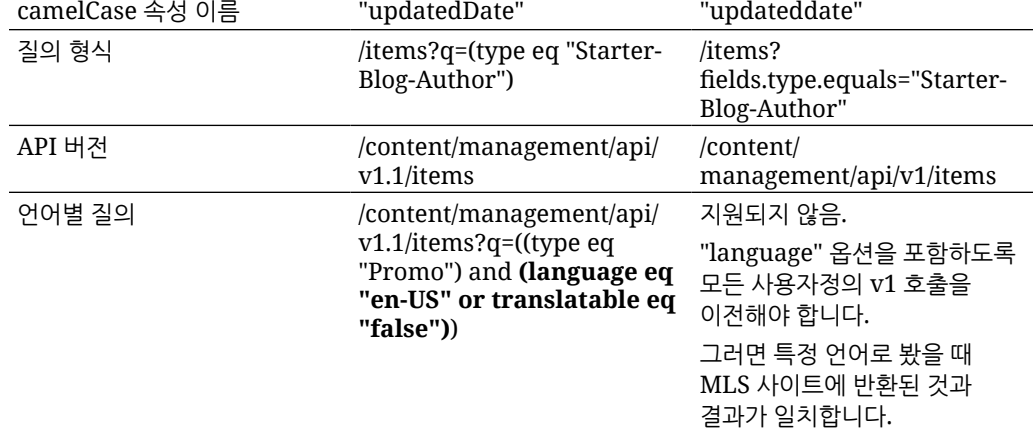

#### **콘텐츠 질의 문자열 업그레이드**

사용자정의 코드로 Content API 호출을 실행할 수 있습니다. 이때 Content REST API 호출을 실행하는 사이트에서 사용된 모든 사용자정의 코드를 검증해야 합니다.

- **사용자정의 구성요소**: 다음 구성요소를 확인합니다.
	- 콘텐츠 레이아웃
	- 로컬 구성요소
	- 섹션 레이아웃
	- 원격 구성요소
- **테마: JavaScript**: 가능성은 낮지만, 테마에 사용자정의 Content REST API 호출을 실행하는 JavaScript가 있을 수 있으므로 이것도 검증해야 합니다.
- **사이트 속성: 추가 질의 문자열**: Content REST API 호출을 실행하는 모든 사용자정의 코드를 업그레이드했는지 검증한 후에 사이트 페이지에서 "콘텐츠 목록" 구성요소의 "추가 질의 문자열"도 업그레이드해야 합니다. 오라클이 구문분석 후 런타임에 변환하려고 시도하겠지만, 지속적 지원을 위해 호환되는 v1.1 Content REST 호출로 업그레이드해야 합니다.

#### **비MLS 사이트를 MLS로 변환**

<span id="page-162-0"></span>v1.1 Content REST API를 완전히 지원하도록 사이트를 변환한 후에 MLS 사이트로 변경하여 언어 지원을 추가할 수 있습니다.

사이트 관리 UI에서 사이트를 선택하면 "번역 가능" 콘텐츠 메뉴 옵션이 표시됩니다. 이 옵션을 선택하면 지역화 정책의 필수 언어 목록에서 지역화 정책 및 사이트의 기본 언어를 선택하라는 대화상자가 표시됩니다. 지역화 정책이 없으면 이 단계를 완료할 수 없습니다. 먼저 콘텐츠 관리 화면으로 이동하여 하나 이상의 필수 언어로 지역화 정책을 생성해야 합니다.

이 단계를 완료하면 이제 사이트가 기본 로케일로 렌더링됩니다. 또한 지역화 정책에 지정된 다른 로케일로 전환할 수 있습니다.

사이트가 기본 로케일에서 예상대로 렌더링되는지 검증해야 합니다.

### 자산 이전

사이트와 연관된 자산은 사이트를 이전할 때 이전되지만, 사이트와 연관되지 않은 자산은 별도로 이전해야 합니다.

이전을 시작하기 전에 다음 사항을 고려하십시오.

- 모음과 연관된 자산만 이전할 수 있습니다. 모음과 연관되지 않은 자산을 이전하려면 이전하기 전에 모음에 추가해야 합니다.
- 정액제 인스턴스는 자산에 언어를 지원하지 않으므로 자산을 이전할 때 기본 언어는 저장소의 기본 언어에서 상속됩니다. 자산을 이전하기 전에 저장소의 기본 언어가 원하는 기본 언어로 설정되었는지 확인하십시오.
- 게시된 항목만 이전됩니다. 이전 후 누락된 항목이 있으면 항목이 소스 인스턴스에 게시되었는지 확인합니다.
- 게시된 항목 중 초안 버전이 있는 경우 초안 버전이 대상 인스턴스에서 게시된 버전이 되고, 소스 인스턴스에서 원래 게시된 버전은 손실됩니다.
- 정액제 버전의 Oracle Content Management에서 콘텐츠 항목을 볼 때 사용자는 "콘텐츠 레이아웃" 뷰 또는 "콘텐츠" 뷰를 선택할 수 있었습니다. 현재 버전의 Oracle Content Management에서 "콘텐츠" 뷰가 **콘텐츠 폼 뷰**로 바뀌었고 "콘텐츠 레이아웃" 뷰가 제거되었습니다.

자산을 이전하려면 다음 단계를 수행하십시오.

- **1.** 아직 수행하지 않은 경우 [OCE Toolkit](#page-157-0)을 설치합니다.
- **2.** 소스 및 대상 서버를 등록합니다.
- **3.** 자산 모음을 [이전합니다](#page-163-0).

### 소스 및 대상 서버 등록

소스 및 대상 서버에 대한 접속 세부정보를 등록합니다.

소스 서버(자산 이전 출처가 될 서버)를 등록합니다.

> cec register-server <source server name>

-e http://<source server>:<source port>

- -u <source\_username> -p <source\_password>
- -t pod\_ic
- <source\_server\_name>은 소스 끝점을 식별하기 위해 사용되며, 사용자가 선택한 모든 이름으로 지정될 수 있습니다.

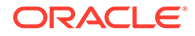

- <span id="page-163-0"></span>• <source\_server> 및 <source\_port>는 소스 서버에 액세스하기 위해 사용하는 URL을 구성합니다.
- <source\_username> 및 <source\_password>는 소스 서버의 자산에 액세스할 수 있는 사람의 사용자 이름과 비밀번호여야 합니다.
- "pod\_ic" 값은 인스턴스가 구축된 서버 유형을 식별하기 위해 사용되는 소스 서버 유형입니다.

대상 서버(자산 이전 대상이 될 서버)를 등록합니다.

```
> cec-install % cec register-server <target_server_name>
```
- -e http://<source\_server>:<source\_port>
- -u <target\_username> -p <target\_password>

```
 -t pod_ec
```
- <target\_server\_name>은 대상 끝점을 식별하기 위해 사용되며, 사용자가 선택한 모든 이름으로 지정될 수 있습니다.
- <target\_server> 및 <target\_port>는 대상 서버에 액세스하기 위해 사용하는 URL을 구성합니다.
- <target\_username> 및 <target\_password>는 대상 서버의 자산을 소유할 사람의 사용자 이름과 비밀번호여야 합니다.
- "pod\_ec" 값은 인스턴스가 구축된 서버 유형을 식별하기 위해 사용되는 대상 서버 유형입니다.

### 자산 모음 이전

다음 명령을 실행하여 자산 모음을 이전합니다.

```
> cec migrate-content <source_collection_name> --server 
<source_server_name>
       --destination <target_server_name> --repository 
<target_repository_name> --collection <target_collection_name> --
channel
     <target_channel_name>
```
대상 서버의 지정된 저장소에 자산이 생성되고 모음 및 채널과 연관됩니다. 필요한 경우 모음 및 채널이 자동으로 생성됩니다. 모든 이전된 자산의 기본 언어는 지정된 저장소에 설정된 기본 언어가 됩니다.

### 사용자에게 변경사항 알리기

새 서비스 URL을 사용자에게 알려줍니다. 데스크톱 및 모바일 사용자는 새 계정으로 장치를 구성하고 모든 콘텐츠를 다시 동기화해야 합니다.

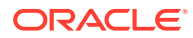

# E 레거시 환경에서 Oracle Content Management 관리

Oracle Content Management를 관리 및 배치하는 방법은 구독 유형, 시작 날짜 및 상태에 따라 다를 수 있습니다. 이 항목에서는 레거시 환경에서 상이한 작업을 다룹니다.

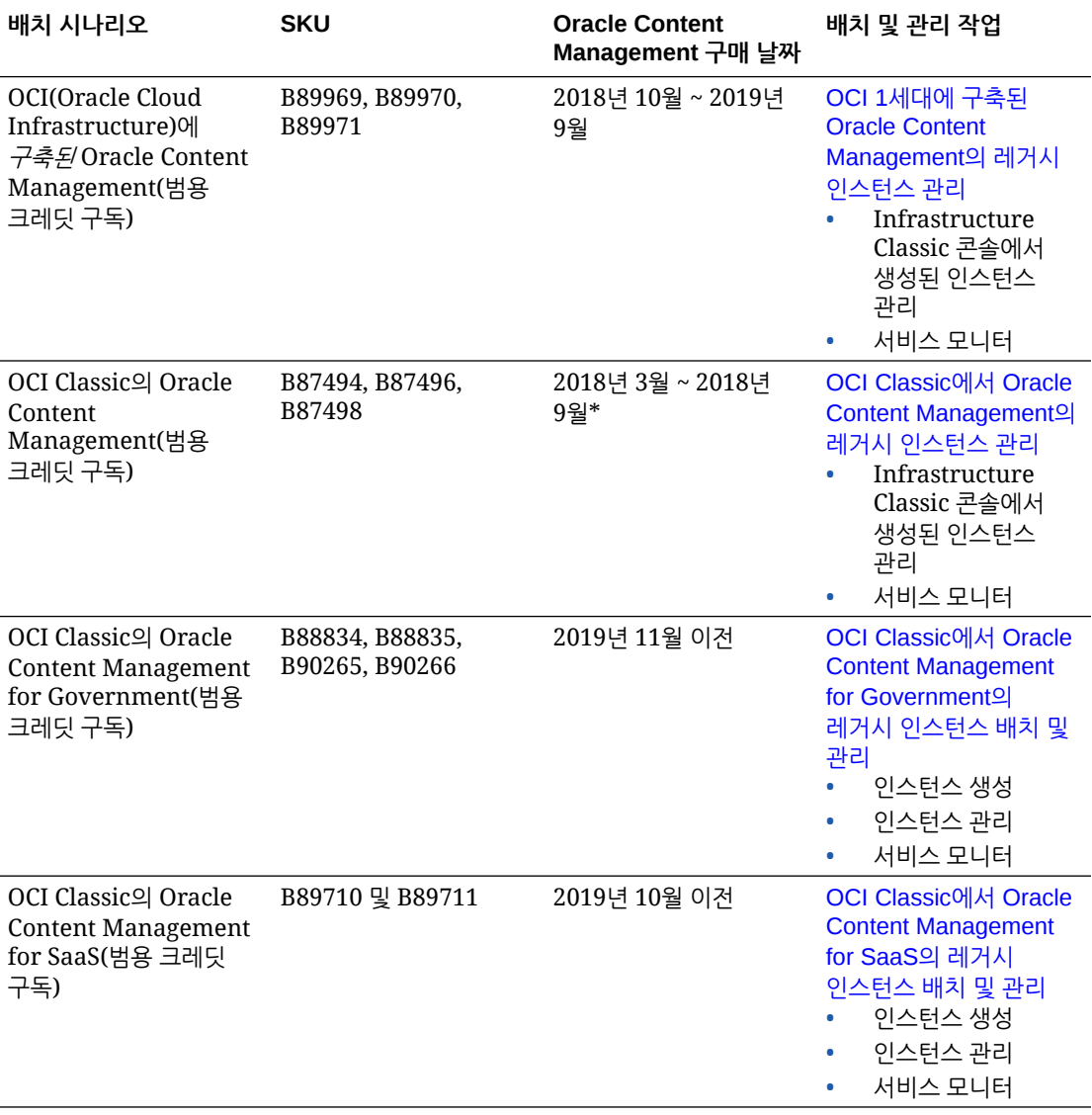

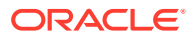

<span id="page-165-0"></span>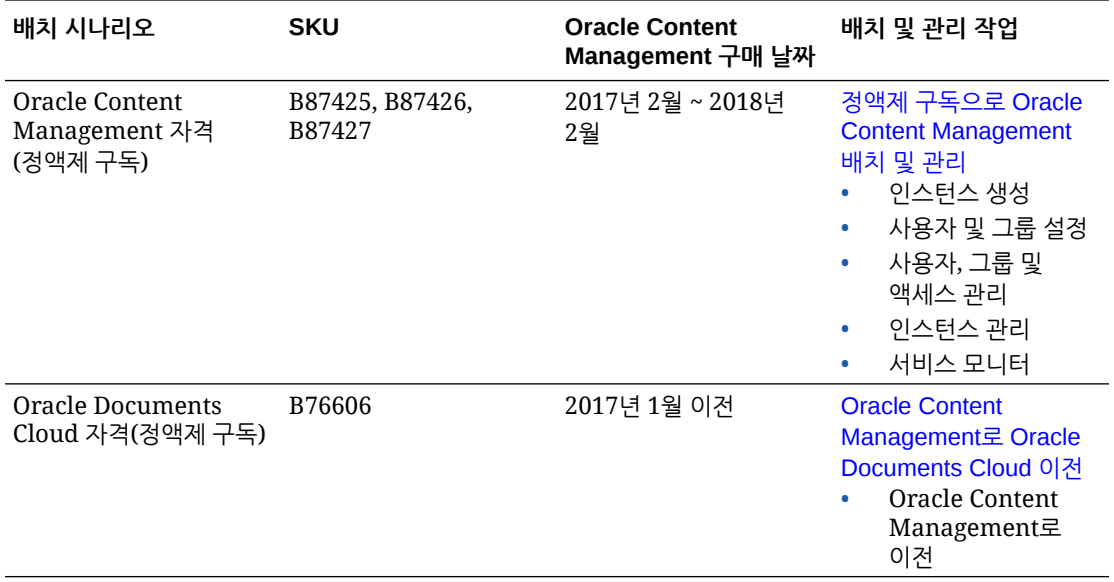

\* OCI Classic의 Oracle Content Management는 2세대 OCI에서 실행되도록 [이전](#page-150-0)할 수 있습니다.

## OCI 1세대에 구축된 Oracle Content Management의 레거시 인스턴스 관리

OCI(Oracle Cloud Infrastructure) 1세대에 구축된 Oracle Content Management의 레거시 인스턴스가 있는 경우 해당 인스턴스의 관리 방법에 있어 몇 가지 차이점이 있습니다.

향후 2세대 OCI 및 Oracle Cloud 플랫폼의 이점과 발전을 활용하려면 항상 Infrastructure 콘솔에서 새 [인스턴스](#page-59-0) 생성을 수행해야 합니다. 그런 다음 Infrastructure 콘솔을 통해 해당 인스턴스를 관리 및 모니터하십시오.

Infrastructure Classic 콘솔(이전 명칭 내 서비스)에서 생성된 레거시 인스턴스의 경우 이 항목에 설명된 대로 관리할 수 있습니다. 그러나 오라클은 새로운 *고유* OCI 환경인 2세대 OCI(즉, Infrastructure 콘솔을 사용하여 서비스 인스턴스 관리)로 해당 [인스턴스](#page-150-0) 이전을 권장합니다. 그러면 해당 인스턴스도 향후 Oracle Cloud 플랫폼의 이점과 발전을 활용할 수 있습니다.

### **중요사항:**

- 레거시 인스턴스를 생성할 때 이름이 CEC\_INTERNAL\_APPID\_USER인 사용자가 자동으로 생성되었습니다. 이는 사인인에 사용할 수 없는 내부 사용자입니다. 이 사용자는 Oracle Content Management 구성요소 사이의 통신을 사용으로 설정합니다. 이 사용자를 삭제하지 마십시오*.* 그렇지 않으면 Oracle Content Management의 일부 기능이 더 이상 작동하지 않습니다.
- 레거시 범용 크레딧으로 구독하는 경우 [시간당](#page-166-0) 활성 사용자 및 [방문자](#page-168-0) 세션을 기반으로 비용이 청구됩니다.

다른 모든 작업은 이전 장에 설명된 대로 수행합니다.

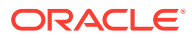

- <span id="page-166-0"></span>• [서비스](#page-83-0) 설정 구성
- [사용자](#page-107-0), 그룹 및 액세스 관리
- [서비스](#page-133-0) 모니터
- 서비스 [사용량](#page-115-0) 분석
- *Integrating and Extending Oracle Content Management*에 설명된 대로 Oracle Content Management를 다른 비즈니스 애플리케이션과 통합할 수도 있습니다.

레거시 인스턴스를 보려면 다음과 같이 하십시오.

- **1.** 클라우드 계정 관리자로 [Oracle Cloud](https://cloud.oracle.com)에 사인인합니다. 시작 전자메일에서 계정 이름과 로그인 정보를 찾을 수 있습니다.
- **2.** Infrastructure 콘솔에서 을 누르고 [추가 Oracle Cloud 서비스] 아래의 **플랫폼 서비스**를 확장하고 **Content and Experience**를 누릅니다. 메뉴 옵션을 보려면 왼쪽 스크롤 막대를 사용하여 아래로 스크롤해야 할 수도 있습니다.

인스턴스 목록에서 다음 작업을 수행할 수 있습니다.

- $0$ 스턴스 목록에서 일부 관리 작업을 수행할 수 있습니다. 관리할 인스터스 옆에 있는 릅니다. 인스턴스에 대한 Oracle Content Management 웹 클라이언트에 액세스하거나 태그를 추가하거나 인스턴스를 삭제할 수 있습니다.
- 인스턴스에 대한 일반 정보를 보려면 이름을 누릅니다. 스토리지 OCID, 버전 및 계정 이름과 같은 정보가 표시됩니다. 추가 정보를 보려면 을 누릅니다.
- 인스턴스를 관리하려면 이름을 누르고  $\Xi$ 을 누릅니다. 인스턴스에 대한 Oracle Content Management 웹 클라이언트에 액세스하거나 연관 추가, 인스턴스 인증서 업데이트, 태그 추가, 작업 보기 등을 수행할 수 있습니다.

### 시간당 활성 사용자 이해

OCI(Oracle Cloud Infrastructure)에 구축된 Oracle Content Management 인스턴스를 Infrastructure Classic 콘솔로 관리하는 경우 시간당 활성 사용자를 기반으로 비용이 청구됩니다.

*시간당 활성 사용자*는 1시간 세션 동안 서비스와 상호 작용하는 고유 사용자로 정의됩니다. 활성 사용자는 쿠키, 사용자 ID, 토큰, 장치 ID, IP 또는 세션 ID를 통해 추적됩니다. 인증된 사용자 및 방문자는 해당 서비스 인스턴스 내에서 사용자에게 부여된 롤(표준, 엔터프라이즈 또는 방문자)을 기반으로 추적됩니다. 익명 사용자는 방문자로 추적됩니다.

여러 채널(웹 사이트, 모바일 앱, 데스크톱 클라이언트, API를 통한 사용자정의 앱, 전자메일 등) 에서 서비스에 액세스하는 *방문자 및 익명 사용자*는 여러 활성 사용자 세션으로 계산됩니다. 여러 채널에서 서비스에 액세스하는 *인증된 사용자*는 활성 사용자 세션 한 개로 계산됩니다. 예를 들어, *방문자* 한 명이 1시간 동안 Firefox 데스크톱 웹 브라우저, Chrome 데스크톱 웹 브라우저 및 모바일 웹 브라우저에서 동일한 Oracle Content Management 인스턴스에 액세스하는 경우 총 세 *개*의 활성 사용자 세션으로 계산됩니다. 반면 *인증된 사용자* 한 명이 동일한 작업을 수행하는 경우는 활성 사용자 세션 한 개로 계산됩니다.

사용자가 표준 사용자인지, 엔터프라이즈 사용자인지 아니면 방문자인지에 따라 특정 API 호출 수, 특정 아웃바운드 데이터 전송량 및 특정 새로 게시된 콘텐츠 자산 수(엔터프라이즈 사용자의 경우) 가 허용됩니다. 따라서 청구를 위해 1시간의 활성 사용자 세션 동안 다음 측정항목도 추적됩니다.

• 사용자정의 타사 애플리케이션(비Oracle)이 서비스에 대해 생성된 API 호출 수 — API 호출 수가 1시간 동안 활성 사용자당 자격이 부여된 API 호출을 초과하는 경우 새 활성 사용자가 시간별 계산에 추가됩니다.

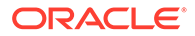

- 아웃바운드 데이터 전송 Oracle Cloud 서비스에서 사용자가 다운로드한 데이터 및 클라이언트 요청에 대한 응답을 비롯하여 인터넷을 통해 Oracle Cloud 서비스로부터 받은 데이터 전송이 포함됩니다. 아웃바운드 데이터 전송이 1시간 동안 활성 사용자당 자격이 부여된 데이터 전송을 초과하는 경우 새 활성 사용자가 시간별 계산에 추가됩니다.
- 새로 게시된 자산 수(엔터프라이즈 사용자만 해당) 게시된 자산은 파일 기반 자산(예: 문서나 이미지, 비디오) 또는 게시된 콘텐츠 항목입니다. 콘텐츠 항목은 콘텐츠 유형을 사용하여 생성된 정보 블록입니다. 새로 게시된 자산 수가 1시간 동안 활성 사용자당 자격이 부여된 게시 자산을 초과하는 경우 새 활성 사용자가 시간별 계산에 추가됩니다. 이전에 게시된 자산은 이 계산에 포함되지 않으며 1시간 활성 사용자 세션 동안 게시된 자산만 포함됩니다.

### **주:**

범용 크레딧 가격 및 사용량 제한(예: API 호출 수, 아웃바운드 데이터 전송량, 사용자당 허용되는 게시된 자산 수)에 대한 자세한 내용은 [Oracle](https://cloud.oracle.com/ucpricing) 범용 크레딧 [가격](https://cloud.oracle.com/ucpricing) 및 [Oracle Cloud](http://www.oracle.com/us/corporate/contracts/cloud-services/index.html) 서비스를 참조하십시오(목록 아래쪽 근처에 있는 "Oracle PaaS and IaaS 범용 크레딧 - 서비스 설명" 확인).

#### **FAQ**

#### **두번째 사이트에 방문하는 사용자는 두번째 활성 사용자 세션으로 계산됩니까?**

다른 리소스(예: 다른 사이트)에 액세스하는 *방문자 또는 익명 사용자*만 별도의 활성 사용자 세션으로 계산됩니다. 여러 채널에서 서비스에 액세스하는 *인증된 사용자*는 활성 사용자 세션 한 개로 계산됩니다. 예를 들어 1시간 세션 기간 내에 두 가지 다른 사이트에 액세스하는 동일한 방문자는 활성 사용자 세션 두 개로 계산됩니다. 횟수는 제공된 서비스 인스턴스에 대한 방문자 또는 익명 사용자, 리소스, 채널, 1시간 세션 기간 기준으로 계산됩니다.

#### **봇이나 Crawler의 사이트 방문은 활성 사용자 세션으로 계산됩니까?**

봇이나 Crawler의 반복 방문은 활성 사용자 세션으로 계산되지 않습니다.

#### **공용 다운로드 링크에 액세스하는 사용자는 활성 사용자 세션으로 계산됩니까?**

문서를 다운로드하기 위해 공용 다운로드 링크에 액세스하는 사용자는 활성 사용자 세션으로 계산되지 않습니다. 사용자가 Oracle Content Management 사용자 인터페이스에 연결되어 **다운로드** 단추가 표시되는 경우에도 해당 사용자는 활성 사용자 세션으로 계산되지 않습니다. 단, 시간당 아웃바운드 데이터 전송이 추적됩니다.

#### **Oracle Content Management로 생성된 사이트를 통해 공용 다운로드 링크에 액세스한 경우는 어떻습니까? 링크 사용도 활성 사용자 세션으로 계산됩니까?**

Oracle Content Management를 사용하여 생성된 사이트에 방문하면 활성 사용자 세션이 트리거되므로 해당 시간에 대한 활성 사용자로 계산되지만, 공용 다운로드 링크 사용으로 인한 것은 아닙니다. 마찬가지로, 아웃바운드 데이터 전송이 추적됩니다.

#### **브라우저 세션의 경우 활성 사용자 세션은 어떻게 추적됩니까?**

브라우저의 활성 사용자 세션은 브라우저 세션에서 1시간 세션 기간이 종료된 후 만료되는 쿠키를 배치하는 방식으로 추적됩니다.

#### **사용자가 브라우저에서 쿠키를 지우거나 익명 브라우저 세션을 닫는 경우 어떻게 됩니까?**

<span id="page-168-0"></span>사용자가 브라우저에서 쿠키를 지우거나 익명 창을 닫는 방식으로 쿠키를 지우면 다음 요청이 새 사용자로 처리되어 새 활성 사용자 세션으로 계산됩니다.

#### **앱 링크 및 API 호출은 청구 용도로 추적됩니까?**

타사 애플리케이션 및 다른 Oracle Cloud 애플리케이션에서의 앱 링크 및 API 호출은 API 접속 설정에 사용된 사용자 ID(표준 또는 엔터프라이즈)에 따라 비용이 청구됩니다. 지정된 시간 동안 100회의 API 호출마다 해당 시간에 대한 추가 활성 사용자로 계산됩니다.

#### **앱 링크 호출은 어떻게 방문자 세션으로 추적됩니까?**

앱 링크 요청 본문의 assignedUser 매개변수가 고유 사용자와 연관된 클라이언트 측 호출을 추적하는 데 사용됩니다. *Integrating and Extending Oracle Content Management*의 Integrating Folder and File Selection 및 Applinks Resource를 참조하십시오.

#### **Oracle Content Management 데스크톱 클라이언트의 사용자는 어떻게 추적됩니까?**

데스크톱 클라이언트 사용자는 데스크톱에서 파일이나 폴더를 생성, 편집 또는 업데이트하는 경우 활성 사용자(표준 사용자 또는 엔터프라이즈 사용자)로 추적됩니다. 다른 사용자의 파일 또는 폴더 업데이트로 인해 발생하는 클라우드 서버로부터의 하향 동기화 작업은 활성 사용자 세션으로 계산되지 않습니다. 단, 동기화는 아웃바운드 데이터 전송 측정항목으로 계산됩니다. 예를 들어, 사용자가 시간당 1GB를 초과하는 데이터를 동기화하는 경우 동기화되는 추가 GB는 각각 해당 시간에 대한 추가 활성 사용자 세션(표준 또는 엔터프라이즈)으로 계산됩니다.

### 방문자 세션 이해

*방문자 세션*은 Oracle Content Management가 지정된 *세션 기간*(시간별 방문자 세션의 경우 1시간, 일일 방문자 세션의 경우 24시간) 동안 사용량을 추적하는 데 사용하는 측정항목입니다. 방문자 세션은 인증되지 않은 고유한 사용자 또는 *사이트 방문자* 롤을 보유한 인증된 사용자가 특정 채널(예: 브라우저, 모바일 브라우저 또는 앱 링크 등)을 통해 서비스에 액세스할 때 트리거됩니다. 여러 채널에서 액세스하면 여러 방문자 세션으로 계산됩니다. 예를 들어, 사용자 한 명이 24시간 안에 Firefox 데스크톱 웹 브라우저, Chrome 데스크톱 웹 브라우저, 모바일 웹 브라우저에서 동일한 Oracle Content Management 인스턴스에 액세스하는 경우 총 세 개의 일일 방문자 세션으로 계산됩니다.

인증되지 않은 사용자는 특정 사이트에 액세스하고, 공용 링크를 사용하고, 앱 또는 웹 사이트에 포함된 Oracle Content Management 콘텐츠를 볼 수 있습니다. [애플리케이션](#page-34-0) 롤에 따른 작업 및 [기능](#page-34-0) 비교를 참조하십시오.

#### **FAQ**

**사용자가 동일한 Oracle Content Management 인스턴스 내의 여러 페이지에 액세스하는 경우 여러 방문자 세션으로 계산됩니까?**

아니오. 방문자 세션은 인스턴스(사이트) 레벨에서만 계산됩니다.

#### **방문자 세션은 언제 트리거됩니까?**

Oracle Content Management 인스턴스와 같은 Oracle Content Management 리소스, Oracle Content Management로 생성된 사이트 또는 API(예: 앱 링크)를 통해 세션 기간 동안 한 번 이상 액세스하는 모든 사용자(익명 또는 인증된 *guest*)에 의해 방문자 세션이 시작됩니다.

#### **방문자 세션은 얼마 동안 지속됩니까?**

시간별 방문자 세션 기간은 1시간이며 일일 방문자 세션은 24시간입니다. 이 세션은 사용자가 고유 채널을 통해 특정 Oracle Content Management 리소스에 처음 액세스할 때 시작됩니다. 1시간 후 동일한 사용자가 동일한 리소스에 다시 방문하면 다른 시간별 방문자 세션이 트리거됩니다. 24시간 후 동일한 사용자가 동일한 리소스에 다시 방문하면 다른 일일 방문자 세션이 트리거됩니다.

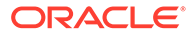

#### **Oracle Content Management 표준 사용자 또는 엔터프라이즈 사용자는 방문자 세션 수로 계산됩니까?**

아니오. Oracle Content Management 리소스에 방문하는 인증된(사인인한) 표준 사용자 또는 엔터프라이즈 사용자는 방문자 세션 수에 포함되지 않습니다.

#### **방문자 세션은 Oracle Content Management 리소스를 방문하는 인증된(사인인한) 사용자에 적용됩니까?**

앞에서 설명한 것처럼 Oracle Content Management 리소스에 방문하는 인증된 Oracle Content Management 표준 사용자 또는 엔터프라이즈 사용자는 방문자 세션 수로 계산되지 않습니다. 하지만 사이트 방문자 롤을 보유한 인증된 사용자는 방문자 세션 수로 계산됩니다. [애플리케이션](#page-28-0) 롤을 참조하십시오.

#### **방문자 세션은 얼마나 자주 계산됩니까?**

방문자는 방문자 세션 기간(시간별 방문자 세션의 경우 1시간, 일일 방문자 세션의 경우 24시간) 내에 동일한 리소스(사이트, API 또는 앱 링크)에 여러 번 액세스할 수 있지만 방문 한 번으로 계산됩니다. 사용자가 방문자 세션 기간이 지난 후에 동일한 리소스에 다시 액세스하는 경우 새 방문으로 계산됩니다.

#### **사용자가 두번째 사이트에 방문하면 두번째 방문자 세션으로 계산됩니까?**

다른 리소스(예: 다른 사이트)에 액세스하는 동일한 사용자는 별도의 방문자 세션 방문으로 계산됩니다. 예를 들어, 동일한 사용자가 세션 기간 내에 다른 사이트 두 곳에 액세스하면 방문 두 번으로 계산됩니다. 횟수는 제공된 서비스 인스턴스에 대한 사용자, 리소스, 채널, 방문자 세션 기간 기준으로 계산됩니다.

#### **봇이나 Crawler가 사이트에 방문하면 방문자 세션으로 계산됩니까?**

봇이나 Crawler가 반복해서 방문하면 방문자 세션으로 계산되지 않습니다.

#### **공용 다운로드 링크에 액세스하는 사용자는 방문자 세션으로 계산됩니까?**

문서를 다운로드하기 위해 공용 다운로드 링크에 액세스하는 사용자는 방문자 세션으로 계산되지 않습니다. 사용자가 Oracle Content Management 사용자 인터페이스에 연결되어 **다운로드** 단추가 표시되더라도 방문자 세션으로 계산되지 않습니다.

#### **Oracle Content Management로 생성된 사이트를 통해 공용 다운로드 링크에 액세스한 경우는 어떻습니까? 이 링크를 사용하면 방문자 세션으로 계산됩니까?**

Oracle Content Management로 생성된 사이트를 방문하면 방문자 세션이 트리거되므로 해당 사이트가 방문자 세션으로 계산되지만, 공용 다운로드 링크를 사용하기 때문이 아닙니다.

#### **브라우저 세션의 경우 방문자 세션은 어떻게 추적됩니까?**

브라우저의 방문자 세션은 브라우저 세션에서 세션 기간 종료 후 만료되는 쿠키를 배치하는 방식으로 추적됩니다.

#### **사용자가 브라우저에서 쿠키를 지우거나 익명 브라우저 세션을 닫는 경우 어떻게 됩니까?**

사용자가 브라우저에서 쿠키를 지우거나 익명 창을 닫는 방식으로 쿠키를 지우면 다음 요청이 새 사용자로 처리되어 새 방문자 세션으로 계산됩니다.

#### **관리자에게 보고되는 측정항목은 무엇입니까?**

Oracle Content Management 분석에서는 다음과 같은 측정항목을 제공합니다.

- 시간별로 방문자 세션 수 분석
- 월별로 방문자 세션 수 집계

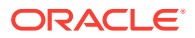

• 월의 일에서 드릴 다운하여 방문자 수를 확인할 수 있는 기능

#### **현재 지원되지 않거나 캡처되지 않는 측정항목은 무엇입니까?**

- 쿠키 사용 안함으로 설정: 일부 고객은 일반 사용자 정책에 따라 브라우저 측에서 쿠키 추적을 사용 안함으로 설정할 수 있습니다. 이 경우 방문자 기반 쿠키가 해제되어 있기 때문에 Oracle Content Management는 이를 추적할 수 없습니다. 즉, 수가 실제 방문자 수보다 낮게 집계됩니다.
- Oracle Content Management 데스크톱 애플리케이션을 통한 방문자 추적(데스크톱 애플리케이션은 현재 이름이 지정된 사용자 계산만 지원함)
- Oracle Content Management 모바일 애플리케이션을 통한 방문 추적(모바일 애플리케이션은 현재 이름이 지정된 사용자 계산만 지원함)

#### **옵트 아웃 또는 쿠키 추적에 관련된 개인정보보호 지원은 어떻게 진행됩니까?**

Oracle Content Management 사이트는 사용자가 Oracle Content Management 리소스(사이트) 에서 쿠키를 사용 중임을 알 수 있도록 하는 표준 옵션을 제공하므로 사용자는 쿠키를 사용 안함으로 설정하여 옵트 아웃할 수 있습니다. 이를 지원하기 위해 모든 Oracle Content Management 사이트 리소스에서 다음 두 가지 항목이 지속적으로 추가됩니다.

- 옵트 아웃 요약 메시지: 이 메시지는 각 사이트에 표시되어 쿠키가 추적에 사용되고 있음을 알려줍니다. 여기에는 개인정보보호 페이지에 대한 링크가 포함되어 있습니다.
- 개인정보보호 사이트 페이지: 쿠키 사용 및 쿠키를 사용 안함으로 설정하는 단계에 대한 설명이 나와 있는 표준 사이트 페이지입니다. 이 페이지는 다른 사이트 페이지처럼 사용자정의할 수 있습니다.

#### **앱 링크 및 API 호출은 방문자 세션으로 추적됩니까?**

타사 애플리케이션의 앱 링크 및 REST API 호출은 방문자 세션 수에 포함됩니다.

#### **앱 링크 호출은 어떻게 방문자 세션으로 추적됩니까?**

앱 링크 요청 본문의 assignedUser 매개변수가 고유 사용자와 연관된 클라이언트 측 호출을 추적하는 데 사용됩니다. *Integrating and Extending Oracle Content Management*의 Integrating Folder and File Selection 및 Applinks Resource를 참조하십시오.

#### **예제**

다음은 방문자 세션 수에 대한 몇 가지 예입니다. ACME Corporation에 Oracle Content Management 서비스 인스턴스가 있고 세 개의 사이트(SiteA, SiteB, SiteC)를 생성했다고 가정합니다. 다음은 방문자 세션이 세션 기간 동안 계산되는 방법을 보여주는 예입니다.

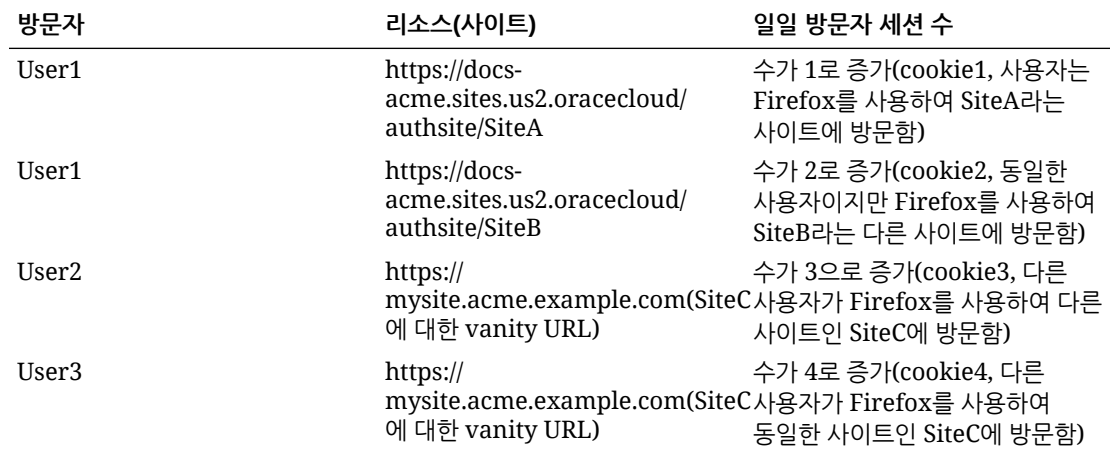

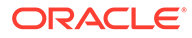

<span id="page-171-0"></span>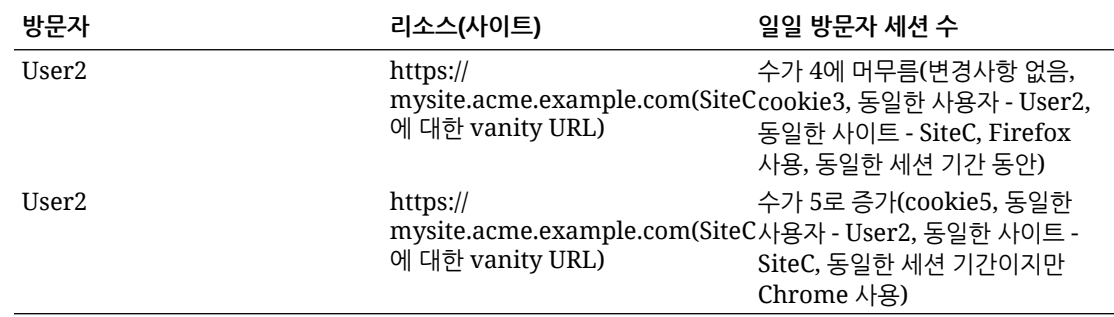

## OCI Classic에서 Oracle Content Management의 레거시 인스턴스 관리

OCI(Oracle Cloud Infrastructure) Classic에 Oracle Content Management의 레거시 인스턴스가 있는 경우 해당 인스턴스의 관리 방법에 있어 몇 가지 차이점이 있습니다.

향후 2세대 OCI 및 Oracle Cloud 플랫폼의 이점과 발전을 활용하려면 항상 Infrastructure 콘솔에서 새 [인스턴스](#page-59-0) 생성을 수행해야 합니다. 그런 다음 Infrastructure 콘솔을 통해 해당 인스턴스를 관리 및 모니터하십시오.

Infrastructure Classic 콘솔(이전 명칭 내 서비스)에서 생성된 레거시 인스턴스의 경우 이 항목에 설명된 대로 관리할 수 있습니다. 그러나 오라클은 새로운 *고유* OCI 환경인 2세대 OCI(즉, Infrastructure 콘솔을 사용하여 서비스 인스턴스 관리)로 해당 [인스턴스](#page-150-0) 이전을 권장합니다. 그러면 해당 인스턴스도 향후 Oracle Cloud 플랫폼의 이점과 발전을 활용할 수 있습니다.

### **중요사항:**

- 레거시 인스턴스를 생성할 때 이름이 CEC\_INTERNAL\_APPID\_USER인 사용자가 자동으로 생성되었습니다. 이는 사인인에 사용할 수 없는 내부 사용자입니다. 이 사용자는 Oracle Content Management 구성요소 사이의 통신을 사용으로 설정합니다. 이 사용자를 삭제하지 마십시오*.* 그렇지 않으면 Oracle Content Management의 일부 기능이 더 이상 작동하지 않습니다.
- 레거시 범용 크레딧으로 구독하는 경우 [시간당](#page-172-0) 활성 사용자 및 [방문자](#page-174-0) 세션을 기반으로 비용이 청구됩니다.

다른 모든 작업은 이전 장에 설명된 대로 수행합니다.

- [서비스](#page-83-0) 설정 구성
- [사용자](#page-107-0), 그룹 및 액세스 관리
- [서비스](#page-133-0) 모니터
- [서비스](#page-115-0) 사용량 분석
- *Integrating and Extending Oracle Content Management*에 설명된 대로 Oracle Content Management를 다른 비즈니스 애플리케이션과 통합할 수도 있습니다.

레거시 인스턴스를 보려면 다음과 같이 하십시오.

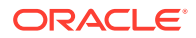

- <span id="page-172-0"></span>**1.** 클라우드 계정 관리자로 [Oracle Cloud](https://cloud.oracle.com)에 사인인합니다. 시작 전자메일에서 계정 이름과 로그인 정보를 찾을 수 있습니다.
- **2.** Infrastructure 콘솔에서 을 누르고 [추가 Oracle Cloud 서비스] 아래의 **플랫폼 서비스**를 확장하고 **Content and Experience**를 누릅니다. 메뉴 옵션을 보려면 왼쪽 스크롤 막대를 사용하여 아래로 스크롤해야 할 수도 있습니다.

인스턴스 목록에서 다음 작업을 수행할 수 있습니다.

- $0$ 스턴스 목록에서 일부 관리 작업을 수행할 수 있습니다. 관리할 인스턴스 옆에 있는  $\blacksquare$  을 누 릅니다. 인스턴스에 대한 Oracle Content Management 웹 클라이언트에 액세스하거나 태그를 추가하거나 인스턴스를 삭제할 수 있습니다.
- 인스턴스에 대한 일반 정보를 보려면 이름을 누릅니다. 스토리지 OCID, 버전 및 계정 이름과 .<br>같은 정보가 표시됩니다. 추가 정보를 보려면 <mark>:</mark> - 우릅니다.
- 이스터스를 관리하려면 이름을 누르고 로 누릅니다. 인스턴스에 대한 Oracle Content Management 웹 클라이언트에 액세스하거나 연관 추가, 인스턴스 인증서 업데이트, 태그 추가, 작업 보기 등을 수행할 수 있습니다.

### 시간당 활성 사용자 이해

Oracle Content Management-Classic 인스턴스가 있는 경우 시간당 활성 사용자를 기반으로 비용이 청구됩니다.

*시간당 활성 사용자*는 1시간 세션 동안 서비스와 상호 작용하는 고유 사용자로 정의됩니다. 활성 사용자는 쿠키, 사용자 ID, 토큰, 장치 ID, IP 또는 세션 ID를 통해 추적됩니다. 인증된 사용자 및 방문자는 해당 서비스 인스턴스 내에서 사용자에게 부여된 롤(표준, 엔터프라이즈 또는 방문자)을 기반으로 추적됩니다. 익명 사용자는 방문자로 추적됩니다.

여러 채널(웹 사이트, 모바일 앱, 데스크톱 클라이언트, API를 통한 사용자정의 앱, 전자메일 등) 에서 서비스에 액세스하는 *방문자 및 익명 사용자*는 여러 활성 사용자 세션으로 계산됩니다. 여러 채널에서 서비스에 액세스하는 *인증된 사용자*는 활성 사용자 세션 한 개로 계산됩니다. 예를 들어, 방문자 한 명이 1시간 동안 Firefox 데스크톱 웹 브라우저, Chrome 데스크톱 웹 브라우저 및 모바일 웹 브라우저에서 동일한 Oracle Content Management 인스턴스에 액세스하는 경우 총 *세 개*의 활성 사용자 세션으로 계산됩니다. 반면 *인증된 사용자* 한 명이 동일한 작업을 수행하는 경우는 활성 사용자 세션 한 개로 계산됩니다.

사용자가 표준 사용자인지, 엔터프라이즈 사용자인지 아니면 방문자인지에 따라 특정 API 호출 수, 특정 아웃바운드 데이터 전송량 및 특정 새로 게시된 콘텐츠 자산 수(엔터프라이즈 사용자의 경우) 가 허용됩니다. 따라서 청구를 위해 1시간의 활성 사용자 세션 동안 다음 측정항목도 추적됩니다.

- 사용자정의 타사 애플리케이션(비Oracle)이 서비스에 대해 생성된 API 호출 수 API 호출 수가 1시간 동안 활성 사용자당 자격이 부여된 API 호출을 초과하는 경우 새 활성 사용자가 시간별 계산에 추가됩니다.
- 아웃바운드 데이터 전송 Oracle Cloud 서비스에서 사용자가 다운로드한 데이터  $g$ 클라이언트 요청에 대한 응답을 비롯하여 인터넷을 통해 Oracle Cloud 서비스로부터 받은 데이터 전송이 포함됩니다. 아웃바운드 데이터 전송이 1시간 동안 활성 사용자당 자격이 부여된 데이터 전송을 초과하는 경우 새 활성 사용자가 시간별 계산에 추가됩니다.
- 새로 게시된 자산 수(엔터프라이즈 사용자만 해당) 게시된 자산은 파일 기반 자산(예: 문서나 이미지, 비디오) 또는 게시된 콘텐츠 항목입니다. 콘텐츠 항목은 콘텐츠 유형을 사용하여 생성된 정보 블록입니다. 새로 게시된 자산 수가 1시간 동안 활성 사용자당 자격이 부여된 게시 자산을 초과하는 경우 새 활성 사용자가 시간별 계산에 추가됩니다. 이전에 게시된 자산은 이 계산에 포함되지 않으며 1시간 활성 사용자 세션 동안 게시된 자산만 포함됩니다.

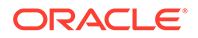

#### **주:**

범용 크레딧 가격 및 사용량 제한(예: API 호출 수, 아웃바운드 데이터 전송량, 사용자당 허용되는 게시된 자산 수)에 대한 자세한 내용은 [Oracle](https://cloud.oracle.com/ucpricing) 범용 크레딧 [가격](https://cloud.oracle.com/ucpricing) 및 [Oracle Cloud](http://www.oracle.com/us/corporate/contracts/cloud-services/index.html) 서비스를 참조하십시오(목록 아래쪽 근처에 있는 "Oracle PaaS and IaaS 범용 크레딧 - 서비스 설명" 확인).

#### **FAQ**

#### **두번째 사이트에 방문하는 사용자는 두번째 활성 사용자 세션으로 계산됩니까?**

다른 리소스(예: 다른 사이트)에 액세스하는 *방문자 또는 익명 사용자*만 별도의 활성 사용자 세션으로 계산됩니다. 여러 채널에서 서비스에 액세스하는 *인증된 사용자*는 활성 사용자 세션 한 개로 계산됩니다. 예를 들어 1시간 세션 기간 내에 두 가지 다른 사이트에 액세스하는 동일한 방문자는 활성 사용자 세션 두 개로 계산됩니다. 횟수는 제공된 서비스 인스턴스에 대한 방문자 또는 익명 사용자, 리소스, 채널, 1시간 세션 기간 기준으로 계산됩니다.

#### **봇이나 Crawler의 사이트 방문은 활성 사용자 세션으로 계산됩니까?**

봇이나 Crawler의 반복 방문은 활성 사용자 세션으로 계산되지 않습니다.

#### **공용 다운로드 링크에 액세스하는 사용자는 활성 사용자 세션으로 계산됩니까?**

문서를 다운로드하기 위해 공용 다운로드 링크에 액세스하는 사용자는 활성 사용자 세션으로 계산되지 않습니다. 사용자가 Oracle Content Management 사용자 인터페이스에 연결되어 **다운로드** 단추가 표시되는 경우에도 해당 사용자는 활성 사용자 세션으로 계산되지 않습니다. 단, 시간당 아웃바운드 데이터 전송이 추적됩니다.

#### **Oracle Content Management로 생성된 사이트를 통해 공용 다운로드 링크에 액세스한 경우는 어떻습니까? 링크 사용도 활성 사용자 세션으로 계산됩니까?**

Oracle Content Management를 사용하여 생성된 사이트에 방문하면 활성 사용자 세션이 트리거되므로 해당 시간에 대한 활성 사용자로 계산되지만, 공용 다운로드 링크 사용으로 인한 것은 아닙니다. 마찬가지로, 아웃바운드 데이터 전송이 추적됩니다.

#### **브라우저 세션의 경우 활성 사용자 세션은 어떻게 추적됩니까?**

브라우저의 활성 사용자 세션은 브라우저 세션에서 1시간 세션 기간이 종료된 후 만료되는 쿠키를 배치하는 방식으로 추적됩니다.

#### **사용자가 브라우저에서 쿠키를 지우거나 익명 브라우저 세션을 닫는 경우 어떻게 됩니까?**

사용자가 브라우저에서 쿠키를 지우거나 익명 창을 닫는 방식으로 쿠키를 지우면 다음 요청이 새 사용자로 처리되어 새 활성 사용자 세션으로 계산됩니다.

#### **앱 링크 및 API 호출은 청구 용도로 추적됩니까?**

타사 애플리케이션 및 다른 Oracle Cloud 애플리케이션에서의 앱 링크 및 API 호출은 API 접속 설정에 사용된 사용자 ID(표준 또는 엔터프라이즈)에 따라 비용이 청구됩니다. 지정된 시간 동안 100회의 API 호출마다 해당 시간에 대한 추가 활성 사용자로 계산됩니다.

#### **앱 링크 호출은 어떻게 방문자 세션으로 추적됩니까?**

앱 링크 요청 본문의 assignedUser 매개변수가 고유 사용자와 연관된 클라이언트 측 호출을 추적하는 데 사용됩니다. *Integrating and Extending Oracle Content Management*의 Integrating Folder and File Selection 및 Applinks Resource를 참조하십시오.

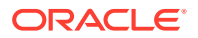

#### <span id="page-174-0"></span>**Oracle Content Management 데스크톱 클라이언트의 사용자는 어떻게 추적됩니까?**

데스크톱 클라이언트 사용자는 데스크톱에서 파일이나 폴더를 생성, 편집 또는 업데이트하는 경우 활성 사용자(표준 사용자 또는 엔터프라이즈 사용자)로 추적됩니다. 다른 사용자의 파일 또는 폴더 업데이트로 인해 발생하는 클라우드 서버로부터의 하향 동기화 작업은 활성 사용자 세션으로 계산되지 않습니다. 단, 동기화는 아웃바운드 데이터 전송 측정항목으로 계산됩니다. 예를 들어, 사용자가 시간당 1GB를 초과하는 데이터를 동기화하는 경우 동기화되는 추가 GB는 각각 해당 시간에 대한 추가 활성 사용자 세션(표준 또는 엔터프라이즈)으로 계산됩니다.

### 방문자 세션 이해

*방문자 세션*은 Oracle Content Management가 지정된 *세션 기가*(시간별 방문자 세션의 경우 1시간, 일일 방문자 세션의 경우 24시간) 동안 사용량을 추적하는 데 사용하는 측정항목입니다. 방문자 세션은 인증되지 않은 고유한 사용자 또는 *사이트 방문자* 롤을 보유한 인증된 사용자가 특정 채널(예: 브라우저, 모바일 브라우저 또는 앱 링크 등)을 통해 서비스에 액세스할 때 트리거됩니다. 여러 채널에서 액세스하면 여러 방문자 세션으로 계산됩니다. 예를 들어, 사용자 한 명이 24시간 안에 Firefox 데스크톱 웹 브라우저, Chrome 데스크톱 웹 브라우저, 모바일 웹 브라우저에서 동일한 Oracle Content Management 인스턴스에 액세스하는 경우 총 세 개의 일일 방문자 세션으로 계산됩니다.

인증되지 않은 사용자는 특정 사이트에 액세스하고, 공용 링크를 사용하고, 앱 또는 웹 사이트에 포함된 Oracle Content Management 콘텐츠를 볼 수 있습니다.

#### **FAQ(자주 묻는 질문)**

**사용자가 동일한 Oracle Content Management 인스턴스 내의 여러 페이지에 액세스하는 경우 여러 방문자 세션으로 계산됩니까?**

아니오. 방문자 세션은 인스턴스(사이트) 레벨에서만 계산됩니다.

#### **방문자 세션은 언제 트리거됩니까?**

Oracle Content Management 인스턴스와 같은 Oracle Content Management 리소스, Oracle Content Management로 생성된 사이트 또는 API(예: 앱 링크)를 통해 세션 기간 동안 한 번 이상 액세스하는 모든 사용자(익명 또는 인증된 *guest*)에 의해 방문자 세션이 시작됩니다.

#### **방문자 세션은 얼마 동안 지속됩니까?**

시간별 방문자 세션 기간은 1시간이며 일일 방문자 세션은 24시간입니다. 이 세션은 사용자가 고유 채널을 통해 특정 Oracle Content Management 리소스에 처음 액세스할 때 시작됩니다. 1시간 후 동일한 사용자가 동일한 리소스에 다시 방문하면 다른 시간별 방문자 세션이 트리거됩니다. 24시간 후 동일한 사용자가 동일한 리소스에 다시 방문하면 다른 *일일* 방문자 세션이 트리거됩니다.

**Oracle Content Management 표준 사용자 또는 엔터프라이즈 사용자는 방문자 세션 수로 계산됩니까?**

아니오. Oracle Content Management 리소스에 방문하는 인증된(사인인한) 표준 사용자 또는 엔터프라이즈 사용자는 방문자 세션 수에 포함되지 않습니다.

#### **방문자 세션은 Oracle Content Management 리소스를 방문하는 인증된(사인인한) 사용자에 적용됩니까?**

앞에서 설명한 것처럼 Oracle Content Management 리소스에 방문하는 인증된 Oracle Content Management 표준 사용자 또는 엔터프라이즈 사용자는 방문자 세션 수로 계산되지 않습니다. 하지만 사이트 방문자 롤을 보유한 인증된 사용자는 방문자 세션 수로 계산됩니다.

**방문자 세션은 얼마나 자주 계산됩니까?**

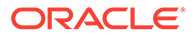

방문자는 방문자 세션 기간(시간별 방문자 세션의 경우 1시간, 일일 방문자 세션의 경우 24시간) 내에 동일한 리소스(사이트, API 또는 앱 링크)에 여러 번 액세스할 수 있지만 방문 한 번으로 계산됩니다. 사용자가 방문자 세션 기간이 지난 후에 동일한 리소스에 다시 액세스하는 경우 새 방문으로 계산됩니다.

#### **사용자가 두번째 사이트에 방문하면 두번째 방문자 세션으로 계산됩니까?**

다른 리소스(예: 다른 사이트)에 액세스하는 동일한 사용자는 별도의 방문자 세션 방문으로 계산됩니다. 예를 들어, 동일한 사용자가 세션 기간 내에 다른 사이트 두 곳에 액세스하면 방문 두 번으로 계산됩니다. 횟수는 제공된 서비스 인스턴스에 대한 사용자, 리소스, 채널, 방문자 세션 기간 기준으로 계산됩니다.

#### **봇이나 Crawler가 사이트에 방문하면 방문자 세션으로 계산됩니까?**

봇이나 Crawler가 반복해서 방문하면 방문자 세션으로 계산되지 않습니다.

#### **공용 다운로드 링크에 액세스하는 사용자는 방문자 세션으로 계산됩니까?**

문서를 다운로드하기 위해 공용 다운로드 링크에 액세스하는 사용자는 방문자 세션으로 계산되지 않습니다. 사용자가 Oracle Content Management 사용자 인터페이스에 연결되어 **다운로드** 단추가 표시되더라도 방문자 세션으로 계산되지 않습니다.

#### **Oracle Content Management로 생성된 사이트를 통해 공용 다운로드 링크에 액세스한 경우는 어떻습니까? 이 링크를 사용하면 방문자 세션으로 계산됩니까?**

Oracle Content Management로 생성된 사이트를 방문하면 방문자 세션이 트리거되므로 해당 사이트가 방문자 세션으로 계산되지만, 공용 다운로드 링크를 사용하기 때문이 아닙니다.

#### **브라우저 세션의 경우 방문자 세션은 어떻게 추적됩니까?**

브라우저의 방문자 세션은 브라우저 세션에서 세션 기간 종료 후 만료되는 쿠키를 배치하는 방식으로 추적됩니다.

#### **사용자가 브라우저에서 쿠키를 지우거나 익명 브라우저 세션을 닫는 경우 어떻게 됩니까?**

사용자가 브라우저에서 쿠키를 지우거나 익명 창을 닫는 방식으로 쿠키를 지우면 다음 요청이 새 사용자로 처리되어 새 방문자 세션으로 계산됩니다.

#### **관리자에게 보고되는 측정항목은 무엇입니까?**

Oracle Content Management 분석에서는 다음과 같은 측정항목을 제공합니다.

- 시간별로 방문자 세션 수 분석
- 월별로 방문자 세션 수 집계
- 월의 일에서 드릴 다운하여 방문자 수를 확인할 수 있는 기능

#### **현재 지원되지 않거나 캡처되지 않는 측정항목은 무엇입니까?**

- 쿠키 사용 안함으로 설정: 일부 고객은 일반 사용자 정책에 따라 브라우저 측에서 쿠키 추적을 사용 안함으로 설정할 수 있습니다. 이 경우 방문자 기반 쿠키가 해제되어 있기 때문에 Oracle Content Management는 이를 추적할 수 없습니다. 즉, 수가 실제 방문자 수보다 낮게 집계됩니다.
- Oracle Content Management 데스크톱 애플리케이션을 통한 방문자 추적(데스크톱 애플리케이션은 현재 이름이 지정된 사용자 계산만 지원함)
- Oracle Content Management 모바일 애플리케이션을 통한 방문 추적(모바일 애플리케이션은 현재 이름이 지정된 사용자 계산만 지원함)

#### **옵트 아웃 또는 쿠키 추적에 관련된 개인정보보호 지원은 어떻게 진행됩니까?**

Oracle Content Management 사이트는 사용자가 Oracle Content Management 리소스(사이트) 에서 쿠키를 사용 중임을 알 수 있도록 하는 표준 옵션을 제공하므로 사용자는 쿠키를 사용 안함으로 설정하여 옵트 아웃할 수 있습니다. 이를 지원하기 위해 모든 Oracle Content Management 사이트 리소스에서 다음 두 가지 항목이 지속적으로 추가됩니다.

- 옵트 아웃 요약 메시지: 이 메시지는 각 사이트에 표시되어 쿠키가 추적에 사용되고 있음을 알려줍니다. 여기에는 개인정보보호 페이지에 대한 링크가 포함되어 있습니다.
- 개인정보보호 사이트 페이지: 쿠키 사용 및 쿠키를 사용 안함으로 설정하는 단계에 대한 설명이 나와 있는 표준 사이트 페이지입니다. 이 페이지는 다른 사이트 페이지처럼 사용자정의할 수 있습니다.

#### **앱 링크 및 API 호출은 방문자 세션으로 추적됩니까?**

타사 애플리케이션의 앱 링크 및 REST API 호출은 방문자 세션 수에 포함됩니다.

#### **앱 링크 호출은 어떻게 방문자 세션으로 추적됩니까?**

앱 링크 요청 본문의 assignedUser 매개변수가 고유 사용자와 연관된 클라이언트 측 호출을 추적하는 데 사용됩니다. *Integrating and Extending Oracle Content Management*의 Integrating Folder and File Selection 및 Applinks Resource를 참조하십시오.

#### **예제**

다음은 방문자 세션 수에 대한 몇 가지 예입니다. ACME Corporation에 Oracle Content Management 서비스 인스턴스가 있고 세 개의 사이트(SiteA, SiteB, SiteC)를 생성했다고 가정합니다. 다음은 방문자 세션이 세션 기간 동안 계산되는 방법을 보여주는 예입니다.

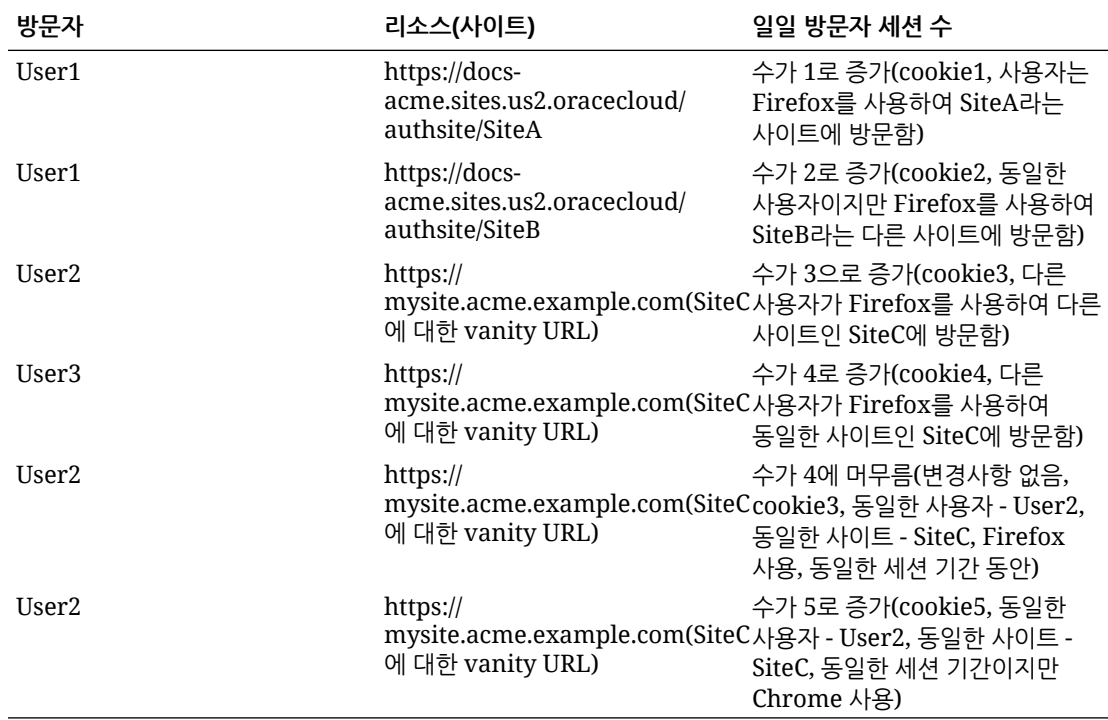

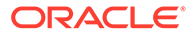

## <span id="page-177-0"></span>OCI Classic에서 Oracle Content Management for Government의 레거시 인스턴스 배치 및 관리

OCI Classic(Oracle Cloud Infrastructure Classic)에 Oracle Content Management for Government가 있는 경우 Oracle Content Management를 배치 및 관리하는 방법에 있어 몇 가지 차이점이 있습니다.

Oracle CX용 Oracle Content Management Cloud Service가 있는 경우 반드시 Infrastructure 콘솔에서 새 [인스턴스](#page-59-0) 생성을 수행하고 해당 인스턴스를 관리 및 모니터해야 합니다. 아래 지침을 따르지 마십시오.

OCI Classic(Oracle Cloud Infrastructure Classic)에 Oracle Content Management for Government가 있는 경우 다음 작업을 다르게 수행합니다.

- 새 인스턴스 생성
- 기존 [인스턴스](#page-181-0) 관리

다른 모든 작업은 이전 장에 설명된 대로 수행합니다.

- [서비스](#page-83-0) 설정 구성
- [사용자](#page-107-0), 그룹 및 액세스 관리
- [서비스](#page-133-0) 모니터
- [서비스](#page-115-0) 사용량 분석
- *Integrating and Extending Oracle Content Management*에 설명된 대로 Oracle Content Management를 다른 비즈니스 애플리케이션과 통합할 수도 있습니다.

Oracle Content Management for Government 인스턴스 생성

Oracle Content Management for Government 인스턴스를 생성하려면 다음 단계를 따르십시오.

- **1.** 클라우드 계정 관리자가 OCI\_Administrators 그룹에 속하는지 확인
- **2.** 영역, 사용자 및 테넌시 값 [가져오기](#page-178-0)
- **3.** [OCI Object Storage](#page-179-0)에 대한 구획 생성
- **4.** 전용 키 [생성](#page-179-0)
- **5.** 공용 키를 [생성하여](#page-179-0) OCI에 추가
- **6.** [Oracle Content Management](#page-180-0) 인스턴스 생성

**클라우드 계정 관리자가 OCI\_Administrators 그룹에 속하는지 확인**

인스턴스를 생성하려면 **OCI\_Administrators** 그룹에 속해야 합니다. 이 그룹은 OCI(Oracle Cloud Infrastructure)에 Oracle Cloud 계정이 있을 경우 자동으로 생성됩니다. 기본 계정 관리자인 경우 이 그룹에 자동으로 속하므로 이 단계를 건너뛸 수 있습니다. 기본 계정 관리자가 아닌 경우 다음 단계에 따라 그룹에 속하는지 확인하십시오.

**1.** 클라우드 계정 관리자로 [Oracle Cloud](https://cloud.oracle.com)에 사인인합니다. 시작 전자메일에서 계정 이름과 로그인 정보를 찾을 수 있습니다.

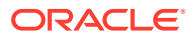

- <span id="page-178-0"></span>**2.** Infrastructure 콘솔에서 왼쪽 상단의 을 눌러 탐색 메뉴를 열고 **ID 및 보안**을 누른 다음 **ID**에서 **통합**을 누릅니다.
- **3.** [통합] 페이지에서 **OracleIdentityCloudService**를 누르고 ID 제공자 세부정보 페이지에서 **Oracle Identity Cloud Service 콘솔**에 대한 링크를 누릅니다. IDCS 콘솔이 새 창에서 열립니다.
- **4.** IDCS 콘솔에서 을 누르고 **그룹**을 누릅니다.
- **5. OCI\_Administrators**를 누릅니다.
- **6. 사용자**를 눌러 그룹 멤버를 나열합니다.
- **7.** 클라우드 계정 관리자 사용자가 나열되는지 확인합니다.

**OCI\_Administrators**의 멤버가 아닌 경우 자신을 그룹에 추가해야 합니다. 그룹에 [사용자](#page-74-0) 지정을 참조하십시오.

**영역, 사용자 및 테넌시 값 가져오기**

Oracle Content Management 인스턴스를 생성할 때는 객체 스토리지 설정을 위해 Oracle Cloud Infrastructure의 값을 묻는 메시지가 표시됩니다. 해당 값을 가져오려면 다음 단계를 수행하십시오:

- **1.** Infrastructure 콘솔 창으로 돌아갑니다.
- **2.** 오른쪽 상단에 있는 데이터 센터 드롭다운 목록에서 회사의 기반이 되는 지역에 가장 가까운 데이터 센터를 선택합니다. 지역의 이름을 기록해 둡니다. 이 이름은 지역 및 스토리지 인프라 지역 이름이 됩니다.
- **3.** 을 누르고 **ID**를 확장하고 **사용자**를 누릅니다.
- **4.** [사용자] 아래에서 클라우드 계정 관리자 사용자를 찾아 **OCID** 값을 기록해 둡니다. 이 값을 스토리지 사용자 OCID로 사용할 수 있습니다. 여기에 사용자가 여러 명 나열될 수 있으므로 관리자 권한이 있는 사용자의 OCID를 사용해야 합니다. 또는 스토리지 서비스에 대해 다른 사용자를 생성하여 **관리자** 그룹에 지정하고 생성한 사용자의 OCID를 사용할 수도 있습니다. Infrastructure 콘솔에서 사용자를 생성하려면 다음과 같이 하십시오.
	- **a.** 을 누르고 **ID**를 확장하고 **사용자**를 누른 다음 **사용자 생성**을 누릅니다.
	- **b.** 사용자 이름을 입력하고 **생성**을 누릅니다.
	- **c.** 을 누르고 **ID**를 확장하고 **그룹**을 누릅니다.
	- **d. 관리자** 링크를 누릅니다.
	- **e. 그룹에 사용자 추가**를 누르고 드롭다운 목록에서 새 사용자를 선택한 다음 **추가**를 누릅니다.
	- **f.** 그룹 멤버에서 새 사용자의 사용자 OCID를 가져옵니다. 이 값을 스토리지 사용자 OCID로 사용할 수 있습니다.

Infrastructure 콘솔에서 사용자를 생성하면 IDCS에서 사용자 계정이 추가 또는 생성되지 않습니다. 클라우드 계정 관리자가 IDCS 관리 콘솔에서 사용자를 생성하고 해당 사용자에 대한 애플리케이션 롤을 지정하여 Oracle Content Management 서비스에 사인인한 후 액세스해야 합니다.

**5.** 을 누르고 **관리**를 누른 다음 **테넌시 세부정보**를 누릅니다. [테넌시 정보] 아래의 **OCID** 값을 기록해 둡니다. 이 값을 테넌시 OCID로 사용할 수 있습니다.

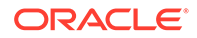

#### <span id="page-179-0"></span>**OCI Object Storage에 대한 구획 생성**

- **1.** Infrastructure 콘솔에서 을 누르고 [거버넌스 및 관리] 아래의 **ID**를 확장하고 **구획**을 누릅니다. 기본적으로 두 개의 구획이 생성됩니다. 하나는 테넌시의 루트 구획(RC)이며 다른 하나는 ManagedCompartmentforPaaS(C)입니다. 해당 기본 구획을 사용하지 마십시오. 객체 스토리지에 대해 새 구획을 생성해야 합니다.
- **2.** [구획] 페이지에서 **구획 생성**을 누릅니다.
- **3.** 구획의 이름과 설명을 입력합니다.
- **4. 구획 생성**을 누릅니다.
- **5.** 구획이 생성되면 **OCID** 옆에 있는 **표시**를 눌러 값을 기록해 둡니다. 이 값은 스토리지 구획 ID가 됩니다. Oracle Content Management 인스턴스를 처음 생성할 때 새 구획을 생성해야 합니다. 단, 모든 인스턴스에 대해 새 구획을 생성할 필요는 없습니다. 다중 인스턴스에 대해 동일한 구획을 사용할 수 있습니다.

#### **전용 키 생성**

다음 OpenSSL 명령을 사용하여 필요한 PEM 형식으로 API 서명 키/키 쌍을 생성할 수 있습니다.

**주:** • Windows를 사용 중인 경우 Git for Windows에서 명령을 실행해야 합니다. Git for Windows가 없을 경우 <https://git-scm.com/download/win>에서 다운로드할 수 있습니다. • Linux를 사용 중인 경우 기본적으로 OpenSSL이 설치됩니다.

- **1.** 인증서를 저장할 .oci 디렉토리를 생성하지 않은 경우 생성합니다. mkdir ~/.oci
- **2.** 문장암호 없이 전용 키를 생성합니다. openssl genrsa -out ~/.oci/oci\_api\_key.pem 2048
- **3.** 자신만 전용 키 파일을 읽을 수 있는지 확인합니다. chmod go-rwx ~/.oci/oci\_api\_key.pem

Oracle Content Management 인스턴스를 생성하면 이 전용 키 파일이 업로드됩니다.

#### **공용 키를 생성하여 OCI에 추가**

- **1.** 공용 키를 생성합니다. openssl rsa -pubout -in ~/.oci/oci\_api\_key.pem -out ~/.oci/ oci\_api\_key\_public.pem
- **2.** 공용 키를 표시합니다. cat ~/.oci/oci\_api\_key\_public.pem
- **3.** 공용 키의 전체 텍스트를 복사합니다.
- **4.** Infrastructure 콘솔에 공용 키를 추가합니다.

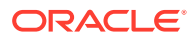
- **a.** 메뉴에서 **ID**, **사용자**를 차례로 누릅니다.
- **b.** 사용자를 선택합니다.
- **c. 공용 키 추가**를 누릅니다.
- **d.** 대화상자에서 공용 키를 붙여 넣은 다음 **추가**를 누릅니다.
- **e.** 공용 키를 추가한 후 **지문** 값을 기록해 둡니다. 공용 키를 두 개 이상 추가한 경우 시간기록에 따라 올바른 지문 값을 기록해 두어야 합니다. 이 값은 스토리지 공용 키 지문이 됩니다.

**Oracle Content Management 인스턴스 생성**

- **1.** Infrastructure 콘솔로 돌아가서 왼쪽 상단의 을 눌러 탐색 메뉴를 열고 **플랫폼 서비스**를 확장하고 **Content and Experience**를 누릅니다.
- **2. 인스턴스 생성**을 누릅니다.

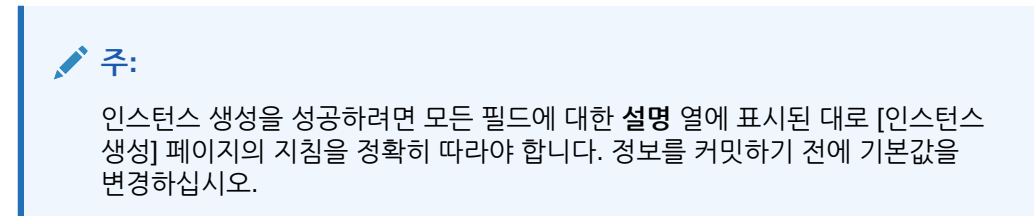

**3.** 아래와 같은 정보를 입력하고 **다음**을 누릅니다.

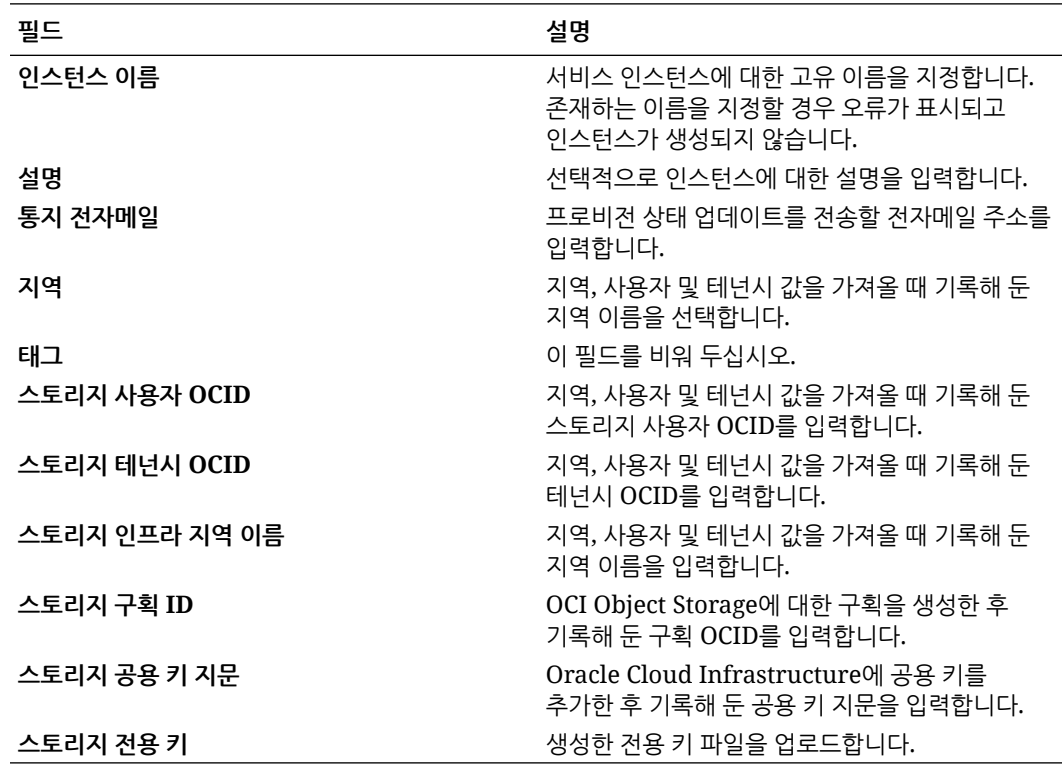

#### **다음 작업**

서비스 인스턴스가 성공적으로 생성되면 확인 전자메일이 전송됩니다. 전자메일에는 인스턴스에 대한 링크가 포함되어 있습니다. Oracle Content Management 웹 클라이언트에 액세스하려면

Oracle Content Management 서비스 인스턴스 옆에 있는 을 누르고 **Content Cloud Service 인스턴스에 액세스**를 선택합니다.

다음으로 [사용자](#page-71-0) 및 그룹 설정을 수행합니다.

**중요사항:** • 인스턴스를 생성할 때 이름이 CEC\_INTERNAL\_APPID\_USER인 사용자가 자동으로 생성됩니다. 이는 사인인에 사용할 수 없는 내부 사용자입니다. 이 사용자는 Oracle Content Management 구성요소 사이의 통신을 사용으로 설정합니다. 이 사용자를 삭제하지 마십시오*.* 그렇지 않으면 Oracle Content Management의 일부 기능이 더 이상 작동하지 않습니다. • 인스턴스를 생성한 후에는 시간당 활성 사용자 및 [방문자](#page-183-0) 세션을 기반으로 비용이 청구됩니다.

### Oracle Content Management for Government 관리

Oracle Content Management for Government가 있는 경우 인스턴스 관리 방법에 있어 몇 가지 차이점이 있습니다.

인스턴스를 보려면 다음과 같이 하십시오.

- **1.** 클라우드 계정 관리자로 [Oracle Cloud](https://cloud.oracle.com)에 사인인합니다. 시작 전자메일에서 계정 이름과 로그인 정보를 찾을 수 있습니다.
- **2.** Infrastructure 콘솔에서 을 누르고 [추가 Oracle Cloud 서비스] 아래의 **플랫폼 서비스**를 확장하고 **Content and Experience**를 누릅니다. 메뉴 옵션을 보려면 왼쪽 스크롤 막대를 사용하여 아래로 스크롤해야 할 수도 있습니다.

인스턴스 목록에서 다음 작업을 수행할 수 있습니다.

• 인스턴스 목록에서 일부 관리 작업을 수행할 수 있습니다. 관리할 인스턴스 옆에 있는

을 누릅니다. 인스턴스에 대한 Oracle Content Management 웹 클라이언트에 액세스하거나 태그를 추가하거나 인스턴스를 삭제할 수 있습니다.

- 인스턴스에 대한 일반 정보를 보려면 이름을 누릅니다. 스토리지 OCID, 버전 및 계정 이름과 같은 정보가 표시됩니다. 추가 정보를 보려면 <mark>비</mark>을 누릅니다.
- 인스턴스를 관리하려면 이름을 누르고 ██ 올 누릅니다. 인스턴스에 대한 Oracle Content Management 웹 클라이언트에 액세스하거나 연관 추가, 인스턴스 인증서 업데이트, 태그 추가, 작업 보기 등을 수행할 수 있습니다.

### 시간당 활성 사용자 이해

OCI(Oracle Cloud Infrastructure)에 구축된 Oracle Content Management 인스턴스를 Infrastructure Classic 콘솔로 관리하는 경우 시간당 활성 사용자를 기반으로 비용이 청구됩니다.

시간당 활성 사용자는 1시간 세션 동안 서비스와 상호 작용하는 고유 사용자로 정의됩니다. 활성 사용자는 쿠키, 사용자 ID, 토큰, 장치 ID, IP 또는 세션 ID를 통해 추적됩니다. 인증된

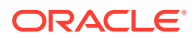

사용자 및 방문자는 해당 서비스 인스턴스 내에서 사용자에게 부여된 롤(표준, 엔터프라이즈 또는 방문자)을 기반으로 추적됩니다. 익명 사용자는 방문자로 추적됩니다.

여러 채널(웹 사이트, 모바일 앱, 데스크톱 클라이언트, API를 통한 사용자정의 앱, 전자메일 등) 에서 서비스에 액세스하는 *방문자 및 익명 사용자*는 여러 활성 사용자 세션으로 계산됩니다. 여러 채널에서 서비스에 액세스하는 *인증된 사용자*는 활성 사용자 세션 한 개로 계산됩니다. 예를 들어, *방문자* 하 명이 1시가 동안 Firefox 데스크톱 웹 브라우저, Chrome 데스크톱 웹 브라우저 및 모바일 웹 브라우저에서 동일한 Oracle Content Management 인스턴스에 액세스하는 경우 총 *세* 개의 활성 사용자 세션으로 계산됩니다. 반면 인증된 사용자 한 명이 동일한 작업을 수행하는 경우는 활성 사용자 세션 한 개로 계산됩니다.

사용자가 표준 사용자인지, 엔터프라이즈 사용자인지 아니면 방문자인지에 따라 특정 API 호출 수, 특정 아웃바운드 데이터 전송량 및 특정 새로 게시된 콘텐츠 자산 수(엔터프라이즈 사용자의 경우) 가 허용됩니다. 따라서 청구를 위해 1시간의 활성 사용자 세션 동안 다음 측정항목도 추적됩니다.

- 사용자정의 타사 애플리케이션(비Oracle)이 서비스에 대해 생성된 API 호출 수 API 호출 수가 1시간 동안 활성 사용자당 자격이 부여된 API 호출을 초과하는 경우 새 활성 사용자가 시간별 계산에 추가됩니다.
- 아웃바운드 데이터 전송 Oracle Cloud 서비스에서 사용자가 다운로드한 데이터  $g$ 클라이언트 요청에 대한 응답을 비롯하여 인터넷을 통해 Oracle Cloud 서비스로부터 받은 데이터 전송이 포함됩니다. 아웃바운드 데이터 전송이 1시간 동안 활성 사용자당 자격이 부여된 데이터 전송을 초과하는 경우 새 활성 사용자가 시간별 계산에 추가됩니다.
- 새로 게시된 자산 수(엔터프라이즈 사용자만 해당) 게시된 자산은 파일 기반 자산(예: 문서나 이미지, 비디오) 또는 게시된 콘텐츠 항목입니다. 콘텐츠 항목은 콘텐츠 유형을 사용하여 생성된 정보 블록입니다. 새로 게시된 자산 수가 1시간 동안 활성 사용자당 자격이 부여된 게시 자산을 초과하는 경우 새 활성 사용자가 시간별 계산에 추가됩니다. 이전에 게시된 자산은 이 계산에 포함되지 않으며 1시간 활성 사용자 세션 동안 게시된 자산만 포함됩니다.

### **주:**

범용 크레딧 가격 및 사용량 제한(예: API 호출 수, 아웃바운드 데이터 전송량, 사용자당 허용되는 게시된 자산 수)에 대한 자세한 내용은 [Oracle](https://cloud.oracle.com/ucpricing) 범용 크레딧 가격 및 [Oracle](http://www.oracle.com/us/corporate/contracts/cloud-services/index.html) [Cloud](http://www.oracle.com/us/corporate/contracts/cloud-services/index.html) 서비스를 참조하십시오(목록 아래쪽 근처에 있는 "Oracle PaaS and IaaS 범용 크레딧 - 서비스 설명" 확인).

#### **FAQ**

#### **두번째 사이트에 방문하는 사용자는 두번째 활성 사용자 세션으로 계산됩니까?**

다른 리소스(예: 다른 사이트)에 액세스하는 *방문자 또는 익명 사용자*만 별도의 활성 사용자 세션으로 계산됩니다. 여러 채널에서 서비스에 액세스하는 *인증된 사용자*는 활성 사용자 세션 한 개로 계산됩니다. 예를 들어 1시간 세션 기간 내에 두 가지 다른 사이트에 액세스하는 동일한 방문자는 활성 사용자 세션 두 개로 계산됩니다. 횟수는 제공된 서비스 인스턴스에 대한 방문자 또는 익명 사용자, 리소스, 채널, 1시간 세션 기간 기준으로 계산됩니다.

#### **봇이나 Crawler의 사이트 방문은 활성 사용자 세션으로 계산됩니까?**

봇이나 Crawler의 반복 방문은 활성 사용자 세션으로 계산되지 않습니다.

#### **공용 다운로드 링크에 액세스하는 사용자는 활성 사용자 세션으로 계산됩니까?**

문서를 다운로드하기 위해 공용 다운로드 링크에 액세스하는 사용자는 활성 사용자 세션으로 계산되지 않습니다. 사용자가 Oracle Content Management 사용자 인터페이스에 연결되어 **다운로드** 단추가 표시되는 경우에도 해당 사용자는 활성 사용자 세션으로 계산되지 않습니다. 단, 시간당 아웃바운드 데이터 전송이 추적됩니다.

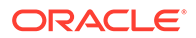

#### <span id="page-183-0"></span>**Oracle Content Management로 생성된 사이트를 통해 공용 다운로드 링크에 액세스한 경우는 어떻습니까? 링크 사용도 활성 사용자 세션으로 계산됩니까?**

Oracle Content Management를 사용하여 생성된 사이트에 방문하면 활성 사용자 세션이 트리거되므로 해당 시간에 대한 활성 사용자로 계산되지만, 공용 다운로드 링크 사용으로 인한 것은 아닙니다. 마찬가지로, 아웃바운드 데이터 전송이 추적됩니다.

#### **브라우저 세션의 경우 활성 사용자 세션은 어떻게 추적됩니까?**

브라우저의 활성 사용자 세션은 브라우저 세션에서 1시간 세션 기간이 종료된 후 만료되는 쿠키를 배치하는 방식으로 추적됩니다.

#### **사용자가 브라우저에서 쿠키를 지우거나 익명 브라우저 세션을 닫는 경우 어떻게 됩니까?**

사용자가 브라우저에서 쿠키를 지우거나 익명 창을 닫는 방식으로 쿠키를 지우면 다음 요청이 새 사용자로 처리되어 새 활성 사용자 세션으로 계산됩니다.

#### **앱 링크 및 API 호출은 청구 용도로 추적됩니까?**

타사 애플리케이션 및 다른 Oracle Cloud 애플리케이션에서의 앱 링크 및 API 호출은 API 접속 설정에 사용된 사용자 ID(표준 또는 엔터프라이즈)에 따라 비용이 청구됩니다. 지정된 시간 동안 100회의 API 호출마다 해당 시간에 대한 추가 활성 사용자로 계산됩니다.

#### **앱 링크 호출은 어떻게 방문자 세션으로 추적됩니까?**

앱 링크 요청 본문의 assignedUser 매개변수가 고유 사용자와 연관된 클라이언트 측 호출을 추적하는 데 사용됩니다. *Integrating and Extending Oracle Content Management*의 Integrating Folder and File Selection 및 Applinks Resource를 참조하십시오.

#### **Oracle Content Management 데스크톱 클라이언트의 사용자는 어떻게 추적됩니까?**

데스크톱 클라이언트 사용자는 데스크톱에서 파일이나 폴더를 생성, 편집 또는 업데이트하는 경우 활성 사용자(표준 사용자 또는 엔터프라이즈 사용자)로 추적됩니다. 다른 사용자의 파일 또는 폴더 업데이트로 인해 발생하는 클라우드 서버로부터의 하향 동기화 작업은 활성 사용자 세션으로 계산되지 않습니다. 단, 동기화는 아웃바운드 데이터 전송 측정항목으로 계산됩니다. 예를 들어, 사용자가 시간당 1GB를 초과하는 데이터를 동기화하는 경우 동기화되는 추가 GB는 각각 해당 시간에 대한 추가 활성 사용자 세션(표준 또는 엔터프라이즈)으로 계산됩니다.

### 방문자 세션 이해

*방문자 세션*은 Oracle Content Management가 지정된 *세션 기가* 시간별 방문자 세션의 경우 1시간, 일일 방문자 세션의 경우 24시간) 동안 사용량을 추적하는 데 사용하는 측정항목입니다. 방문자 세션은 인증되지 않은 고유한 사용자 또는 *사이트 방문자* 롤을 보유한 인증된 사용자가 특정 채널(예: 브라우저, 모바일 브라우저 또는 앱 링크 등)을 통해 서비스에 액세스할 때 트리거됩니다. 여러 채널에서 액세스하면 여러 방문자 세션으로 계산됩니다. 예를 들어, 사용자 한 명이 24시간 안에 Firefox 데스크톱 웹 브라우저, Chrome 데스크톱 웹 브라우저, 모바일 웹 브라우저에서 동일한 Oracle Content Management 인스턴스에 액세스하는 경우 총 세 개의 일일 방문자 세션으로 계산됩니다.

인증되지 않은 사용자는 특정 사이트에 액세스하고, 공용 링크를 사용하고, 앱 또는 웹 사이트에 포함된 Oracle Content Management 콘텐츠를 볼 수 있습니다.

#### **FAQ**

**사용자가 동일한 Oracle Content Management 인스턴스 내의 여러 페이지에 액세스하는 경우 여러 방문자 세션으로 계산됩니까?**

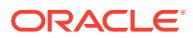

아니오. 방문자 세션은 인스턴스(사이트) 레벨에서만 계산됩니다.

#### **방문자 세션은 언제 트리거됩니까?**

Oracle Content Management 인스턴스와 같은 Oracle Content Management 리소스, Oracle Content Management로 생성된 사이트 또는 API(예: 앱 링크)를 통해 세션 기간 동안 한 번 이상 액세스하는 모든 사용자(익명 또는 인증된 *guest*)에 의해 방문자 세션이 시작됩니다.

#### **방문자 세션은 얼마 동안 지속됩니까?**

시간별 방문자 세션 기간은 1시간이며 일일 방문자 세션은 24시간입니다. 이 세션은 사용자가 고유 채널을 통해 특정 Oracle Content Management 리소스에 처음 액세스할 때 시작됩니다. 1시간 후 동일한 사용자가 동일한 리소스에 다시 방문하면 다른 시간별 방문자 세션이 트리거됩니다. 24시간 후 동일한 사용자가 동일한 리소스에 다시 방문하면 다른 일일 방문자 세션이 트리거됩니다.

#### **Oracle Content Management 표준 사용자 또는 엔터프라이즈 사용자는 방문자 세션 수로 계산됩니까?**

아니오. Oracle Content Management 리소스에 방문하는 인증된(사인인한) 표준 사용자 또는 엔터프라이즈 사용자는 방문자 세션 수에 포함되지 않습니다.

#### **방문자 세션은 Oracle Content Management 리소스를 방문하는 인증된(사인인한) 사용자에 적용됩니까?**

앞에서 설명한 것처럼 Oracle Content Management 리소스에 방문하는 인증된 Oracle Content Management 표준 사용자 또는 엔터프라이즈 사용자는 방문자 세션 수로 계산되지 않습니다. 하지만 사이트 방문자 롤을 보유한 인증된 사용자는 방문자 세션 수로 계산됩니다.

#### **방문자 세션은 얼마나 자주 계산됩니까?**

방문자는 방문자 세션 기간(시간별 방문자 세션의 경우 1시간, 일일 방문자 세션의 경우 24시간) 내에 동일한 리소스(사이트, API 또는 앱 링크)에 여러 번 액세스할 수 있지만 방문 한 번으로 계산됩니다. 사용자가 방문자 세션 기간이 지난 후에 동일한 리소스에 다시 액세스하는 경우 새 방문으로 계산됩니다.

#### **사용자가 두번째 사이트에 방문하면 두번째 방문자 세션으로 계산됩니까?**

다른 리소스(예: 다른 사이트)에 액세스하는 동일한 사용자는 별도의 방문자 세션 방문으로 계산됩니다. 예를 들어, 동일한 사용자가 세션 기간 내에 다른 사이트 두 곳에 액세스하면 방문 두 번으로 계산됩니다. 횟수는 제공된 서비스 인스턴스에 대한 사용자, 리소스, 채널, 방문자 세션 기간 기준으로 계산됩니다.

#### **봇이나 Crawler가 사이트에 방문하면 방문자 세션으로 계산됩니까?**

봇이나 Crawler가 반복해서 방문하면 방문자 세션으로 계산되지 않습니다.

#### **공용 다운로드 링크에 액세스하는 사용자는 방문자 세션으로 계산됩니까?**

문서를 다운로드하기 위해 공용 다운로드 링크에 액세스하는 사용자는 방문자 세션으로 계산되지 않습니다. 사용자가 Oracle Content Management 사용자 인터페이스에 연결되어 **다운로드** 단추가 표시되더라도 방문자 세션으로 계산되지 않습니다.

#### **Oracle Content Management로 생성된 사이트를 통해 공용 다운로드 링크에 액세스한 경우는 어떻습니까? 이 링크를 사용하면 방문자 세션으로 계산됩니까?**

Oracle Content Management로 생성된 사이트를 방문하면 방문자 세션이 트리거되므로 해당 사이트가 방문자 세션으로 계산되지만, 공용 다운로드 링크를 사용하기 때문이 아닙니다.

#### **브라우저 세션의 경우 방문자 세션은 어떻게 추적됩니까?**

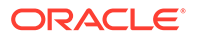

브라우저의 방문자 세션은 브라우저 세션에서 세션 기간 종료 후 만료되는 쿠키를 배치하는 방식으로 추적됩니다.

#### **사용자가 브라우저에서 쿠키를 지우거나 익명 브라우저 세션을 닫는 경우 어떻게 됩니까?**

사용자가 브라우저에서 쿠키를 지우거나 익명 창을 닫는 방식으로 쿠키를 지우면 다음 요청이 새 사용자로 처리되어 새 방문자 세션으로 계산됩니다.

#### **관리자에게 보고되는 측정항목은 무엇입니까?**

Oracle Content Management 분석에서는 다음과 같은 측정항목을 제공합니다.

- 시간별로 방문자 세션 수 분석
- 월별로 방문자 세션 수 집계
- 월의 일에서 드릴 다운하여 방문자 수를 확인할 수 있는 기능

#### **현재 지원되지 않거나 캡처되지 않는 측정항목은 무엇입니까?**

- 쿠키 사용 안함으로 설정: 일부 고객은 일반 사용자 정책에 따라 브라우저 측에서 쿠키 추적을 사용 안함으로 설정할 수 있습니다. 이 경우 방문자 기반 쿠키가 해제되어 있기 때문에 Oracle Content Management는 이를 추적할 수 없습니다. 즉, 수가 실제 방문자 수보다 낮게 집계됩니다.
- Oracle Content Management 데스크톱 애플리케이션을 통한 방문자 추적(데스크톱 애플리케이션은 현재 이름이 지정된 사용자 계산만 지원함)
- Oracle Content Management 모바일 애플리케이션을 통한 방문 추적(모바일 애플리케이션은 현재 이름이 지정된 사용자 계산만 지원함)

#### **옵트 아웃 또는 쿠키 추적에 관련된 개인정보보호 지원은 어떻게 진행됩니까?**

Oracle Content Management 사이트는 사용자가 Oracle Content Management 리소스 (사이트)에서 쿠키를 사용 중임을 알 수 있도록 하는 표준 옵션을 제공하므로 사용자는 쿠키를 사용 안함으로 설정하여 옵트 아웃할 수 있습니다. 이를 지원하기 위해 모든 Oracle Content Management 사이트 리소스에서 다음 두 가지 항목이 지속적으로 추가됩니다.

- 옵트 아웃 요약 메시지: 이 메시지는 각 사이트에 표시되어 쿠키가 추적에 사용되고 있음을 알려줍니다. 여기에는 개인정보보호 페이지에 대한 링크가 포함되어 있습니다.
- 개인정보보호 사이트 페이지: 쿠키 사용 및 쿠키를 사용 안함으로 설정하는 단계에 대한 설명이 나와 있는 표준 사이트 페이지입니다. 이 페이지는 다른 사이트 페이지처럼 사용자정의할 수 있습니다.

#### **앱 링크 및 API 호출은 방문자 세션으로 추적됩니까?**

타사 애플리케이션의 앱 링크 및 REST API 호출은 방문자 세션 수에 포함됩니다.

#### **앱 링크 호출은 어떻게 방문자 세션으로 추적됩니까?**

앱 링크 요청 본문의 assignedUser 매개변수가 고유 사용자와 연관된 클라이언트 측 호출을 추적하는 데 사용됩니다. *Integrating and Extending Oracle Content Management*의 Integrating Folder and File Selection 및 Applinks Resource를 참조하십시오.

#### **예제**

다음은 방문자 세션 수에 대한 몇 가지 예입니다. ACME Corporation에 Oracle Content Management 서비스 인스턴스가 있고 세 개의 사이트(SiteA, SiteB, SiteC)를 생성했다고 가정합니다. 다음은 방문자 세션이 세션 기간 동안 계산되는 방법을 보여주는 예입니다.

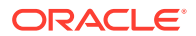

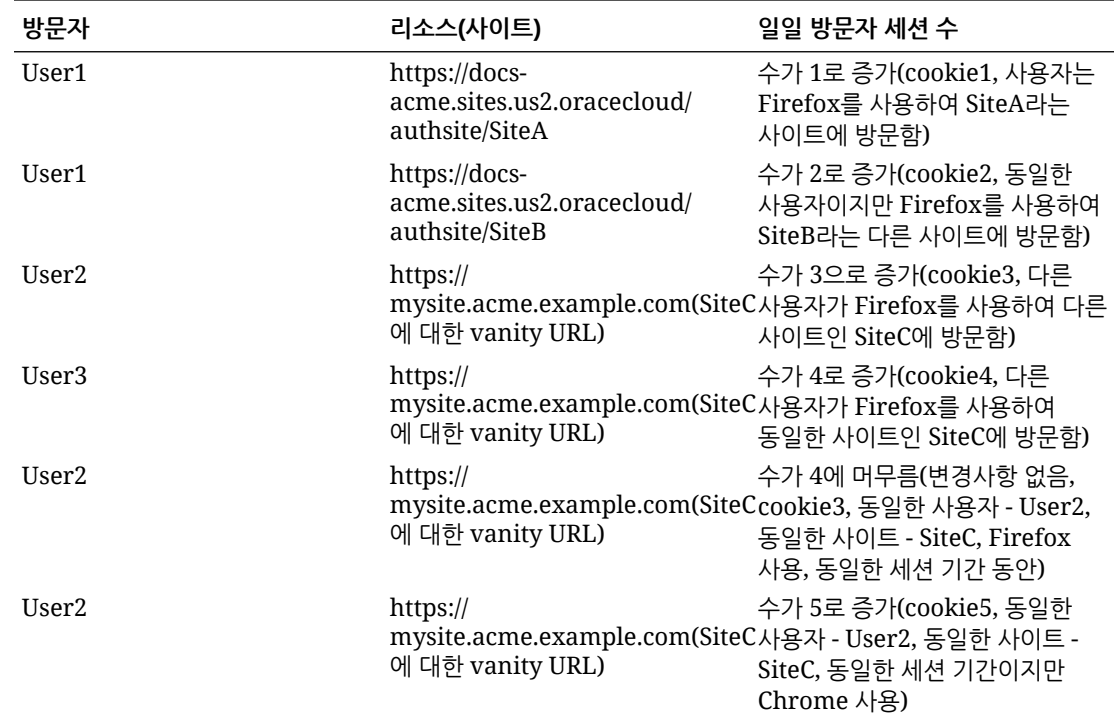

# OCI Classic에서 Oracle Content Management for SaaS의 레거시 인스턴스 배치 및 관리

OCI Classic(Oracle Cloud Infrastructure Classic)에 Oracle Content Management for SaaS가 있는 경우 Oracle Content Management를 배치 및 관리하는 방법에 있어 몇 가지 차이점이 있습니다.

Oracle CX용 Oracle Content Management Cloud Service가 있는 경우 반드시 Infrastructure 콘솔에서 새 [인스턴스](#page-59-0) 생성을 수행하고 해당 인스턴스를 관리 및 모니터해야 합니다. 아래 지침을 따르지 마십시오.

OCI Classic(Oracle Cloud Infrastructure Classic)에 Oracle Content Management for SaaS가 있는 경우 다음 작업을 다르게 수행합니다.

- 새 [인스턴스](#page-187-0) 생성
- 관리 및 [모니터](#page-189-0)

다른 모든 작업은 이전 장에 설명된 대로 수행합니다.

- [서비스](#page-83-0) 설정 구성
- [사용자](#page-107-0), 그룹 및 액세스 관리
- [서비스](#page-115-0) 사용량 분석
- *Integrating and Extending Oracle Content Management*에 설명된 대로 Oracle Content Management를 다른 비즈니스 애플리케이션과 통합할 수도 있습니다.

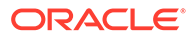

# <span id="page-187-0"></span>Oracle Content Management for SaaS 인스턴스 생성

Oracle Content Management for SaaS가 있는 경우 스토리지 서비스를 설정하고 스토리지 사용자를 생성한 다음 서비스 인스턴스를 생성해야 합니다.

Oracle Content Management for SaaS 인스턴스를 생성하려면 다음 절차를 사용하십시오.

- **1.** 스토리지 서비스 설정:
	- **a.** 클라우드 계정 관리자로 [Oracle Cloud](https://cloud.oracle.com)에 사인인합니다. 시작 전자메일에서 계정 이름과 로그인 정보를 찾을 수 있습니다.
	- **b.** Infrastructure Classic 콘솔에서 Storage Classic 옆에 있는 을 누르고 **서비스 콘솔 열기**를 선택합니다.

**주:** 대시보드에 Storage Classic이 표시되지 않는 경우 <sup>{⑦</sup>을 누르고 Storage Classic을 **표시**로 설정합니다.

- **c.** Storage Classic 서비스에 처음 액세스하면 지역 간 복제 정책을 설정하라는 메시지가 표시됩니다. 서비스를 주로 사용할 위치 가까이에 있는 지역을 선택합니다. 스토리지 서비스가 구성되면 새 컨테이너를 생성하라는 메시지가 표시되고 구성이 완료되었음을 나타냅니다. 새 컨테이너를 생성하지 않아도 다음 단계로 진행할 수 있습니다.
- **d. 계정** 탭을 누르고 **REST 끝점**을 기록해 둡니다. 이 URL은 Oracle Content Management for SaaS 인스턴스를 생성할 때 입력할 스토리지 URL입니다.
- **2.** 스토리지 사용자 생성: 비밀번호 재설정 등으로 인한 충돌을 피하기 위해 루트 사용자와 별도로 독립적인 사용자를 가지도록 스토리지 액세스에 대해 전용 사용자를 생성합니다.

**주:** 이 사용자는 Oracle Content Management에 액세스하는 데 사용되지 않습니다.

- **a.** Infrastructure Classic 콘솔에서 을 누르고 [계정 관리] 아래의 **사용자**를 누릅니다. 메뉴 옵션을 보려면 오른쪽 스크롤 막대를 사용하여 아래로 스크롤해야 할 수도 있습니다.
- **b.** [사용자 관리] 페이지에서 배너의 **Identity 콘솔**을 누릅니다. Oracle Identity Cloud Service 사용자 페이지가 열립니다.
- **c. 추가**를 누릅니다.
- **d.** 이름으로 Storage를 입력하고 성으로 Admin을 입력합니다.
- **e.** 사용자 이름으로 storageadmin을 입력합니다.

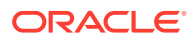

- **f. 전자메일 주소를 사용자 이름으로 사용하십시오.** 상자를 지웁니다.
- **g.** Oracle Content Management에 사인인하는 데 사용되지 않지만, 비밀번호를 설정할 수 있도록 액세스 권한이 있는 전자메일을 입력합니다.
- **h.** storageadmin 사용자에 대한 시작 전자메일이 수신되면 storageadmin 비밀번호를 설정합니다.
- **i. 완료**를 누릅니다.
- **j.** 탐색 드로어를 확장하고 **애플리케이션**을 누릅니다.
- **k.** Storage Classic 애플리케이션을 찾아서 엽니다.
- **l. 애플리케이션 롤** 탭을 누릅니다.
- **m. Storage\_Administrator** 롤 옆에서 을 누른 후 **사용자 지정**을 선택합니다.
- **n. 스토리지 사용자**를 찾아서 선택한 후 **지정**을 누릅니다.

#### **중요사항:**

이 사용자를 삭제하지 마십시오*.* 그렇지 않으면 Oracle Content Management가 더 이상 스토리지 서비스와 통신할 수 없습니다.

- **3.** Oracle Content Management for SaaS 인스턴스를 생성합니다.
	- **a.** Infrastructure Classic 콘솔로 돌아가려면 을 누르고 **내 서비스**를 누릅니다.
	- **b. 인스턴스 생성**을 누릅니다.
	- **c. 모든 서비스** 탭을 누릅니다.
	- **d. Content and Experience** 섹션으로 스크롤합니다.
	- **e. Content Cloud** 옆에 있는 **생성**을 누릅니다.
	- **f.** Oracle Content Management 서비스 페이지의 **인스턴스** 탭에서 **인스턴스 생성**을 누릅니다.
	- **g.** 아래와 같은 정보를 입력하고 **다음**을 누릅니다.

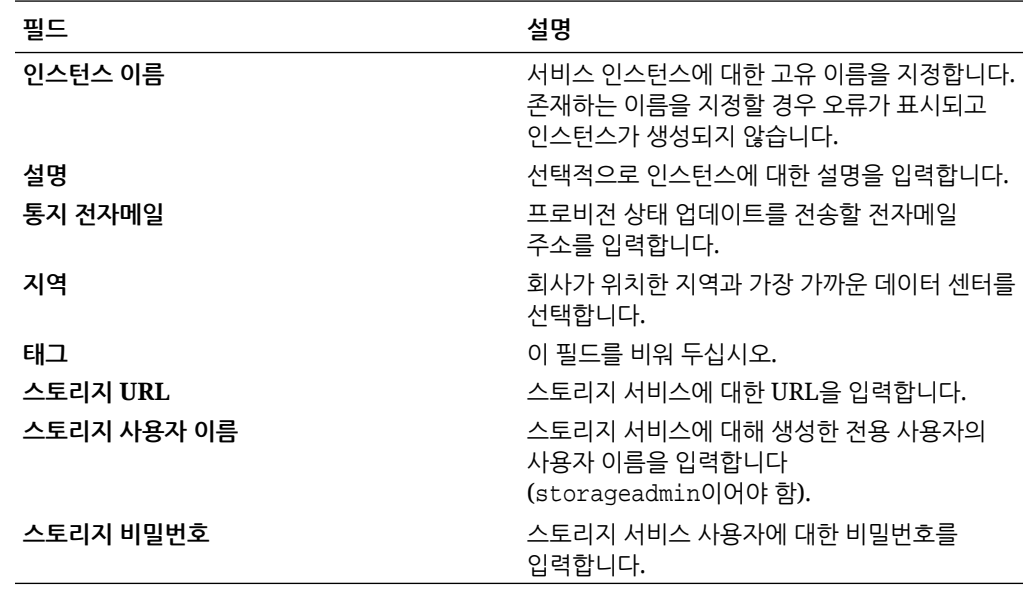

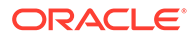

**h. 생성**을 누릅니다.

<span id="page-189-0"></span>서비스 인스턴스 요청이 승인되면 인스턴스가 성공적으로 생성되었음을 알리는 전자메일 한 통과 Oracle Content Management 시작을 알리는 두번째 전자메일이 전송됩니다. 첫번째 전자메일에는 Infrastructure Classic 콘솔에 인스턴스에 대한 링크가 포함되어 있습니다. 두번째 전자메일에는 Oracle Content Management 웹 클라이언트에 대한 링크가 포함됩니다.

### **중요사항:**

- 인스턴스를 생성할 때 이름이 CEC\_INTERNAL\_APPID\_USER인 사용자가 자동으로 생성됩니다. 이는 사인인에 사용할 수 없는 내부 사용자입니다. 이 사용자는 Oracle Content Management 구성요소 사이의 통신을 사용으로 설정합니다. 이 사용자를 삭제하지 마십시오*.* 그렇지 않으면 Oracle Content Management의 일부 기능이 더 이상 작동하지 않습니다.
- 방문자 라이센스를 구매한 경우 [방문자](#page-191-0) 세션을 기반으로 비용이 청구됩니다.

#### **다음 작업**

서비스 인스턴스 요청이 승인되면 인스턴스가 성공적으로 생성되었음을 알리는 전자메일 한 통과 Oracle Content Management 시작을 알리는 두번째 전자메일이 전송됩니다. 첫번째 전자메일에는 Infrastructure Classic 콘솔에 대한 링크가 포함되어 있습니다(인스턴스에 대한 링크 누름). 두번째 전자메일에는 웹 클라이언트에 대한 링크가 포함됩니다.

다음으로 [사용자](#page-71-0) 및 그룹 설정을 수행합니다.

# Oracle Content Management for SaaS 관리 및 모니터

Oracle Content Management for SaaS가 있는 경우 Infrastructure Classic 콘솔을 통해 서비스를 관리하고 모니터할 수 있습니다.

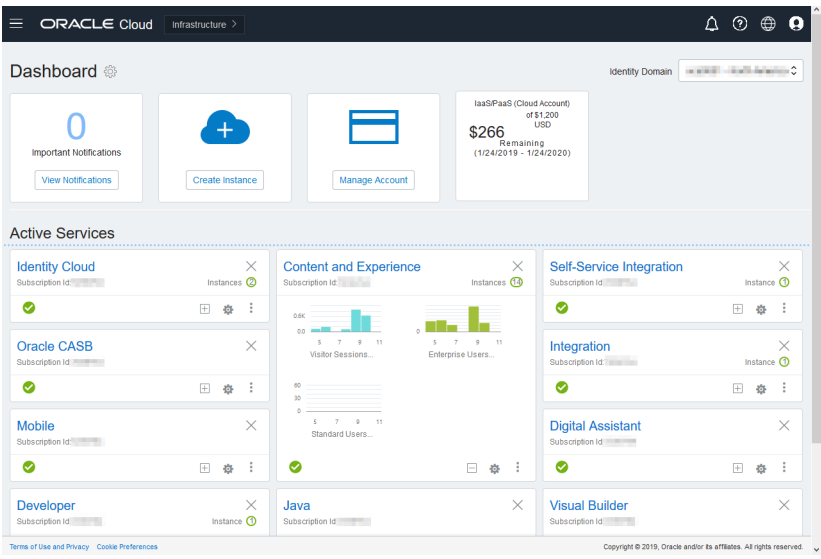

Content and Experience 패널을 확장하여 다음 측정항목을 표시합니다.

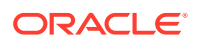

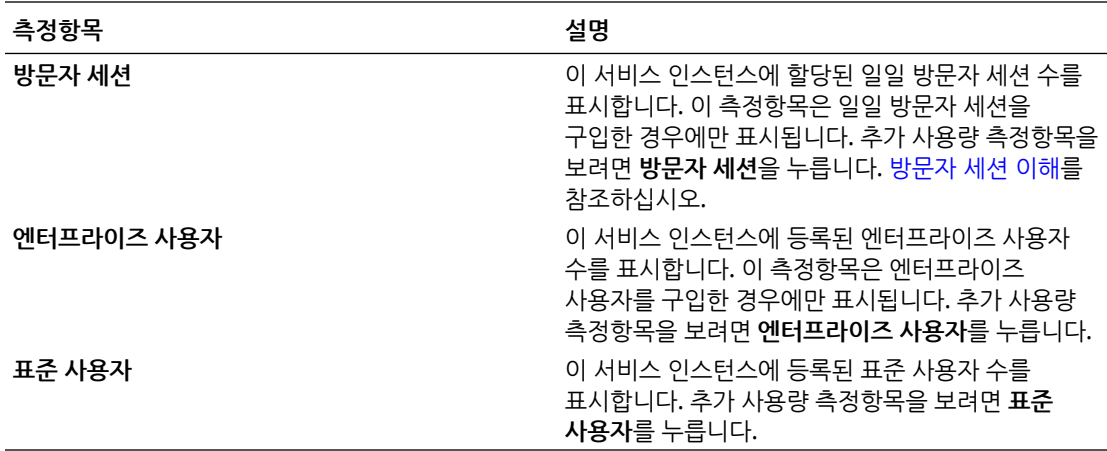

서비스에 대한 세부정보를 보려면 Content and Experience 패널에서 • 을 누르고 다음 작업 중 하나를 선택합니다.

- **세부정보 보기**: 다음 탭이 표시됩니다.
	- **개요:** 서비스 및 서비스 인스턴스에 대한 정보를 표시합니다. 이 페이지에서는 새 서비스 인스턴스를 생성하거나 기존 인스턴스에 대한 설정을 변경할 수 있습니다.
	- **청구 [측정항목](#page-191-0):** 서비스에 대한 자세한 사용량 정보를 표시합니다.
	- **청구 경보:** 사용량 제한 규칙을 구성하고 사용량이 구성된 제한을 초과할 때 관리자에게 경보를 보냅니다.
	- **문서:** 가입과 연관된 보고서를 다운로드합니다. 사용량 측정항목, 청구 또는 장애와 같은 다양한 보고서 범주는 사용 가능한 경우 다운로드할 수 있습니다. 필요에 따라 일별, 주별, 월별 또는 연도별 보고서를 다운로드할 수 있습니다. 보고서는 PDF, MS Word 또는 Open XML로 사용할 수 있습니다.
- **서비스 콘솔 열기**: 모든 서비스 인스턴스 목록을 봅니다. 인스턴스 목록에서 다음 작업을 수행할 수 있습니다.
	- 인스턴스 목록에서 일부 관리 작업을 수행할 수 있습니다. 관리할 인스턴스 옆에 있는 을 누릅니다. 인스턴스에 대한 Oracle Content Management 웹 클라이언트에 액세스하거나 태그를 추가하거나 인스턴스를 삭제할 수 있습니다.
	- 인스턴스에 대한 일반 정보를 보려면 이름을 누릅니다. 스토리지 OCID, 버전 및 계정 이름과 같은 정보가 표시됩니다. 추가 정보를 보려면 <mark>를</mark>을 누릅니다.

— 인스턴스를 관리하려면 이름을 누르고 ██을 누릅니다. 인스턴스에 대한 Oracle Content Management 웹 클라이언트에 액세스하거나 연관 추가, 인스턴스 인증서 업데이트, 태그 추가, 작업 보기 등을 수행할 수 있습니다.

- **계정 사용 세부정보 보기**: 다음 탭이 표시됩니다.
	- **사용량**: 개별 서비스에 대해 집계된 사용량 청구와 함께 리소스 활용률 및 초과사용(있는 경우)을 표시합니다.
	- **계정 관리**: 구독 세부정보를 표시합니다.
	- **활성화**: 보류 중인 주문에 대한 설정을 활성화 및 완료합니다.
	- **내 관리자 계정**: 관리자 로그인 인증서를 확인하고, 비밀번호를 관리하고, 모든 Oracle Cloud 관리자 계정에 대한 서비스 콘솔을 한 곳에서 액세스합니다.

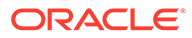

# <span id="page-191-0"></span>청구 측정항목 보기

Infrastructure Classic 콘솔의 [청구 측정항목] 페이지에는 서비스에 대한 자세한 사용량 정보가 표시됩니다.

- **1.** 클라우드 계정 관리자로 [Oracle Cloud](https://cloud.oracle.com)에 사인인합니다. 시작 전자메일에서 계정 이름과 로그인 정보를 찾을 수 있습니다.
- **2.** 대시보드에서 서비스 옆에 있는 ,을 누르고 **세부정보 보기**를 선택합니다.
- **3. 청구 측정항목**을 누릅니다. 측정항목을 사용하면 서비스 사용량 및 저장 영역 할당을 변경해야 할지 여부를 보다 잘 파악할 수 있습니다. 가입한 서비스에 따라 표시되는 측정항목이 다릅니다.

다음 측정항목이 표시됩니다.

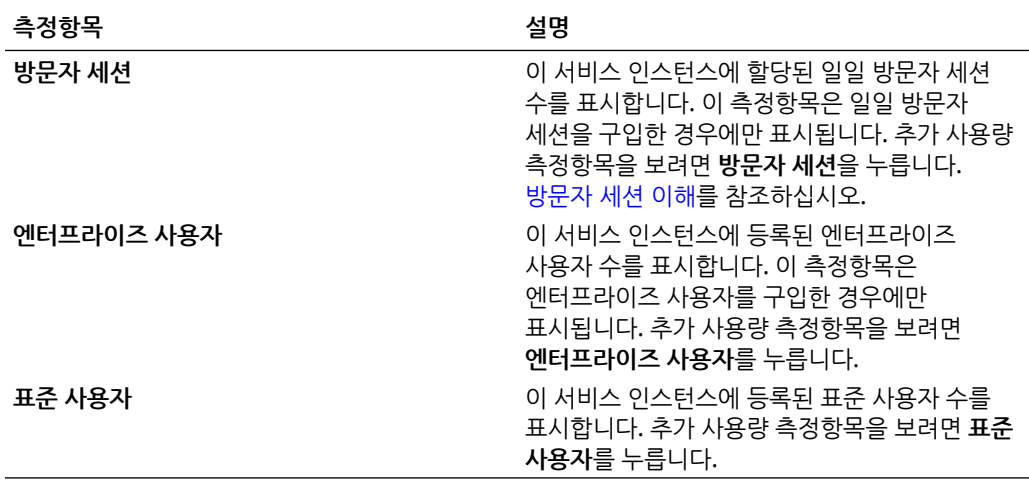

# 방문자 세션 이해

*방문자 세션*은 Oracle Content Management가 지정된 *세션 기가*(시가별 방문자 세션의 경우 1시간, 일일 방문자 세션의 경우 24시간) 동안 사용량을 추적하는 데 사용하는 측정항목입니다. 방문자 세션은 인증되지 않은 고유한 사용자 또는 사이트 방문자 롤을 보유한 인증된 사용자가 특정 채널(예: 브라우저, 모바일 브라우저 또는 앱 링크 등)을 통해 서비스에 액세스할 때 트리거됩니다. 여러 채널에서 액세스하면 여러 방문자 세션으로 계산됩니다. 예를 들어, 사용자 한 명이 24시간 안에 Firefox 데스크톱 웹 브라우저, Chrome 데스크톱 웹 브라우저, 모바일 웹 브라우저에서 동일한 Oracle Content Management 인스턴스에 액세스하는 경우 총 세 개의 일일 방문자 세션으로 계산됩니다.

인증되지 않은 사용자는 특정 사이트에 액세스하고, 공용 링크를 사용하고, 앱 또는 웹 사이트에 포함된 Oracle Content Management 콘텐츠를 볼 수 있습니다.

#### **FAQ(자주 묻는 질문)**

**사용자가 동일한 Oracle Content Management 인스턴스 내의 여러 페이지에 액세스하는 경우 여러 방문자 세션으로 계산됩니까?**

아니오. 방문자 세션은 인스턴스(사이트) 레벨에서만 계산됩니다.

**방문자 세션은 언제 트리거됩니까?**

Oracle Content Management 인스턴스와 같은 Oracle Content Management 리소스, Oracle Content Management로 생성된 사이트 또는 API(예: 앱 링크)를 통해 세션 기간 동안 한 번 이상 액세스하는 모든 사용자(익명 또는 인증된 *guest*)에 의해 방문자 세션이 시작됩니다.

#### **방문자 세션은 얼마 동안 지속됩니까?**

시간별 방문자 세션 기간은 1시간이며 일일 방문자 세션은 24시간입니다. 이 세션은 사용자가 고유 채널을 통해 특정 Oracle Content Management 리소스에 처음 액세스할 때 시작됩니다. 1시간 후 동일한 사용자가 동일한 리소스에 다시 방문하면 다른 시간별 방문자 세션이 트리거됩니다. 24시간 후 동일한 사용자가 동일한 리소스에 다시 방문하면 다른 일일 방문자 세션이 트리거됩니다.

#### **Oracle Content Management 표준 사용자 또는 엔터프라이즈 사용자는 방문자 세션 수로 계산됩니까?**

아니오. Oracle Content Management 리소스에 방문하는 인증된(사인인한) 표준 사용자 또는 엔터프라이즈 사용자는 방문자 세션 수에 포함되지 않습니다.

#### **방문자 세션은 Oracle Content Management 리소스를 방문하는 인증된(사인인한) 사용자에 적용됩니까?**

앞에서 설명한 것처럼 Oracle Content Management 리소스에 방문하는 인증된 Oracle Content Management 표준 사용자 또는 엔터프라이즈 사용자는 방문자 세션 수로 계산되지 않습니다. 하지만 사이트 방문자 롤을 보유한 인증된 사용자는 방문자 세션 수로 계산됩니다.

#### **방문자 세션은 얼마나 자주 계산됩니까?**

방문자는 방문자 세션 기간(시간별 방문자 세션의 경우 1시간, 일일 방문자 세션의 경우 24시간) 내에 동일한 리소스(사이트, API 또는 앱 링크)에 여러 번 액세스할 수 있지만 방문 한 번으로 계산됩니다. 사용자가 방문자 세션 기간이 지난 후에 동일한 리소스에 다시 액세스하는 경우 새 방문으로 계산됩니다.

#### **사용자가 두번째 사이트에 방문하면 두번째 방문자 세션으로 계산됩니까?**

다른 리소스(예: 다른 사이트)에 액세스하는 동일한 사용자는 별도의 방문자 세션 방문으로 계산됩니다. 예를 들어, 동일한 사용자가 세션 기간 내에 다른 사이트 두 곳에 액세스하면 방문 두 번으로 계산됩니다. 횟수는 제공된 서비스 인스턴스에 대한 사용자, 리소스, 채널, 방문자 세션 기간 기준으로 계산됩니다.

#### **봇이나 Crawler가 사이트에 방문하면 방문자 세션으로 계산됩니까?**

봇이나 Crawler가 반복해서 방문하면 방문자 세션으로 계산되지 않습니다.

#### **공용 다운로드 링크에 액세스하는 사용자는 방문자 세션으로 계산됩니까?**

문서를 다운로드하기 위해 공용 다운로드 링크에 액세스하는 사용자는 방문자 세션으로 계산되지 않습니다. 사용자가 Oracle Content Management 사용자 인터페이스에 연결되어 **다운로드** 단추가 표시되더라도 방문자 세션으로 계산되지 않습니다.

#### **Oracle Content Management로 생성된 사이트를 통해 공용 다운로드 링크에 액세스한 경우는 어떻습니까? 이 링크를 사용하면 방문자 세션으로 계산됩니까?**

Oracle Content Management로 생성된 사이트를 방문하면 방문자 세션이 트리거되므로 해당 사이트가 방문자 세션으로 계산되지만, 공용 다운로드 링크를 사용하기 때문이 아닙니다.

#### **브라우저 세션의 경우 방문자 세션은 어떻게 추적됩니까?**

브라우저의 방문자 세션은 브라우저 세션에서 세션 기간 종료 후 만료되는 쿠키를 배치하는 방식으로 추적됩니다.

#### **사용자가 브라우저에서 쿠키를 지우거나 익명 브라우저 세션을 닫는 경우 어떻게 됩니까?**

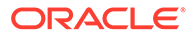

사용자가 브라우저에서 쿠키를 지우거나 익명 창을 닫는 방식으로 쿠키를 지우면 다음 요청이 새 사용자로 처리되어 새 방문자 세션으로 계산됩니다.

#### **관리자에게 보고되는 측정항목은 무엇입니까?**

Oracle Content Management 분석에서는 다음과 같은 측정항목을 제공합니다.

- 시간별로 방문자 세션 수 분석
- 월별로 방문자 세션 수 집계
- 월의 일에서 드릴 다운하여 방문자 수를 확인할 수 있는 기능

#### **현재 지원되지 않거나 캡처되지 않는 측정항목은 무엇입니까?**

- 쿠키 사용 안함으로 설정: 일부 고객은 일반 사용자 정책에 따라 브라우저 측에서 쿠키 추적을 사용 안함으로 설정할 수 있습니다. 이 경우 방문자 기반 쿠키가 해제되어 있기 때문에 Oracle Content Management는 이를 추적할 수 없습니다. 즉, 수가 실제 방문자 수보다 낮게 집계됩니다.
- Oracle Content Management 데스크톱 애플리케이션을 통한 방문자 추적(데스크톱 애플리케이션은 현재 이름이 지정된 사용자 계산만 지원함)
- Oracle Content Management 모바일 애플리케이션을 통한 방문 추적(모바일 애플리케이션은 현재 이름이 지정된 사용자 계산만 지원함)

#### **옵트 아웃 또는 쿠키 추적에 관련된 개인정보보호 지원은 어떻게 진행됩니까?**

Oracle Content Management 사이트는 사용자가 Oracle Content Management 리소스 (사이트)에서 쿠키를 사용 중임을 알 수 있도록 하는 표준 옵션을 제공하므로 사용자는 쿠키를 사용 안함으로 설정하여 옵트 아웃할 수 있습니다. 이를 지원하기 위해 모든 Oracle Content Management 사이트 리소스에서 다음 두 가지 항목이 지속적으로 추가됩니다.

- 옵트 아웃 요약 메시지: 이 메시지는 각 사이트에 표시되어 쿠키가 추적에 사용되고 있음을 알려줍니다. 여기에는 개인정보보호 페이지에 대한 링크가 포함되어 있습니다.
- 개인정보보호 사이트 페이지: 쿠키 사용 및 쿠키를 사용 안함으로 설정하는 단계에 대한 설명이 나와 있는 표준 사이트 페이지입니다. 이 페이지는 다른 사이트 페이지처럼 사용자정의할 수 있습니다.

#### **앱 링크 및 API 호출은 방문자 세션으로 추적됩니까?**

타사 애플리케이션의 앱 링크 및 REST API 호출은 방문자 세션 수에 포함됩니다.

#### **앱 링크 호출은 어떻게 방문자 세션으로 추적됩니까?**

앱 링크 요청 본문의 assignedUser 매개변수가 고유 사용자와 연관된 클라이언트 측 호출을 추적하는 데 사용됩니다. *Integrating and Extending Oracle Content Management*의 Integrating Folder and File Selection 및 Applinks Resource를 참조하십시오.

#### **예제**

다음은 방문자 세션 수에 대한 몇 가지 예입니다. ACME Corporation에 Oracle Content Management 서비스 인스턴스가 있고 세 개의 사이트(SiteA, SiteB, SiteC)를 생성했다고 가정합니다. 다음은 방문자 세션이 세션 기간 동안 계산되는 방법을 보여주는 예입니다.

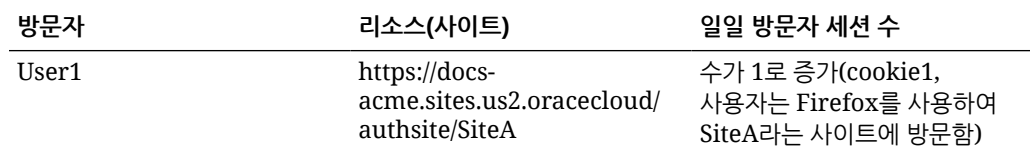

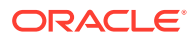

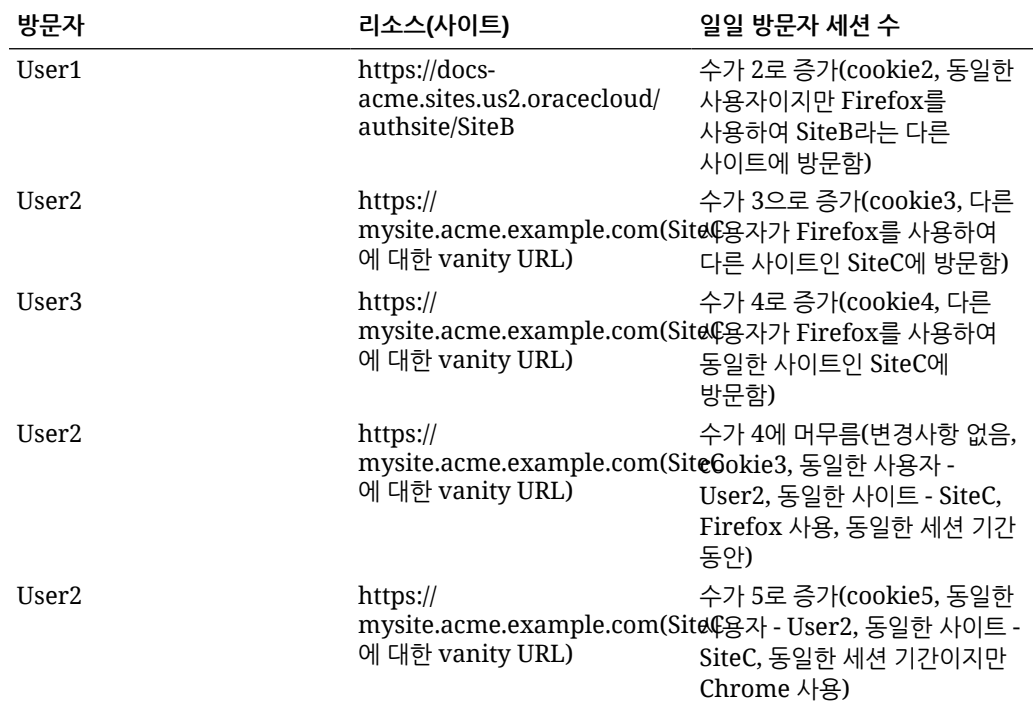

# 정액제 구독으로 Oracle Content Management 배치 및 관리

Oracle Content Management 자격을 정액제로 구독하는 경우 Oracle Content Management를 배치 및 관리하는 방법에 있어 몇 가지 차이점이 있습니다.

Infrastructure Classic 콘솔(이전 명칭 내 서비스)에서 생성된 레거시 인스턴스의 경우 이 항목에 설명된 대로 관리할 수 있습니다. 그러나 오라클은 고유 OCI 환경으로 해당 [인스턴스](#page-153-0) 이전을 권장합니다(즉, Infrastructure 콘솔을 사용하여 서비스 인스턴스 관리). 그러면 향후 Oracle Cloud 플랫폼의 이점과 발전을 누릴 수 있습니다.

레거시 인스턴스를 관리할 때 다음 작업을 다르게 수행합니다.

- 새 인스턴스 생성
- [사용자](#page-195-0) 및 그룹 설정
- 사용자, 그룹 및 [액세스](#page-205-0) 관리
- 기존 [인스턴스](#page-189-0) 관리 및 모니터

다른 모든 작업은 이전 장에 설명된 대로 수행합니다.

- [서비스](#page-83-0) 설정 구성
- 서비스 [사용량](#page-115-0) 분석
- *Integrating and Extending Oracle Content Management*에 설명된 대로 Oracle Content Management를 다른 비즈니스 애플리케이션과 통합할 수도 있습니다.

# 정액제 구독으로 Oracle Content Management 인스턴스 생성

정액제로 Oracle Content Management를 구독한 경우 이 항목의 지침에 따라 서비스 인스턴스를 생성하십시오.

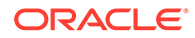

<span id="page-195-0"></span>정액제 구독으로 Oracle Content Management 인스턴스를 생성하려면 다음과 같이 하십시오.

- **1.** 클라우드 계정 관리자로 [Oracle Cloud](https://cloud.oracle.com)에 사인인합니다. 시작 전자메일에서 계정 이름과 로그인 정보를 찾을 수 있습니다.
- **2. 인스턴스 생성**을 누릅니다.
- **3. 모든 서비스** 탭을 누릅니다.
- **4. Content Cloud** 섹션으로 스크롤합니다.
- **5.** [새 Oracle Content Management 인스턴스 생성] 페이지에서 다음 정보를 입력한 후 **다음**을 누릅니다.

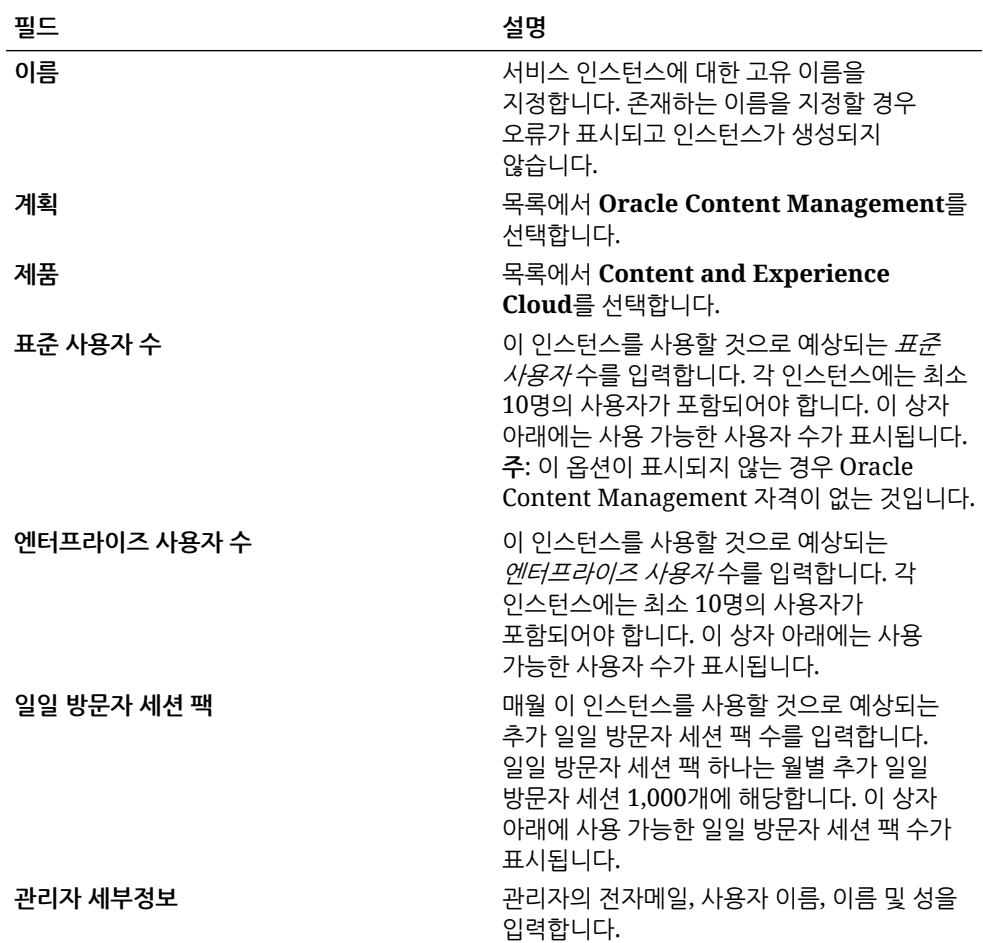

#### **다음 작업**

서비스 인스턴스 요청이 승인되면 인스턴스가 성공적으로 생성되었음을 알리는 전자메일 한 통과 Oracle Content Management 시작을 알리는 두번째 전자메일이 전송됩니다. 첫번째 전자메일에는 Infrastructure Classic 콘솔에 대한 링크가 포함되어 있습니다(인스턴스에 대한 링크 누름). 두번째 전자메일에는 웹 클라이언트에 대한 링크가 포함됩니다.

다음으로 사용자 및 그룹 설정을 수행합니다.

# 사용자 및 그룹 설정

서비스 인스턴스가 성공적으로 생성된 후에는 사용자 및 그룹을 설정합니다.

<span id="page-196-0"></span>Oracle Content Management 자격을 정액제로 구독한 경우 Oracle Content Management의 사용자 롤이 다릅니다. 최적의 방법으로, 주로 [일반적인](#page-201-0) 조직 롤에 속하는 조직 롤에 기반하여 그룹을 생성해야 합니다. 그런 다음 해당 그룹에 적절한 사용자 롤을 지정하여 필요한 Oracle Content Management 기능에 대한 액세스 권한을 부여합니다. 마지막으로 해당 그룹에 사용자를 추가하면 자동으로 적절한 사용자 롤에 사용자가 지정됩니다.

회사에서 SSO(Single Sign-On)를 사용하는 경우 사용자를 추가하기 전에 SSO를 사용으로 설정할 수 있습니다. [SSO\(Single Sign-On\)](#page-107-0) 사용을 참조하십시오.

기본 단계는 다음과 같습니다.

- **1.** [조직의](#page-203-0) 그룹 생성
- **2.** [그룹에](#page-204-0) 롤 지정
- **3.** [사용자](#page-204-0) 추가
- **4.** 그룹에 [사용자](#page-204-0) 지정

### 정액제 구독을 통한 Oracle Content Management 인스턴스의 사용자 롤

정액제로 구독되는 Oracle Content Management 인스턴스의 사용자 롤은 범용 크레딧으로 구독되는 Oracle Content Management 인스턴스의 사용자 롤과 약간 다릅니다.

범용 크레딧 구독에 대한 롤은 [애플리케이션](#page-28-0) 롤에서 설명됩니다. 다음 표에서는 정액제 구독을 통한 Oracle Content Management 인스턴스에 대한 사용자 롤을 설명합니다.

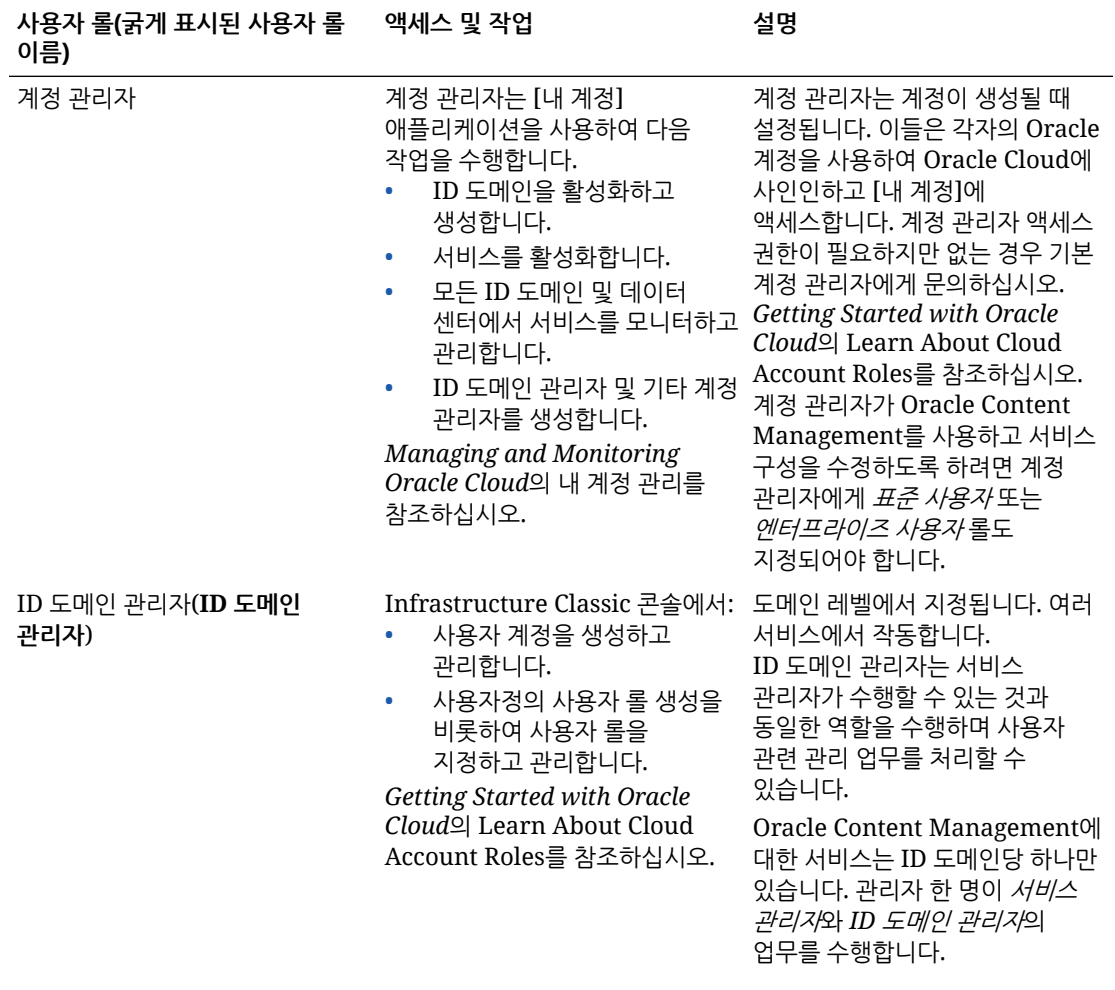

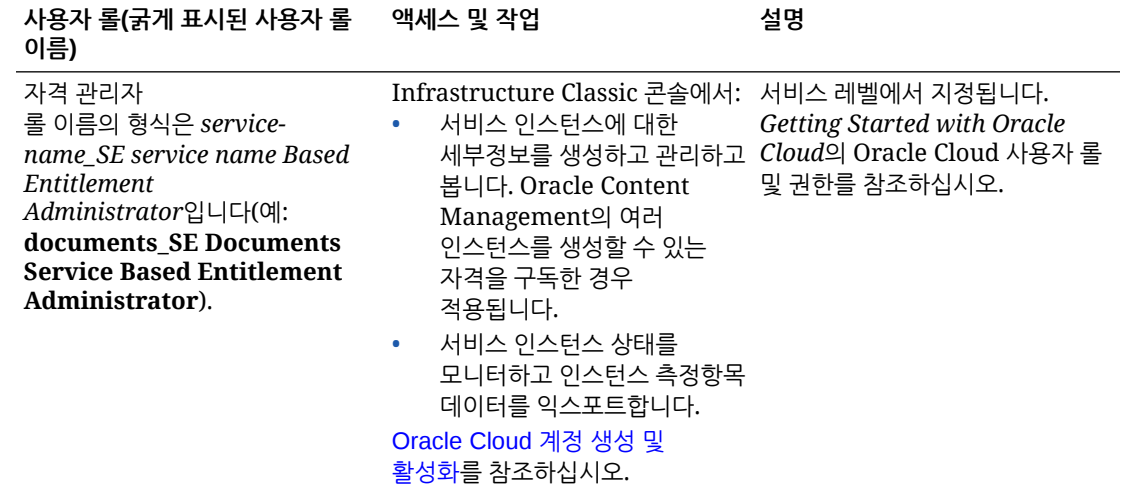

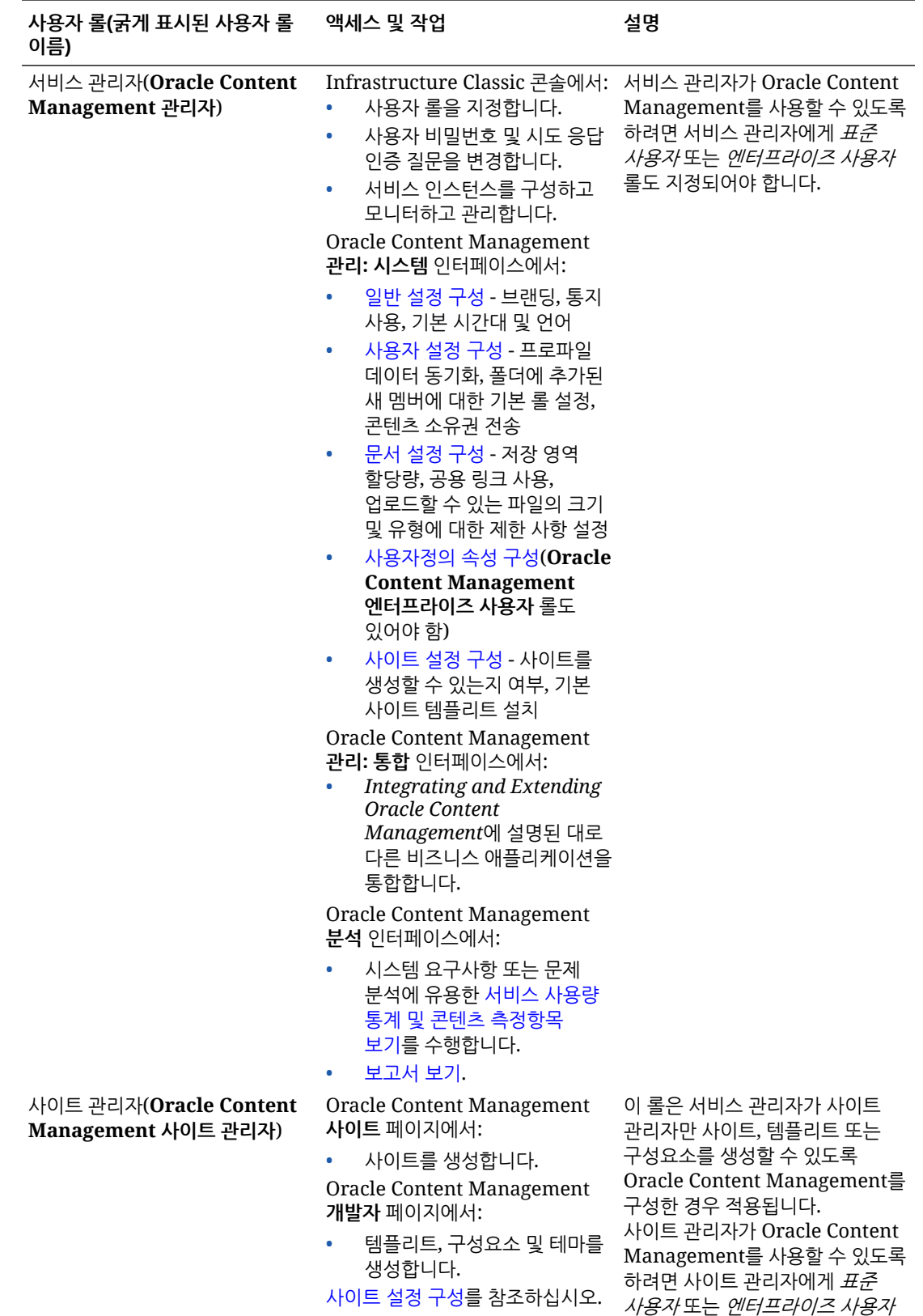

롤도 지정되어야 합니다.

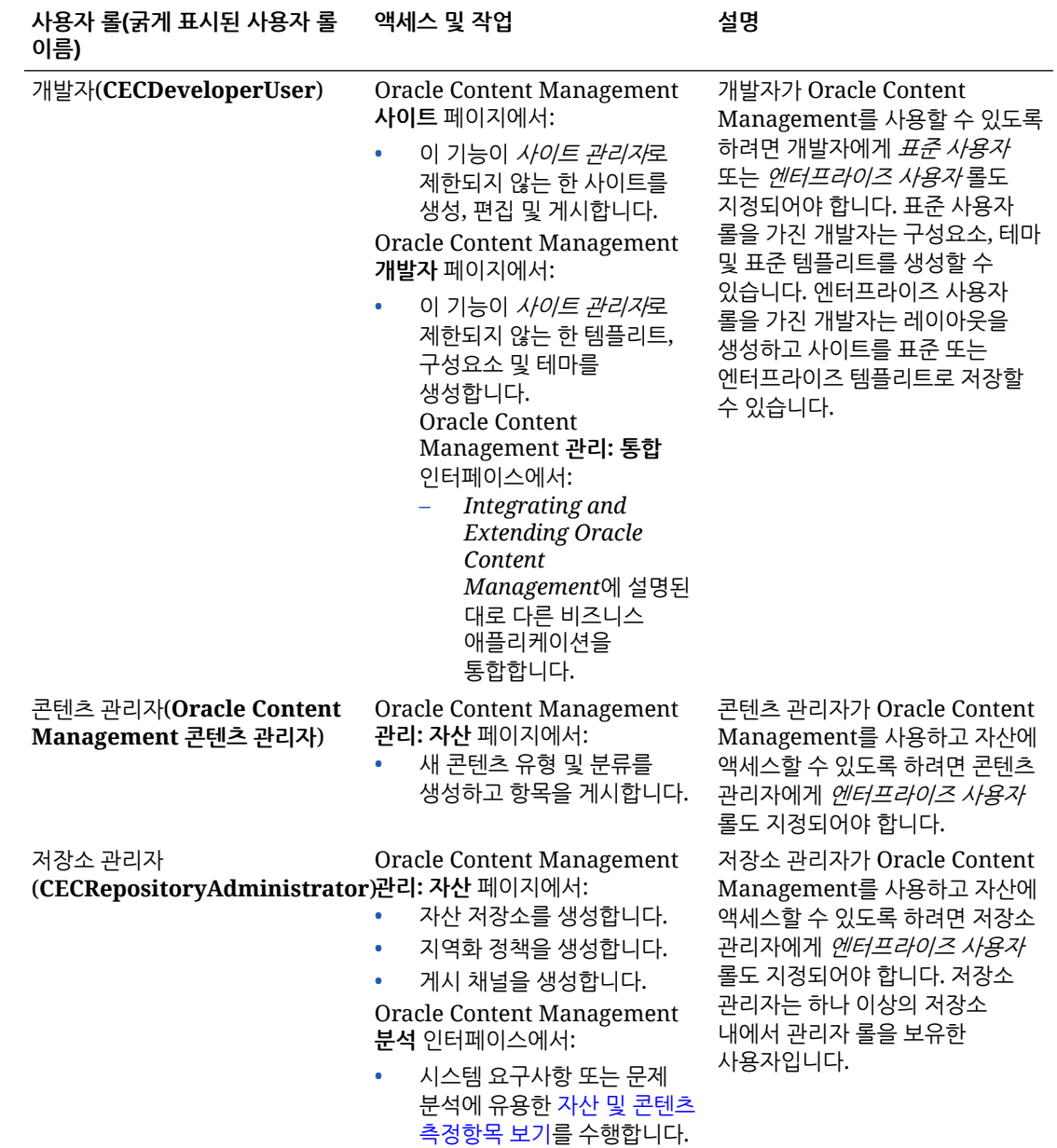

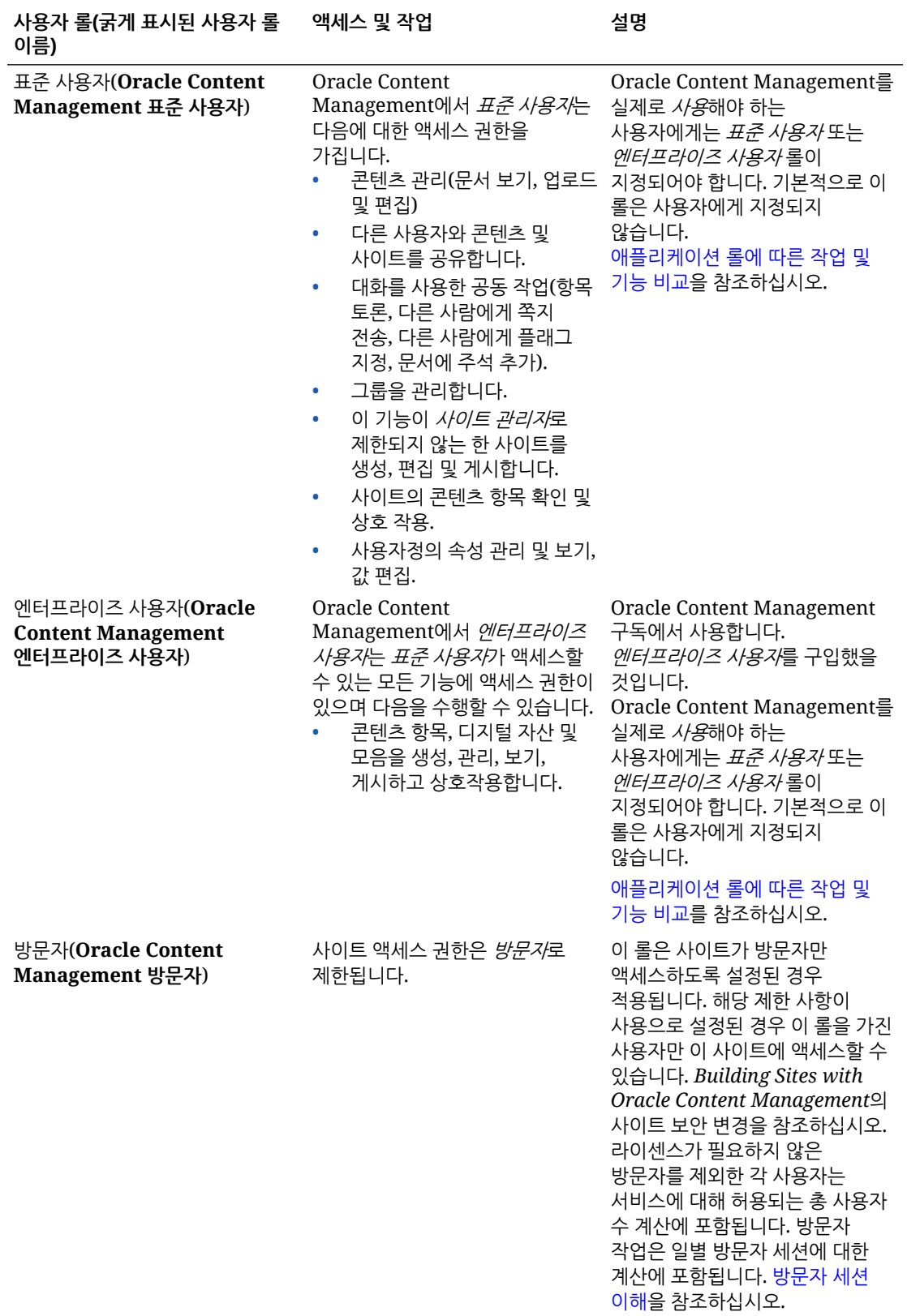

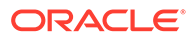

<span id="page-201-0"></span>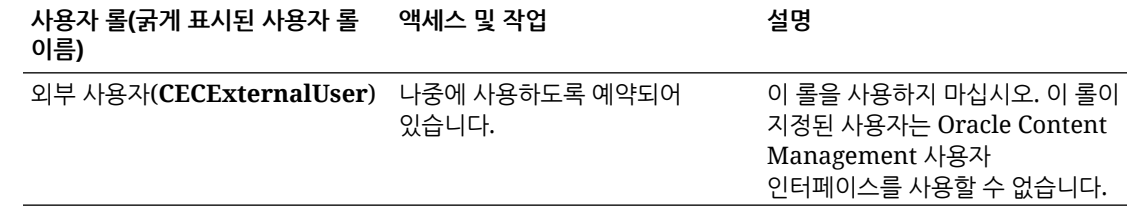

# 일반적인 조직 롤

사용자를 생성할 때 Oracle Content Management에서 작업을 수행하는 데 필요한 애플리케이션 롤을 부여합니다. 이러한 사용자는 일반적으로 다음 조직 롤(또는 사용자 유형) 중 하나에 속하며 나열된 애플리케이션 롤이 필요합니다.

조직 롤에 대한 그룹을 생성하고 나열된 사용자 롤을 해당 그룹에 지정할 수 있습니다. 그런 다음 해당 그룹에 사용자를 추가하면 자동으로 적절한 사용자 롤을 지정할 수 있습니다.

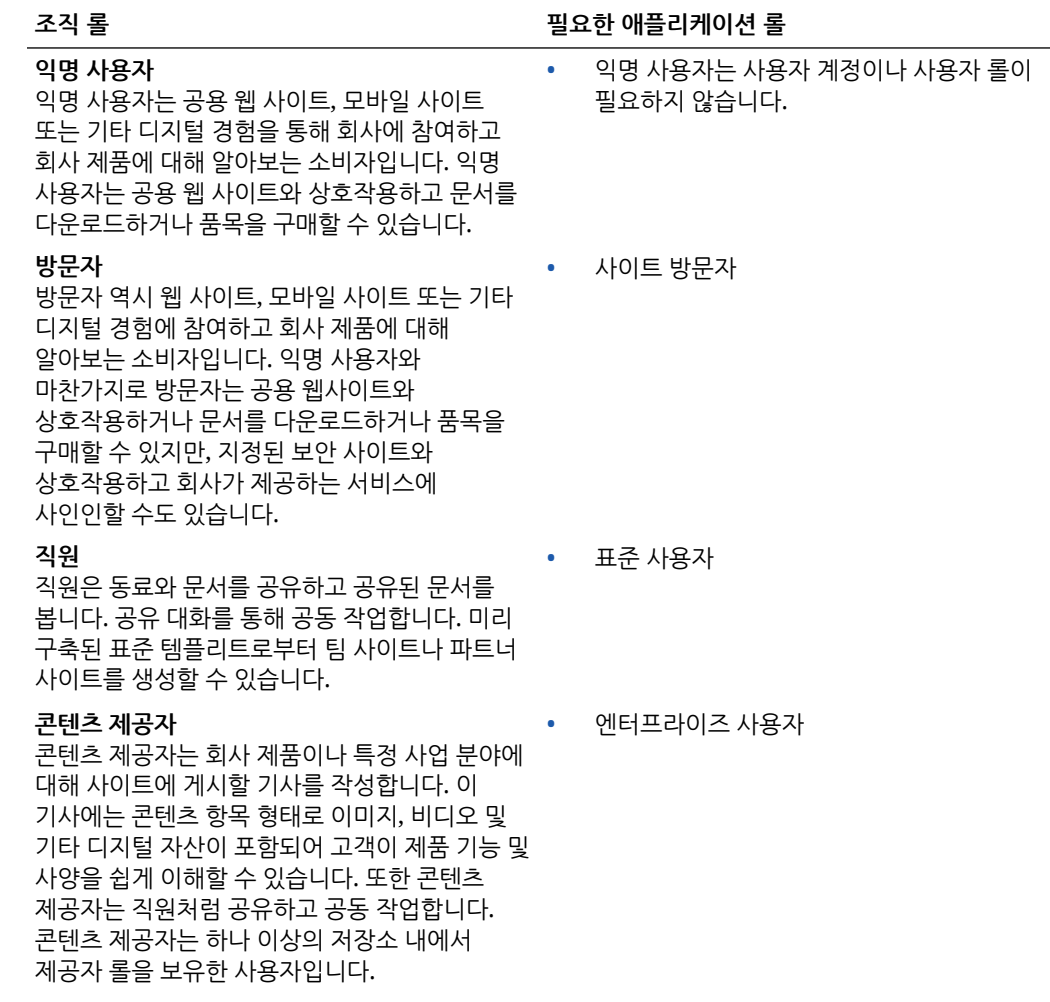

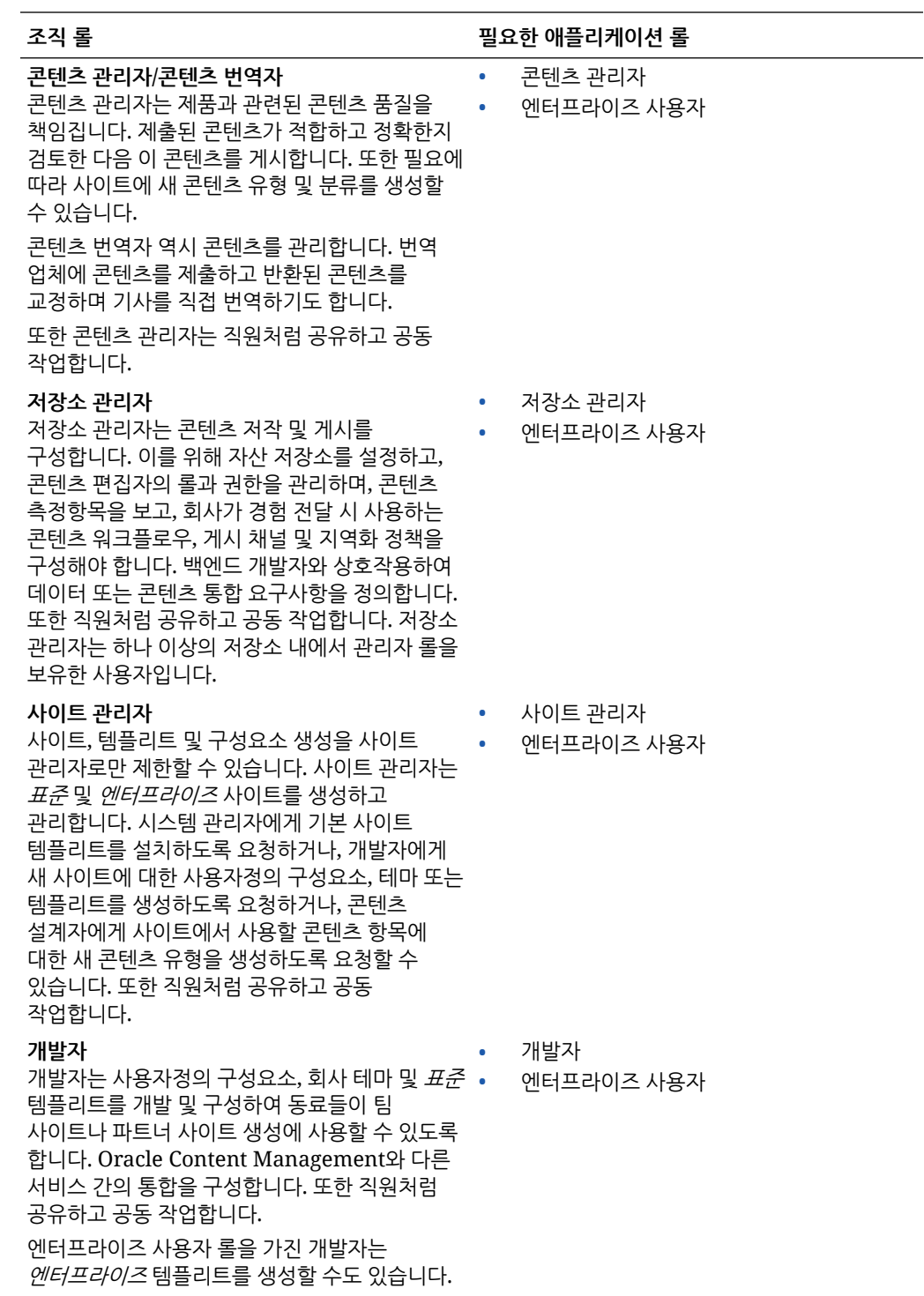

<span id="page-203-0"></span>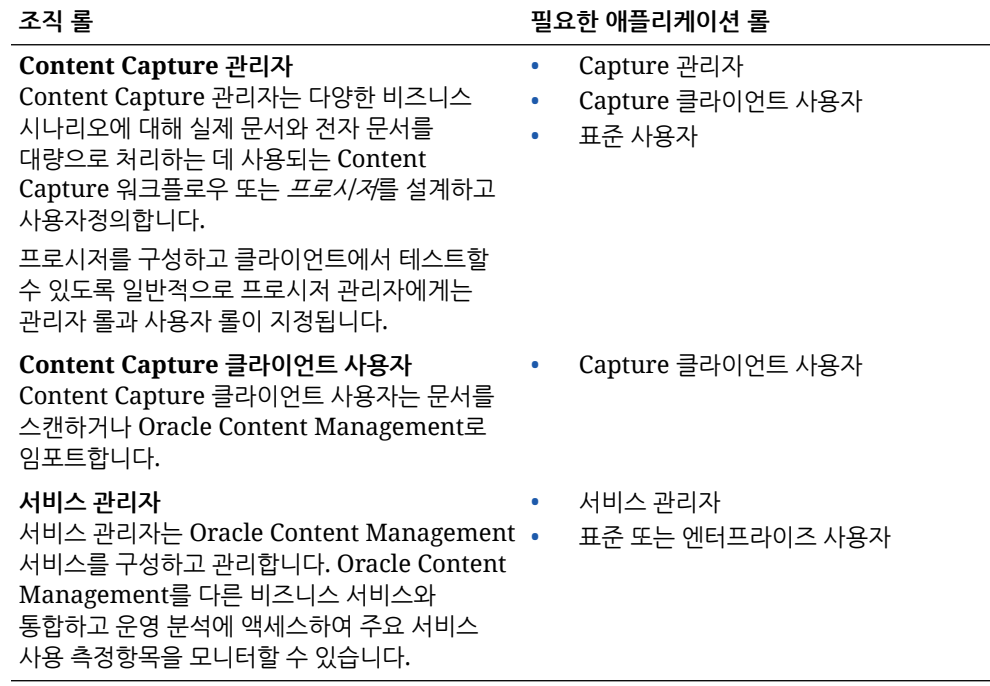

통합 사용자와 같이 Oracle Content Management 실행에 관여하는 추가 사용자가 있지만, 이들은 실제 인물이 아닌 내부 사용자입니다. 클라우드 계정 관리자도 있지만 이 사용자는 Oracle Cloud에 등록할 때 자동으로 생성됩니다. 정액제 구독을 통한 [Oracle Content](#page-196-0) [Management](#page-196-0) 인스턴스의 사용자 롤을 참조하십시오.

### 기존 클라우드 계정으로 그룹 생성

최적의 방법으로, 조직의 롤에 기반하여 그룹을 생성한 다음 해당 그룹에 적절한 사용자 롤을 지정하여 필요한 기능에 대한 액세스 권한을 부여해야 합니다. 그런 다음 해당 그룹에 사용자를 추가하면 자동으로 적절한 사용자 롤에 사용자가 지정됩니다.

일반적인 조직 롤 목록과 필요한 사용자 롤은 [일반적인](#page-26-0) 조직 롤을 참조하십시오.

그룹을 생성하려면 다음과 같이 하십시오.

- **1.** 클라우드 계정 관리자로 [Oracle Cloud](https://cloud.oracle.com)에 사인인합니다. 시작 전자메일에서 계정 이름과 로그인 정보를 찾을 수 있습니다.
- **2.** Infrastructure Classic 콘솔에서 을 누르고 [계정 관리] 아래의 **사용자**를 누릅니다. 메뉴 옵션을 보려면 오른쪽 스크롤 막대를 사용하여 아래로 스크롤해야 할 수도 있습니다.
- **3. 그룹** 탭을 누릅니다.
- **4. 추가**를 누릅니다.
- **5.** 그룹에 대한 이름과 설명을 제공하고 **추가**를 누릅니다.

다음으로 [그룹에](#page-204-0) 롤 지정을 수행합니다.

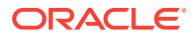

# <span id="page-204-0"></span>기존 클라우드 계정으로 그룹에 롤 지정

조직 롤에 대한 그룹을 생성한 후 해당 그룹에 적절한 사용자 롤을 지정하여 필요한 기능에 대한 액세스 권한을 부여합니다.

그룹에 롤을 지정하려면 다음과 같이 하십시오.

- **1.** 클라우드 계정 관리자로 [Oracle Cloud](https://cloud.oracle.com)에 사인인합니다. 시작 전자메일에서 계정 이름과 로그인 정보를 찾을 수 있습니다.
- **2.** Infrastructure Classic 콘솔에서 을 누르고 [계정 관리] 아래의 **사용자**를 누릅니다. 메뉴 옵션을 보려면 오른쪽 스크롤 막대를 사용하여 아래로 스크롤해야 할 수도 있습니다.
- **3. 그룹** 탭을 누릅니다.
- **4.** 롤을 지정할 그룹을 엽니다.
- **5. 롤** 탭을 누릅니다.
- **6.** 서비스를 찾습니다.
- **7.** 롤 상자를 누르고 그룹에 지정할 롤을 선택합니다.

일반적인 조직 롤 목록과 필요한 사용자 롤은 [일반적인](#page-26-0) 조직 롤을 참조하십시오. Oracle Content Management에서 미리 정의된 롤에 대한 설명은 정액제 구독을 통한 [Oracle Content](#page-196-0) [Management](#page-196-0) 인스턴스의 사용자 롤을 참조하십시오.

다음으로 사용자 추가을 수행합니다.

### 기존 클라우드 계정으로 사용자 추가

시스템을 사용하기 전에 사용자를 임포트하거나 개별적으로 생성하여 사용자를 추가해야 합니다.

회사에서 SSO(Single Sign-On)를 사용하는 경우 사용자를 추가하기 전에 SSO를 사용으로 설정할 수 있습니다. [SSO\(Single Sign-On\)](#page-107-0) 사용을 참조하십시오.

사용자를 추가하려면 다음과 같이 하십시오.

- **1.** 클라우드 계정 관리자로 [Oracle Cloud](https://cloud.oracle.com)에 사인인합니다. 시작 전자메일에서 계정 이름과 로그인 정보를 찾을 수 있습니다.
- **2.** Infrastructure Classic 콘솔에서 을 누르고 [계정 관리] 아래의 **사용자**를 누릅니다. 메뉴 옵션을 보려면 오른쪽 스크롤 막대를 사용하여 아래로 스크롤해야 할 수도 있습니다.
- **3.** 사용자를 개별적으로 또는 일괄처리로 생성하고 사용자 롤을 지정하려면 *Getting Started with Oracle Cloud*의 Adding Users to a Traditional Cloud Account를 참조하십시오. 사용자를 추가하면 두 개의 전자메일을 받게 됩니다. 하나는 Oracle Cloud 계정을 활성화하라는 메일이고, 다른 하나는 Oracle Content Management 시작을 알리는 메일입니다. 링크가 만료되기 전에 Oracle Cloud 사용자 계정을 활성화해야 계정을 사용할 수 있습니다.

다음으로 그룹에 사용자를 지정하여 적절한 롤과 권한 부여을 수행합니다.

### 기존 클라우드 계정으로 그룹에 사용자 지정

그룹에 사용자를 지정하여 자동으로 적절한 롤과 권한을 부여합니다.

그룹에 사용자를 지정하려면 다음과 같이 하십시오.

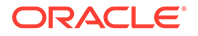

- <span id="page-205-0"></span>**1.** 클라우드 계정 관리자로 [Oracle Cloud](https://cloud.oracle.com)에 사인인합니다. 시작 전자메일에서 계정 이름과 로그인 정보를 찾을 수 있습니다.
- **2.** Infrastructure Classic 콘솔에서 을 누르고 [계정 관리] 아래의 **사용자**를 누릅니다. 메뉴 옵션을 보려면 오른쪽 스크롤 막대를 사용하여 아래로 스크롤해야 할 수도 있습니다.
- **3. 그룹** 탭을 누릅니다.
- **4.** 사용자를 지정할 그룹을 엽니다.
- **5. 사용자** 탭을 누릅니다.
- **6. 그룹에 추가**를 누릅니다.
- **7.** 그룹에 지정할 사용자를 선택하고 **추가**를 누릅니다.

이제 Oracle Content Management 배치가 끝났으므로 서비스 [롤아웃을](#page-75-0) 위해 다른 작업을 수행해야 합니다.

# 기존 클라우드 계정으로 사용자, 그룹 및 액세스 관리

시스템 보안은 사원의 입사 또는 퇴사에 따라 그리고 시스템 증대로 인한 변경 요구에 따라 계속 진행되는 프로세스입니다.

- SSO(Single Sign-On) 사용
- 기존 [클라우드](#page-206-0) 계정으로 사용자 관리
- [그룹](#page-206-0) 관리
- 새 폴더 [멤버에](#page-208-0) 대한 기본 롤 설정
- 사용자 [프로파일](#page-208-0) 데이터 동기화
- [사용자에](#page-208-0) 대한 대화 멤버쉽 메시지 표시
- [사용자에](#page-208-0) 대한 스토리지 할당량 무효화
- 파일 [소유권](#page-209-0) 전송
- [링크된](#page-209-0) 장치에 대한 액세스 취소

### SSO(Single Sign-On) 사용

Oracle Content Management 환경에서 통합 SSO(Single Sign-On)를 사용할 경우 사용으로 설정하여 사인인 프로시저를 사용자정의할 수 있습니다. SSO(Single Sign-On)가 사용으로 설정된 경우 사용자가 기업 보안 인증서를 사용하여 하나의 인스턴스에 사인인하면 동일한 도메인의 다른 인스턴스에 액세스할 때 다시 사인인할 필요가 없습니다. 예를 들어, Oracle Cloud 서비스 두 개를 사용하는 회사의 관리자인 경우 회사의 조직, 롤 및 사용자에 대해 해당 서비스를 프로비전해야 합니다. 회사에서는 다른 공급업체의 온-프레미스 애플리케이션과 클라우드 서비스를 사용할 수도 있습니다. 해당 서비스와 애플리케이션 간의 통신은 반드시 보안 방식으로 수행되어야 합니다. SSO를 통해 사용자는 ID 도메인 시스템으로 관리되는 동일한 인증서 집합을 사용하여 모든 서비스와 애플리케이션에 사인인할 수 있습니다.

OAuth는 Oracle Cloud의 모든 서비스에 대한 보안 액세스를 제공합니다. 서비스 간 통신을 위한 액세스 토큰도 제공합니다. 토큰은 제한된 시간 동안 적합하며 사인인 세션에 대한 보안 인증서를 포함합니다. 사용자 및 사용자의 그룹을 식별합니다.

Oracle Cloud의 다양한 기능을 관리하는 데 ID 도메인이 사용되는 방법을 알아보려면 *Understanding Identity Concepts*의 Role of the Identity Domain을 참조하십시오.

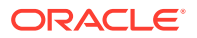

<span id="page-206-0"></span>**SSO 구성 개요**

Oracle Cloud는 SAML 2.0 표준을 사용하여 Oracle Cloud와 온-프레미스 또는 다른 클라우드에 있는 기타 SAML 사용 사이트의 도메인 간 보안 통신을 사용으로 설정합니다. 관리자는 Oracle Cloud와 ID 제공자 간에 SAML 2.0 SSO를 구성해야 합니다. SSO가 사용으로 설정되면 ID 제공자는 Oracle Cloud에 대한 인증을 수행합니다.

다음 단계에 따라 SSO를 구성하십시오.

- **1.** 클라우드 계정 관리자로 [Oracle Cloud](https://cloud.oracle.com)에 사인인합니다. 시작 전자메일에서 계정 이름과 로그인 정보를 찾을 수 있습니다.
- **2.** SSO를 구성합니다. *Administering Oracle Cloud Identity Management*의 Managing Oracle Single Sign-On을 참조하십시오.

### 기존 클라우드 계정으로 사용자 관리

시스템을 사용하기 전에 사용자를 추가하고 SSO(Single Sign-On)을 사용으로 설정해야 합니다. 시스템 사용을 계속하면서 사용자를 추가 및 제거하거나 일부 설정을 변경해야 합니다. 예를 들어, 누군가 부서를 변경하면 해당 롤을 변경해야 합니다. 또는 누군가 조직을 떠나면 시스템에서 제거해야 합니다.

사용자를 관리하려면 다음과 같이 하십시오.

- **1.** 클라우드 계정 관리자로 [Oracle Cloud](https://cloud.oracle.com)에 사인인합니다. 시작 전자메일에서 계정 이름과 로그인 정보를 찾을 수 있습니다.
- **2.** Infrastructure Classic 콘솔에서 을 누르고 [계정 관리] 아래의 **사용자**를 누릅니다. 메뉴 옵션을 보려면 오른쪽 스크롤 막대를 사용하여 아래로 스크롤해야 할 수도 있습니다.
- **3.** 다음 작업을 수행합니다.
	- 사용자를 생성하려면 **추가**를 누릅니다.
	- 사용자를 편집하려면 엽니다.
	- 사용자를 제거하려면 제거할 사용자 옆에 있는 을 누르고 **제거**를 선택합니다.

*Managing and Monitoring Oracle Cloud*의 기존 클라우드 계정으로 사용자 관리를 참조하십시오.

### 그룹 관리

최적의 방법으로, 조직 롤에 대한 그룹을 생성하고 적절한 사용자 롤을 해당 그룹에 지정해야 합니다. 그런 다음 해당 그룹에 사용자를 추가하면 자동으로 적절한 사용자 롤을 지정할 수 있습니다.

- 기존 클라우드 계정으로 그룹 관리
- 기존 [클라우드](#page-207-0) 계정으로 그룹에 롤 지정
- 기존 [클라우드](#page-207-0) 계정으로 그룹에 사용자 지정

기존 클라우드 계정으로 그룹 관리

시스템을 사용하면서 그룹을 추가, 편집 또는 제거할 수 있습니다.

그룹을 관리하려면 다음과 같이 하십시오.

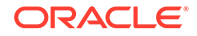

- <span id="page-207-0"></span>**1.** 클라우드 계정 관리자로 [Oracle Cloud](https://cloud.oracle.com)에 사인인합니다. 시작 전자메일에서 계정 이름과 로그인 정보를 찾을 수 있습니다.
- **2.** Infrastructure Classic 콘솔에서 을 누르고 [계정 관리] 아래의 **사용자**를 누릅니다. 메뉴 옵션을 보려면 오른쪽 스크롤 막대를 사용하여 아래로 스크롤해야 할 수도 있습니다.
- **3. 그룹** 탭을 누릅니다.
- **4.** 다음 작업을 수행합니다.
	- 그룹을 생성하려면 **추가**를 누릅니다.
	- 그룹을 편집하려면 엽니다.
	- 그룹을 제거하려면 제거할 그룹 옆에 있는 을 누르고 **제거**를 선택합니다.

*Managing and Monitoring Oracle Cloud*의 About User Groups를 참조하십시오.

### 기존 클라우드 계정으로 그룹에 롤 지정

조직 롤에 대한 그룹을 생성한 후 해당 그룹에 적절한 사용자 롤을 지정하여 필요한 기능에 대한 액세스 권한을 부여합니다.

그룹에 롤을 지정하려면 다음과 같이 하십시오.

- **1.** 클라우드 계정 관리자로 [Oracle Cloud](https://cloud.oracle.com)에 사인인합니다. 시작 전자메일에서 계정 이름과 로그인 정보를 찾을 수 있습니다.
- **2.** Infrastructure Classic 콘솔에서 을 누르고 [계정 관리] 아래의 **사용자**를 누릅니다. 메뉴 옵션을 보려면 오른쪽 스크롤 막대를 사용하여 아래로 스크롤해야 할 수도 있습니다.
- **3. 그룹** 탭을 누릅니다.
- **4.** 롤을 지정할 그룹을 엽니다.
- **5. 롤** 탭을 누릅니다.
- **6.** 서비스를 찾습니다.
- **7.** 롤 상자를 누르고 그룹에 지정할 롤을 선택합니다.

기존 클라우드 계정으로 그룹에 사용자 지정

그룹에 사용자를 지정하여 자동으로 적절한 롤과 권한을 부여합니다.

그룹에 사용자를 지정하려면 다음과 같이 하십시오.

- **1.** 클라우드 계정 관리자로 [Oracle Cloud](https://cloud.oracle.com)에 사인인합니다. 시작 전자메일에서 계정 이름과 로그인 정보를 찾을 수 있습니다.
- **2.** Infrastructure Classic 콘솔에서 을 누르고 [계정 관리] 아래의 **사용자**를 누릅니다. 메뉴 옵션을 보려면 오른쪽 스크롤 막대를 사용하여 아래로 스크롤해야 할 수도 있습니다.
- **3. 그룹** 탭을 누릅니다.
- **4.** 사용자를 지정할 그룹을 엽니다.
- **5. 사용자** 탭을 누릅니다.
- **6. 그룹에 추가**를 누릅니다.

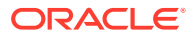

**7.** 그룹에 지정할 사용자를 선택하고 **추가**를 누릅니다.

### <span id="page-208-0"></span>새 폴더 멤버에 대한 기본 롤 설정

조직 내 사용자는 다른 사용자와 폴더를 공유하고 공유 폴더 내에서 사용자에게 리소스 롤을 지정할 수 있습니다. 다음 롤을 사용할 수 있습니다.

- **열람자**: 열람자는 파일 및 폴더를 볼 수 있지만 변경할 수 없습니다.
- **다운로더**: 다운로더는 파일을 다운로드하여 자신의 컴퓨터에 저장할 수도 있습니다.
- **제공자**: 제공자는 파일 수정, 업데이트, 새 파일 업로드 및 파일 삭제를 수행할 수도 있습니다.
- **관리자**: 관리자는 다른 롤의 모든 권한을 가지며 다른 사람을 구성원으로 추가하거나 제거할 수 있습니다.

기본 리소스 롤을 변경하려면 다음과 같이 하십시오.

- **1.** Oracle Content Management 웹 애플리케이션에 관리자로 사인인한 후 탐색 메뉴의 [관리] 영역에서 **시스템**을 누릅니다.
- **2. 시스템** 메뉴에서 **사용자**를 누릅니다.
- **3. 멤버** 아래의 **폴더에 추가된 새 멤버에 대한 기본 롤** 목록에서 폴더에 추가할 때 사용자에게 기본적으로 지정될 리소스 롤을 선택합니다.

### 사용자 프로파일 데이터 동기화

사용자의 기존 프로파일 정보를 ID 저장소의 정보로 바꿀 수 있습니다.

- **1.** Oracle Content Management 웹 애플리케이션에 관리자로 사인인한 후 탐색 메뉴의 [관리] 영역에서 **시스템**을 누릅니다.
- **2. 시스템** 메뉴에서 **사용자**를 누릅니다.
- **3.** 프로파일 데이터를 동기화할 사용자를 검색하고 사용자 이름 옆에 있는 **편집**을 누른 다음 사용자 세부정보 페이지에서 **지금 프로파일 동기화**를 누릅니다.

### 사용자에 대한 대화 멤버쉽 메시지 표시

사용자에 대한 대화 멤버쉽 메시지의 기본 표시 설정을 지정할 수 있습니다.

- **1.** Oracle Content Management 웹 애플리케이션에 관리자로 사인인한 후 탐색 메뉴의 [관리] 영역에서 **시스템**을 누릅니다.
- **2. 시스템** 메뉴에서 **사용자**를 누릅니다.
- **3.** [검색] 탭에서 기본값을 설정할 사용자를 찾습니다. 텍스트 상자에 사용자 이름, 표시 이름 또는 전자메일 주소 일부를 입력하고 **검색**을 누릅니다.
- **4.** 사용자 이름 옆에 있는 **편집**을 누릅니다.
- **5. 기본적으로 대화 멤버쉽 메시지 표시** 체크박스를 선택하고 **저장**을 누릅니다.

### 사용자에 대한 스토리지 할당량 무효화

사용자에게 할당된 저장 공간 양에 대한 기본 [할당량을](#page-104-0) 설정할 수 있습니다. 특정 사용자의 기본값을 무효화해야 하는 경우 다음 단계를 사용하여 이를 수행할 수 있습니다.

**1.** Oracle Content Management 웹 애플리케이션에 관리자로 사인인한 후 탐색 메뉴의 [관리] 영역에서 **시스템**을 누릅니다.

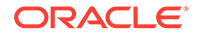

- <span id="page-209-0"></span>**2. 시스템** 메뉴에서 **사용자**를 누릅니다.
- **3.** 무효화하려는 설정을 소유한 사용자를 검색하고 사용자 이름 옆에 있는 **편집**을 누릅니다.
- **4. 사용자 할당량** 상자에 할당량 크기(GB)를 입력한 후 **저장**을 누릅니다. **소비된 예외사항역** 옆에 사용자가 사용한 예외사항역의 양을 볼 수 있습니다.

### 파일 소유권 전송

직원이 퇴사하거나 담당 업무가 변경되는 경우 해당 사용자의 파일 및 폴더를 다른 사람에게 지정하고 이전에 사용된 예외사항역 할당량을 다시 총 할당량에 추가하여 다른 사람에게 지정해야 할 수 있습니다. 사용자의 전체 콘텐츠 라이브러리를 다른 사용자에게 지정할 수 있습니다. 콘텐츠는 새 사용자의 루트 폴더에 하나의 폴더로 표시됩니다. 멤버 및 공용 링크와 같은 모든 공유 작업은 그대로 보존됩니다.

- **1.** Oracle Content Management 웹 애플리케이션에 관리자로 사인인한 후 탐색 메뉴의 [관리] 영역에서 **시스템**을 누릅니다.
- **2. 시스템** 메뉴에서 **사용자**를 누릅니다.
- **3.** 다음 방법 중 하나를 사용하여 전송할 파일을 소유한 사용자를 찾습니다.
	- 활성 사용자를 찾으려면 **검색** 탭의 텍스트 상자에 사용자 이름, 표시 이름 또는 전자메일 주소의 일부를 입력하고 **검색**을 누릅니다. 사용자 이름을 누르거나 사용자 옆에 있는 **편집**을 눌러 사용자 속성을 엽니다.
	- 프로비전 해제된 사용자를 찾으려면 **프로비전 해제된 사용자** 탭을 누릅니다. 조직 시스템에서 제거된 모든 사용자 목록이 이름별로 표시됩니다. 이 목록은 정기적으로 새로고침되지만 **프로파일 데이터 동기화**를 눌러 수동으로 업데이트할 수도 있습니다.

삭제된 모든 사용자의 CSV 파일을 다운로드하려면 **프로비전 해제된 사용자 익스포트**를 누릅니다.

- **4. 소유권 전송**을 누릅니다. 활성 사용자의 경우 이 단추는 속성 아래쪽에 있습니다. 프로비전 해제된 사용자의 경우 원하는 사용자의 옆에 있는 단추를 누릅니다.
- **5.** 콘텐츠를 수신할 사람의 사용자 이름, 표시 이름 또는 전자메일 주소의 일부를 입력하고 **검색**을 누릅니다.
- **6.** 콘텐츠를 전송 받을 사용자를 선택합니다. 전송 중인 콘텐츠 양만큼 콘텐츠로 인해 수신자의 할당량이 늘어난다는 메시지가 표시됩니다. 또한 사용 가능한 총 할당량으로 복구되는 예외사항역의 크기도 표시됩니다.
- **7. 전송**을 누릅니다. 콘텐츠가 전송되고 목록에는 프로비전 해제된 계정이 사라진 것으로 표시됩니다.

또는 프로비전 해제된 사용자의 경우 콘텐츠를 삭제할 수 있습니다. **프로비전 해제된 사용자** 탭에서 삭제할 콘텐츠를 소유한 사용자의 옆에 있는 **콘텐츠 삭제**를 누릅니다.

사용자는 자신의 폴더에 대한 소유권을 전송할 수도 있습니다.

### 링크된 장치에 대한 액세스 취소

사용자는 장치를 변경하거나 분실한 경우 링크된 장치 중 하나에 대한 액세스를 취소할 수 있습니다. 하지만 관리자인 사용자가 이 작업을 수행해야 하는 경우가 있을 수 있습니다. 링크된 장치에 대한 액세스를 취소하는 경우 사용자의 사인인 세션이 종료됩니다. 사용자 또는 다른 사람이 이 장치에서 Oracle Content Management에 액세스하려고 시도하면 계정이 사인아웃되고 해당 계정에 대해 장치에 저장된 모든 로컬 콘텐츠가 삭제됩니다.

장치에 대한 액세스 취소는 계정 하나에만 영향을 줍니다. 따라서 여러 계정을 사용 중인 사용자의 경우, Oracle Content Management에 대한 모든 액세스를 차단하고 장치에 저장된 모든 로컬 콘텐츠를 삭제하려면 각 사용자 계정에 대한 액세스를 개별적으로 취소해야 합니다.

- **1.** Oracle Content Management 웹 애플리케이션에 관리자로 사인인한 후 탐색 메뉴의 [관리] 영역에서 **시스템**을 누릅니다.
- **2. 시스템** 메뉴에서 **사용자**를 누릅니다.
- **3.** 취소할 장치 액세스가 있는 사용자를 검색하고 사용자 이름 옆에 있는 **편집**을 누릅니다.
- **4. 링크된 장치** 아래에서 해당 장치 옆에 있는 **취소**를 누릅니다.

# 정액제 구독으로 Oracle Content Management 관리 및 모니터

Oracle Content Management 자격을 정액제로 구독하는 경우 Infrastructure Classic 콘솔을 통해 서비스를 관리하고 모니터할 수 있습니다.

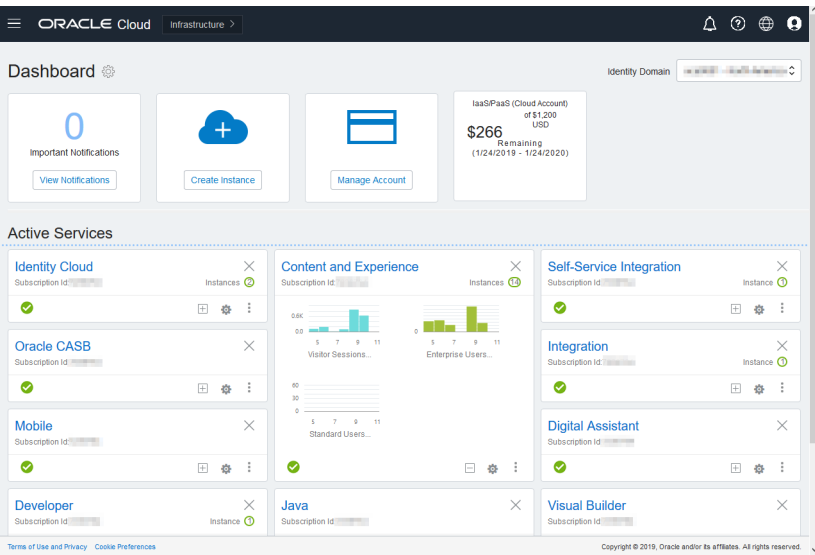

Infrastructure Classic 콘솔을 열려면 클라우드 계정 관리자로 [Oracle Cloud](https://cloud.oracle.com)에 사인인합니다. 시작 전자메일에서 계정 이름과 로그인 정보를 찾을 수 있습니다.

Content and Experience 패널을 확장하여 다음 측정항목을 표시합니다.

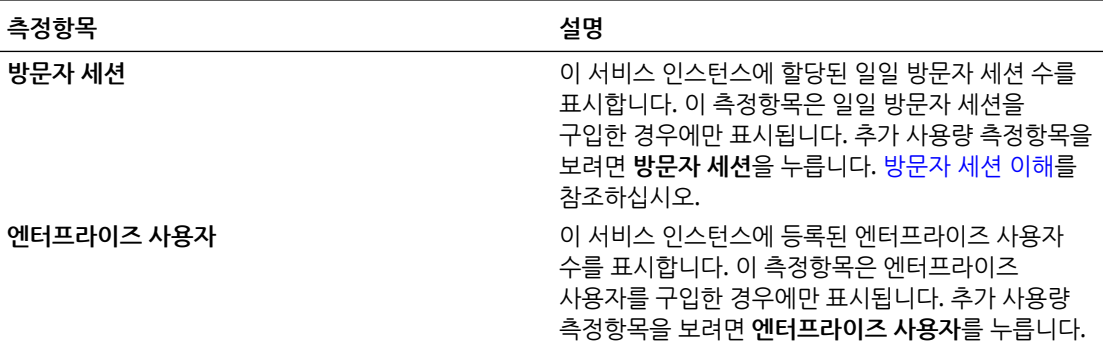

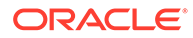

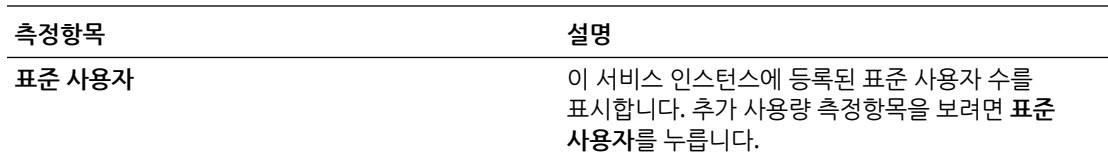

서비스에 대한 세부정보를 보려면 Content and Experience 패널에서 을 누르고 다음 작업 중 하나를 선택합니다.

- **세부정보 보기**: 다음 탭이 표시됩니다.
	- **개요:** 서비스 및 서비스 인스턴스에 대한 정보를 표시합니다. 이 페이지에서는 새 서비스 인스턴스를 생성하거나 기존 인스턴스에 대한 설정을 변경할 수 있습니다.
	- **청구 [측정항목](#page-212-0):** 서비스에 대한 자세한 사용량 정보를 표시합니다.
	- **청구 경보:** 사용량 제한 규칙을 구성하고 사용량이 구성된 제한을 초과할 때 관리자에게 경보를 보냅니다.
	- **업무 [측정항목](#page-212-0):** 각 서비스 인스턴스에 대해 수집한 사용량 데이터를 표시합니다. 개별 측정항목을 보려면 그래프 아래에 있는 목록에서 인스턴스를 선택해야 합니다. 경보 규칙을 생성하여 이 페이지에서 리소스 사용량을 모니터링할 수도 있습니다.
	- **문서:** 가입과 연관된 보고서를 다운로드합니다. 사용량 측정항목, 청구 또는 장애와 같은 다양한 보고서 범주는 사용 가능한 경우 다운로드할 수 있습니다. 필요에 따라 일별, 주별, 월별 또는 연도별 보고서를 다운로드할 수 있습니다. 보고서는 PDF, MS Word 또는 Open XML로 사용할 수 있습니다.
- **서비스 콘솔 열기**: 모든 서비스 인스턴스 목록을 봅니다. 인스턴스 목록에서 다음 작업을 수행할 수 있습니다.
	- 인스턴스 목록에서 일부 관리 작업을 수행할 수 있습니다. 관리할 인스턴스 옆에 있는 을 누릅니다. 인스턴스에 대한 Oracle Content Management 웹
	- 클라이언트에 액세스하거나 태그를 추가하거나 인스턴스를 삭제할 수 있습니다.
	- 인스턴스에 대한 일반 정보를 보려면 이름을 누릅니다. 스토리지 OCID, 버전 및

계정 이름과 같은 정보가 표시됩니다. 추가 정보를 보려면 <mark>하</mark>을 누릅니다.

- 인스턴스를 관리하려면 이름을 누르고  $\Xi$ 을 누릅니다. 인스턴스에 대한 Oracle Content Management 웹 클라이언트에 액세스하거나 연관 추가, 인스턴스 인증서 업데이트, 태그 추가, 작업 보기 등을 수행할 수 있습니다.
- **계정 사용 세부정보 보기**: 다음 탭이 표시됩니다.
	- **사용량**: 개별 서비스에 대해 집계된 사용량 청구와 함께 리소스 활용률 및 초과사용 (있는 경우)을 표시합니다.
	- **계정 관리**: 구독 세부정보를 표시합니다.
	- **활성화**: 보류 중인 주문에 대한 설정을 활성화 및 완료합니다.
	- **내 관리자 계정**: 관리자 로그인 인증서를 확인하고, 비밀번호를 관리하고, 모든 Oracle Cloud 관리자 계정에 대한 서비스 콘솔을 한 곳에서 액세스합니다.

# <span id="page-212-0"></span>청구 측정항목 보기

Infrastructure Classic 콘솔의 [청구 측정항목] 페이지에는 서비스에 대한 자세한 사용량 정보가 표시됩니다.

- **1.** 클라우드 계정 관리자로 [Oracle Cloud](https://cloud.oracle.com)에 사인인합니다. 시작 전자메일에서 계정 이름과 로그인 정보를 찾을 수 있습니다.
- **2.** 대시보드에서 서비스 옆에 있는 ,을 누르고 **세부정보 보기**를 선택합니다.
- **3. 청구 측정항목**을 누릅니다. 측정항목을 사용하면 서비스 사용량 및 저장 영역 할당을 변경해야 할지 여부를 보다 잘 파악할 수 있습니다. 가입한 서비스에 따라 표시되는 측정항목이 다릅니다.

Content and Experience 패널을 확장하여 다음 측정항목을 표시합니다.

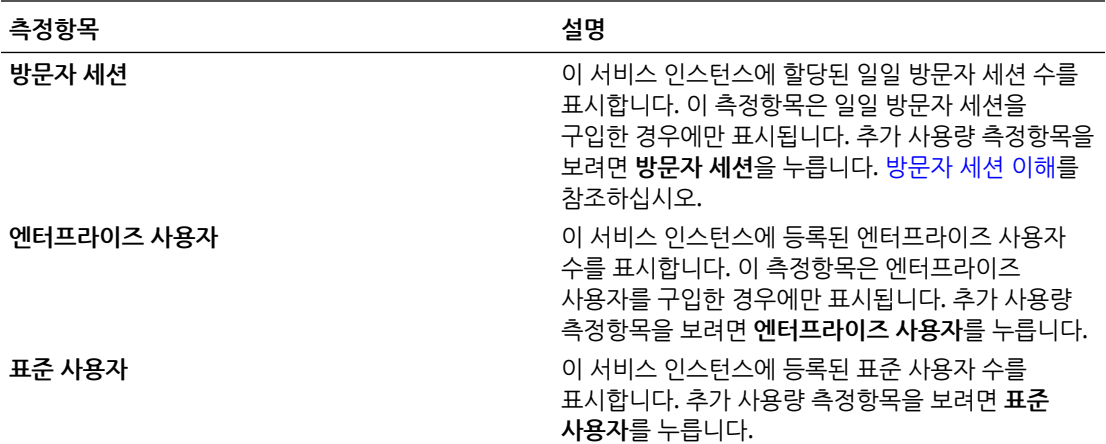

# 업무 측정항목 보기

**주:** 이 페이지는 범용 크레딧 가입을 보유하는 경우 현재 제공되지 않습니다. Infrastructure Classic 콘솔의 **업무 측정항목** 페이지에는 서비스에 대한 자세한 정보가 표시됩니다. 측정항목을 사용하면 서비스 사용량 및 저장 영역 할당을 변경해야 할지 여부를 보다 잘 파악할 수 있습니다. **1.** 클라우드 계정 관리자로 [Oracle Cloud](https://cloud.oracle.com)에 사인인합니다. 시작 전자메일에서 계정 이름과 로그인 정보를 찾을 수 있습니다. **2.** 대시보드에서 서비스 옆에 있는 ,을 누르고 **세부정보 보기**를 선택합니다. **3. 업무 측정항목**을 누릅니다. **업무 측정항목** 페이지에는 **업무 측정항목** 및 **최근 업무 측정항목**이라는 두 개의 섹션이 포함되어 있습니다. **업무 측정항목**

**업무 측정항목** 아래에서 측정항목을 확인할 인스턴스를 선택하고 확인할 측정항목을 선택합니다.

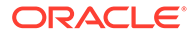

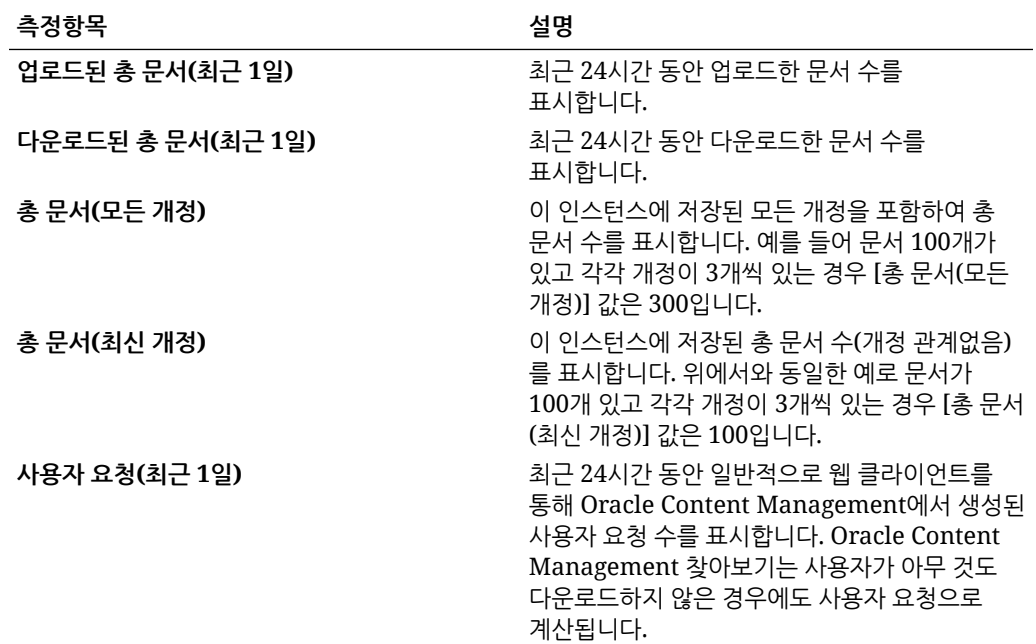

다음과 같은 추가 작업을 수행할 수 있습니다.

- 테이블에 다른 측정항목을 추가하려면 **측정항목 추가**를 누른 다음 추가할 인스턴스 및 측정항목을 선택합니다.
- 데이터를 특정 기간으로 제한하려면 **시작** 및 **종료** 상자에 날짜를 입력합니다.
- 데이터를 테이블 형식으로 보려면 **테이블 표시**를 누릅니다.
- 데이터 복사본을 .csv 파일로 저장하려면 **익스포트**를 누릅니다.

#### **최신 업무 측정항목**

**최신 업무 측정항목** 아래에서 측정항목을 볼 인스턴스를 선택합니다.

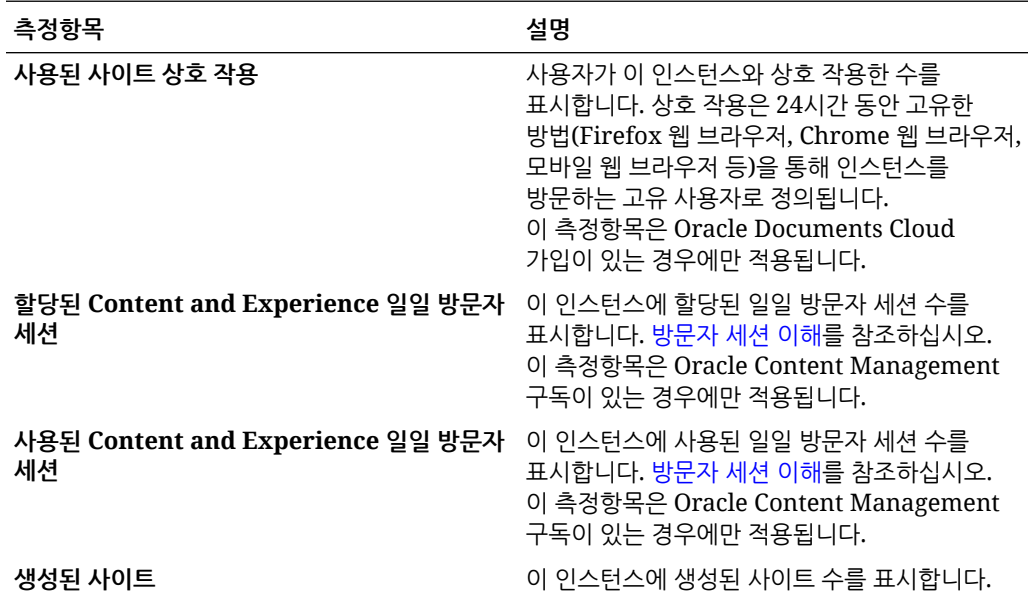

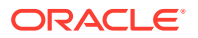

<span id="page-214-0"></span>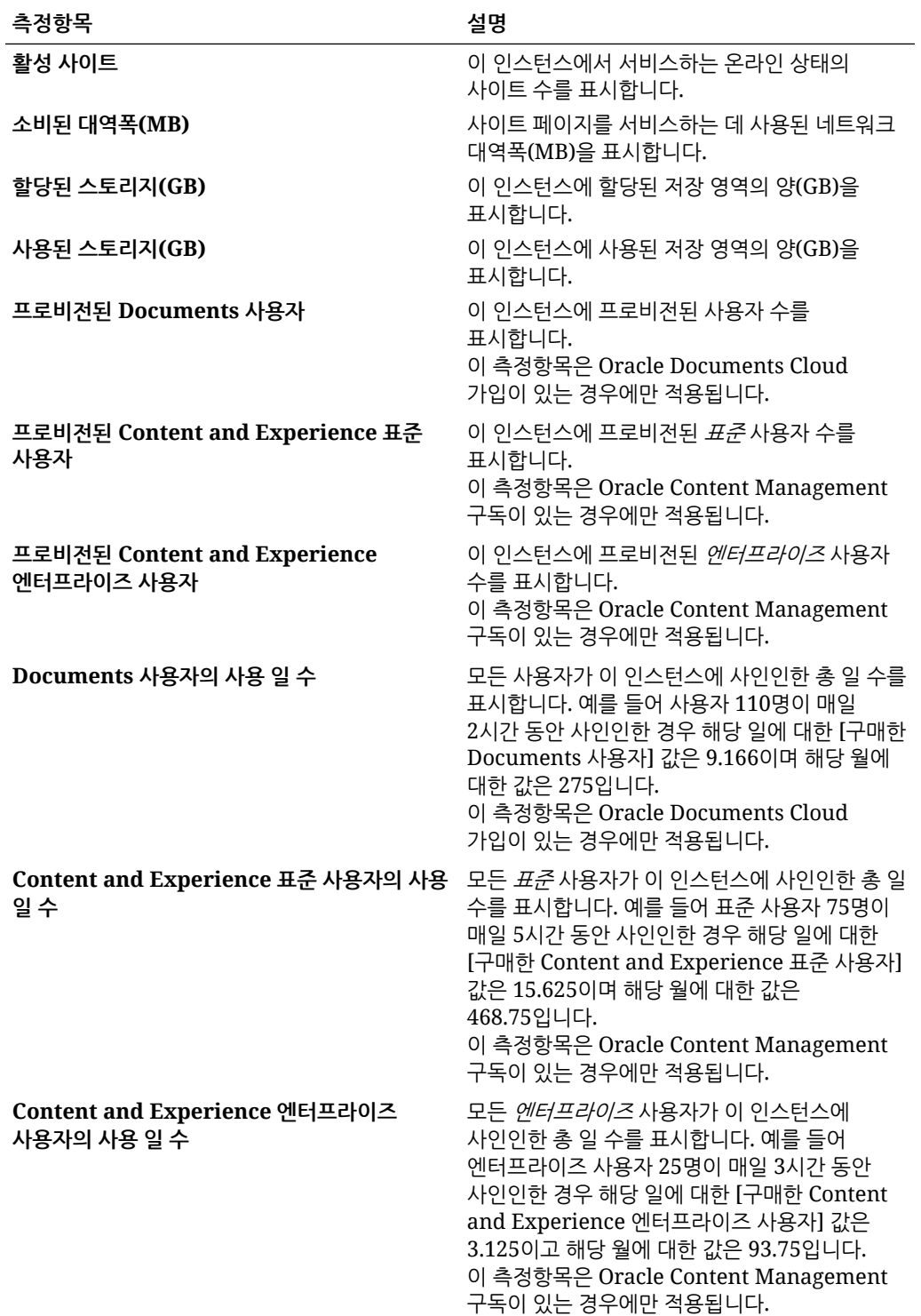

# 방문자 세션 이해

방문자 세션은 Oracle Content Management가 지정된 세션 기간(시간별 방문자 세션의 경우 1시간, 일일 방문자 세션의 경우 24시간) 동안 사용량을 추적하는 데 사용하는 측정항목입니다. 방문자 세션은 인증되지 않은 고유한 사용자 또는 사이트 방문자 롤을 보유한 인증된 사용자가 특정 채널(예: 브라우저, 모바일 브라우저 또는 앱 링크 등)을 통해 서비스에 액세스할 때 트리거됩니다.

여러 채널에서 액세스하면 여러 방문자 세션으로 계산됩니다. 예를 들어, 사용자 한 명이 24시간 안에 Firefox 데스크톱 웹 브라우저, Chrome 데스크톱 웹 브라우저, 모바일 웹 브라우저에서 동일한 Oracle Content Management 인스턴스에 액세스하는 경우 총 세 개의 일일 방문자 세션으로 계산됩니다.

인증되지 않은 사용자는 특정 사이트에 액세스하고, 공용 링크를 사용하고, 앱 또는 웹 사이트에 포함된 Oracle Content Management 콘텐츠를 볼 수 있습니다.

#### **FAQ(자주 묻는 질문)**

**사용자가 동일한 Oracle Content Management 인스턴스 내의 여러 페이지에 액세스하는 경우 여러 방문자 세션으로 계산됩니까?**

아니오. 방문자 세션은 인스턴스(사이트) 레벨에서만 계산됩니다.

#### **방문자 세션은 언제 트리거됩니까?**

Oracle Content Management 인스턴스와 같은 Oracle Content Management 리소스, Oracle Content Management로 생성된 사이트 또는 API(예: 앱 링크)를 통해 세션 기간 동안 한 번 이상 액세스하는 모든 사용자(익명 또는 인증된 *guest*)에 의해 방문자 세션이 시작됩니다.

#### **방문자 세션은 얼마 동안 지속됩니까?**

시간별 방문자 세션 기간은 1시간이며 일일 방문자 세션은 24시간입니다. 이 세션은 사용자가 고유 채널을 통해 특정 Oracle Content Management 리소스에 처음 액세스할 때 시작됩니다. 1시간 후 동일한 사용자가 동일한 리소스에 다시 방문하면 다른 시간별 방문자 세션이 트리거됩니다. 24시간 후 동일한 사용자가 동일한 리소스에 다시 방문하면 다른 일일 방문자 세션이 트리거됩니다.

#### **Oracle Content Management 표준 사용자 또는 엔터프라이즈 사용자는 방문자 세션 수로 계산됩니까?**

아니오. Oracle Content Management 리소스에 방문하는 인증된(사인인한) 표준 사용자 또는 엔터프라이즈 사용자는 방문자 세션 수에 포함되지 않습니다.

#### **방문자 세션은 Oracle Content Management 리소스를 방문하는 인증된(사인인한) 사용자에 적용됩니까?**

앞에서 설명한 것처럼 Oracle Content Management 리소스에 방문하는 인증된 Oracle Content Management 표준 사용자 또는 엔터프라이즈 사용자는 방문자 세션 수로 계산되지 않습니다. 하지만 *사이트 방문자* 롤을 보유하 인증된 사용자는 방문자 세션 수로 계산됩니다.

#### **방문자 세션은 얼마나 자주 계산됩니까?**

방문자는 방문자 세션 기간(시간별 방문자 세션의 경우 1시간, 일일 방문자 세션의 경우 24시간) 내에 동일한 리소스(사이트, API 또는 앱 링크)에 여러 번 액세스할 수 있지만 방문 한 번으로 계산됩니다. 사용자가 방문자 세션 기간이 지난 후에 동일한 리소스에 다시 액세스하는 경우 새 방문으로 계산됩니다.

#### **사용자가 두번째 사이트에 방문하면 두번째 방문자 세션으로 계산됩니까?**

다른 리소스(예: 다른 사이트)에 액세스하는 동일한 사용자는 별도의 방문자 세션 방문으로 계산됩니다. 예를 들어, 동일한 사용자가 세션 기간 내에 다른 사이트 두 곳에 액세스하면 방문 두 번으로 계산됩니다. 횟수는 제공된 서비스 인스턴스에 대한 사용자, 리소스, 채널, 방문자 세션 기간 기준으로 계산됩니다.

#### **봇이나 Crawler가 사이트에 방문하면 방문자 세션으로 계산됩니까?**

봇이나 Crawler가 반복해서 방문하면 방문자 세션으로 계산되지 않습니다.

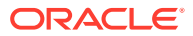
#### **공용 다운로드 링크에 액세스하는 사용자는 방문자 세션으로 계산됩니까?**

문서를 다운로드하기 위해 공용 다운로드 링크에 액세스하는 사용자는 방문자 세션으로 계산되지 않습니다. 사용자가 Oracle Content Management 사용자 인터페이스에 연결되어 **다운로드** 단추가 표시되더라도 방문자 세션으로 계산되지 않습니다.

#### **Oracle Content Management로 생성된 사이트를 통해 공용 다운로드 링크에 액세스한 경우는 어떻습니까? 이 링크를 사용하면 방문자 세션으로 계산됩니까?**

Oracle Content Management로 생성된 사이트를 방문하면 방문자 세션이 트리거되므로 해당 사이트가 방문자 세션으로 계산되지만, 공용 다운로드 링크를 사용하기 때문이 아닙니다.

#### **브라우저 세션의 경우 방문자 세션은 어떻게 추적됩니까?**

브라우저의 방문자 세션은 브라우저 세션에서 세션 기간 종료 후 만료되는 쿠키를 배치하는 방식으로 추적됩니다.

#### **사용자가 브라우저에서 쿠키를 지우거나 익명 브라우저 세션을 닫는 경우 어떻게 됩니까?**

사용자가 브라우저에서 쿠키를 지우거나 익명 창을 닫는 방식으로 쿠키를 지우면 다음 요청이 새 사용자로 처리되어 새 방문자 세션으로 계산됩니다.

#### **관리자에게 보고되는 측정항목은 무엇입니까?**

Oracle Content Management 분석에서는 다음과 같은 측정항목을 제공합니다.

- 시간별로 방문자 세션 수 분석
- 월별로 방문자 세션 수 집계
- 월의 일에서 드릴 다운하여 방문자 수를 확인할 수 있는 기능

#### **현재 지원되지 않거나 캡처되지 않는 측정항목은 무엇입니까?**

- 쿠키 사용 안함으로 설정: 일부 고객은 일반 사용자 정책에 따라 브라우저 측에서 쿠키 추적을 사용 안함으로 설정할 수 있습니다. 이 경우 방문자 기반 쿠키가 해제되어 있기 때문에 Oracle Content Management는 이를 추적할 수 없습니다. 즉, 수가 실제 방문자 수보다 낮게 집계됩니다.
- Oracle Content Management 데스크톱 애플리케이션을 통한 방문자 추적(데스크톱 애플리케이션은 현재 이름이 지정된 사용자 계산만 지원함)
- Oracle Content Management 모바일 애플리케이션을 통한 방문 추적(모바일 애플리케이션은 현재 이름이 지정된 사용자 계산만 지원함)

#### **옵트 아웃 또는 쿠키 추적에 관련된 개인정보보호 지원은 어떻게 진행됩니까?**

Oracle Content Management 사이트는 사용자가 Oracle Content Management 리소스(사이트) 에서 쿠키를 사용 중임을 알 수 있도록 하는 표준 옵션을 제공하므로 사용자는 쿠키를 사용 안함으로 설정하여 옵트 아웃할 수 있습니다. 이를 지원하기 위해 모든 Oracle Content Management 사이트 리소스에서 다음 두 가지 항목이 지속적으로 추가됩니다.

- 옵트 아웃 요약 메시지: 이 메시지는 각 사이트에 표시되어 쿠키가 추적에 사용되고 있음을 알려줍니다. 여기에는 개인정보보호 페이지에 대한 링크가 포함되어 있습니다.
- 개인정보보호 사이트 페이지: 쿠키 사용 및 쿠키를 사용 안함으로 설정하는 단계에 대한 설명이 나와 있는 표준 사이트 페이지입니다. 이 페이지는 다른 사이트 페이지처럼 사용자정의할 수 있습니다.

#### **앱 링크 및 API 호출은 방문자 세션으로 추적됩니까?**

타사 애플리케이션의 앱 링크 및 REST API 호출은 방문자 세션 수에 포함됩니다.

**앱 링크 호출은 어떻게 방문자 세션으로 추적됩니까?**

앱 링크 요청 본문의 assignedUser 매개변수가 고유 사용자와 연관된 클라이언트 측 호출을 추적하는 데 사용됩니다. *Integrating and Extending Oracle Content Management*의 Integrating Folder and File Selection 및 Applinks Resource를 참조하십시오.

#### **예제**

다음은 방문자 세션 수에 대한 몇 가지 예입니다. ACME Corporation에 Oracle Content Management 서비스 인스턴스가 있고 세 개의 사이트(SiteA, SiteB, SiteC)를 생성했다고 가정합니다. 다음은 방문자 세션이 세션 기간 동안 계산되는 방법을 보여주는 예입니다.

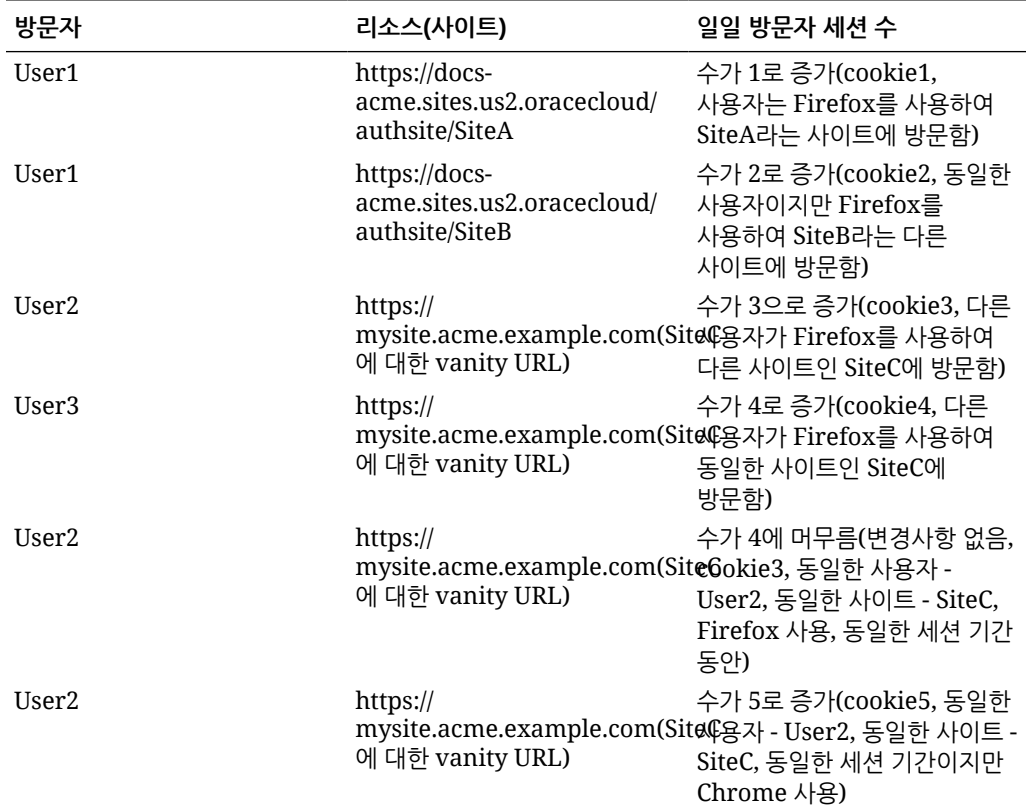

# Oracle Content Management로 Oracle Documents Cloud 이전

이전에 Oracle Documents Cloud Service를 사용한 적이 있으면 구독을 갱신한 후 Oracle Content Management로 이전해야 합니다.

구독을 갱신하고 Oracle Content Management로 이전하기 전에 알아두어야 할 사항은 다음과 같습니다.

• 각 사용자에게는 100GB 스토리지가 제공됩니다. 더 많은 사용자를 구매하여 저장 영역을 추가합니다. 충분한 저장 영역을 확보하려면 Oracle Documents Cloud Service에 제공된 500 GB 저장 영역과 추가로 구매한 저장 영역 팩을 수용할 만큼 충분한 사용자를 구매해야 합니다. 예를 들어, Oracle Documents Cloud Service에 스토리지 팩이 다섯 개 있으면 총 1,000GB의 스토리지가 있는 것이므로 Oracle Content Management에서 표준 및/또는 엔터프라이즈 사용자 10명을 구매할 수 있습니다.

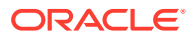

- 이전하는 동안 사용자가 액세스하지 못하더라도 문제가 발생하지 않도록 근무외 시간에 이전을 수행하십시오.
- 갱신 주문이 처리되면 가입이 일시 중지 상태라는 전자메일을 받을 수 있습니다. 사용자는 일시 중지 상태인 경우에도 인스턴스를 계속해서 사용할 수 있습니다. 이전 단계를 완료할 때까지 일시 중지 상태로 유지됩니다.

Oracle 서비스에 갱신 주문을 제출하면 가입이 처리되었음을 알리는 전자메일을 수신하게 됩니다. 해당 전자메일을 수신하면 다음 단계를 진행합니다.

- **1.** 클라우드 계정 관리자로 [Oracle Cloud](https://cloud.oracle.com)에 사인인합니다. 시작 전자메일에서 계정 이름과 로그인 정보를 찾을 수 있습니다.
- **2.** 이전할 문서 서비스 인스턴스를 누릅니다. 각 인스턴스를 개별적으로 이전해야 합니다.
- **3.** 왼쪽 상단에 있는 메뉴 아이콘:
	- **수정** 옵션이 표시되지 않는 경우 이전이 자동으로 수행된 것이므로 나머지 단계를 건너뛸 수 있습니다.
	- **수정** 옵션이 표시되는 경우 이전 단계를 진행합니다.
- **4. 수정**을 누릅니다.

이제 [Oracle Content Management 수정] 페이지에 Oracle Content Management 옵션(예: 추가 표준 사용자 수, 추가 엔터프라이즈 사용자 수)이 표시되어야 합니다. 이 옵션이 보이지 않으면 갱신 주문이 완료되지 않은 것입니다. 오라클 고객지원센터에 문의하십시오.

**5.** 가입이 일시 중지 상태이면 시스템을 비워서 일시 중지 상태를 지워야 합니다. 모든 자격을 "0" 으로 설정합니다. **추가 표준 사용자 수**, **추가 엔터프라이즈 사용자 수** 및 **추가 일일 방문자 세션 팩 수**에 대해 0을 입력합니다.

**주:**

가입이 일시 중지 상태가 아니면 이 단계를 수행할 필요가 없습니다.

가입이 더 이상 일시 중지되지 않는다는 전자메일을 받을 때까지 기다렸다가 다음 단계를 계속합니다.

- **6.** 메뉴 아이콘을 누르고 **수정**을 선택합니다.
- **7.** 이 인스턴스를 사용할 표준 사용자, 엔터프라이즈 사용자 및 방문자 수를 입력합니다. [애플리케이션](#page-34-0) 롤에 따른 작업 및 기능 비교를 참조하십시오. 모든 Oracle Documents Cloud Service 사용자는 표준 사용자로 자동 수정됩니다. 이전하기 전에 보유한 모든 콘텐츠와 기능에 액세스할 수 있습니다.
- **8.** 엔터프라이즈 사용자 기능에 액세스할 수 있는 사용자에게 엔터프라이즈 사용자 롤을 지정합니다. 기존 [클라우드](#page-204-0) 계정으로 그룹에 롤 지정 및 기존 [클라우드](#page-204-0) 계정으로 그룹에 사용자 [지정을](#page-204-0) 참조하십시오.

문제 해결은 이전 후 [사용자가](#page-224-0) 사인인할 수 없음(스토리지 초과사용)을 참조하십시오.

이전 후에는 다른 정액제 Oracle Content Management 인스턴스와 마찬가지로 [사용자](#page-205-0), 그룹 및 [액세스](#page-205-0) 관리 및 서비스 [모니터를](#page-210-0) 수행합니다.

### Oracle Documents Cloud의 사용자 롤

Oracle Documents Cloud에는 사용자가 수행할 수 있는 작업을 정의하는, 미리 정의된 사용자 롤이 몇 가지 있습니다. 일부 기능은 특정 사용자 롤이 있는 사용자만 사용할 수 있습니다. 사용자는 필요에 따라 여러 사용자 롤을 보유할 수 있습니다. 예를 들어 한 사람을 *계정 관리자* 겸 *서비스* 

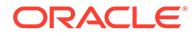

관리자로 지정할 수 있습니다. 이러한 사용자 롤은 *ID* 도메인 관리자가 지정합니다. 사용자 롤 지정에 대한 정보는 기존 [클라우드](#page-204-0) 계정으로 그룹에 롤 지정 및 기존 클라우드 [계정으로](#page-204-0) [그룹에](#page-204-0) 사용자 지정을 참조하십시오.

방문자는 특정 사이트를 보고 공용 링크를 사용하며 앱 또는 웹 사이트에 포함된 Oracle Content Management 콘텐츠를 볼 수 있습니다. 익명 사용자(사인인하지 않은 사용자)는 방문자로 계산됩니다. *Building Sites with Oracle Content Management*의 사이트 보안 변경을 참조하십시오.

Oracle Content Management를 실제로 사용해야 하는 사용자에게는 지정된 롤 이외에 서비스 사용자 롤이 지정되어야 합니다.

Oracle Documents Cloud 서비스 사용자는 Oracle Content Management 표준 사용자와 동일합니다. *엔터프라이즈 사용자*와 관련하여 설명서에 기술된 기능은 Oracle Documents Cloud에서 사용할 수 없습니다.

사용자 롤(관리자 또는 일반 사용자)이 지정된 각 사용자는 한 명의 사용자로 계산됩니다. *방문자*를 제외한 각 사용자는 서비스에 대해 허용되는 총 사용자 수 계산에 포함됩니다. 방문자 사용량은 일일 방문자 세션의 일부로 계산됩니다. [방문자](#page-168-0) 세션 이해를 참조하십시오.

각 사용자는 지정된 사용자 롤 수에 상관없이 사용자 한 명으로 계산됩니다.

표에 나와 있는 인터페이스로 이동하는 방법에 대한 자세한 내용을 보려면 [관리](#page-18-0) [인터페이스를](#page-18-0) 참조하십시오.

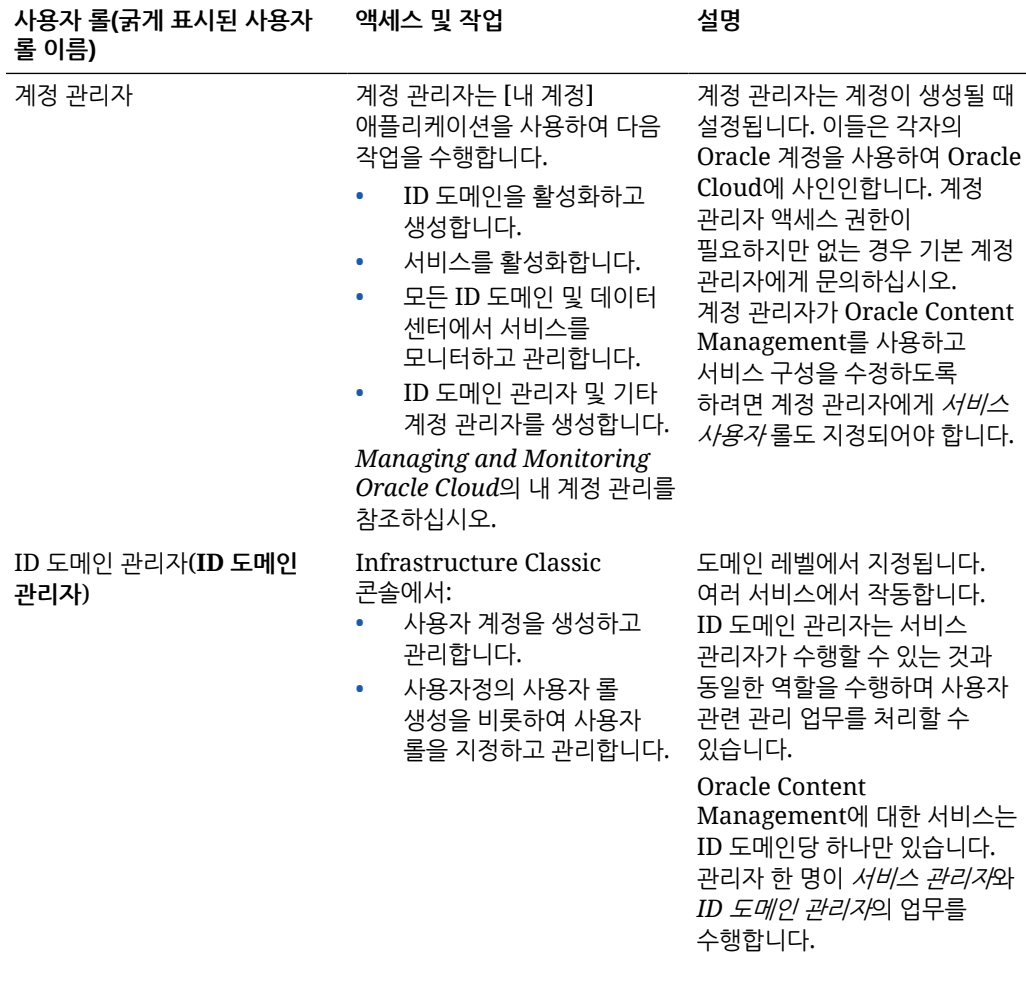

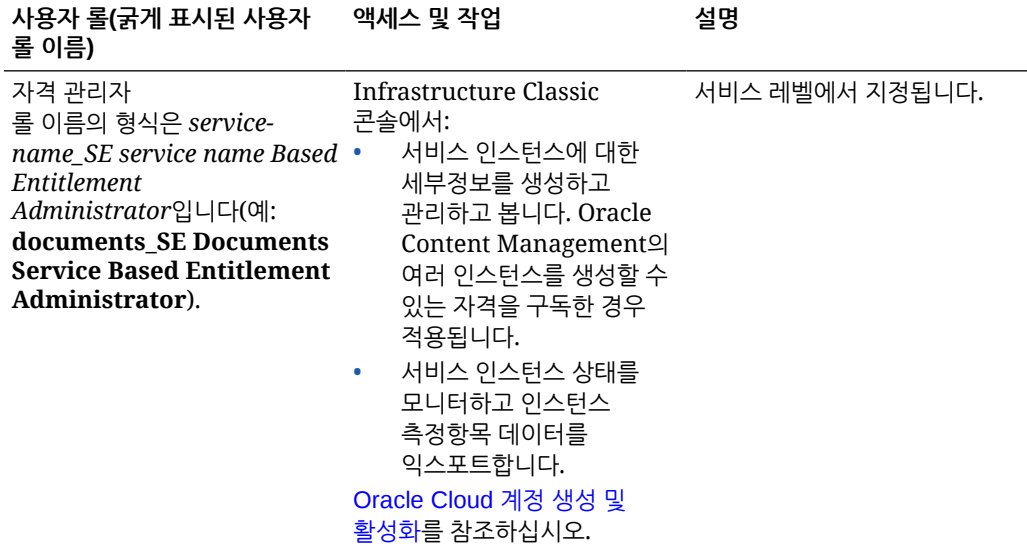

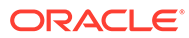

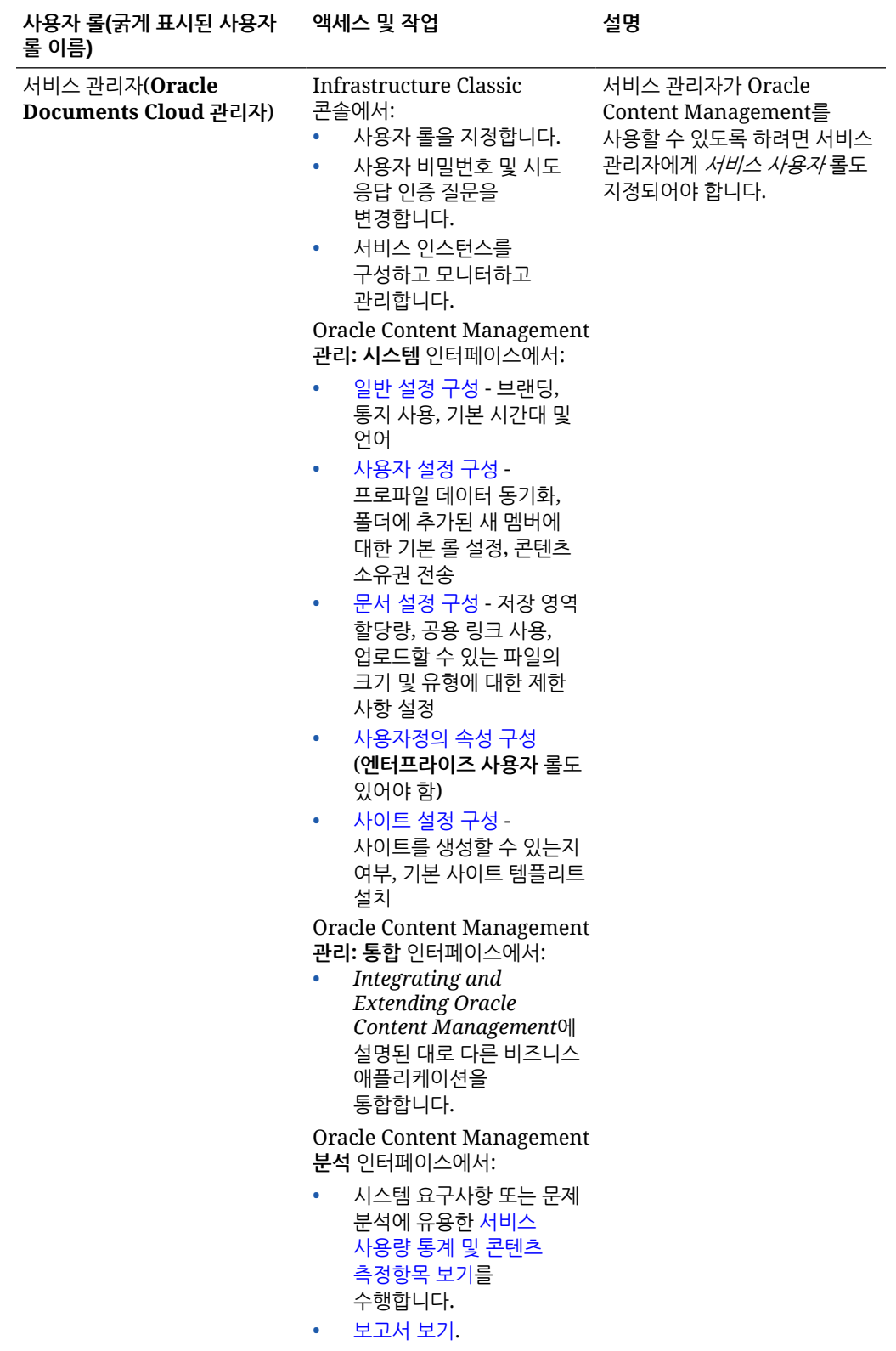

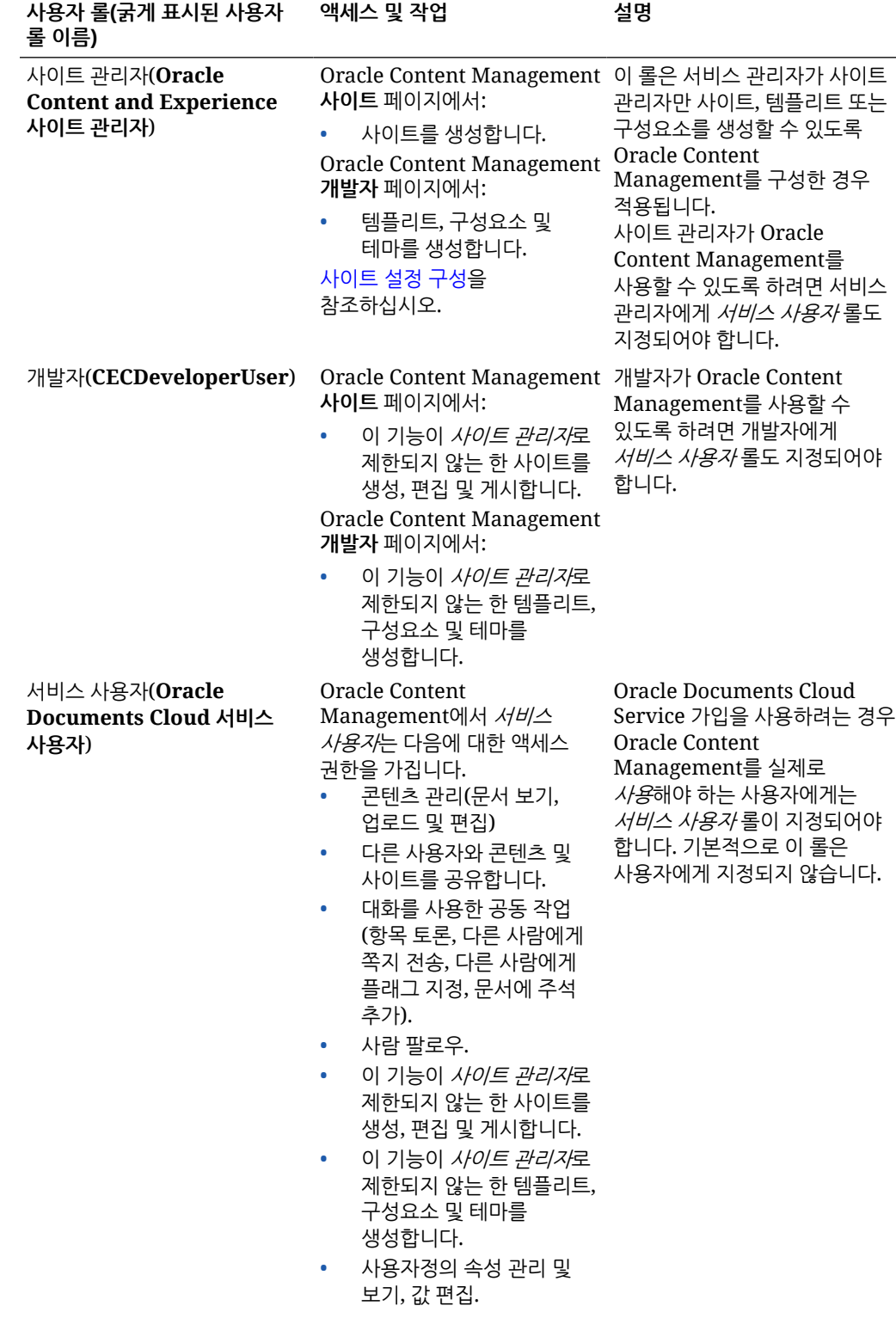

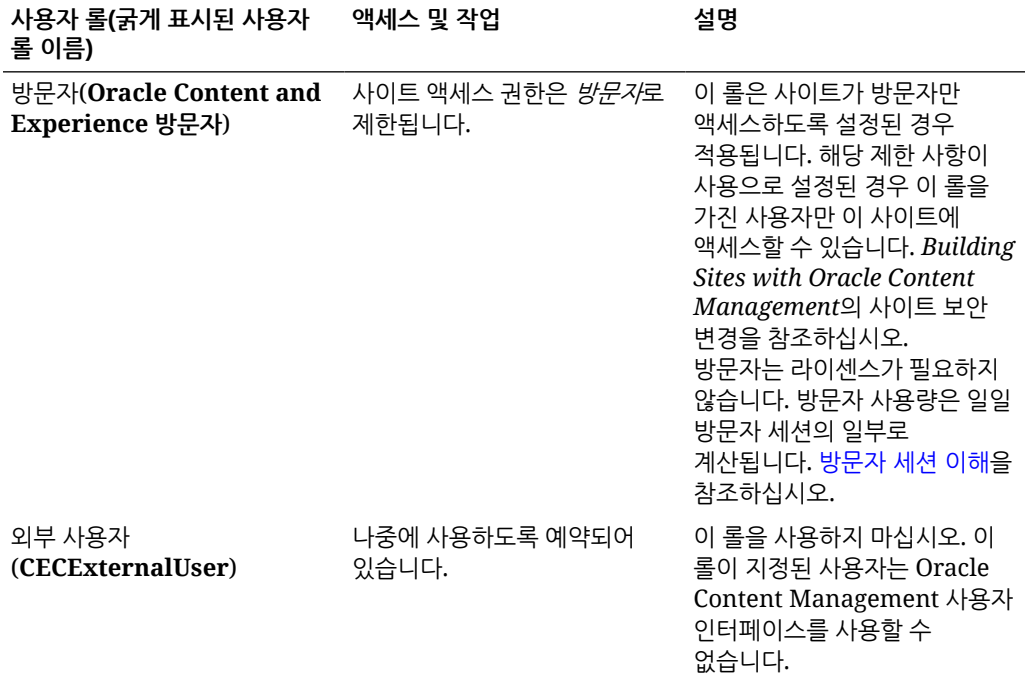

## Oracle Documents Cloud Service 문제 해결

이 섹션은 Oracle Documents Cloud Service 문제를 해결하는 데 도움이 됩니다.

- 내 인스턴스를 다운사이징해야 함
- 이전 후 사용자가 사인인할 수 없음([스토리지](#page-224-0) 초과사용)

### 내 인스턴스를 다운사이징해야 함

#### **주:**

Oracle Documents Cloud Service 고객인 경우에만 다운사이징할 수 있습니다. Oracle Content Management를 구매하거나 이전한 경우 이 절차를 사용할 수 없으며 오라클 고객지원센터에 문의해야 합니다.

생각한 것보다 사용자 수가 적거나 사용하는 저장 영역이 적은 경우 인스턴스를 다운사이징할 수 있습니다.

- **1.** 사용자 수를 줄이고 기존 사용자를 삭제해야 하는 경우 해당 콘텐츠를 재지정하고 사용자를 제거합니다. 기존 [클라우드](#page-206-0) 계정으로 사용자 관리 및 파일 [소유권](#page-91-0) 전송을 참조하십시오.
- **2.** 서비스를 수정합니다.
	- **a.** 클라우드 계정 관리자로 [Oracle Cloud](https://cloud.oracle.com)에 사인인합니다. 시작 전자메일에서 계정 이름과 로그인 정보를 찾을 수 있습니다.
	- **b.** 다운사이징할 서비스 인스턴스를 누릅니다. 여러 개의 인스턴스를 다운사이징하는 경우 각 인스턴스를 개별적으로 다운사이징해야 합니다.

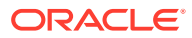

- **c.** 메뉴 아이콘을 누르고 **수정**을 선택합니다.
- **d.** 음수를 입력하여 사용자나 저장 영역 팩 수를 다운사이징합니다. 예를 들어, 사용자를 10명 줄이려면 —10을 입력합니다.

### <span id="page-224-0"></span>이전 후 사용자가 사인인할 수 없음(스토리지 초과사용)

Oracle Documents Cloud Service에서 Oracle Content Management로 이전한 후 일부 사용자가 사인인할 수 없거나 스토리지 위반이 있다는 전자메일을 받았다면 해당 인스턴스의 스토리지 요구사항을 수용할 만큼 충분한 사용자가 프로비전되지 않았기 때문입니다. 데이터는 손실되지 않습니다. 더 많은 사용자를 프로비전하면 됩니다.

- **1.** 클라우드 계정 관리자로 [Oracle Cloud](https://cloud.oracle.com)에 사인인합니다. 시작 전자메일에서 계정 이름과 로그인 정보를 찾을 수 있습니다.
- **2.** 저장 영역을 더 추가할 서비스 인스턴스를 누릅니다.
- **3.** 메뉴 아이콘을 누르고 **수정**을 선택합니다. 이제 [Oracle Content Management 수정] 페이지에 Oracle Content Management 옵션(예: 추가 표준 사용자 수, 추가 엔터프라이즈 사용자 수)이 표시되어야 합니다. 이 옵션이 보이지 않으면 갱신 주문이 완료되지 않은 것입니다. 오라클 고객지원센터에 문의하십시오.
- **4.** [Oracle Content Management 수정] 페이지에서 인스턴스의 스토리지 요구사항을 수용할 수 있도록 사용자 수를 업데이트합니다. 각 사용자에게는 100GB 스토리지가 제공됩니다. 따라서 저장 영역이 500 GB 초과한다는 전자메일을 받았으면 사용자 5명을 추가해야 합니다.

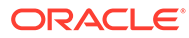